# **User Guide**

# RATIONAL ROSE® REALTIME CONNEXIS

VERSION: 2003.06.00

PART NUMBER: 800-026115-000

WINDOWS/UNIX

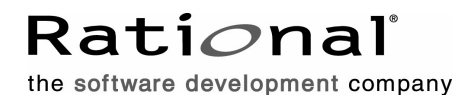

support@rational.com http://www.rational.com

#### **Legal Notices**

©1999-2003, Rational Software Corporation. All rights reserved.

Part Number: 800-026115-000 Version Number: 2003.06.00

This manual (the "Work") is protected under the copyright laws of the United States and/or other jurisdictions, as well as various international treaties. Any reproduction or distribution of the Work is expressly prohibited without the prior written consent of Rational Software Corporation.

Rational, Rational Software Corporation, the Rational logo, Rational Developer Network, AnalystStudio, ClearCase, ClearCase Attache, ClearCase MultiSite, ClearDDTS, ClearGuide, ClearQuest, ClearTrack, Connexis, e-Development Accelerators, DDTS, Object Testing, Object-Oriented Recording, ObjecTime, ObjecTime Design Logo, Objectory, PerformanceStudio, PureCoverage, PureDDTS, PureLink, Purify, Quantify, Rational Apex, Rational CRC, Rational Process Workbench, Rational Rose, Rational Suite, Rational Suite ContentStudio, Rational Summit, Rational Visual Test, Rational Unified Process, RUP, RequisitePro, ScriptAssure, SiteCheck, SiteLoad, SoDA, TestFactory, TestFoundation, TestStudio, TestMate, VADS, and XDE, among others, are trademarks or registered trademarks of Rational Software Corporation in the United States and/or in other countries. All other names are used for identification purposes only, and are trademarks or registered trademarks of their respective companies.

Portions covered by U.S. Patent Nos. 5,193,180 and 5,335,344 and 5,535,329 and 5,574,898 and 5,649,200 and 5,675,802 and 5,754,760 and 5,835,701 and 6,049,666 and 6,126,329 and 6,167,534 and 6,206,584. Additional U.S. Patents and International Patents pending.

U.S. GOVERNMENT RIGHTS. All Rational software products provided to the U.S. Government are provided and licensed as commercial software, subject to the applicable license agreement. All such products provided to the U.S. Government pursuant to solicitations issued prior to December 1, 1995 are provided with "Restricted Rights" as provided for in FAR, 48 CFR 52.227-14 (JUNE 1987) or DFARS, 48 CFR 252.227-7013 (OCT 1988), as applicable.

WARRANTY DISCLAIMER. This document and its associated software may be used as stated in the underlying license agreement. Except as explicitly stated otherwise in such license agreement, and except to the extent prohibited or limited by law from jurisdiction to jurisdiction, Rational Software Corporation expressly disclaims all other warranties, express or implied, with respect to the media and software product and its documentation, including without limitation, the warranties of merchantability, non-infringement, title or fitness for a particular purpose or arising

from a course of dealing, usage or trade practice, and any warranty against interference with Licensee's quiet enjoyment of the product.

#### **Third Party Notices, Code, Licenses, and Acknowledgements**

Portions Copyright ©1992-1999, Summit Software Company. All rights reserved.

Microsoft, the Microsoft logo, Active Accessibility, Active Client, Active Desktop, Active Directory, ActiveMovie, Active Platform, ActiveStore, ActiveSync, ActiveX, Ask Maxwell, Authenticode, AutoSum, BackOffice, the BackOffice logo, bCentral, BizTalk, Bookshelf, ClearType, CodeView, DataTips, Developer Studio, Direct3D, DirectAnimation, DirectDraw, DirectInput, DirectX, DirectXJ, DoubleSpace, DriveSpace, FrontPage, Funstone, Genuine Microsoft Products logo, IntelliEye, the IntelliEye logo, IntelliMirror, IntelliSense, J/Direct, JScript, LineShare, Liquid Motion, Mapbase, MapManager, MapPoint, MapVision, Microsoft Agent logo, the Microsoft eMbedded Visual Tools logo, the Microsoft Internet Explorer logo, the Microsoft Office Compatible logo, Microsoft Press, the Microsoft Press logo, Microsoft QuickBasic, MS-DOS, MSDN, NetMeeting, NetShow, the Office logo, Outlook, PhotoDraw, PivotChart, PivotTable, PowerPoint, QuickAssembler, QuickShelf, RelayOne, Rushmore, SharePoint, SourceSafe, TipWizard, V-Chat, VideoFlash, Visual Basic, the Visual Basic logo, Visual C++, Visual C#, Visual FoxPro, Visual InterDev, Visual J++, Visual SourceSafe, Visual Studio, the Visual Studio logo, Vizact, WebBot, WebPIP, Win32, Win32s, Win64, Windows, the Windows CE logo, the Windows logo, Windows NT, the Windows Start logo, and XENIX, are either trademarks or registered trademarks of Microsoft Corporation in the United States and/or in other countries.

Sun, Sun Microsystems, the Sun Logo, Ultra, AnswerBook 2, medialib, OpenBoot, Solaris, Java, Java 3D, ShowMe TV, SunForum, SunVTS, SunFDDI, StarOffice, and SunPCi, among others, are trademarks or registered trademarks of Sun Microsystems, Inc. in the U.S. and other countries.

Purify is licensed under Sun Microsystems, Inc., U.S. Patent No. 5,404,499.

Licensee shall not incorporate any GLOBEtrotter software (FLEXlm libraries and utilities) into any product or application the primary purpose of which is software license management.

BasicScript is a registered trademark of Summit Software, Inc.

**Design Patterns: Elements of Reusable Object-Oriented Software**, by Erich Gamma, Richard Helm, Ralph Johnson and John Vlissides. Copyright © 1995 by Addison-Wesley Publishing Company, Inc. All rights reserved.

Additional legal notices are described in the legal\_information.html file that is included in your Rational software installation.

# **Contents**

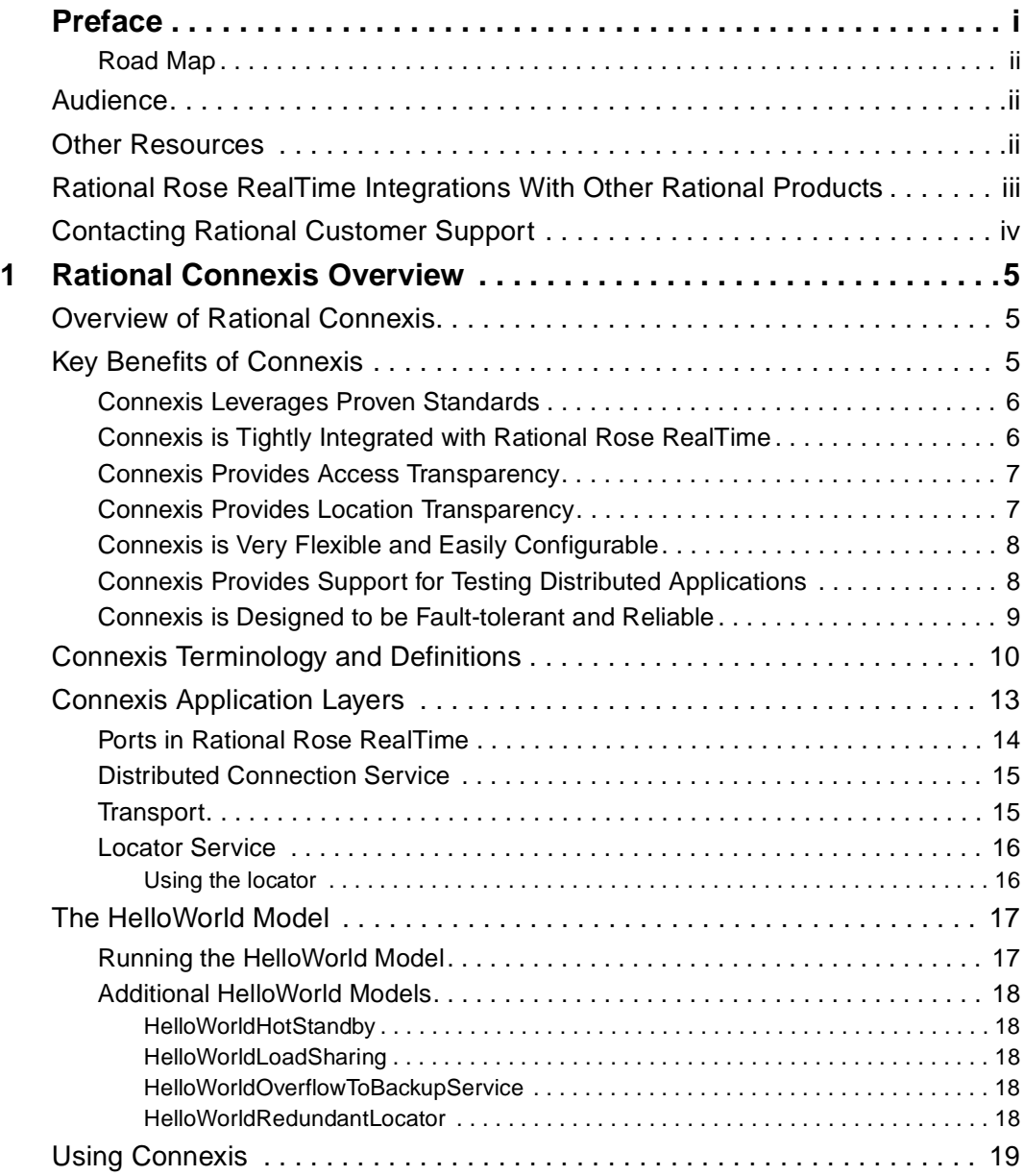

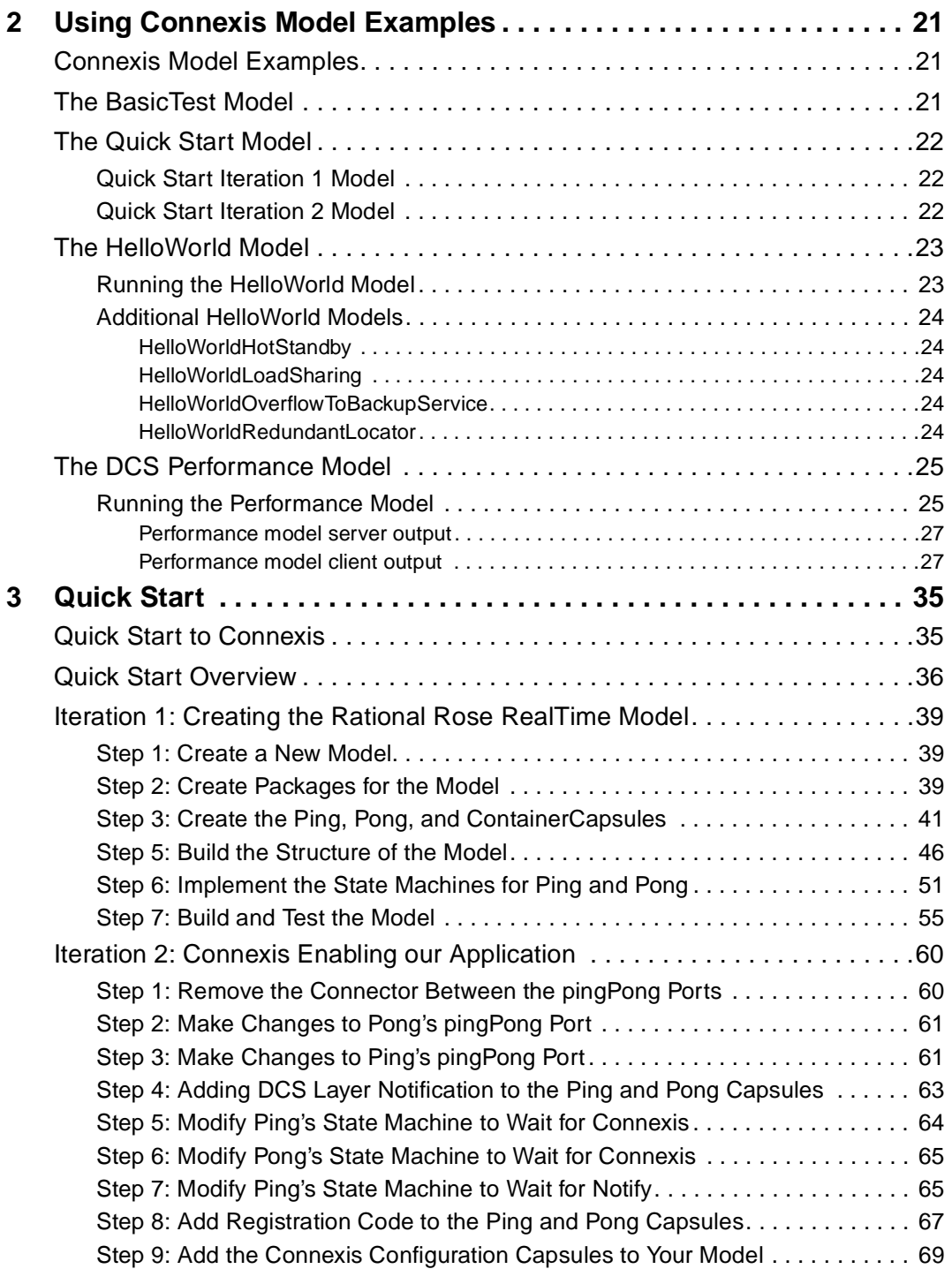

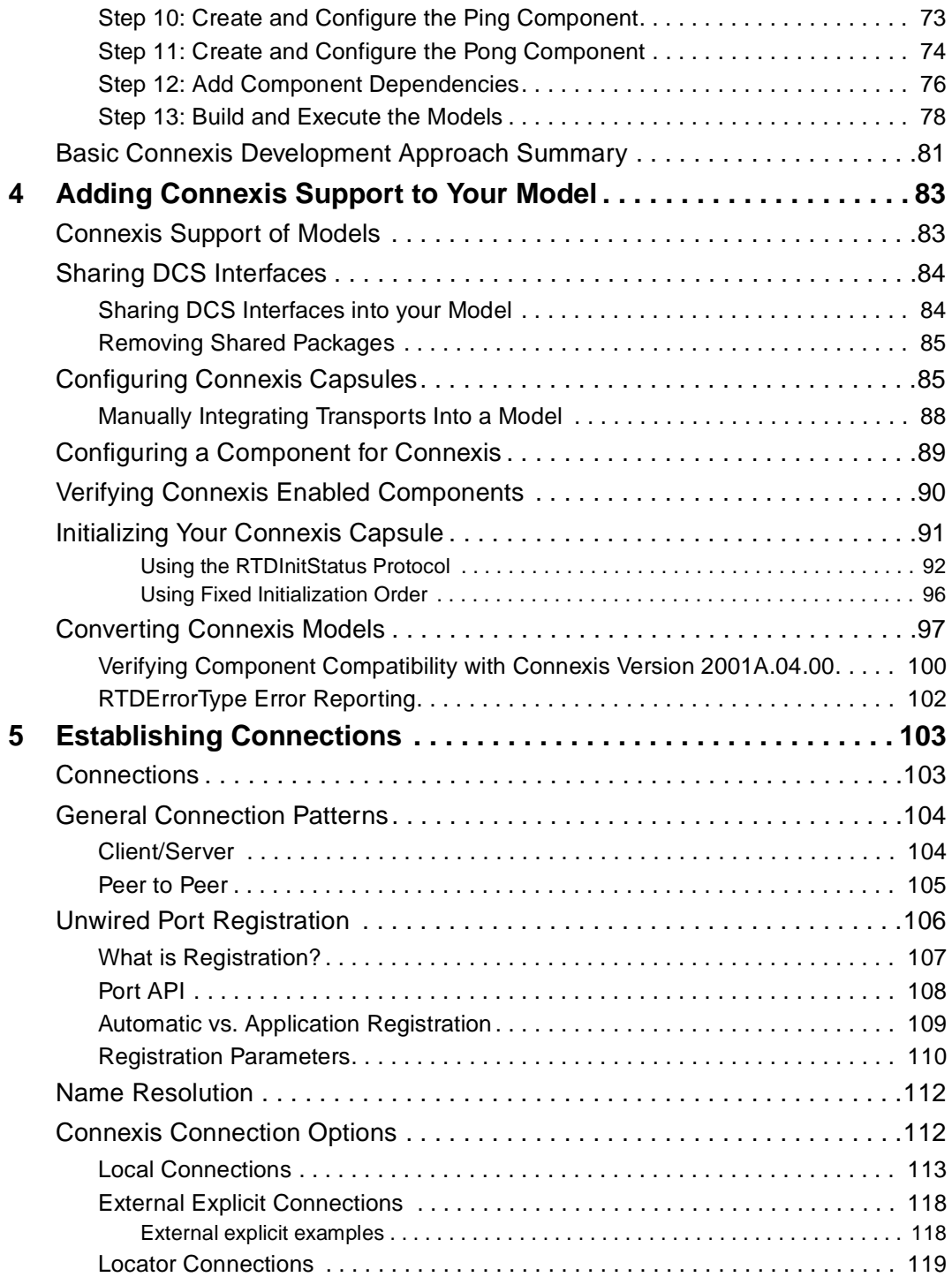

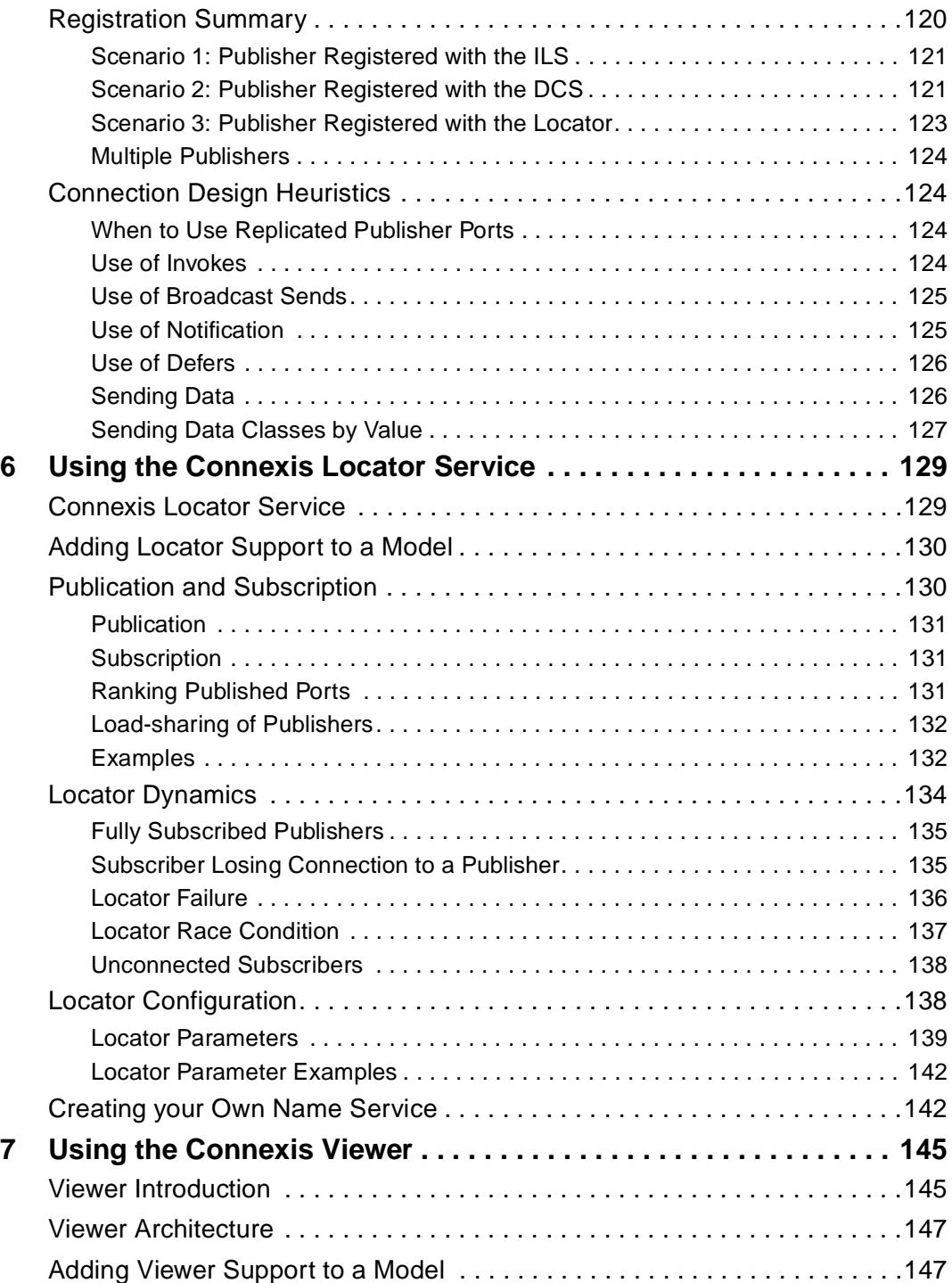

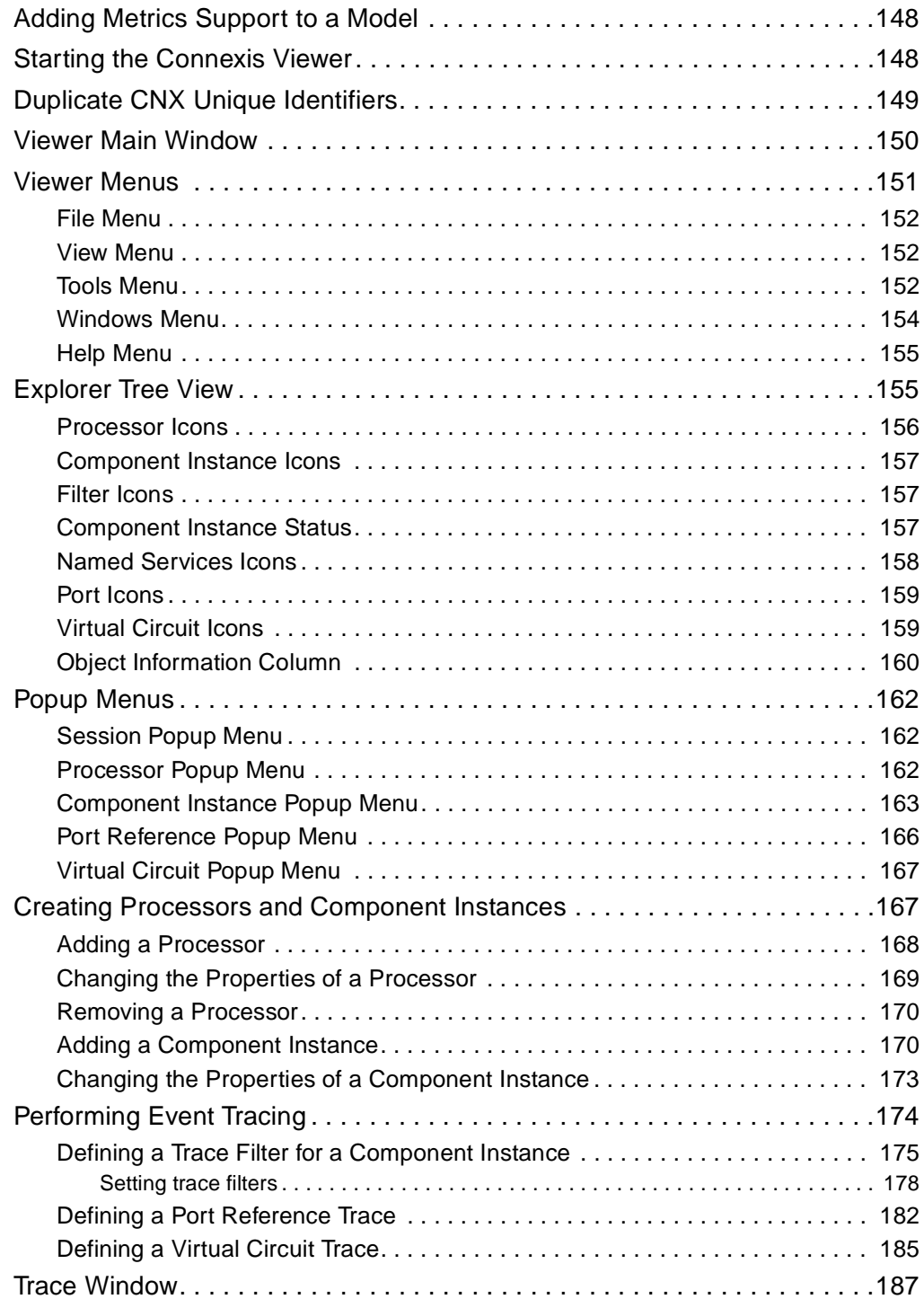

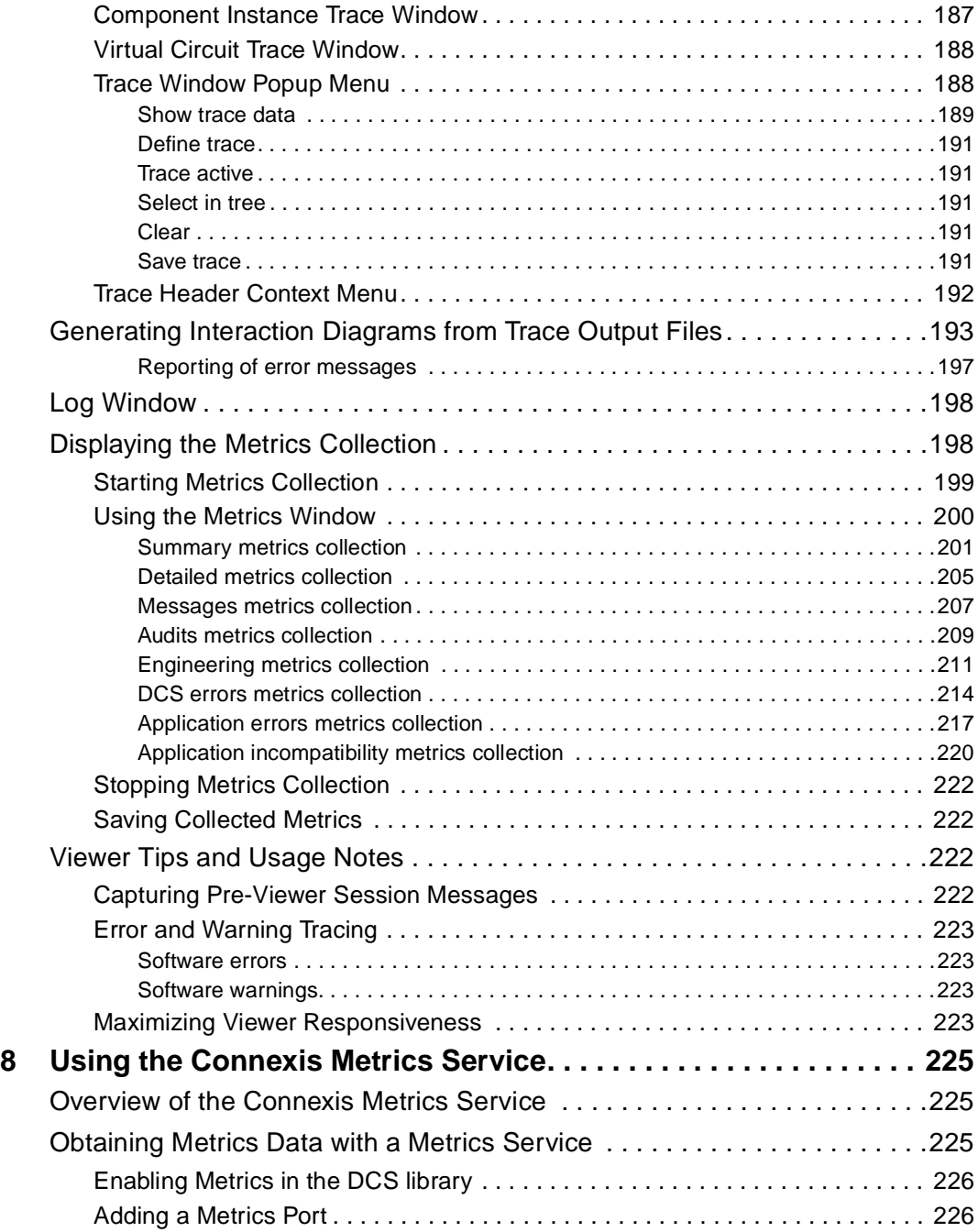

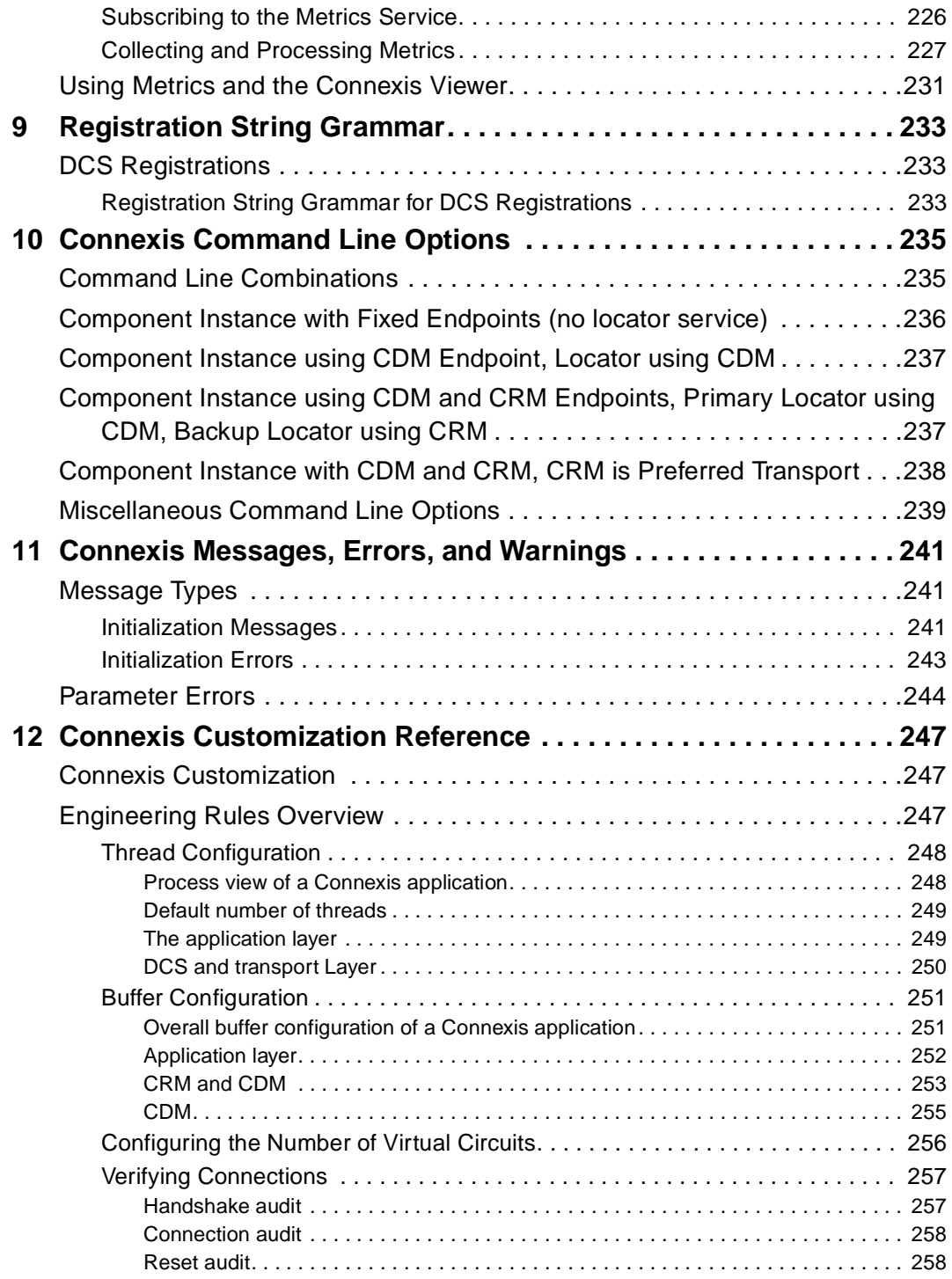

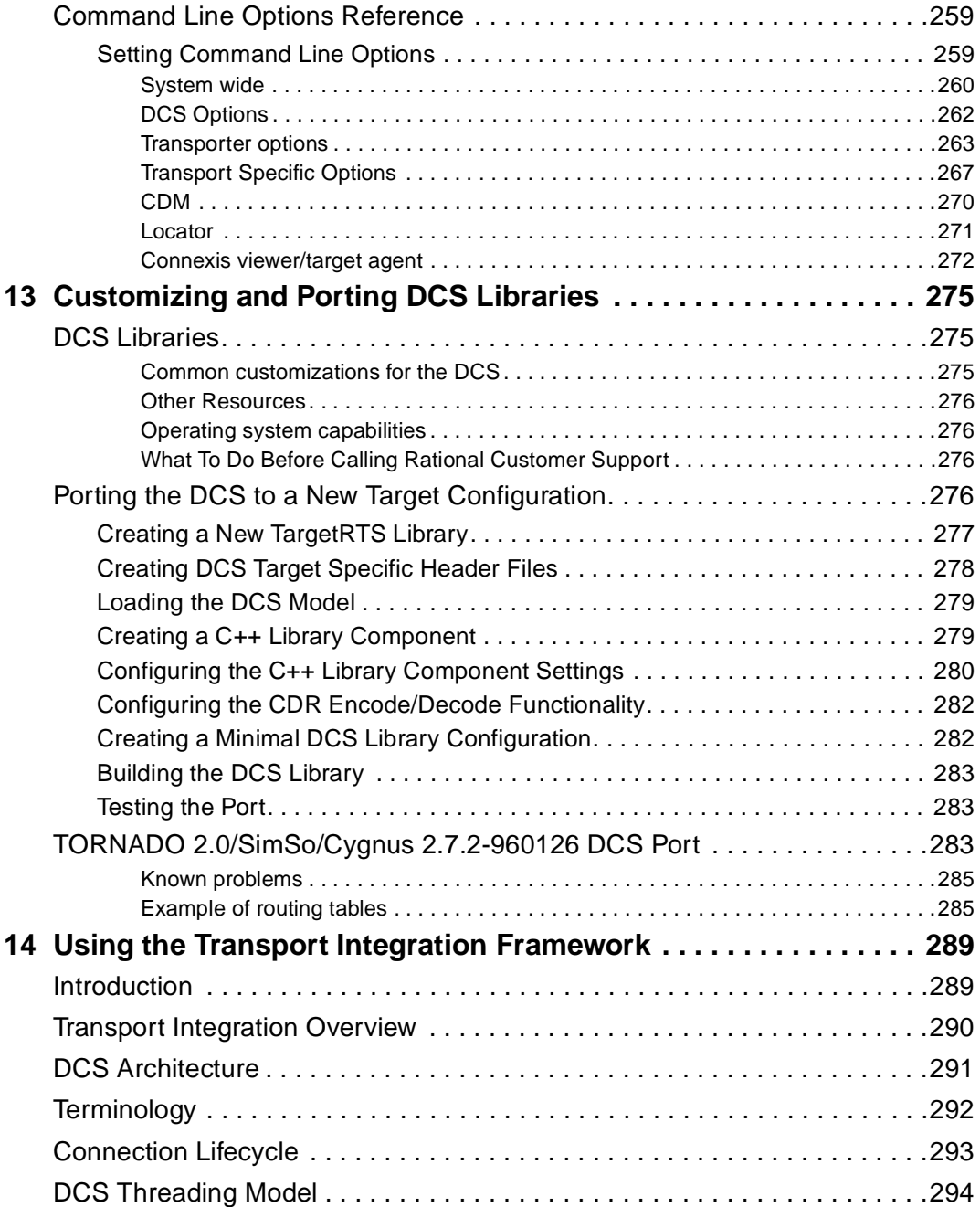

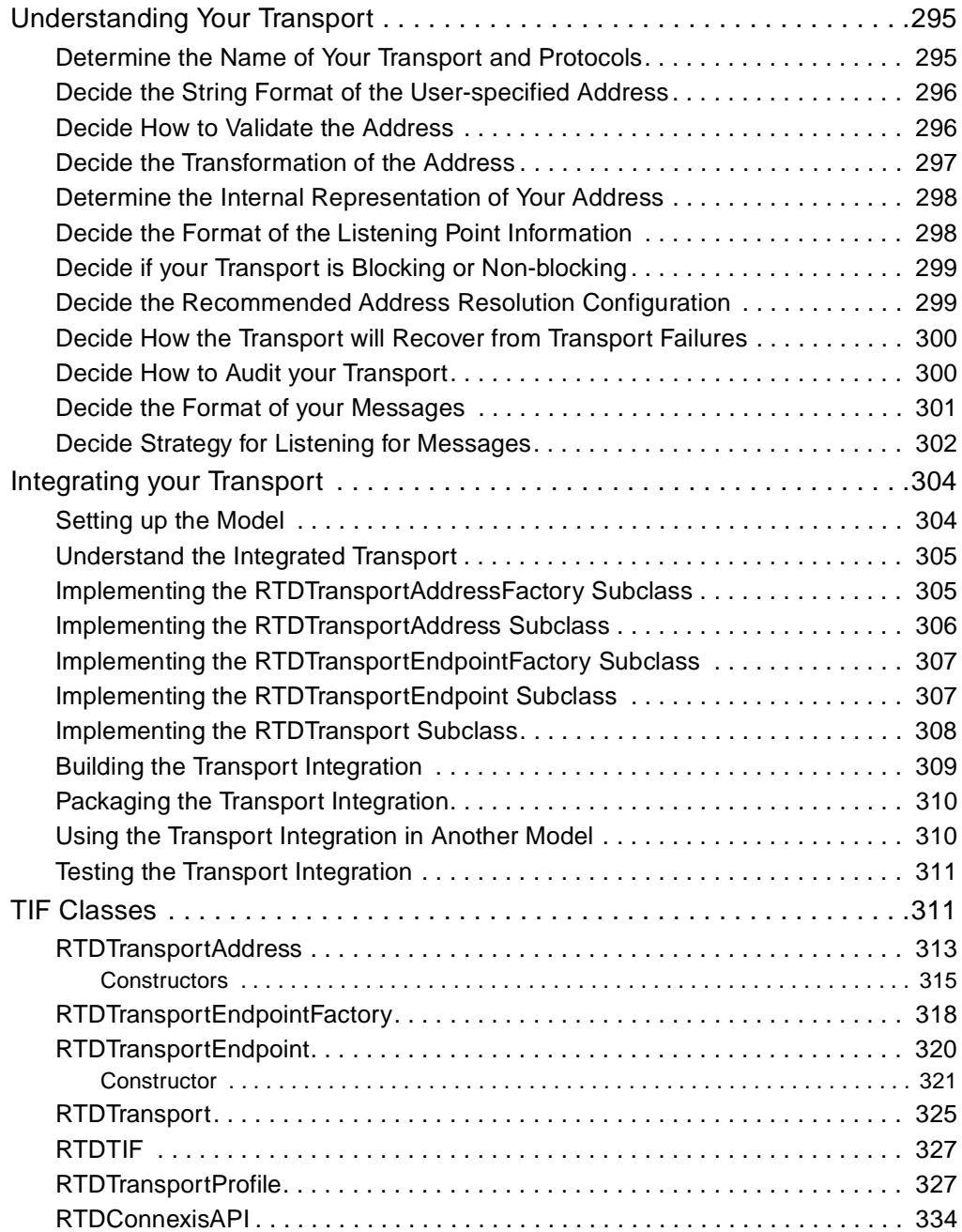

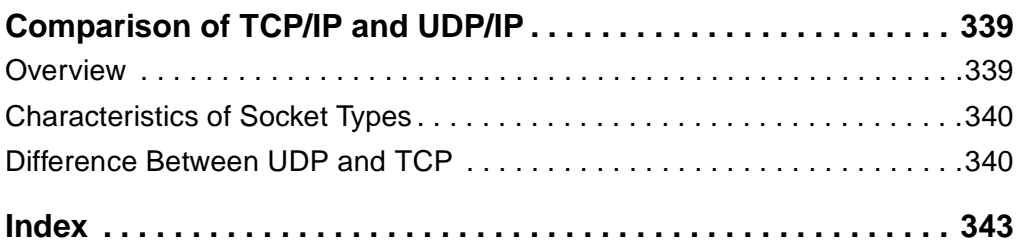

# **Figures**

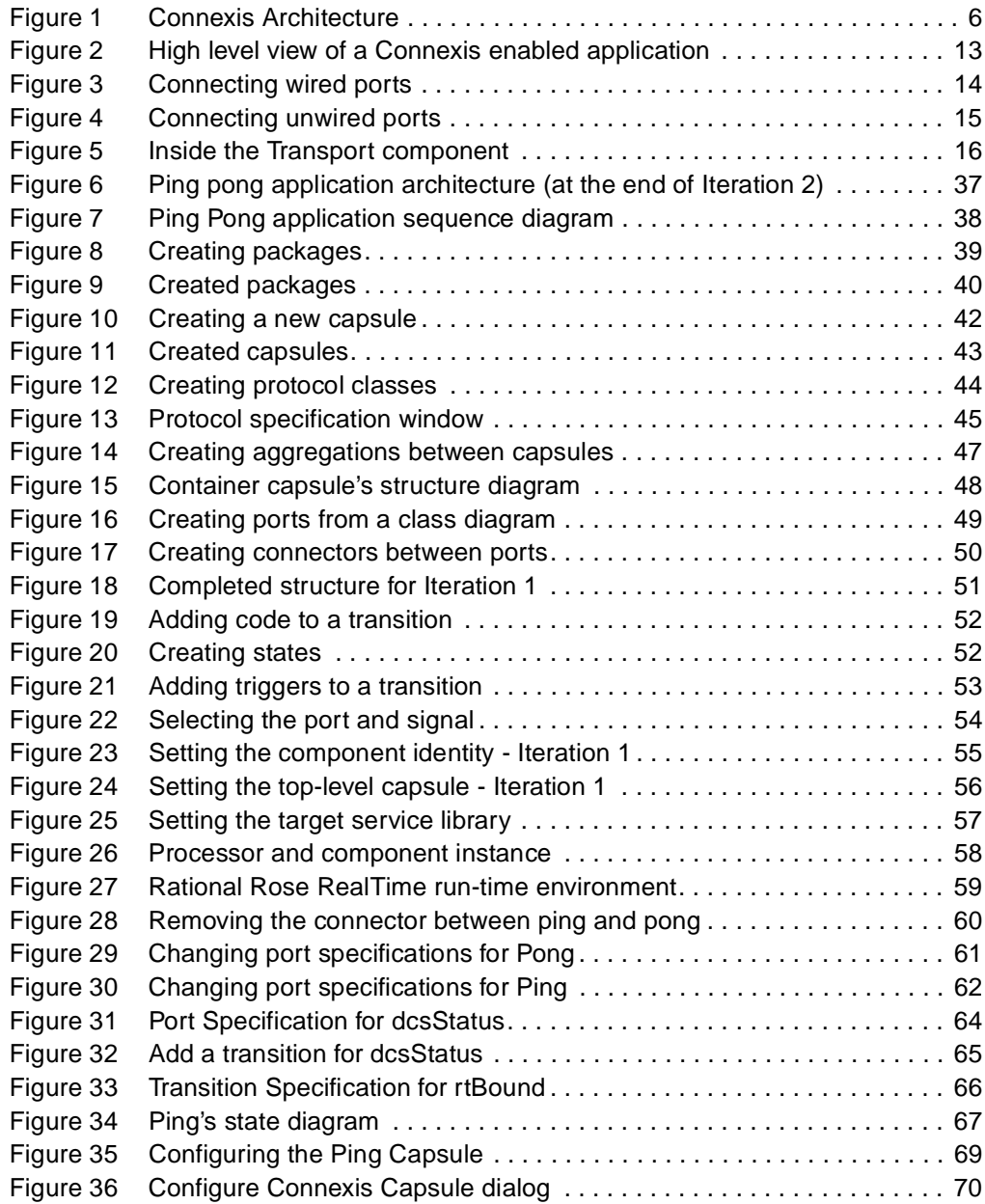

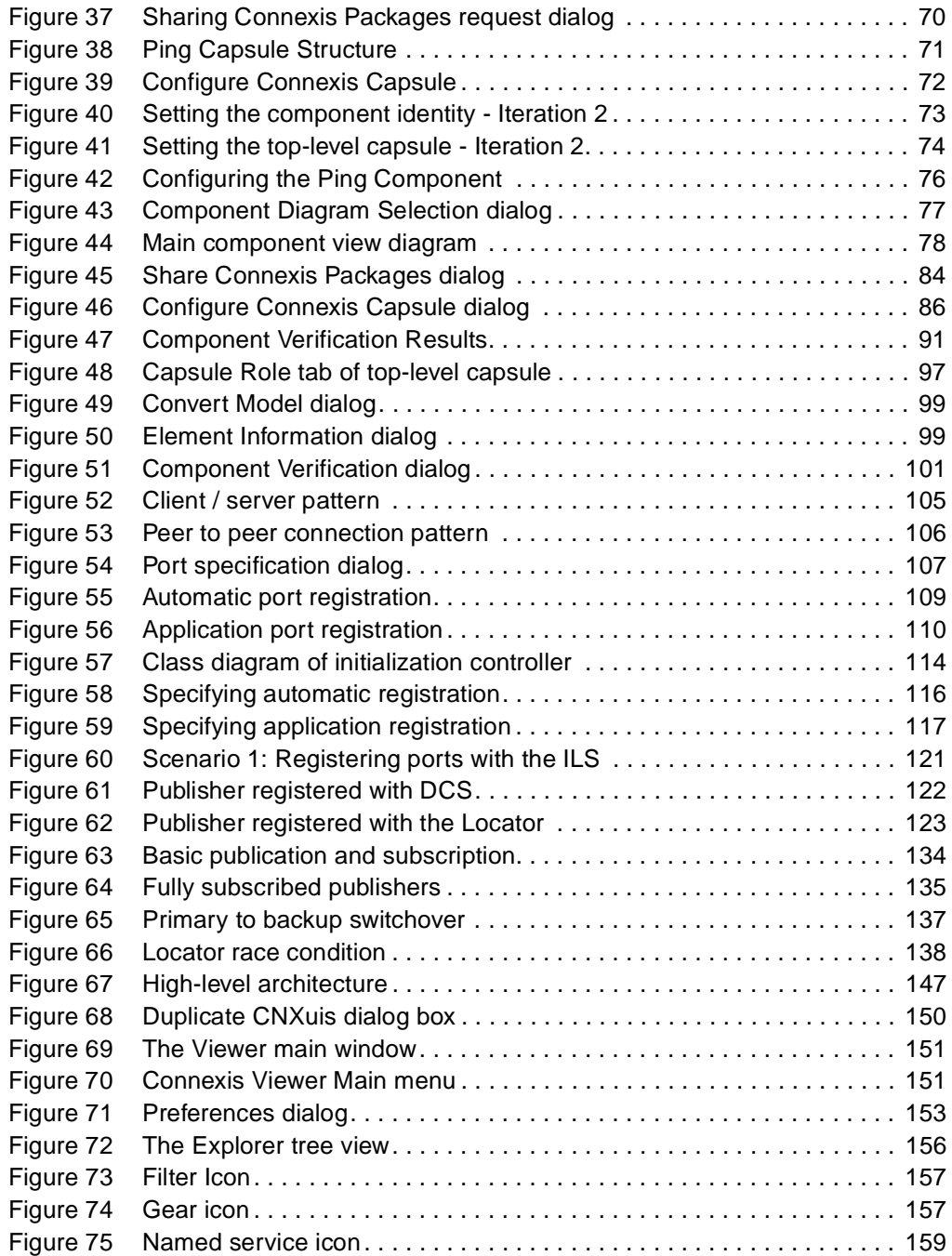

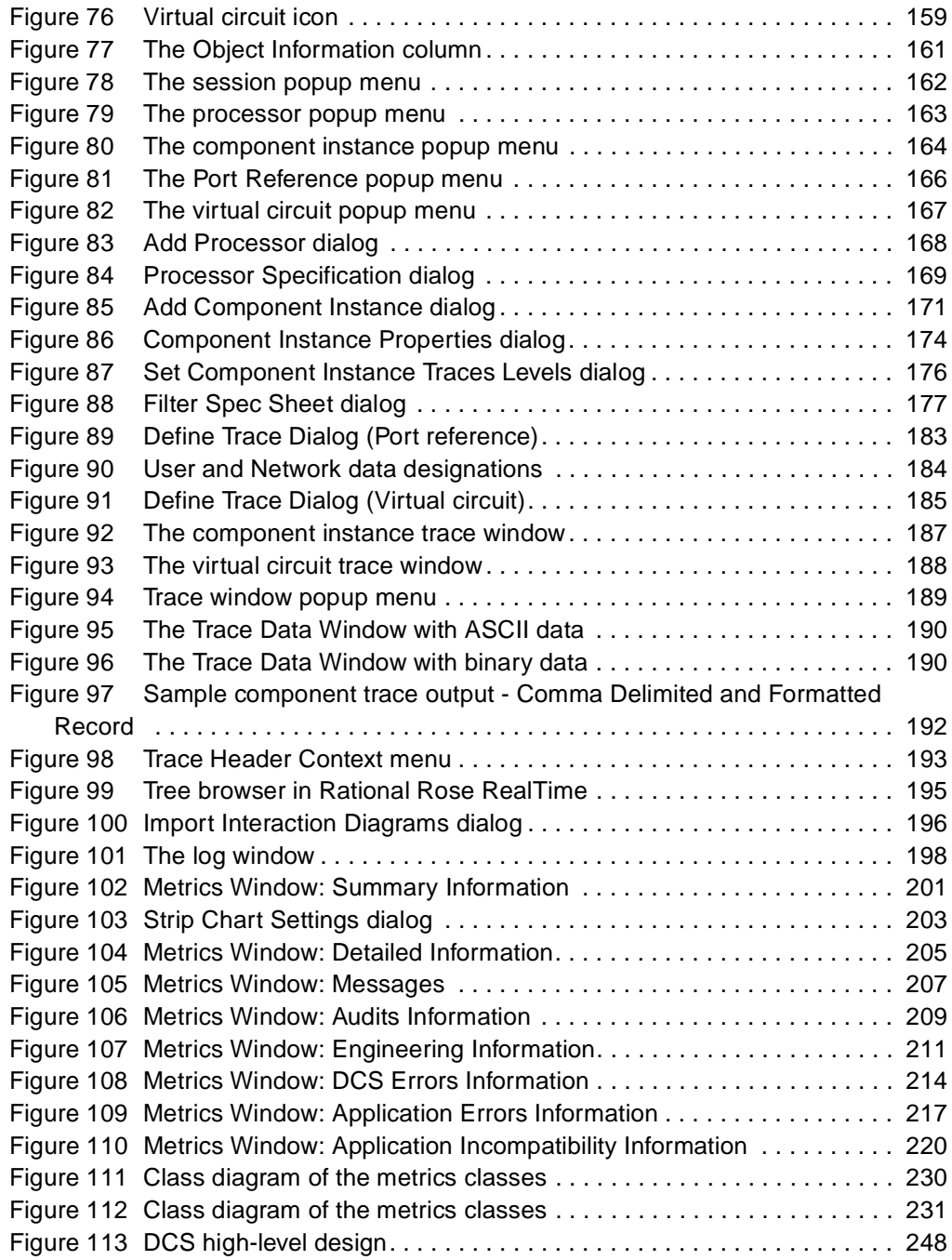

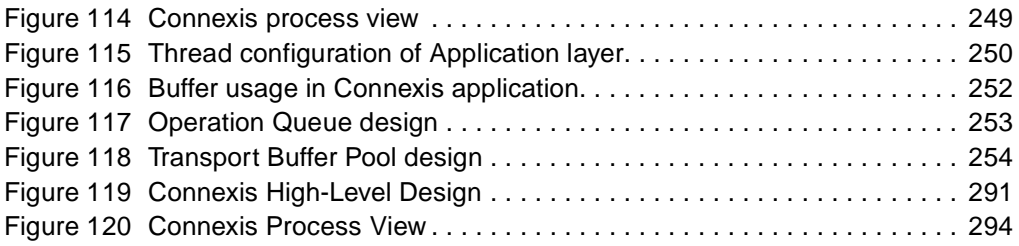

# <span id="page-18-0"></span>**Preface**

This document is organized so that each chapter is as stand-alone as possible. This section provides a brief overview of the content of each chapter and several reading paths through the document based on reader knowledge.

#### **Contents**

This book is organized as follows:

- *[Rational Connexis Overview](#page-22-4)* on page 5, provides a brief introduction to Connexis, the solutions that it provides and its primary features.
- *Quick Start* [on page 35](#page-52-3), provides a simple Connexis tutorial. This tutorial is also useful for those who are new to Rational Rose RealTime.
- *[Adding Connexis Support to Your Model](#page-100-3)* on page 83 describes how to add Connexis support to your Rational Rose RealTime model.
- *[Establishing Connections](#page-120-3)* on page 103, elaborates on the concepts presented in the Overview chapter. This chapter describes the different ways of creating connections using Connexis, the syntax for describing Connexis endpoints and the parameters that can be supplied as part of registering connection endpoints.
- *[Using the Connexis Locator Service](#page-146-3)* on page 129, describes the Connexis Locator Service and how to configure it to run in a distributed application.
- *[Using the Connexis Viewer](#page-162-3)* on page 145, describes the Connexis Viewer and how to configure it to view a distributed application.
- *[Using the Connexis Metrics Service](#page-242-4)* on page 225 describes how to collect DCS statistics from within a Rational Rose RealTime executable model.
- *[Registration String Grammar](#page-250-4)* on page 233 provides information on the Backus-Naur Form (BNF) Grammar for the registerSAP and registerSPP commands.
- *[Connexis Command Line Options](#page-252-3)* on page 235 provides command line examples for commonly-used Connexis configurations.
- *[Connexis Messages, Errors, and Warnings](#page-258-4)* on page 241 provides information to assist users in developing and debugging their models.
- *[Connexis Customization Reference](#page-264-4)* on page 247, describes the different configuration options that can be used to customize how Connexis works.
- *[Customizing and Porting DCS Libraries](#page-292-4)* on page 275, describes the Distributed Connection Service and explains how to customize or port DCS libraries to a new target environment.
- *[Using the Transport Integration Framework](#page-306-3)* on page 289, describes the Connexis Transport Integration Framework and how to integrate common or customized transport in a distributed application.
- *[Comparison of TCP/IP and UDP/IP](#page-356-2)* on page 339, provides background information about TCP/IP and UDP/IP.

#### <span id="page-19-0"></span>**Road Map**

People who are new to Rational Rose RealTime should review the Rational Rose RealTime documentation followed by the Overview and Quick Start chapters of this document.

People who are new to Connexis, should read the Overview and Quick Start chapters before any other part of the manual.

If you are already familiar with Rational Rose RealTime and have a good understanding of the problems that Connexis solves, you may want to start with Establishing Connections, and refer to the Overview chapter only when terms or concepts are unfamiliar to you.

# <span id="page-19-1"></span>**Audience**

This guide is intended for all readers including managers, project leaders, analysts, developers, and testers.

This guide is specifically designed for software development professionals familiar with the target environment they intend to port to.

# <span id="page-19-2"></span>**Other Resources**

Online Help is available for Rational Rose RealTime.

Select an option from the **Help** menu.

All manuals are available online, either in HTML or PDF format. To access the online manuals, click **Rational Rose RealTime Documentation** from the **Start** menu.

- To send feedback about documentation for Rational products, please send e-mail to techpubs@rational.com.
- For more information about Rational Software technical publications, see: [http://www.rational.com/documentation](http://www.rational.com/documentation/).
- For more information on training opportunities, see the Rational University Web site: <http://www.rational.com/university>.
- For articles, discussion forums, and Web-based training courses on developing software with Rational Suite products, join the Rational Developer Network by selecting **Start > Programs > Rational Suite > Logon to the Rational Developer Network.**

# <span id="page-20-0"></span>**Rational Rose RealTime Integrations With Other Rational Products**

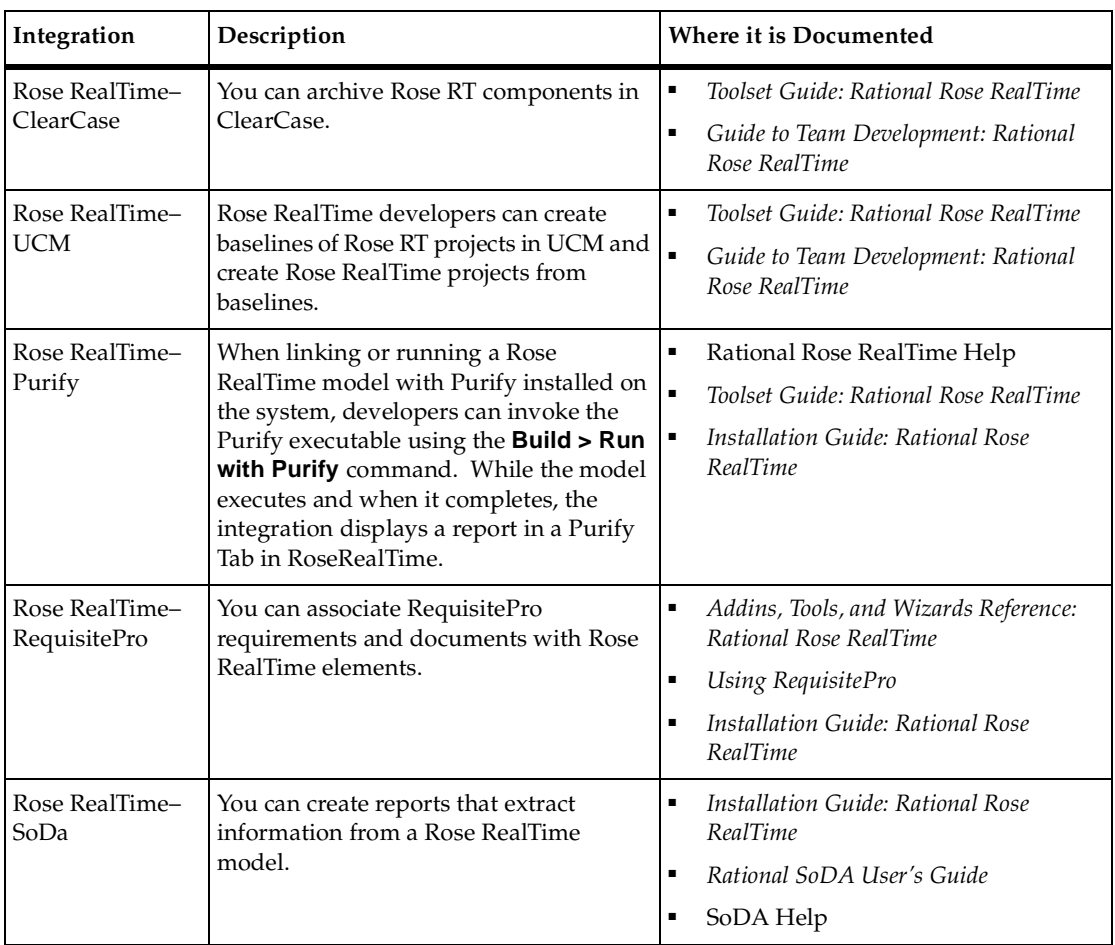

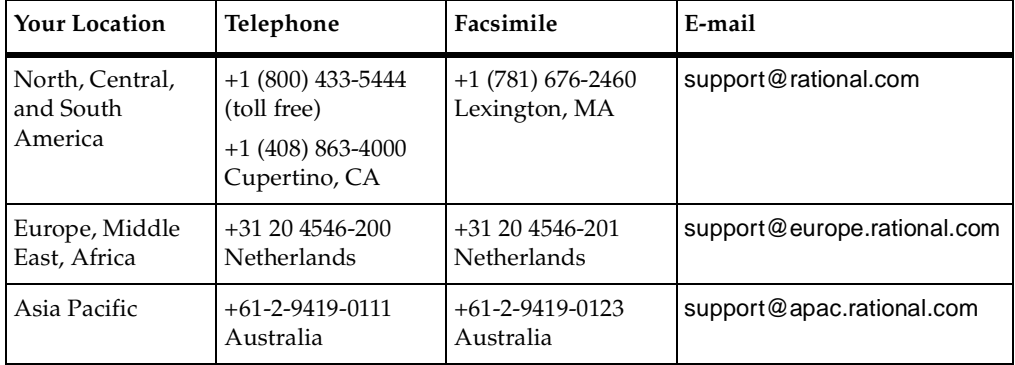

<span id="page-21-0"></span>If you have questions about installing, using, or maintaining this product, contact Rational Customer Support.

**Note:** When you contact Rational Customer Support, please be prepared to supply the following information:

- Your name, company name, telephone number, and e-mail address
- Your operating system, version number, and any service packs or patches you have applied
- Product name and release number
- Your Service Request number (SR#) if you are following up on a previously reported problem

When sending email concerning a previously-reported problem, please include in the subject field: "[SR#XXXXX]", where XXXXX is the Service Request number of the issue. For example, "[SR#0176528] - New data on rational rose realtime install issue ".

# <span id="page-22-4"></span><span id="page-22-1"></span><span id="page-22-0"></span>1 **Rational Connexis Overview**

#### **Contents**

This chapter is organized as follows:

- *[Key Benefits of Connexis](#page-22-3)* on page 5
- *[Connexis Terminology and Definitions](#page-27-0)* on page 10
- *[Connexis Application Layers](#page-30-0)* on page 13
- *[The HelloWorld Model](#page-34-0)* on page 17
- *[Using Connexis](#page-36-0)* on page 19

# <span id="page-22-2"></span>**Overview of Rational Connexis**

Rational Connexis is a Rational Rose for RealTime add-in product that provides connectivity for Unified Modeling Language (UML) models. Connexis is tightly integrated with Rational Rose RealTime and is highly optimized for event-driven asynchronous systems.

Connexis improves an application's time to market by eliminating the need to design, develop, and test a custom Inter-Process Communications (IPC) mechanism. The use of a Commercial Off The Shelf (COTS) distribution component, such as Connexis, simplifies and de-risks the design and deployment of distributed systems.

# <span id="page-22-3"></span>**Key Benefits of Connexis**

In addition to the time to market advantage of using Connexis, there are also several technical advantages to using Connexis. These are listed below and will be discussed in more detail in the following sections:

- *[Connexis Leverages Proven Standards](#page-23-0)* on page 6
- *[Connexis is Tightly Integrated with Rational Rose RealTime](#page-23-1)* on page 6
- *[Connexis Provides Access Transparency](#page-24-0)* on page 7
- *[Connexis Provides Location Transparency](#page-24-1)* on page 7
- *[Connexis is Very Flexible and Easily Configurable](#page-25-0)* on page 8
- *[Connexis Provides Support for Testing Distributed Applications](#page-25-1)* on page 8
- *[Connexis is Designed to be Fault-tolerant and Reliable](#page-26-0)* on page 9

## <span id="page-23-0"></span>**Connexis Leverages Proven Standards**

Connexis is built upon current industry-standard technologies. Connexis supports sending UML-defined data classes between Rational Rose RealTime models running in different processes and lets you integrate proven transports using the Connexis Transport Integration Framework. As shown in [Figure 1](#page-23-2), Connexis Datagram Messaging (CDM) is designed on top of UDP and Connexis Reliable Messaging (CRM) is designed on top of TCP. Connexis also supports custom messaging transports, allowing your applications to support native communication protocols to improve service.

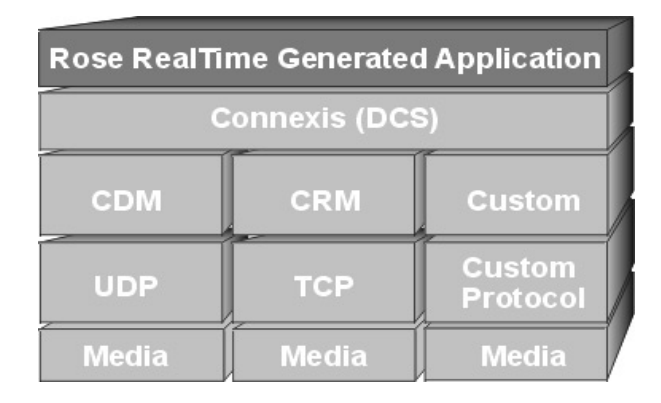

#### <span id="page-23-2"></span>**Figure 1 Connexis Architecture**

#### <span id="page-23-1"></span>**Connexis is Tightly Integrated with Rational Rose RealTime**

The Connexis product is tightly integrated with Rational Rose RealTime. Adding Connexis support to a Rational Rose RealTime model simply involves sharing Connexis packages, adding Connexis capsule roles to the model, and configuring components for your application. Transports that are integrated into Connexis are available to the application in the same manner as standard Connexis transports. Using transports provided by Connexis and using integrated transports are very similar. Once you have used one, you can use any other.

If you know how to use Rational Rose RealTime, learning how to use Connexis is easy. Connexis ports are unwired ports in your Rational Rose RealTime model that you register with the Target RSL using a Connexis registration string. The only concept that is new to a Rational Rose RealTime user is the format of the Connexis registration string. Once the ports are registered, sending and receiving messages on them occurs in the exact same way as it does in a UML model that does not use Connexis.

#### <span id="page-24-0"></span>**Connexis Provides Access Transparency**

The flexible encoding and decoding strategy that is used by Connexis allows Connexis to work on different types of hardware environments. The endian of the target environment is transparent to the executing application.

#### <span id="page-24-1"></span>**Connexis Provides Location Transparency**

The Connexis Locator service provides location transparency for a distributed application. The application uses service names to refer to the endpoints that are being connected. As a result, the physical address of these endpoints never has to be revealed to the application. Locator features are available for services published on integrated transport addresses. Connexis also supports many different distribution options which allow the design of the application to be very flexible.

The following are the most common types of connections supported:

#### ■ **Local connections**

Connexis supports local connections which are optimized to be as efficient as directly wired ports. The endpoints of the local connections are registered using service names and Connexis takes care of binding the endpoints together. Once bound, these local connections have the same performance characteristics as two wired ports that have been bound together.

#### ■ **Explicit endpoint connections**

Connexis accepts registrations that use explicit endpoint addresses in the registration string. This can be used if the application knows the processor location of the services that it wants to access. In this way a client can bind to a service using the explicit processor location and the service name of the desired service.

#### ■ **Locator connections**

The Connexis Locator service can be used to find a service (given the service name) anywhere in the distributed application. Once the Locator has been started, one side of the connection registers with it as the publisher, and the other side registers as the subscriber. The Connexis Locator finds the appropriate endpoints, and feeds them back to the connection service which establishes the connection.

## <span id="page-25-0"></span>**Connexis is Very Flexible and Easily Configurable**

Connexis supports a wide range of configuration options. This enables the engineering of Connexis to be very flexible and adaptable to different target environments. Configuration options are available to:

- configure connection audits
- adjust buffer counts and sizes
- adjust thread priorities and stack sizes
- adjust message delivery timing characteristics

The Target Agent, which interfaces to the Connexis Viewer, and the Connexis Locator Service do not have to be a part of every Connexis application. If your application does not use the Locator and you do not need access to the Connexis Viewer, these components can be left out of the node's configuration. This helps minimize the size of the Connexis code that gets linked in your application. For more information about the Connexis Viewer refer to *[Using the Connexis Viewer](#page-162-3)* on page 145. For more information on the Connexis Locator Service refer to *[Using the Connexis Locator Service](#page-146-3)* [on page 129.](#page-146-3)

Connexis allows multiple ports to be registered with the same service name. This, coupled with the normal Rational Rose RealTime feature of port multiplicity, enables several simple distribution patterns to be supported automatically by Connexis. Patterns that are not directly supported can usually be implemented very easily in Rational Rose RealTime.

Connexis is shipped with full source. The library can be rebuilt if needed for a custom environment configuration.

#### <span id="page-25-1"></span>**Connexis Provides Support for Testing Distributed Applications**

One of the tools that comes with Connexis is the Connexis Viewer. The Connexis Viewer allows developers to attach to running Connexis applications and to graphically view connections as they are being established and taken down. The Viewer provides a minimally-intrusive tracing mechanism that allows you to trace messages that are being sent and received by any of the endpoints in a distributed application. The Viewer also receives messages from integrated transports and collects metrics information.

The traditional method of testing a distributed Rational Rose RealTime application is to attach a probe on each end of a virtual circuit to make sure that the connection has been established. This method of testing does not scale well. In large systems, it is very difficult to know where the other end of a virtual circuit is in the model (consider systems with replicated publishers or multiple publishers with the same name). The Connexis Viewer simplifies the monitoring of distributed connections.

The Viewer also has the ability to import the deployment diagram from a Rational Rose RealTime model so that the information about the distributed application does not have to be entered in two places. The Rational Rose RealTime target observability feature can also be used to trace message flow on unwired Connexis ports.

The Connexis installation provides DCS libraries that are compiled with debugging capabilities for the Connexis Viewer and the Target Observability feature of Rational Rose RealTime. This library configuration makes the initial debugging of distributed applications easier. As the application becomes more mature, consider building a minimal configuration of the DCS libraries for your target configuration. Building a minimal configuration is described in *[Customizing and Porting DCS Libraries](#page-292-4)* on [page 275.](#page-292-4)

#### <span id="page-26-0"></span>**Connexis is Designed to be Fault-tolerant and Reliable**

Fault tolerance and reliability are paramount to most real-time systems. Connexis has been designed with these requirements in mind. The following is a list of the different Connexis features that enhance the fault tolerance and reliability of Connexis:

- The Locator Service can be run in simplex or duplex mode. A binary elector is used to determine the health of the primary locator.
- Connexis has been designed with true non-blocking behavior. All potentially blocking system calls are handled by a user-configurable set of helper threads. Name resolving is an example of an operation that makes use of helper threads.
- A heart beat style audit is used over the UDP datagram based connections to detect connection / process / processor failure. This audit is tunable so that it can be used in a variety of environments. The audit is highly efficient since it monitors user messages to collect status information. This allows the explicit "Are you Alive" messages to be suppressed. When explicit "Are You Alive" messages are used, the number of such messages sent per unit of time can be capped to ensure that audits do not overutilize system resources. When a connection-oriented protocol (such as TCP) is used, only a very basic, "is the connection alive," protocol is used.
- Buffering policies can be configured between the UML asynchronous messaging controller and the flow-controlled transport message router. This ensures that your model never hangs due to a slow or broken transport connection. When the queue fills up, messages are properly deleted from the system.
- It is easy to build a set of components that meet application specific requirements for fault-tolerance and reliability. A pair of generic signals, rtBound and rtUnbound, are supported for all Rational Rose RealTime and Connexis ports. Notification can be enabled on a per-port basis and utilized by the application with minimal additional complexity.
- The underlying "try-forever" algorithm can be overridden by the application simply by deregistering the unwired port when quality of service parameters are not met.
- Patterns for distribution can be implemented using Connexis as the underlying distribution mechanism. For example, a single publisher can actually hide multiple distributed connections to a replicated service.
- Resource limits can be placed on publishers of services to limit the number of subscribers per publisher.
- The allocation of unwired ports to capsules is under the control of the designer and since the incarnation of capsules onto threads is also under control of the application, the application can dynamically control which resources are being used.
- Services can be ranked according to the preferred order of use. This ranking is done with full, dynamically updated knowledge of the resource limits. If a given service is full, one of a lower rank will be used if available.
- Configurable system audits verify that the internal system connection state matches across the entire system.

# <span id="page-27-0"></span>**Connexis Terminology and Definitions**

[Table 1](#page-27-1) lists and defines Connexis and UML terms and acronyms.

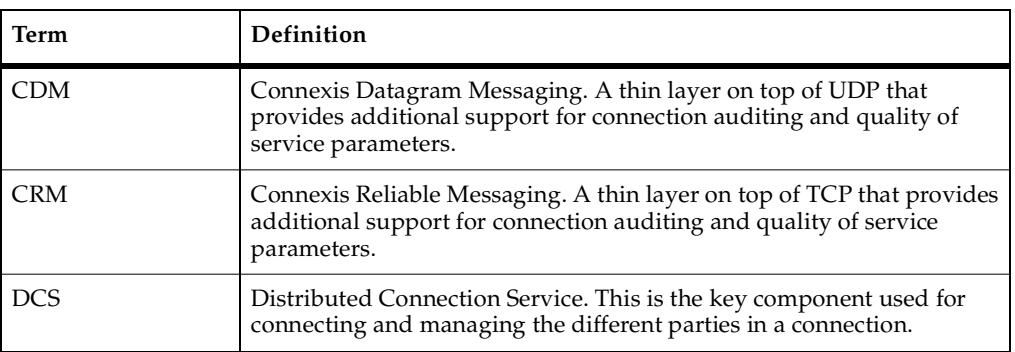

<span id="page-27-1"></span>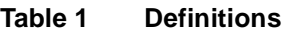

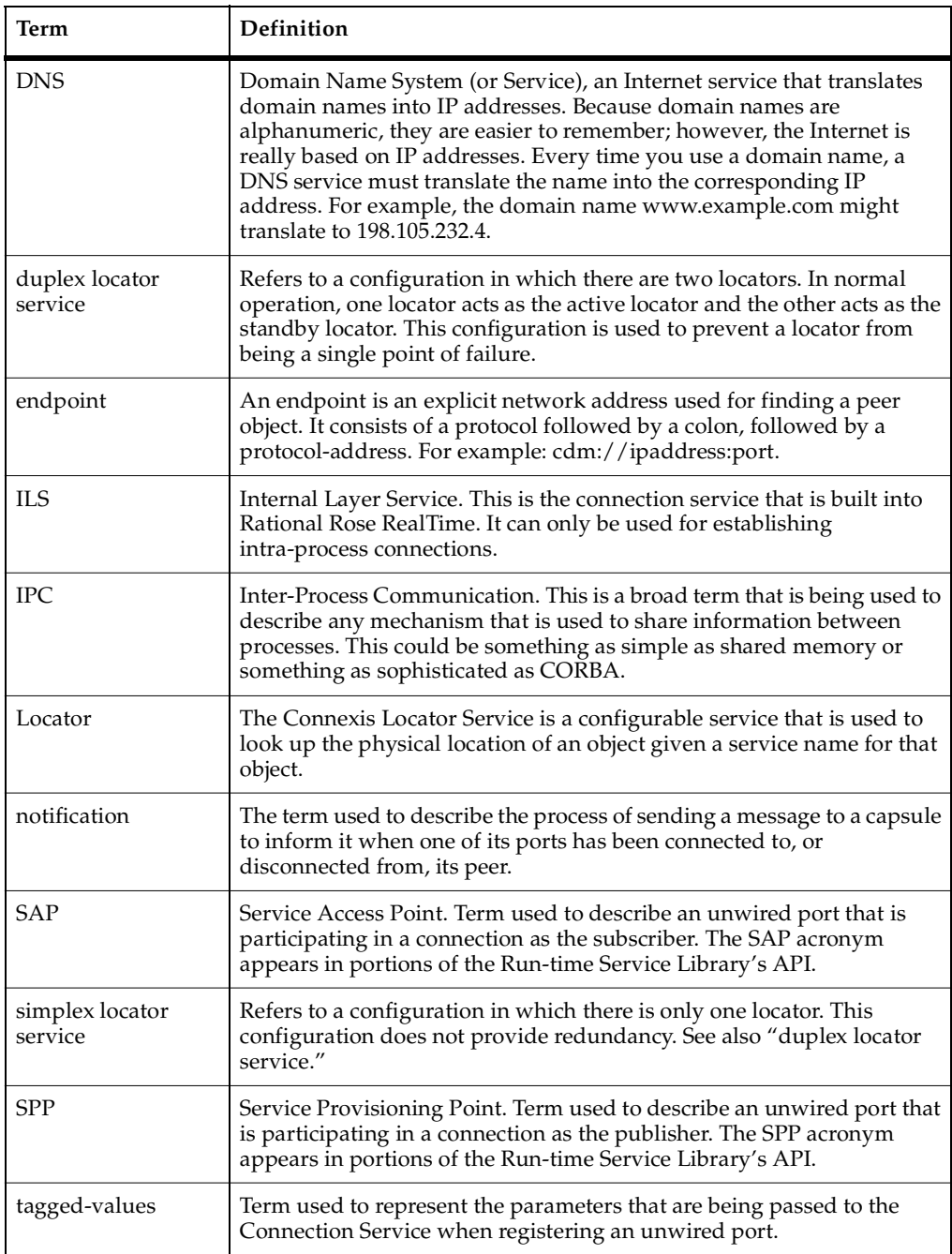

#### **Table 1 Definitions**

#### **Table 1 Definitions**

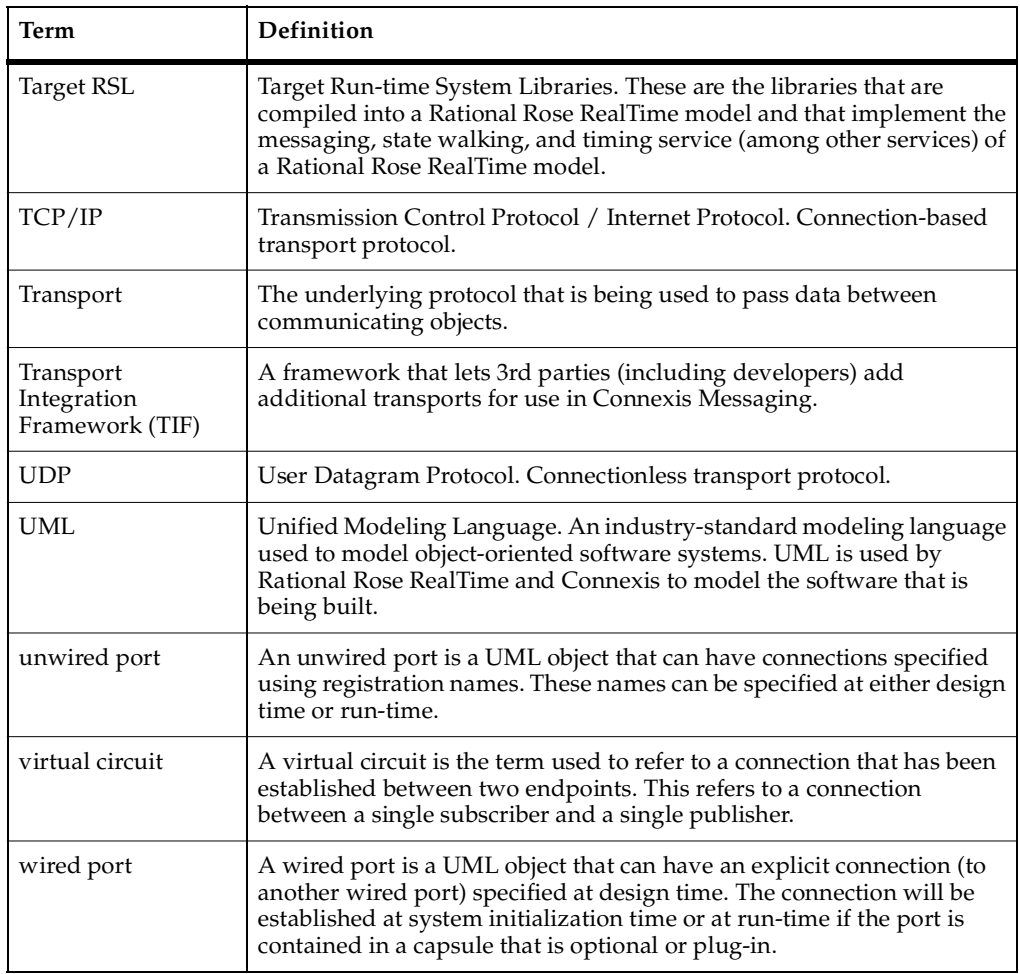

# <span id="page-30-0"></span>**Connexis Application Layers**

Connexis allows multiple Rational Rose RealTime-generated executables to be connected in a robust and reliable manner. Executables are networked by connecting unwired ports across processor boundaries.

The Connexis programming model provides significant value:

- built for real-time automatic mapping of UML communication ports onto a high-performance software backplane
- product-ready, but flexible the software is ready to run as soon as it has been installed but can be adapted to handle project-specific requirements
- simple-to-use programming model supports client/server type name binding and asynchronous messaging
- support for fault tolerance detects failures and provides a framework for dealing with faults

A Rational Rose RealTime application that is using Connexis to implement its inter-process communication has the high-level architecture shown in [Figure 2](#page-30-1). The control paths that are shown, indicate the components that are involved in registering and deregistering endpoints in the UML application. All data that is sent between endpoints in a Connexis-enabled application goes through the Transport component.

<span id="page-30-1"></span>**Figure 2 High level view of a Connexis enabled application**

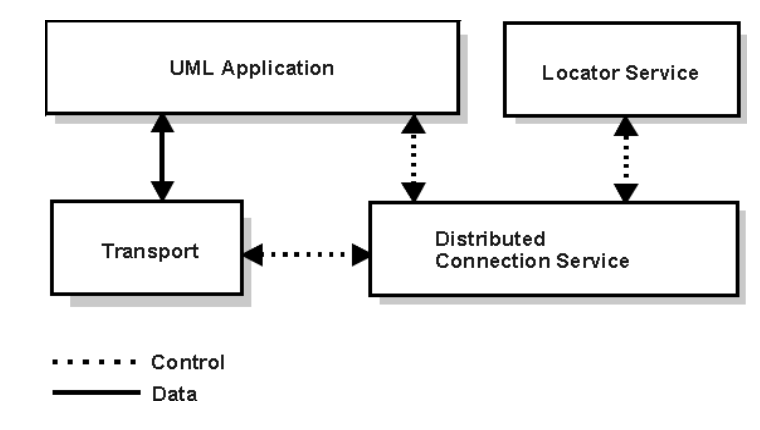

# **UML Application**

This section presents an overview of how Connexis is used from within Rational Rose RealTime. For more information on Rational Rose RealTime refer to the *"Rational Rose RealTime Toolset Guide."*

#### <span id="page-31-0"></span>**Ports in Rational Rose RealTime**

In Rational Rose RealTime, ports are used to send messages between the capsules in your model. Rational Rose RealTime has several different kinds of ports. The most common type of port is a wired port as shown in [Figure 3.](#page-31-1) Wired ports are visibly connected to other wired ports in Rational Rose RealTime models. Wired ports are represented graphically with two connected squares in the oval part of the port icon.

#### <span id="page-31-1"></span>**Figure 3 Connecting wired ports**

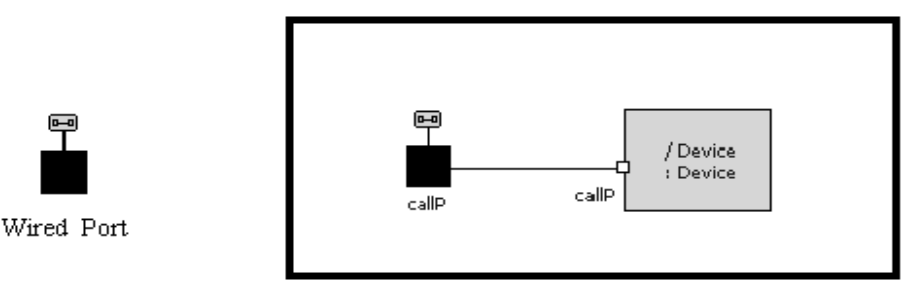

Another type of port that can be used in Rational Rose RealTime is the unwired port. Unwired ports are the primary method for establishing Connexis connections. Once you have created an unwired port, you can specify the connection service, protocol, and endpoint address that it will use by registering the port with the Target RSL. This registration can either be done automatically or through application code. The Connection Service box in [Figure 4](#page-32-2) corresponds to the Distributed Connection Service box in [Figure 2](#page-30-1). The DCS is one implementation of a Connection Service.

#### <span id="page-32-2"></span>**Figure 4 Connecting unwired ports**

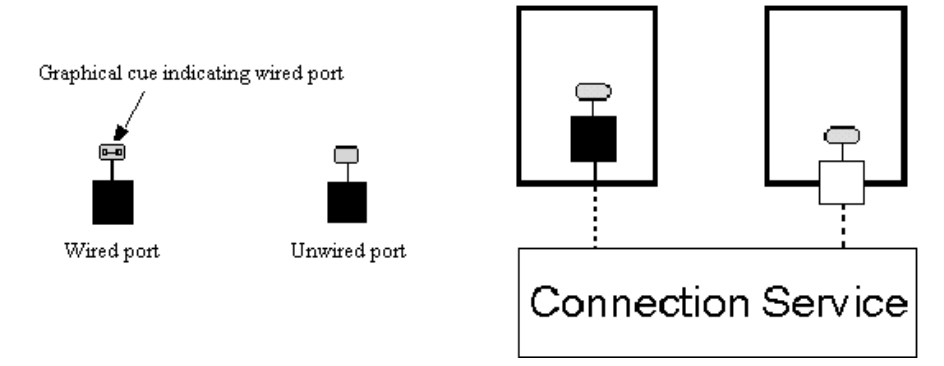

A more detailed discussion on the registration process is provided in *[Establishing](#page-120-3)  Connections* [on page 103](#page-120-3).

#### <span id="page-32-0"></span>**Distributed Connection Service**

The Distributed Connection Service (DCS) is the connection service that is provided with Connexis. It is responsible for maintaining information about the unwired ports that have been registered with it by a UML model. The DCS is the part of the system that is responsible for establishing connections between unwired ports. It does this by parsing the registration strings that are passed in when an unwired port registers with the Target RSL.

#### <span id="page-32-1"></span>**Transport**

The Transport is the component that is responsible for sending and receiving data between processes. It manages any incoming or outgoing data buffers and encodes and decodes data. A more detailed break-down of the Transport component is shown in [Figure 5](#page-33-2).

<span id="page-33-2"></span>**Figure 5 Inside the Transport component**

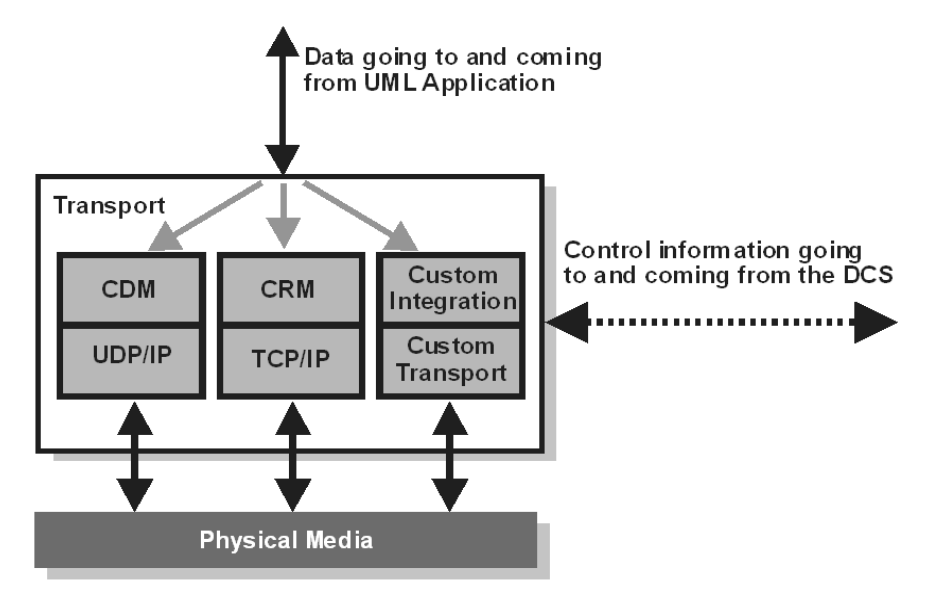

#### <span id="page-33-0"></span>**Locator Service**

Another key component of a robust distributed system is a fault-tolerant name service. A name service is used to find the actual location of a server given a predetermined service name. A well-known example of a name service is the Domain Naming Service (DNS) that is widely used on the Internet. The principle function of a name service is to look up a specific address when it is given a service name. This isolates the calling application from changes in the physical addressing of network components. In the Connexis product, the Locator Service provides the name service functionality.

The Locator Service actually does a bit more than just operate as a name server. The Locator can be configured to arbitrate between more than one endpoint that provides the same service and it can also be set up to run in duplex mode, which allows a backup Locator to automatically take over when the primary fails.

# <span id="page-33-1"></span>**Using the locator**

An endpoint is defined to be the combination of a transport protocol and the address of a specific port in a distributed application. For example, cdm://address:port. If an explicit endpoint is provided, then the client will try to connect to the server at the specified endpoint*.* If a complete endpoint is not provided then the Locator is

contacted. The Locator returns an endpoint that is then used by Connexis to choose the appropriate service provider or peer. The service name by which an endpoint is referred, is specified as part of the registration of that endpoint.

The Connexis Locator Service supports both a primary and a backup locator. In this way, a distributed application can be made more robust by ensuring that there is no single point of failure in the name server.

# <span id="page-34-0"></span>**The HelloWorld Model**

The HelloWorld model implements a simple distributed model using Connexis. The model demonstrates the use of the Connexis Locator Service and how it can be used to easily provide backup service in a distributed environment.

The model contains two servers, a client, and the Connexis locator service, each running independently. The servers speak different languages (either English, or French). Initially, the client is bound to the server that comes up first. Once bound, the client makes requests to the server and the server sends back a greeting in the language it speaks.

If the server to which the client is bound becomes unavailable, the client is notified of the connection loss, and it rebinds to the backup server, which starts responding to the client requests in the language it speaks. For example, if the client is initially bound to the English server, it will start receiving greetings in English. If you then terminate the English server (for example, resetting through the RTS panel), the connection will be lost momentarily, the client will be rebound to the French server, and the client will start receiving the greetings in French.

**Note:** The greetings are output to the DOS window (Windows) and the RTS Output window (Solaris), which comes up when the client is started.

## <span id="page-34-1"></span>**Running the HelloWorld Model**

The model can be run on all supported host platforms. To run the application, start up the matching (for example, VC++6.0) set of locator, client, EnglishServer and FrenchServer component instances.

- Keep the DOS (Windows) or RTS Output (Solaris) window for the client in view. The other DOS or RTS Output windows can be minimized to reduce screen clutter.
- Run all the component instances from the corresponding RTS panels.
- If you run the EnglishServer first, you should see "Hello World!!!" appear on the client DOS window repeatedly. At this point, you can terminate the EnglishServer instance by means of the RTS panel. The client will receive a connection loss, and

will then switch over to the FrenchServer as soon it is rebound via the locator service. You should now start to see "Salut le monde!!!" displayed in the client DOS window.

#### <span id="page-35-0"></span>**Additional HelloWorld Models**

The following models are extensions of the HelloWorld model. They provide examples of distributed load-sharing and fault-tolerant patterns.

# <span id="page-35-1"></span>**HelloWorldHotStandby**

A client connects to two servers through a proxy actor, and continually sends greeting requests. The proxy forwards the message to both servers, and both of the servers respond back to the proxy, which in turn relays the message from the active server to the client. If there is no response from the active server within a specified time period, the other server becomes active, and starts to handle all the client requests.

## <span id="page-35-2"></span>**HelloWorldLoadSharing**

This model consists of two servers (an English and a French one) that supply greeting messages for multiple clients. The clients connect to the servers in a round-robin fashion. For example, if you had four clients, the first and the third client would connect to one server and the second and the fourth client would connect to the other server.

## <span id="page-35-3"></span>**HelloWorldOverflowToBackupService**

This model contains two servers (an English and a French one). One of the servers is given a higher rank so that it acts as the primary server. The clients connect to the primary server until the primary server has reached its full capacity. Any subsequent clients will connect to the backup server, which will handle their greeting requests for those clients.

## <span id="page-35-4"></span>**HelloWorldRedundantLocator**

The model consists of one server, multiple clients, and a primary and a backup locator. The clients connect to the server using the primary locator. The server, in turn, provides greeting signals for the clients. If the primary locator is shut down, all subsequent client-server connections will be established using the backup locator.
## **Using Connexis**

There are several steps that must be taken to add Connexis support to a model. These are:

- Share the RTDInterface package
- Add Connexis component capsule roles to appropriate capsules in the model
- Integrate transport protocols
- Configure components for your application

**Note:** The Connexis configuration dialogs on ports and capsules allow the user to perform these steps as well.

In addition to these steps, there are also general design rules that must be followed to ensure that the Connexis components have been initialized properly before they are used.

Refer to *[Adding Connexis Support to Your Model](#page-100-0)* on page 83 for more information on Connexis-enabling your application.

## **Using Connexis Model Examples**

#### **Contents**

This chapter is organized as follows:

- *[Connexis Model Examples](#page-38-0)* on page 21
- *[The BasicTest Model](#page-38-1)* on page 21
- *[The Quick Start Model](#page-39-0)* on page 22
- *[The DCS Performance Model](#page-42-0)* on page 25

## <span id="page-38-0"></span>**Connexis Model Examples**

With Connexis, four model examples are included to accelerate your learning and proficiency. The list of models are outlined below:

- The BasicTest Model can be used to verify your environment.
- The Quick start Model runs you through an introductory tutorial.
- The HelloWorld Model presents a simple distributed model.
- The Performance Model lets you evaluate the performance of Connexis-enabled models in your environment.

By default, components in these model examples specify 'localhost' (127.0.0.1) as the host machine. If you want to run the model examples remotely (that is, on a specific processor rather than the one you are on), you must modify the model examples first.

## <span id="page-38-1"></span>**The BasicTest Model**

The BasicTest model implements a very simple client server distributed system and is intended for use as a simple model to test proper Connexis installation and operation on any of the Connexis-supported platforms.

All hosts and target configurations supported with your Connexis installation are provided.

To run the model on one of the supported configurations listed above, see "Verifying your installation using BasicTest", in the *Installation Guide, Rational Rose RealTime*.

## <span id="page-39-0"></span>**The Quick Start Model**

The "*User Guide, Rational Rose RealTime Connexis"* provides a Quick start tutorial (chapter 2) to allow you to quickly come up to speed on using Connexis. The tutorial is composed of three iterations. Iteration 1 takes you through building a simple ping pong model using Rational Rose RealTime. Iteration 2 takes you through the steps required to Connexis-enable the ping pong model and make it distributed.

For your reference, complete, documented models for each iteration are provided as part of the model examples provided with Connexis. These examples can be run on all supported host platforms. For detailed instructions on using the Quick Start model, see *Quick Start* [on page 35](#page-52-0).

## **Quick Start Iteration 1 Model**

The PingPong\_Iteration1 model is the completed version of the model developed in Connexis Quick start tutorial (Iteration 1). See *Quick Start* [on page 35](#page-52-0) for details.

This model implements a simple ping pong application using Rational Rose RealTime. This model is used as a starting point for PingPong\_Iteration2 to show the simple steps required to quickly Connexis-enable an application built using Rational Rose RealTime.

To run the model, compile the PingPongApp component instance corresponding to your host compiler, and choose run from the item menu of the component instance under the PingPongProcessor.

## **Quick Start Iteration 2 Model**

The PingPong\_Iteration2 model is the completed version of the model developed in Connexis Quick start tutorial (Iteration 2). See *Quick Start* [on page 35](#page-52-0) for details.

This model implements a simple distributed ping pong application using Rational Rose RealTime and Connexis. It is a Connexis-enabled version of the model developed in Iteration 1, and demonstrates the simplicity of distribution using Connexis.

To run the model, please compile the Ping and Pong component instances corresponding to your host compiler, and choose run from the item menu of the component instances under the PingPongProcessor.

## **The HelloWorld Model**

The HelloWorld model implements a simple distributed model using Connexis. The model demonstrates the use of the Connexis Locator Service and how it can be used to easily provide backup service in a distributed environment.

The model contains two servers, a client, and the Connexis locator service, each running independently. The servers speak different languages (either English, or French). Initially, the client is bound to the server that comes up first. Once bound, the client makes requests to the server and the server sends back a greeting in the language it speaks.

If the server to which the client is bound becomes unavailable, the client is notified of the connection loss, and it rebinds to the backup server, which starts responding to the client requests in the language it speaks. For example, if the client is initially bound to the English server, it will start receiving greetings in English. If you then terminate the English server (for example, resetting through the RTS panel), the connection will be lost momentarily, the client will be rebound to the French server, and the client will start receiving the greetings in French.

**Note:** The greetings are output to the DOS window (Windows) and the RTS Output window (Solaris), which comes up when the client is started.

#### **Running the HelloWorld Model**

The model can be run on all supported host platforms. To run the application, start up the matching (for example, VC++6.0) set of locator, client, EnglishServer and FrenchServer component instances.

- Keep the DOS (Windows) or RTS Output (Solaris) window for the client in view. The other DOS or RTS Output windows can be minimized to reduce screen clutter.
- Run all the component instances from the corresponding RTS panels.
- If you run the EnglishServer first, you should see "Hello World!!!" appear on the client DOS window repeatedly. At this point, you can terminate the EnglishServer instance by means of the RTS panel. The client will receive a connection loss, and will then switch over to the FrenchServer as soon it is rebound via the locator service. You should now start to see "Salut le monde!!!" displayed in the client DOS window.

## **Additional HelloWorld Models**

The following models are extensions of the HelloWorld model. They provide examples of distributed load-sharing and fault-tolerant patterns.

## **HelloWorldHotStandby**

A client connects to two servers through a proxy actor, and continually sends greeting requests. The proxy forwards the message to both servers, and both of the servers respond back to the proxy, which in turn relays the message from the active server to the client. If there is no response from the active server within a specified time period, the other server becomes active, and starts to handle all the client requests.

## **HelloWorldLoadSharing**

This model consists of two servers (an English and a French one) that supply greeting messages for multiple clients. The clients connect to the servers in a round-robin fashion. For example, if you had four clients, the first and the third client would connect to one server and the second and the fourth client would connect to the other server.

## **HelloWorldOverflowToBackupService**

This model contains two servers (an English and a French one). One of the servers is given a higher rank so that it acts as the primary server. The clients connect to the primary server until the primary server has reached its full capacity. Any subsequent clients will connect to the backup server, which will handle their greeting requests for those clients.

## **HelloWorldRedundantLocator**

The model consists of one server, multiple clients, and a primary and a backup locator. The clients connect to the server using the primary locator. The server, in turn, provides greeting signals for the clients. If the primary locator is shut down, all subsequent client-server connections will be established using the backup locator.

## <span id="page-42-0"></span>**The DCS Performance Model**

With the DCS Performance Model, you collect performance data for intra-thread, inter-tread, and inter-processor messaging throughput. Using this data, you can evaluate message throughput and transport latency within your environment.

The performance model contains a client capsule and a server capsule that echo messages between each other. This lets you evaluate the amount of time required to send messages between capsules.

The model measures performance between capsules in the following scenarios:

- Client and server on the same thread
- Client and server on different threads
- Client and server in different processes (using the DCS)

The model also provides data that can be used to measure the message latency using raw socket-based inter-process communication (IPC).

#### **Running the Performance Model**

Before compiling the components for the performance model, you must set the target configuration properties for the components. Once the components are built, the run-time operations must be configured to run either the CDM/UDP and CRM/TCP tests.

#### **To run the performance model**

**1** Set the C++ Compilation Target Services Library properly for the following components so that they can compile in your environment:

ThroughputClient

ThroughputServer

All intra-thread, inter-thread, and inter-process tests run within the ThroughputClientInstance. The ThroughputServerInstance is used for the IPC tests and the benchmark UDP/TCP tests.

**2** Edit the properties of the "inclusion paths" to include the TargetRTS target specific header files.

For example, if you are running on a VxWorks target, the following inclusion path must be specified: \$RoseRT\_Home/C++/TargetRTS/src/target/TORNADO1

**Note:** These directories are not normally included in user models. They have been used in this model to facilitate portability to different target environments.

**3** Set the run-time options for the client's component instance according to the following chart:

| Option                                        | Description                                                                                                    |
|-----------------------------------------------|----------------------------------------------------------------------------------------------------|
| -s <server address="">:<port></port></server> | specifies the endpoint of the server and is used in the<br>client's registration string. (ex.:<br>$-192.139.252.84:9900$ .<br>This parameter must correspond to the server<br>endpoint specified using -CNXep. |
| -n <num msgs=""></num>                        | specifies the number of messages to be echoed<br>between the client and server for each test.                                                                                                    |
| $-crm$   $-cdm$                               | specifies which transport is to be tested.                                                                                                    |
| -l <local port=""></local>                    | specifies the local port to be used for the raw<br>TCP/UDP benchmarks.                                                                                                    |
| -r <remote port=""></remote>                  | specifies the remote port to be used for the raw<br>TCP/UDP benchmarks. The remote address is<br>obtained from the endpoint parameter (-s).                                                                    |

**Table 2 Run-time options for the client component**

**4** Set the run-time options for the server's component instance according to the following chart:

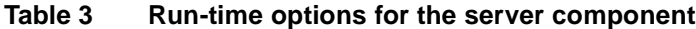

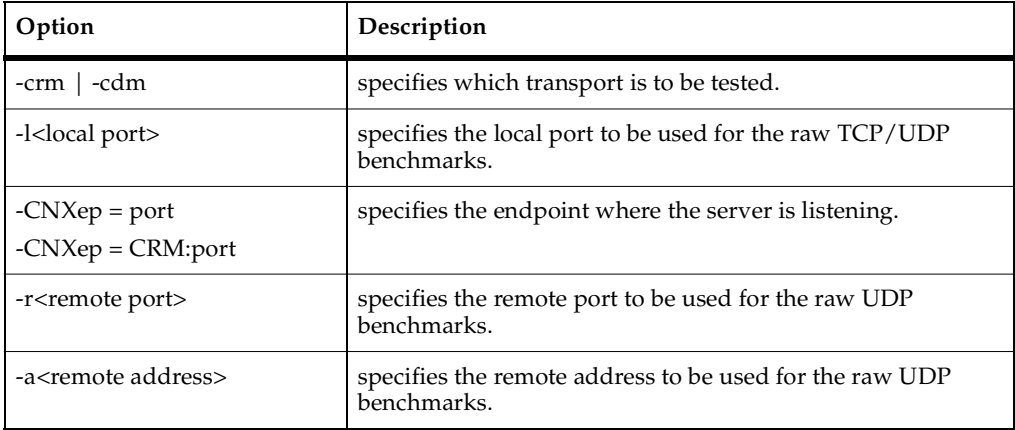

**5** Run CDM/UDP and CRM/TCP.

#### **Performance model server output**

```
Rational Rose RealTime C++ Target Run Time System
Release 6.40.B.01 (+c)
Copyright (c) 1993-2002 Rational Software
rosert: observability listening at tcp port 30503
*******************************************************************
* Please note: STDIN is turned off. *
* To use the command line, telnet to the above mentioned port. *
* The output of any command will be displayed in this window. *
*******************************************************************
Rational Software Corp. Connexis(tm) - Distributed Connection 
Service (dcs)
Release 6.40.B.154
Copyright (c) 1999-2000 Rational Software Corporation
dcs: CDM Transport : enabled
dcs: CDM listening at [cdm://192.139.252.171:9900]
dcs: locator service not available
dcs: metric service available
DCS Performance Test Begins
===========================
Client address for benchmark tests: 192.139.252.171
Benchmark tests listening at port: 9800
Benchmark tests connecting to remote port: 8800
```
#### **Performance model client output**

Rational Rose RealTime C++ Target Run Time System

Release 6.40.B.01 (+c) Copyright (c) 1993-2002 Rational Software rosert: observability listening at tcp port 30346

\*\*\*\*\*\*\*\*\*\*\*\*\*\*\*\*\*\*\*\*\*\*\*\*\*\*\*\*\*\*\*\*\*\*\*\*\*\*\*\*\*\*\*\*\*\*\*\*\*\*\*\*\*\*\*\*\*\*\*\*\*\*\*\*\*\*\* Please note: STDIN is turned off. \* To use the command line, telnet to the above mentioned port. \* \* The \_output\_ of any command will be displayed in \_this\_ window. \* \*\*\*\*\*\*\*\*\*\*\*\*\*\*\*\*\*\*\*\*\*\*\*\*\*\*\*\*\*\*\*\*\*\*\*\*\*\*\*\*\*\*\*\*\*\*\*\*\*\*\*\*\*\*\*\*\*\*\*\*\*\*\*\*\*\*\*

DCS Performance Test Begins ===========================

Number of messages per iteration: 10000 Server address for IPC tests: 192.139.252.171:9900 Benchmark tests listening at port: 8800 Benchmark tests connecting to remote port: 9800 Transport protocol to be tested: cdm

Intra-thread Througput Test

---------------------------

Start time [s:ns]: 984682532:620000000 Finish time [s:ns]: 984682532:700000000 Message size: 16 Messages sent: 10000 Duration [in ms]: 80

Start time [s:ns]: 984682532:700000000 Finish time [s:ns]: 984682532:780000000

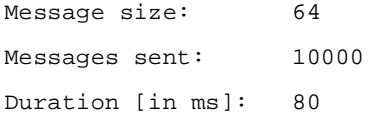

Start time [s:ns]: 984682532:780000000 Finish time [s:ns]: 984682532:861000000 Message size: 256 Messages sent: 10000 Duration [in ms]: 81

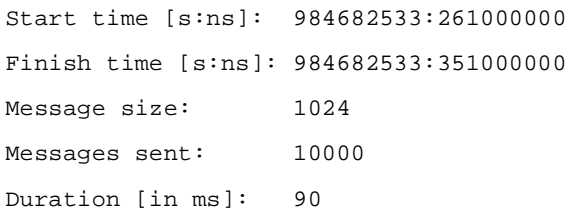

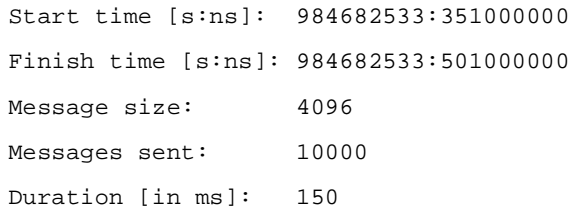

Inter-thread Througput Test

---------------------------

Start time [s:ns]: 984682533:501000000 Finish time [s:ns]: 984682533:682000000 Message size: 16

Messages sent: 10000 Duration [in ms]: 181

Start time [s:ns]: 984682533:912000000 Finish time [s:ns]: 984682534:112000000 Message size: 64 Messages sent: 10000 Duration [in ms]: 200

Start time [s:ns]: 984682534:112000000 Finish time [s:ns]: 984682534:303000000 Message size: 256 Messages sent: 10000 Duration [in ms]: 191

Start time [s:ns]: 984682534:513000000 Finish time [s:ns]: 984682534:683000000 Message size: 1024 Messages sent: 10000 Duration [in ms]: 170

Start time [s:ns]: 984682534:693000000 Finish time [s:ns]: 984682534:914000000 Message size: 4096 Messages sent: 10000 Duration [in ms]: 221

Rational Software Corp. Connexis(tm) - Distributed Connection Service (dcs) Release 6.40.B.154 Copyright (c) 1999-2002 Rational Software Corporation

dcs: CDM Transport : enabled dcs: CDM listening at [cdm://192.139.252.171:2202] dcs: locator service not available dcs: metric service available

Inter-processor Througput Test ------------------------------

Start time [s:ns]: 984682535:134000000 Finish time [s:ns]: 984682536:95000000 Message size: 16 Messages sent: 10000 Duration [in ms]: 961

Start time [s:ns]: 984682536:105000000 Finish time [s:ns]: 984682537:47000000 Message size: 64 Messages sent: 10000 Duration [in ms]: 942

Start time [s:ns]: 984682537:57000000 Finish time [s:ns]: 984682538:68000000 Message size: 256 Messages sent: 10000 Duration [in ms]: 1011

Start time [s:ns]: 984682538:78000000 Finish time [s:ns]: 984682539:290000000 Message size: 1024 Messages sent: 10000 Duration [in ms]: 1212

Start time [s:ns]: 984682539:290000000 Finish time [s:ns]: 984682541:152000000 Message size: 4096 Messages sent: 10000 Duration [in ms]: 1862

Inter-process Benchmark Test ----------------------------

Start time [s:ns]: 984682541:173000000 Finish time [s:ns]: 984682541:513000000 Message size: 16 Messages sent: 10000 Duration [in ms]: 340

Start time [s:ns]: 984682541:523000000 Finish time [s:ns]: 984682541:823000000 Message size: 64 Messages sent: 10000 Duration [in ms]: 300

Start time [s:ns]: 984682541:833000000 Finish time [s:ns]: 984682542:144000000 Message size: 256 Messages sent: 10000 Duration [in ms]: 311

Start time [s:ns]: 984682542:144000000 Finish time [s:ns]: 984682542:524000000 Message size: 1024 Messages sent: 10000 Duration [in ms]: 380

Start time [s:ns]: 984682542:534000000 Finish time [s:ns]: 984682543:406000000 Message size: 4096 Messages sent: 10000 Duration [in ms]: 872

TESTS COMPLETE!!!!

# <span id="page-52-0"></span>3 **Quick Start**

#### **Contents**

This chapter is organized as follows:

- *[Quick Start to Connexis](#page-52-1)* on page 35
- *[Quick Start Overview](#page-53-0)* on page 36
- *[Iteration 1: Creating the Rational Rose RealTime Model](#page-56-0)* on page 39
- *[Iteration 2: Connexis Enabling our Application](#page-77-0)* on page 60
- *[Basic Connexis Development Approach Summary](#page-98-0)* on page 81

## <span id="page-52-1"></span>**Quick Start to Connexis**

Connexis is a connection tool that provides robust, transparent communication between Rational Rose RealTime executable models. Rational Connexis is integrated with Rational Rose RealTime, which is a modeling tool that generates executables from UML models.

Connexis improves an application's time to market by eliminating the need to design, develop, and test a custom Inter-Process Communications (IPC) mechanism. The use of a production quality, Commercial Off The Shelf (COTS) distribution component, such as Connexis, simplifies and de-risks the design and deployment of distributed systems.

The Connexis Quick start presented in this chapter takes you through the general steps that are required to create and execute a Connexis-enabled application. To follow the steps laid out in this chapter, you should have:

- Rational Rose RealTime installed on your workstation
- Rational Connexis installed on your workstation
- A general understanding of Rational Rose RealTime and UML

## <span id="page-53-0"></span>**Quick Start Overview**

The application to be created is a simple "ping pong" application. The clients send a ping message to the server, and the server responds with a pong message. Registration is accomplished using the Locator Service. The necessary command line options for starting the applications are also presented.

This application is created in three iterations:

- [Iteration 1: Creating the Rational Rose RealTime Model](#page-56-0) on page 39 creates the basic architecture using wired ports to connect the Ping and Pong capsules. This also involves a third capsule which acts as the container for the Ping and Pong capsules.
- *[Iteration 2: Connexis Enabling our Application](#page-77-0)* on page 60- makes modifications so that Ping and Pong communicate through unwired ports that make use of Connexis connections.

Iteration 1 focuses on creating a simple Rational Rose RealTime model; therefore, readers who are familiar with Rational Rose RealTime can start with the solution for Iteration 1, which is found in the examples directory, \$ROSERT\_HOME\CONNEXIS\C++\examples. Iteration 2 focuses on Connexis-enabling the Rational Rose RealTime model.

**Note:** The package organization of the example models differs slightly from this tutorial because the examples support multiple platforms; however, the model elements are the same.

Many of the steps that are presented in these iterations are examples of good modeling practices. Explanations and the rationale behind these good modeling practices are presented where appropriate and are separated from the rest of the text by the heading "**Rationale for ...**."

[Figure 6](#page-54-0) presents the final architecture of the model that is created in Iteration 2.

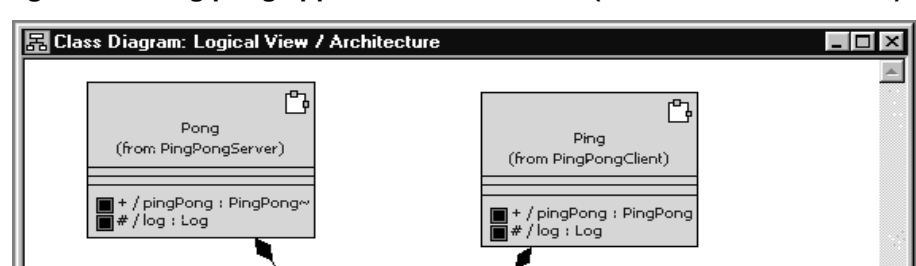

<<port>>

ᆱ PingPong (from Common)  $\rightarrow$ apong ()  $n\rightarrow p$ ing ()

+ / pingPong

<<port>

+ / pingPong~

E,

<span id="page-54-0"></span>**Figure 6 Ping pong application architecture (at the end of Iteration 2)**

Even though the ping pong application is very simple it is still appropriate to present a sequence diagram that documents its behavior. The sequence diagram, shown in [Figure 7](#page-55-0), describes the messages that are sent between the Ping and Pong capsules. The events illustrated in this sequence diagram are discussed throughout the remainder of the Quick start.

►অ

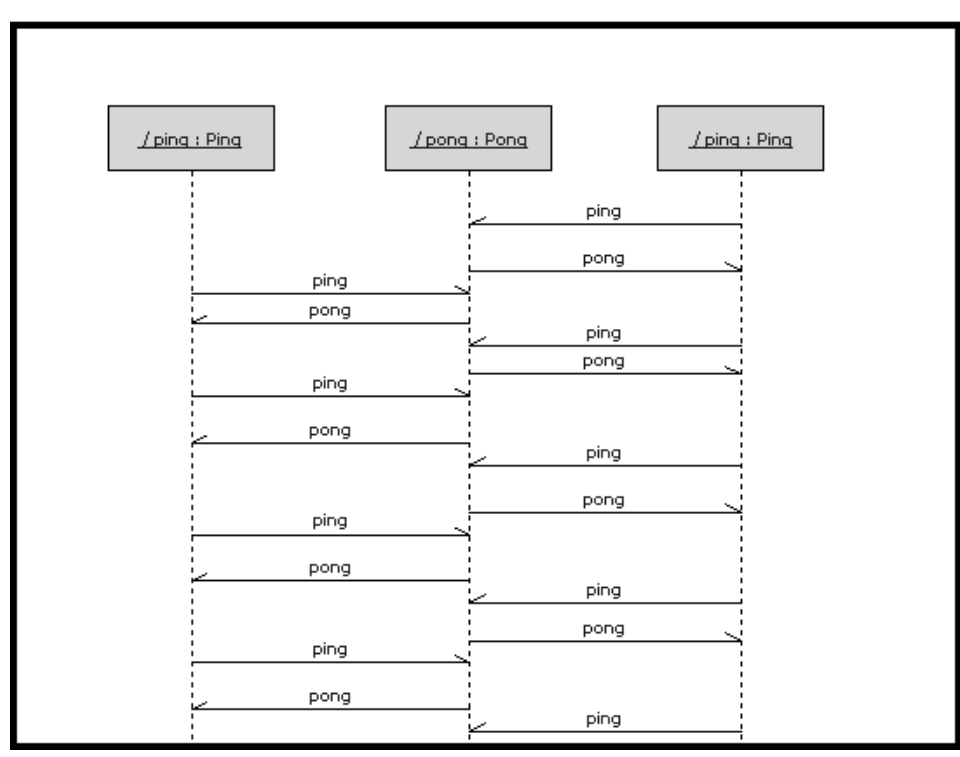

<span id="page-55-0"></span>**Figure 7 Ping Pong application sequence diagram**

## <span id="page-56-0"></span>**Iteration 1: Creating the Rational Rose RealTime Model**

Iteration 1 focuses on creating the Rational Rose RealTime model that is used throughout the Quick start.

## **Step 1: Create a New Model**

#### **To create a new model in Rational Rose RealTime:**

**1** Select **File > New.**

#### **Step 2: Create Packages for the Model**

#### <span id="page-56-2"></span>**To create the ping pong client package:**

**1** Open the pop-up menu on the Logical View package in your Rational Rose RealTime browser. Do this by right-clicking on the Logical View package as shown in [Figure 8.](#page-56-1)

#### <span id="page-56-1"></span>**Figure 8 Creating packages**

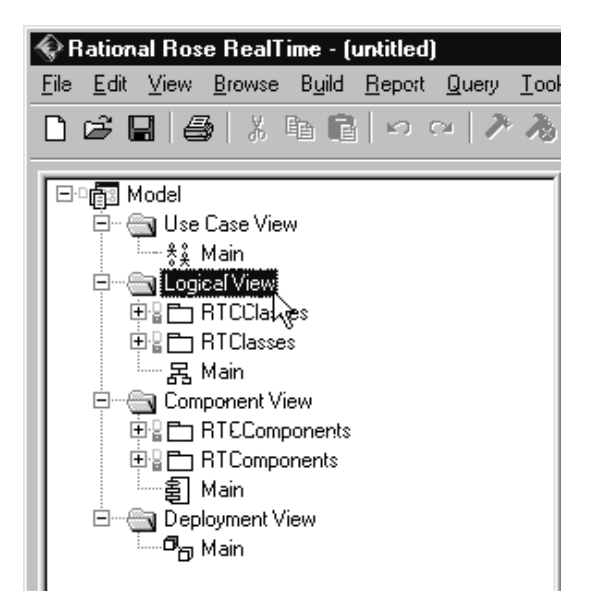

- **2** Select **New > Package** from the pop-up menu.
- **3** While the default package name is selected, type in "PingPongClient" to set the name of the new package.

#### **To create the ping pong server package:**

Follow the same steps as those listed for "*[To create the ping pong client package:](#page-56-2)* on [page 39"](#page-56-2) except name the new package "PingPongServer."

#### **To create the ping pong container package:**

Follow the same steps as those listed for "*[To create the ping pong client package:](#page-56-2)* on [page 39"](#page-56-2) except name the new package "Container."

#### **To create the ping pong utility package:**

Follow the same steps as those listed for "*[To create the ping pong client package:](#page-56-2)* on [page 39"](#page-56-2)- except name the new package "Common."

You should now have all of the packages that are required, as shown in [Figure 9.](#page-57-0)

#### <span id="page-57-0"></span>**Figure 9 Created packages**

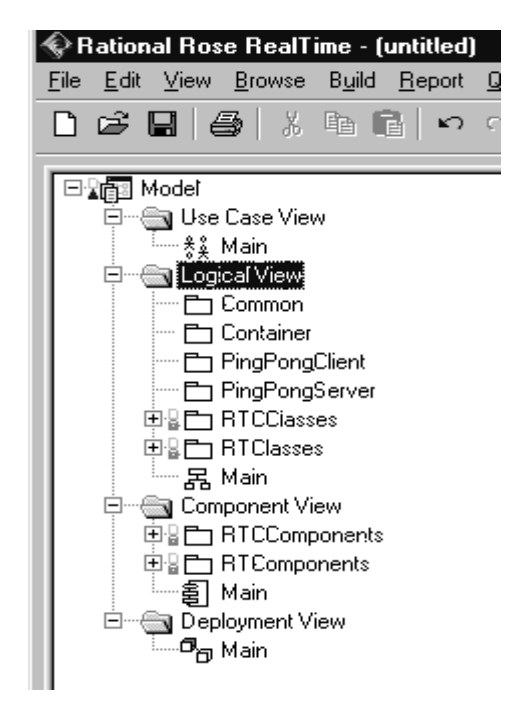

#### **Rationale for creating packages**

It is good practice (although not required) to organize all of your Rational Rose RealTime models into packages. You might think that it is overkill for a model that is as trivial as this one, but it is good to get in the habit of doing this, remember small models usually become big models eventually and it is easier to start off with packages than it is to add them later.

The main reasons for wanting to organize your models into packages are:

- ease of understanding and navigation Packages give you an extra level of abstraction above what is provided by the classes and capsules in your model.
- separation of concerns It is a good way of dividing the work that is to be done between teams or individuals on teams.
- configuration management Packages are a possible unit of version control.
- access control You can define the visibility of classes and capsules within packages. This makes it possible to control the access to design elements that are organized into packages.

There are many other reasons for wanting to organize your models into packages. For more information on this topic, refer to the "*Rational Rose RealTime User's Guide.*"

## **Step 3: Create the Ping, Pong, and ContainerCapsules**

In this application, the Ping capsule fulfills the role of a client. It is referred to as the client because it only manages a single connection. The server side of the application is responsible for managing multiple connections (one for each client it is connected to). The Pong capsule fulfills the role of the server in this application. The container capsule contains both the Ping and Pong capsules in Iteration 1 of the application.

Remember that the application is being built in two iterations; the first uses wired ports and the second uses Connexis-enabled, non-wired ports.

#### <span id="page-59-1"></span>**To create the Ping capsule:**

**1** Select the PingPongClient package as shown in [Figure 10](#page-59-0).

<span id="page-59-0"></span>**Figure 10 Creating a new capsule**

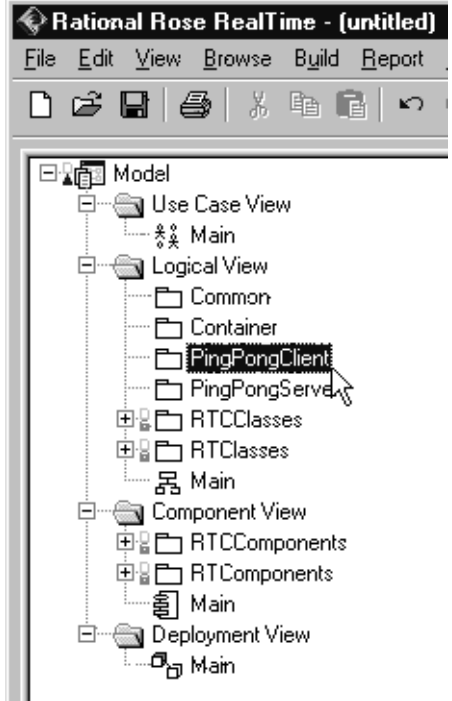

- **2** Open the pop-up menu and select **New > Capsule**.
- **3** While the default name of the new capsule is still highlighted, type in "Ping." This renames the new capsule.

#### **To create the Pong capsule:**

To create the Pong capsule, follow the same steps as those listed for "*[To create the Ping](#page-59-1)  capsule:* [on page 42](#page-59-1)" except create the Pong capsule in the PingPongServer package.

#### **To create the Container capsule:**

To create the Container capsule, follow the same steps as those listed for "*[To create the](#page-59-1)  [Ping capsule:](#page-59-1)* on page 42" except create the Container capsule in the Container package.

The connection topology that is used in this application is an oversimplification of a real-world distributed application. In real-world distributed applications, objects would typically take on the role of client in some communication scenarios and the role of server in others. Common connection topologies for distributed applications are discussed in *[Establishing Connections](#page-120-0)* on page 103.

You should now have all of the capsules that are required as shown in [Figure 11.](#page-60-0)

#### <span id="page-60-0"></span>**Figure 11 Created capsules**

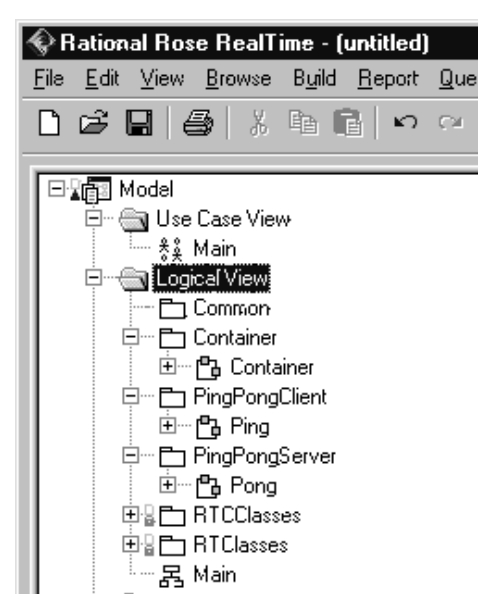

#### **Step 4: Create the PingPong Protocol Class**

In Rational Rose RealTime, capsules communicate with one another through ports. Ports are defined by a protocol. A protocol is a definition of a set of incoming signals, along with their associated data types, and a set of outgoing signals, along with their associated data types.

#### **To create a protocol class:**

- **1** Open the pop-up menu on the Common package by right-clicking on the Common Package as shown in [Figure 12.](#page-61-0)
- **2** Select **New > Protocol** from the pop-up menu.
- **3** While the default name of the new protocol is still highlighted, type in "PingPong." This renames the new protocol.

#### <span id="page-61-0"></span>**Figure 12 Creating protocol classes**

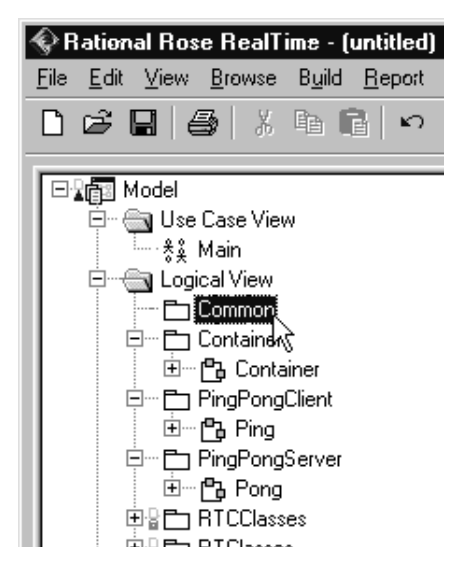

The PingPong protocol consists of an In Signal called pong, and an Out Signal called ping. Neither of these signals have data associated with them.

#### **To add the signals to the protocol class:**

- **1** Open the pop-up menu on the PingPong protocol class.
- **2** Select **Open Specification** from the pop-up menu.
- **3** Select the **Signals** tab.
- **4** Open the pop-up menu on the **In Signals** panel (by right clicking on the white space below **In Signals** as shown in [Figure 13\)](#page-62-0) and select **Insert**. A new signal is added and its default name is highlighted.

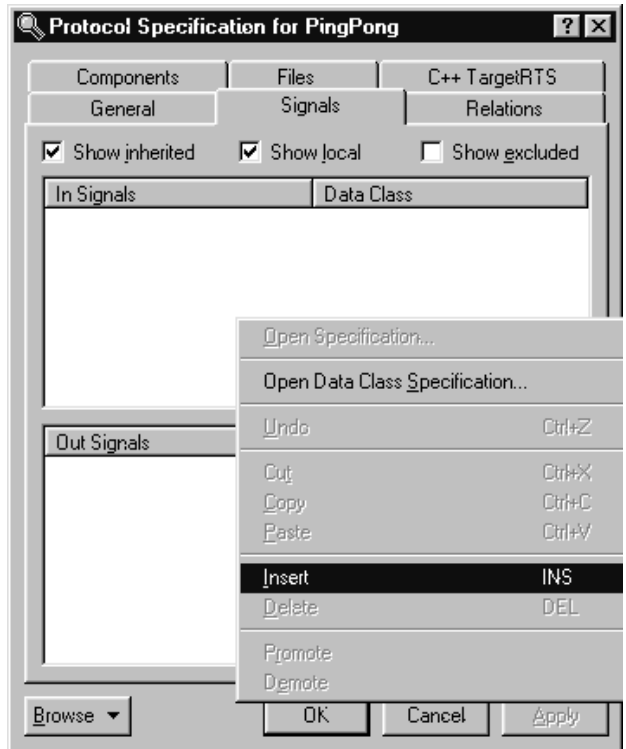

#### <span id="page-62-0"></span>**Figure 13 Protocol specification window**

- **5** While the default name is highlighted, type in "pong." This names the In Signal pong.
- **6** Repeat steps 4 and 5 in the **Out Signal** panel. Name the Out Signal "ping."
- **7** Click the **OK** button.

#### **Rationale for choice of conjugation and signal names**

The In Signal is named pong because the protocol is defined from the perspective of the client. Remember that the client side of the application is implemented by the Ping capsule. The Ping capsule sends ping signals and receives pong signals; therefore, the protocol that is being used should have a pong In Signal and a ping Out Signal.

The practice of conjugating the server side of a connection is not required but it is a good way of keeping the naming of ports and protocols consistent. Conjugating the server side of a connection has the added benefit of reducing modeling efforts. Ports by default are not conjugated and there are usually more client ports that server ports.

## **Step 5: Build the Structure of the Model**

As was outlined in the introduction section of this chapter, the first iteration uses wired ports to connect the Ping and Pong capsules. This means that a capsule that acts as the container for the Ping and Pong capsules must be created. This is the capsule that was called Container.

#### **To create Ping and Pong capsule roles in the Container capsule:**

- **1** Create a new class diagram called "Architecture." This is done by right-clicking on the Logical View package and selecting **New > Class Diagram** from the pop-up menu.
- **2** Double-click Architecture to open the class diagram.
- **3** Drag one of each of the Ping, Pong, and Container capsule, from the browser onto the diagram.
- **4** Select the Unidirectional Aggregation tool  $\mathbb{C}$ .
- **5** Create an aggregation relationship between the Container capsule and the Ping capsule. Do this by clicking and dragging from the Container capsule to the Ping capsule as shown in [Figure 14](#page-64-0).

<span id="page-64-0"></span>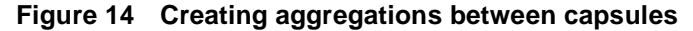

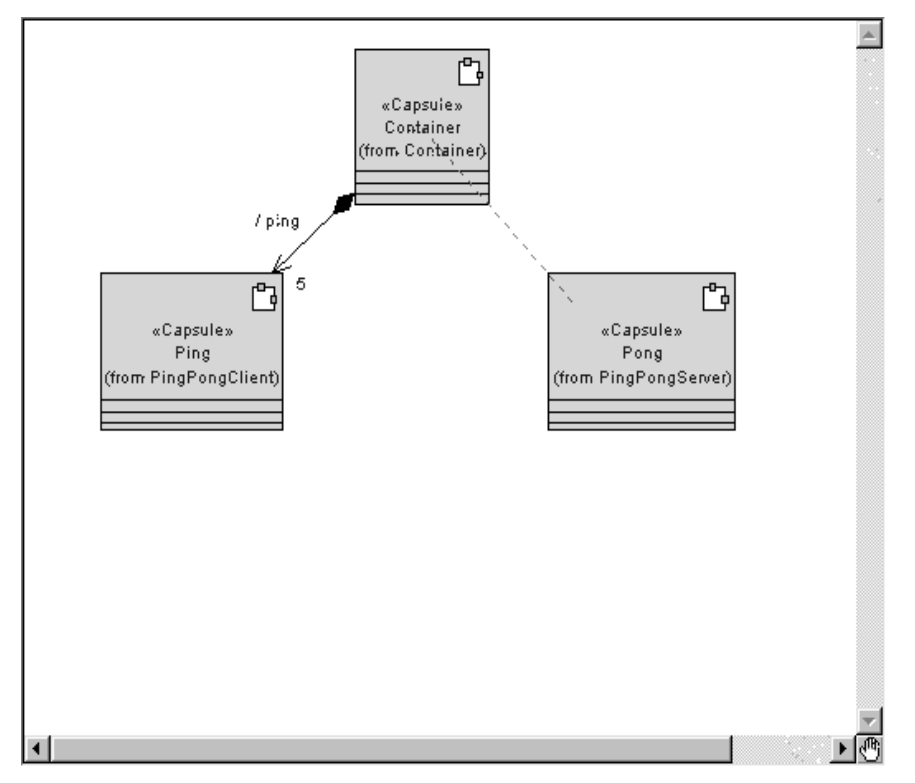

- **6** Repeat step 5 to create an aggregation relationship between the Container capsule and the Pong capsule.
- **7** Select the Container/Ping aggregation and open its specification. Type in the name "ping."
- **8** Assign a cardinality of 5 to the Container/Ping aggregation.
- **9** In a "real" application, the cardinality would be specified using a constant as opposed to a literal. A literal was used in this example only for brevity.
- **10** Click the **OK** button.
- **11** Select the Container/Pong aggregation and open its specification. Type the name "pong."
- **12** Click the **OK** button.
- **13** If you now open the structure diagram of the Container capsule, you should see a structure similar to what is shown in [Figure 15](#page-65-0).

<span id="page-65-0"></span>**Figure 15 Container capsule's structure diagram**

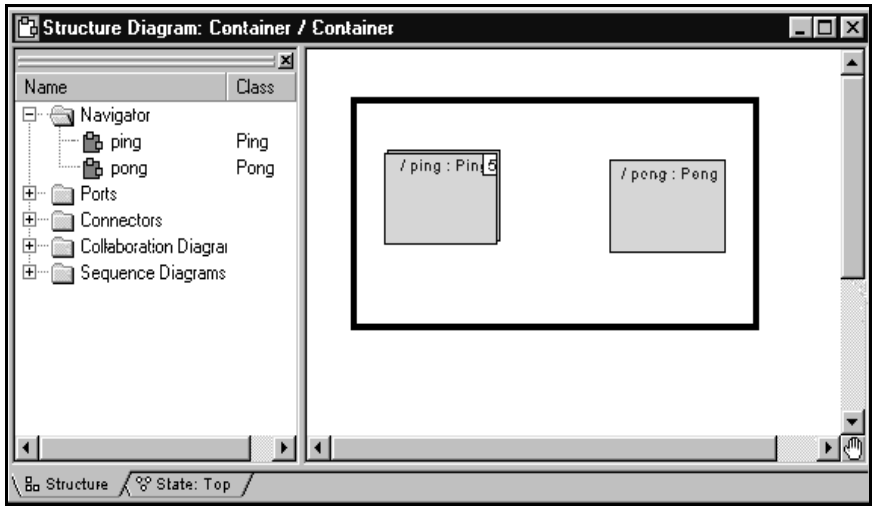

**Note:** This containment structure could have been created just as easily from the structure editor of the Container capsule.

#### **To create required ports on Ping and Pong capsules:**

- **1** Drag the PingPong protocol class onto the Architecture class diagram.
- **2** Create an aggregation association between the Ping capsule and the PingPong protocol as shown in [Figure 16.](#page-66-0) Name the association "pingPong."

<span id="page-66-0"></span>**Figure 16 Creating ports from a class diagram**

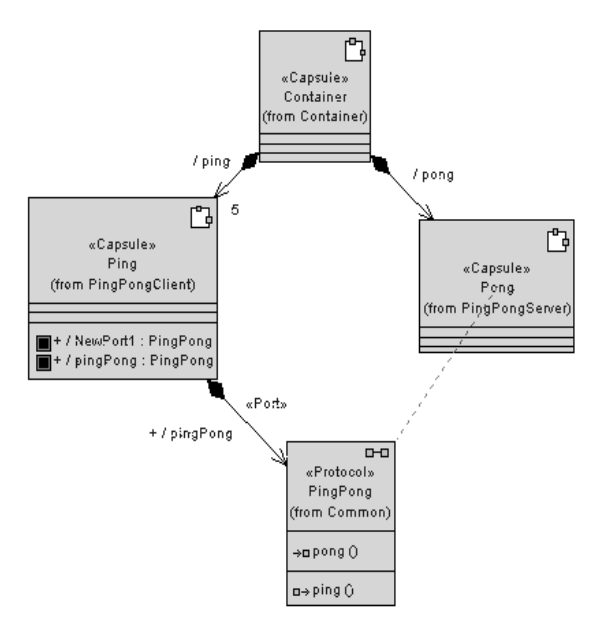

- Create an aggregation association between the Pong capsule and the PingPong protocol. Name the association "pingPong."
- Open the specification for the aggregation between the Pong capsule and the PingPong protocol.
- Specify a cardinality of 5 and click the **Conjugated** check box.
- Click the **OK** button.

#### **To create a log protocol:**

- Select the Ping capsule.
- Open its structure diagram.
- Drag a log protocol onto the structure diagram. Do this by selecting the log protocol found in the RTClasses package in the Logical View package.
- Select the log icon and open its specification.
- Type in the name "log" and ensure that **Protected** is enabled.
- Click **OK** .

#### **Rationale for visibility of ports**

The log protocol is used to access the logging service that is built into the Rational Rose RealTime libraries. The logging service is used primarily for printing messages to standard error during the initial debugging of models.

The PingPong port is shown in the class diagram because it is architecturally significant. The log port is shown in the structure diagram because it is an implementation detail; however, the log port could have been added to the class diagram, if desired, and the behavior would be exactly the same.

Repeat steps 1 to 6 for the Pong capsule.

#### **To connect the Ping and Pong capsules:**

- **1** Open the structure editor for the Container capsule by right-clicking and choosing **Open Structure Diagram**..
- **2** Select the Connector tool .
- **3** Connect the pingPong port on the Ping capsule to the pingPong port on the Pong capsule as shown in [Figure 17](#page-67-0).

<span id="page-67-0"></span>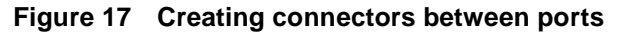

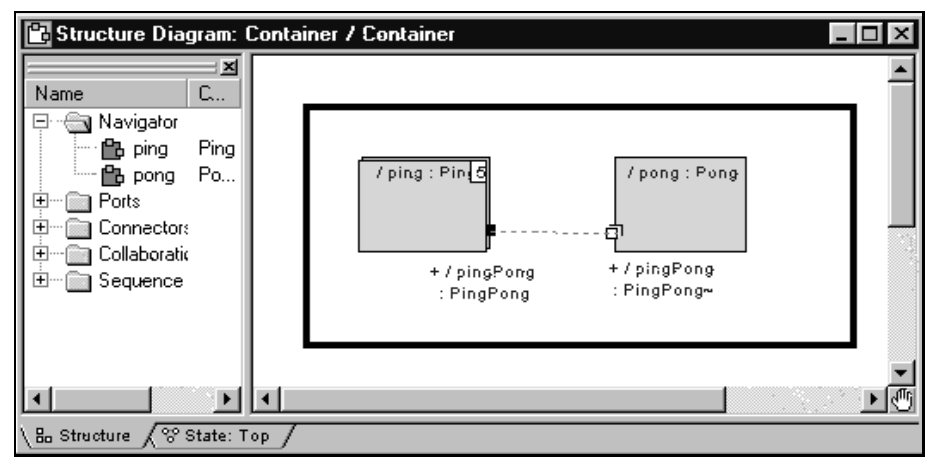

The structure for Iteration 1 is now complete. Your class diagram should look the same as the one shown in [Figure 18](#page-68-0).

**Note:** To show the port and log icons, select the capsule and choose **Options > Show Visibility**.

#### <span id="page-68-0"></span>**Figure 18 Completed structure for Iteration 1**

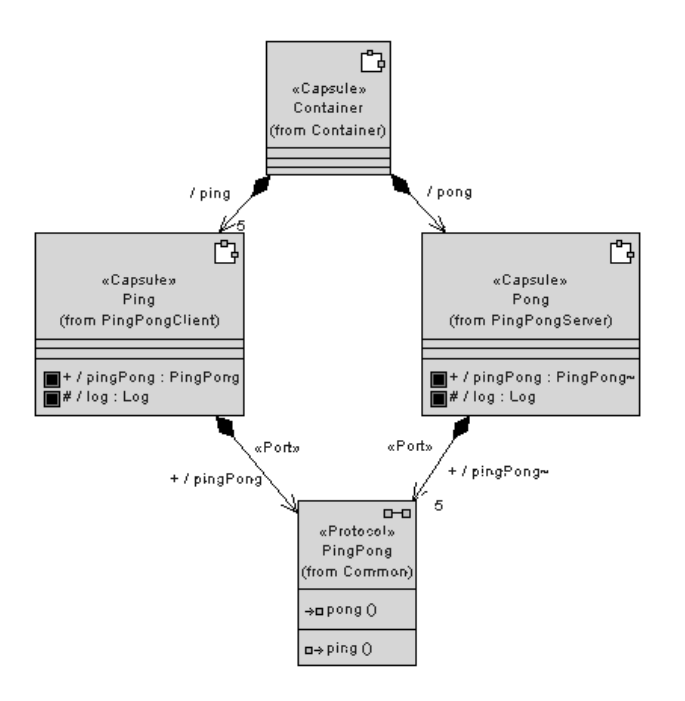

#### **Step 6: Implement the State Machines for Ping and Pong**

To implement the state machines for the Ping and Pong capsules perform the steps listed below.

#### **To create Ping's state machine:**

- **1** Select the Ping capsule.
- **2** Open the state editor by right-clicking and choosing **Open State Diagram**.
- **3** Select the state tool  $\Box$  and drop a state on the diagram. Do this by clicking the state tool and clicking anywhere on the diagram.
- **4** Name this state "ready."
- **5** Select the transition tool  $\phi$  and draw the initial transition from the initial state to the ready state.
- **6** Double-click the transition, and select the **Actions** tab in the specification editor.
- **7** Type in the following code, and then click the **OK** button (see [Figure 19\)](#page-69-0).

```
pingPong.ping().send();
```
<span id="page-69-0"></span>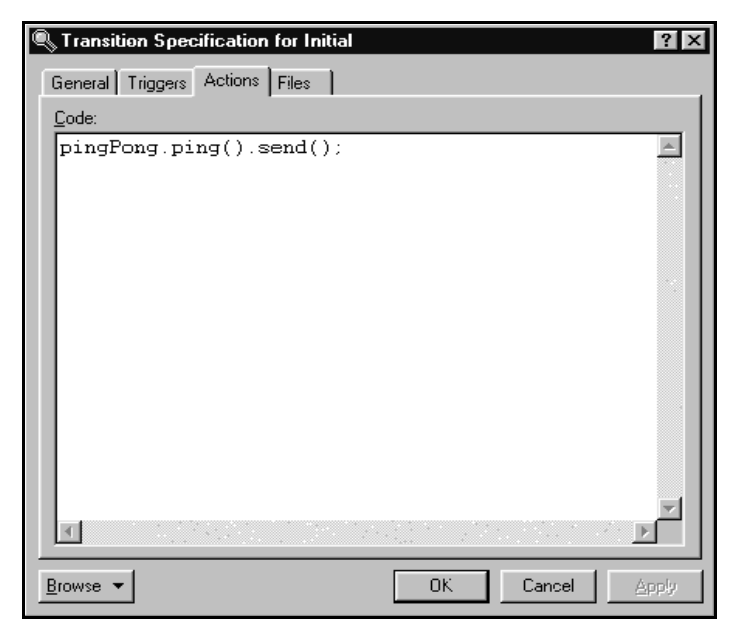

**Figure 19 Adding code to a transition**

**8** Select the self transition tool  $\left[\begin{array}{ccc} \uparrow \\ \downarrow \end{array}\right]$  and draw a self transition on the ready state, name this transition "pong." Your diagram should look similar to [Figure 20.](#page-69-1)

<span id="page-69-1"></span>**Figure 20 Creating states**

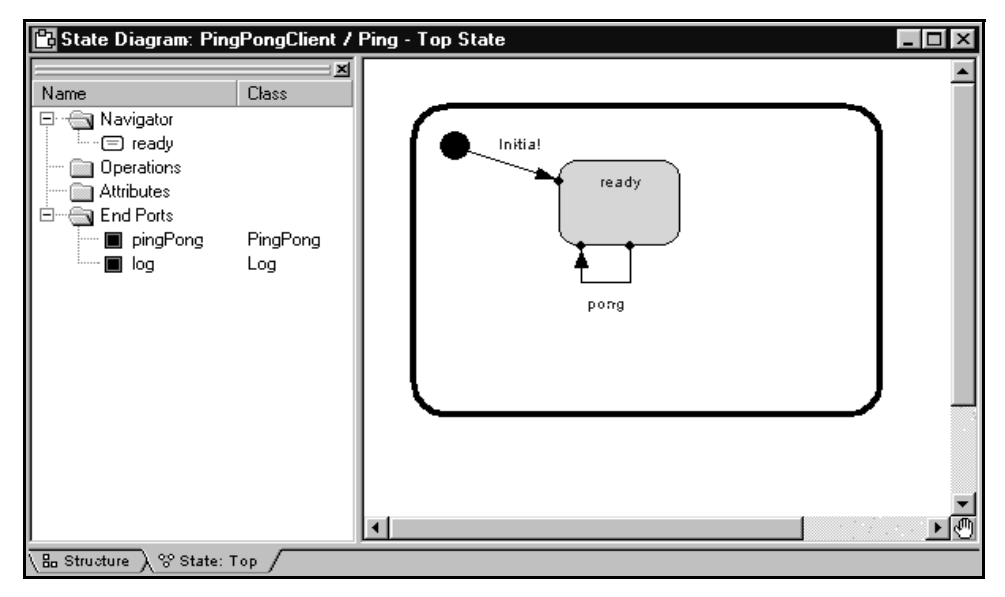

- **9** Double-click on the pong transition and select the **Actions** tab.
- **10** Type in the following code:

```
log.log("received a pong");
pingPong.ping().send();
```
**Note:** In a real world application, you would not immediately send a Ping request. You would most likely perform additional processing where another event would trigger the sending of another Ping request.

- **11** Click the **Apply** button.
- **12** Select the **Triggers** tab.
- **13** Right-click in the control area and select **Insert** from the pop-up menu as shown in [Figure 21](#page-70-0).

#### <span id="page-70-0"></span>**Figure 21 Adding triggers to a transition**

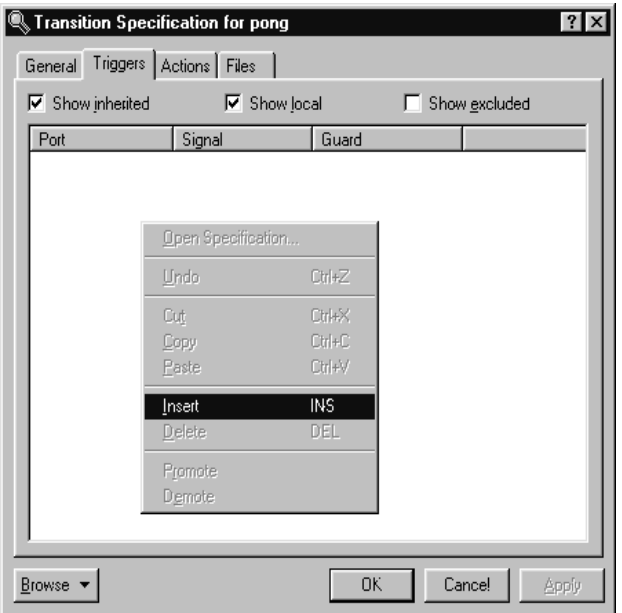

**14** Select the pingPong port and the pong signal from the resulting Event Editor dialog as shown in [Figure 22](#page-71-0) and click the **OK** button.

#### <span id="page-71-0"></span>**Figure 22 Selecting the port and signal**

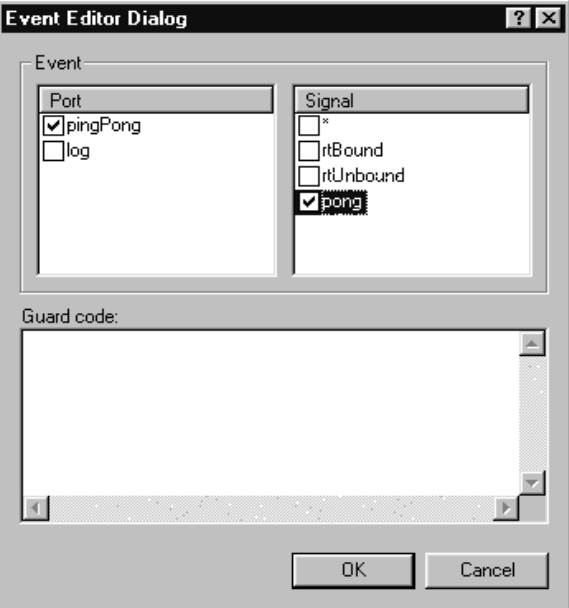

#### **To create Pong's state machine:**

- **1** Open the state editor for the Pong capsule.
- **2** Select the state tool and drop a state on the diagram.
- **3** Name this state "ready."
- **4** Select the transition tool and draw the initial transition from the initial state to the ready state.
- **5** Select the self transition tool and draw a self transition on the ready state, name this transition "ping."
- **6** Double-click on the ping transition, and select the **Actions** tab in the specification editor.
- **7** Type in the following code:

```
log.log("received a ping");
```

```
rtport->pong().reply();
```
- **8** Click the **Apply** button.
- **9** Select the **Triggers** tab.
- **10** Right-click in the control area and select **Insert** from the pop-up menu.
- **11** Select the pingPong port and the ping signal from the resulting Event Editor dialog and click the **OK** button.

# **Step 7: Build and Test the Model**

To build and run a model from Rational Rose RealTime, you must first create a component. Components are used to model the physical elements that may reside on a node, such as executables, libraries, source files, and documents. In other words, the component represents the physical packaging of the logical elements, such as classes and capsules. For the purposes of this example, the components that are created are going to represent executables.

Components have an associated top-level capsule. The top-level capsule defines what parts of the model are contained in the executable. In this case, the Container capsule should be made the top-level capsule of the new component.

#### **To create a component:**

- **1** Choose **Build > Component Wizard** to run the Build Component Wizard.
- **2** Click **Next**.
- **3** Type "PingPongApp" in the component name field as shown in [Figure 23.](#page-72-0) Ensure that the package is Component View and click **Next**.

#### <span id="page-72-0"></span>**Figure 23 Setting the component identity - Iteration 1**

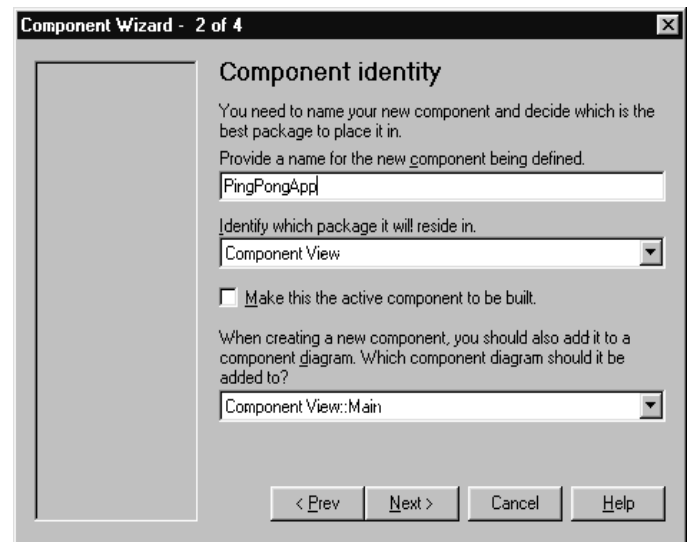

- **4** Select **C++** and click **Next**.
- **5** Click the **OK** button.

#### <span id="page-73-1"></span>**To customize the component:**

- **1** Click **Next**.
- **2** Click **Set the top-level capsule** as shown in [Figure 24](#page-73-0).

## <span id="page-73-0"></span>**Figure 24 Setting the top-level capsule - Iteration 1**

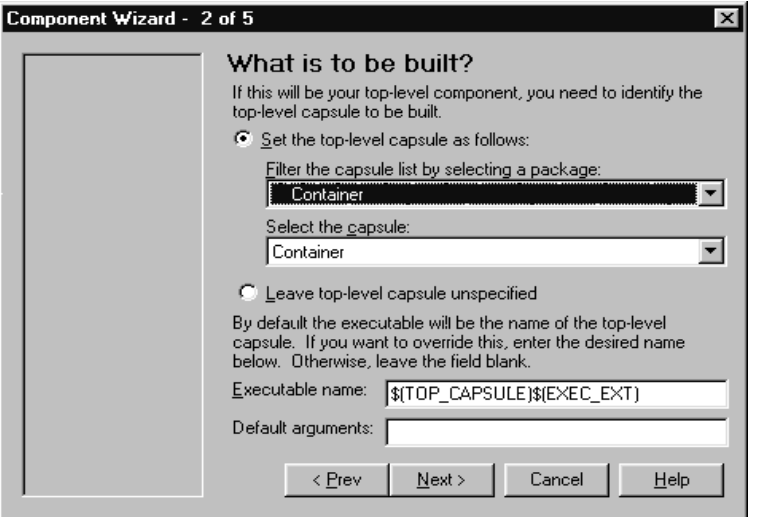

- **3** Select the package. In this case, select Container from the drop-down list.
- **4** Select the capsule. In this case, select the Container capsule from the drop-down list
- **5** Click **Next**.
- **6** Click **Next**.
- **7** Choose the target configuration as in [Figure 25.](#page-74-0) If your development configuration is Visual C++ 6.0 in Windows NT, select NT40T.x86-VisualC++-6.0 and click **Next**. If your configuration is different, select the appropriate target.

<span id="page-74-0"></span>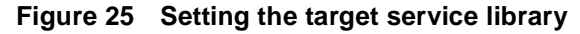

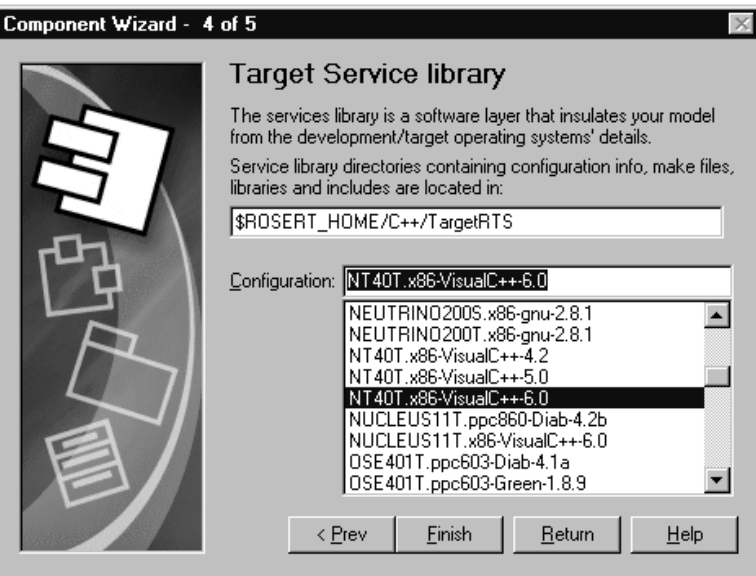

# **8** Click **Finish** and click **OK**.

There are many options that are associated with components. For the purposes of this example the default values are sufficient.

#### **To create a processor:**

To execute the model from within the toolset, you must assign the component that was created in the last step to a processor. This tells Rational Rose RealTime to execute the component on a specific machine on your network. There are many options that can be set for the processor and for executing a component instance on the processor. The defaults are sufficient in this case.

- **1** Right-click on the Deployment View folder in the Rational Rose RealTime browser and select **New > Processor** from the pop-up menu.
- **2** Name this processor "PingPongProcessor."
- **3** Drag and drop the PingPongApp component onto the PingPongProcessor.

You now should have a PingPongProcessor that contains a PingPongApp component instance as shown in [Figure 26.](#page-75-0)

## <span id="page-75-0"></span>**Figure 26 Processor and component instance**

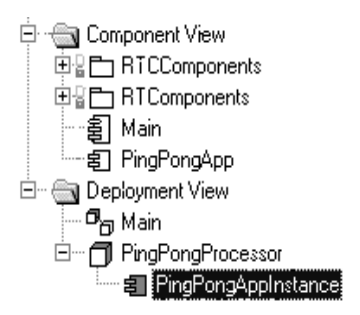

#### **To build the model:**

- **1** Save the model as "Tutorial Iteration1."
- **2** Select the PingPongApp component.
- **3** Open the pop-up menu and choose **Build > Quick Build**.
- **4** Click **Add References and Continue**.
- **5** Click the **OK** button.

## **Rationale for using Quick Build**

In this rapid prototyping example, we allow the tool to inform us about missing references and add them. In a large, managed application, references should be carefully managed and added manually to the component.

#### **Run the PingPong component instance**

To run the PingPong application:

- **1** Right-click on the PingPongAppInstance and select **Run** from the pop-up menu. This creates the run-time environment within Rational Rose RealTime.
- **2** Click **No** to "Build the component?" since it is already built.

The top left hand corner of the Rational Rose RealTime application should now look something like what is illustrated in [Figure 27.](#page-76-0) A console window also appears. This window is where the standard output from the model is displayed. Keep this window visible so that you can see the output that is being displayed.

## <span id="page-76-0"></span>**Figure 27 Rational Rose RealTime run-time environment**

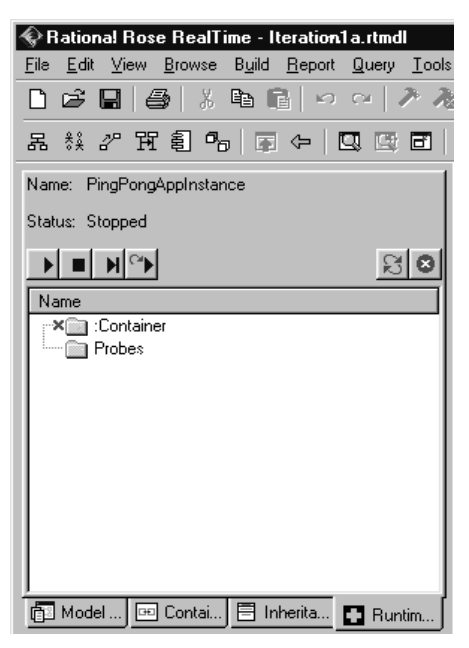

**3** Press the Start button to execute the model.

While the PingPongApp is running, you should see messages being printed to the console window. The Pong capsule receives ping signals from the Ping capsule and prints "received a ping" each time it does. Likewise, the Ping capsule receives pong messages from the Pong capsule and prints "received a pong" each time it does.

Because of the way that this model has been designed and the way the Target RSL message queuing works, this model prints five "received a ping" messages followed by five "received a pong" messages and continues doing this until the model is stopped. All messages that are sent to a capsule are queued in a priority queue. In this model, all five of the "ping" messages are queued before a "pong" response is generated. This causes the messages to be output as shown in the console window.

**4** Click the Shutdown button  $\mathbb{R}$  in the Runtime Viewer to stop the process.

# **Iteration 2: Connexis Enabling our Application**

Connexis manages connections that are established between unwired ports. Unwired ports are ports whose connections are defined at run-time. Unlike wired ports, unwired ports cannot have connectors defined between themselves and other ports. The connections established between unwired ports can also be removed and reestablished at run-time.

Since unwired ports are used in Iteration 2, the first thing to do for Iteration 2 is to remove the wired connections that were created in Iteration 1 and make the wired pingPong ports unwired.

# **Step 1: Remove the Connector Between the pingPong Ports**

To remove the connector between the pingPong ports:

- **1** Open the model "Tutorial\_Iteration1" that you created in Iteration 1.
- **2** Save the model as "Tutorial Iteration2."
- **3** Open the Container capsule's structure diagram as shown in [Figure 28](#page-77-0).
- **4** Select the connector that is joining the pingPong ports on the Ping and Pong capsules. Right-click and choose **Remove/Exclude** to delete the connector.

#### <span id="page-77-0"></span>**Figure 28 Removing the connector between ping and pong**

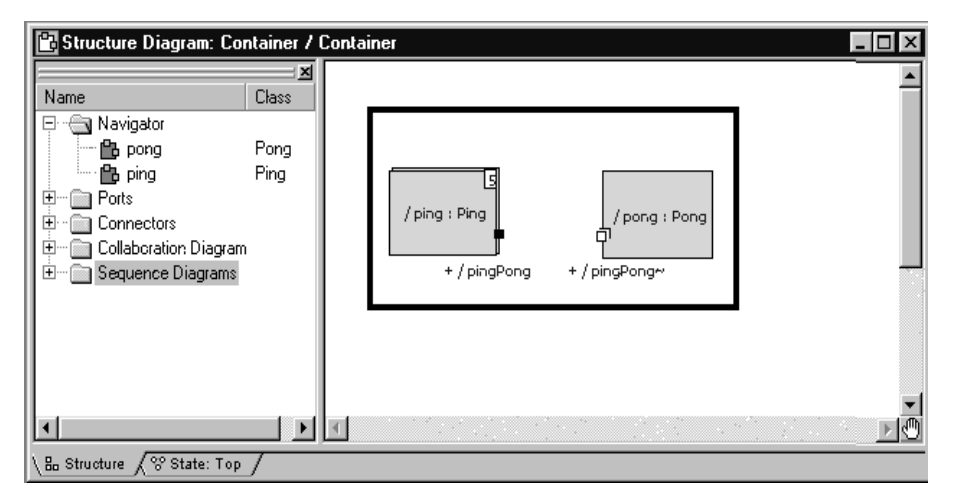

# **Step 2: Make Changes to Pong's pingPong Port**

## **To make changes to Pong's pingPong port:**

- **1** Open the Pong capsule's structure diagram.
- **2** Select the pingPong port and open its specification.
- **3** Uncheck the **Wired** option as shown in [Figure 29.](#page-78-0)
- **4** Check the **Publish** option.

This makes the port externally visible.

**5** Since the port is being registered in transition code, the **Application** radio button must also be checked.

# <span id="page-78-0"></span>**Figure 29 Changing port specifications for Pong**

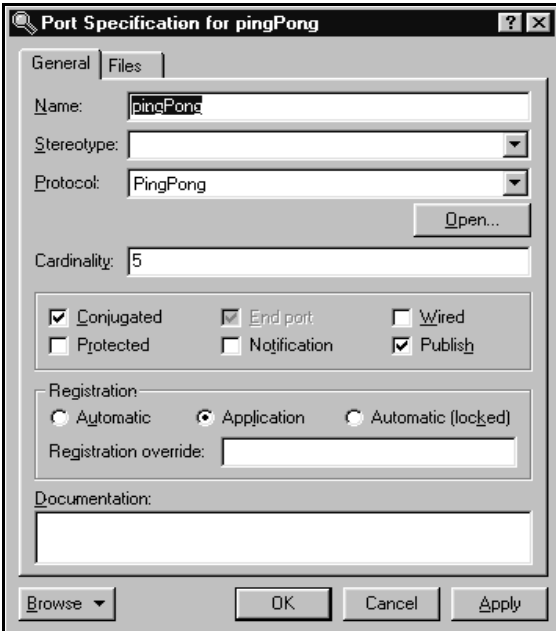

# **Step 3: Make Changes to Ping's pingPong Port**

To make changes to Ping's pingPong port:

- **1** Open the Ping capsule's structure diagram.
- **2** Select the pingPong port and open its specification.
- **3** Uncheck the **Wired** option as shown in [Figure 30.](#page-79-0)
- **4** Check the **Notification** check box.
- **5** Since the port is being registered in transition code, the **Application** radio button must also be checked.

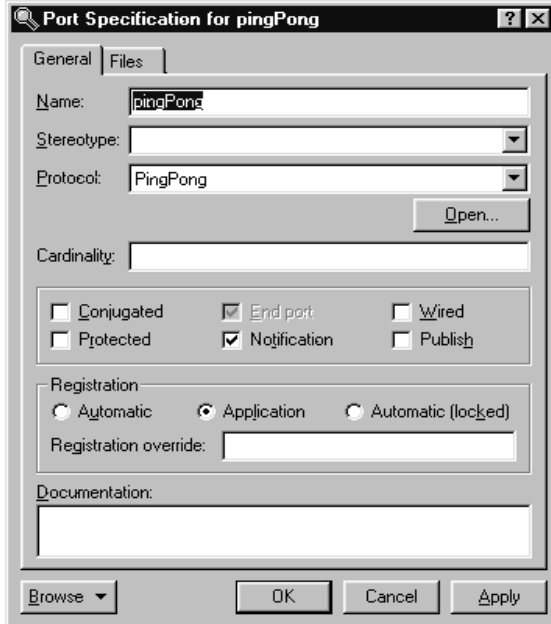

# <span id="page-79-0"></span>**Figure 30 Changing port specifications for Ping**

The **Notification** box has been checked so the Ping capsule will be notified when a connection has been established on the pingPong port. The Notification box was not checked in the Pong capsule because it doesn't really care when connections have been established to its port. This is because the Pong capsule has published its interface and is just waiting for others to connect to it. In a more realistic design, the Pong capsule may be required to keep track of how many clients are connected at any given time. This would make Pong's state machine slightly more complicated.

In the Ping capsule, the notification event will be used. Ping's state machine must be changed so that it waits for an rtBound signal to be received on the pingPong port before sending a Ping message.

**Note:** The Target RSL sends the rtBound signal as notification that a connection was established.

# **Step 4: Adding DCS Layer Notification to the Ping and Pong Capsules**

To add DCS layer notification to Ping and Pong capasules:

- **1** Open the Class Diagram called Architecture you created in the first iteration.
- **2** Drag the RTDInitStatus protocol, located in the RTDInterface package in the Logical View, onto the diagram.
- **3** Select the Unidirectional Aggregation tool.
- **4** Create an aggregation association between the Pong capsule and the RTDInitStatus protocol. Name the association "dcsStatus."
- **5** Open the specification for the aggregation between the Pong capsule and the RTDInitStatus protocol.
- **6** Specify that it is protected, an end port, not wired, and notification enabled.
- **7** Specify that the Registration will be handled automatically, and specify a registration override of ":RTDInitStatus."
- **8** Repeat steps 3 through 7 for the Ping capsule.

Before a model attempts to publish or subscribe to services through Connexis, it should verify that the DCS layer is active and properly initialized. If not, publication and subscription attempts will fail. The Connexis capsule will publish the RTDInitStatus service through the Internal Layer Service when it has completed its initialization. By subscribing to the service and enabling notification, the model can wait until it receives notification from Connexis before registering its SAPs or SPPs.

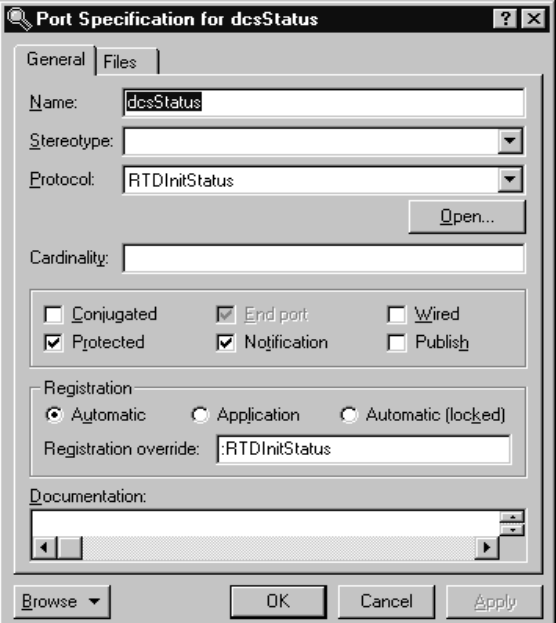

# **Figure 31 Port Specification for dcsStatus**

# **Step 5: Modify Ping's State Machine to Wait for Connexis**

To modify Ping's state machine to wait for Connexis:

- **1** Open the state diagram for Ping.
- **2** Add a new state to the diagram and call it "waitingForDCS."
- **3** Delete the Initial transition to the "ready" state.
- **4** Add a new Initial transition to the "waitingForDCS" state.
- **5** Add a transition from the "waitingForDCS" state to the "ready" state. Label this transition "dcsReady."
- **6** Open the specification for the "dcsReady" transition and click the **Triggers** tab.
- **7** Insert a trigger for the rtBound event on the dcsStatus port. We will add the action code to subscribe to the service in a later step.

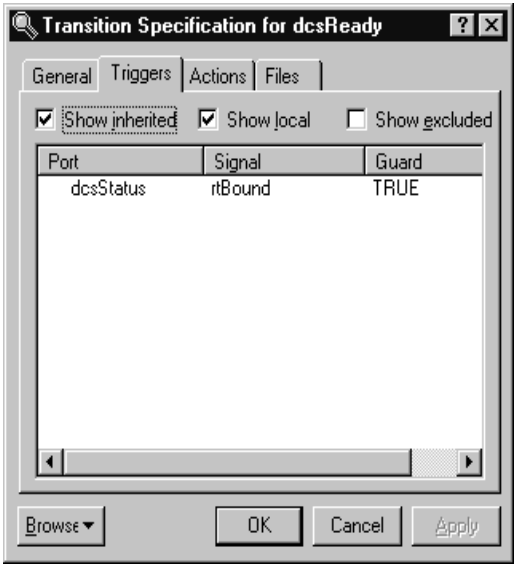

**Figure 32 Add a transition for dcsStatus**

# **Step 6: Modify Pong's State Machine to Wait for Connexis**

To modify Pong's state machine to wait for Connexis:

- **1** Open the state diagram for Pong.
- **2** Add a new state to the diagram and call it "waitingForDCS."
- **3** Delete the Initial transition to the "ready" state.
- **4** Add a new Initial transition to the "waitingForDCS" state.
- **5** Add a transition from the "waitingForDCS" state to the "ready" state. Label this transition "dcsReady."
- **6** Open the specification for the "dcsReady" transition and click the Triggers tab.
- **7** Insert a trigger for the rtBound event on the dcsStatus port. We will add the action code to publish the service in a later step.

# **Step 7: Modify Ping's State Machine to Wait for Notify**

To modify Ping's state machine to wait for notify:

- **1** Open the state diagram for Ping.
- **2** Add a new state to the diagram and call it "connected."
- **3** Add a transition between the "ready" state and the "connected" state. Label this transition "bound."
- **4** Open the specification for the "bound" transition and click on the **Triggers** tab.
- **5** Insert a trigger for the rtBound event on the pingPong port.

**Figure 33 Transition Specification for rtBound**

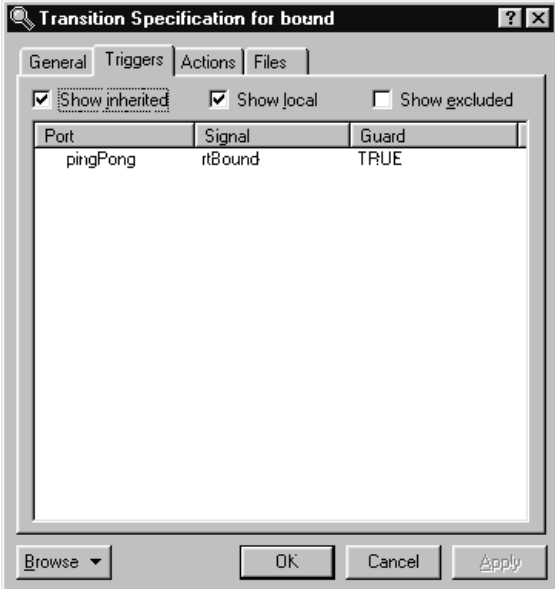

**6** Click on the **Actions** tab and add the following code in the code editor:

pingPong.ping().send();

**7** Move the pong transition from the ready state to the connected state.

To do this, select the transition and drag both ends of the transition over onto the Connected state one at a time. Your final state diagram should be similar to the one shown in [Figure 34.](#page-84-0)

<span id="page-84-0"></span>**Figure 34 Ping's state diagram**

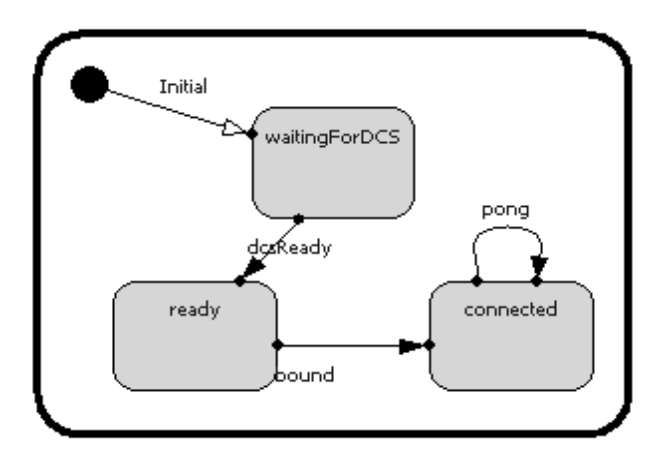

# **Step 8: Add Registration Code to the Ping and Pong Capsules**

Connexis needs to know how to connect the unwired ports in your model. A client can "lookup" a server in one of three places:

- locally connect only with current TargetRTS
- explicit address connect only to the TargetRTS at the specified address
- locator connect using the Locator service

In addition to these options, there are also several parameters that can be passed to Connexis when you register a port. These parameters are discussed in detail in *[Establishing Connections](#page-120-0)* on page 103.

In this example, the Ping and Pong capsules are going to register with the Locator service.

The basic syntax for registering a port with the Locator service is:

```
// for the client side of the connection
registerSAP("registrationString"); 
and
```
//for the server side of the connection registerSPP("registrationString");

The registration string is different depending on which of the three lookup types you are using (local, explicit address, locator). In this example, the Locator service is being used, so the form of the registration string is:

connection service:/registration name

The only connection service currently available is the Distributed Connection Service (DCS) and Connexis Reliable Messaging (CRM). This leaves us with the following syntax for registering the pingPong port in the client:

```
registerSAP("dcs:/pingpong");
```
and the syntax for registering the pingPong port in the server as:

```
registerSPP("dcs:/pingpong");
```
In this example, the "pingpong" portion of the registration string could have been any string.

This is the simplest case of registration using the Locator. There are many parameters that can be supplied to the Locator as part of the registration string for doing things like setting the transport protocol that is being used. These parameters are discussed in *[Establishing Connections](#page-120-0)* on page 103.

# **To add registration code to the Ping capsule:**

- **1** Open the state diagram for the Ping capsule.
- **2** Double-click on the dcsReady transition and select the **Actions** tab in the resulting dialog.
- **3** Delete the existing text and enter the following code into the code window:

```
if (!pingPong.registerSAP("dcs:/pingpong")) {
    log.log("Ping registration failed");
}
```
**4** Click the **OK** button.

# **To add registration code to the Pong capsule:**

- **1** Open the state diagram for the Pong capsule.
- **2** Double-click on the dcsReady transition and select the **Actions** tab in the resulting dialog.
- **3** Enter the following code into the code window:

```
if (!pingPong.registerSPP("dcs:/pingpong")) {
    log.log("Pong registration failed");
}
```
# **4** Click **OK**.

Now all of the model changes that are required have been completed. The next step is to set up the Connexis environment and create two new components. One of the components represents the Ping application and the other the Pong application.

# **Step 9: Add the Connexis Configuration Capsules to Your Model**

The Ping Pong Model requires the Ping and the Pong capsule to include the DCS capsule roles. We will use the Connexis configuration interface to add an RTDBase\_Agent to Ping and an RTDBase\_Locator\_Agent to Pong. (This configuration can also be done manually).

# **To configure the Ping Capsule:**

**1** Right-click the Ping capsule as in [Figure 35.](#page-86-0)

# <span id="page-86-0"></span>**Figure 35 Configuring the Ping Capsule**

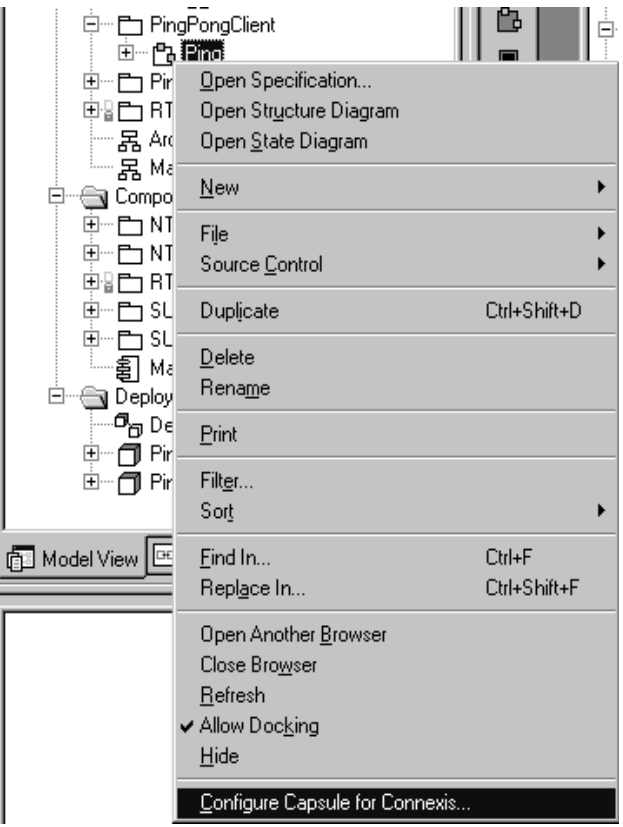

## **2** Select **Configure Capsule for Connexis**.

The Configure Connexis Dialog appears.

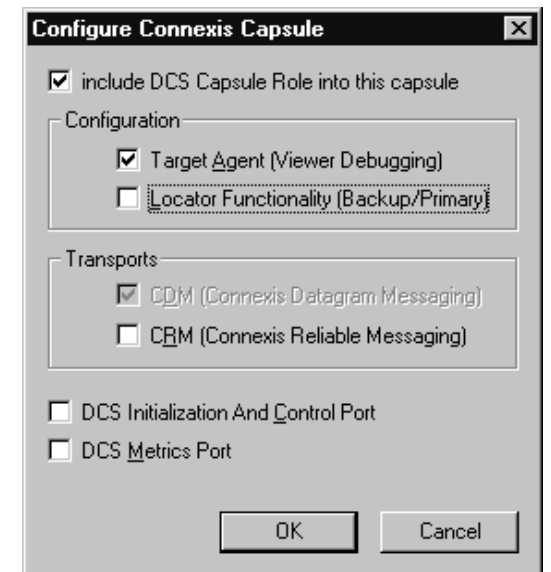

**Figure 36 Configure Connexis Capsule dialog**

- **3** Select the following options:
- Include DCS capsule role into this capsule
- Target Agent (Viewer Debugging)
- **4** Click **OK**.

A dialog, suggesting that "Connexis packages be shared into this model," appears.

**Figure 37 Sharing Connexis Packages request dialog**

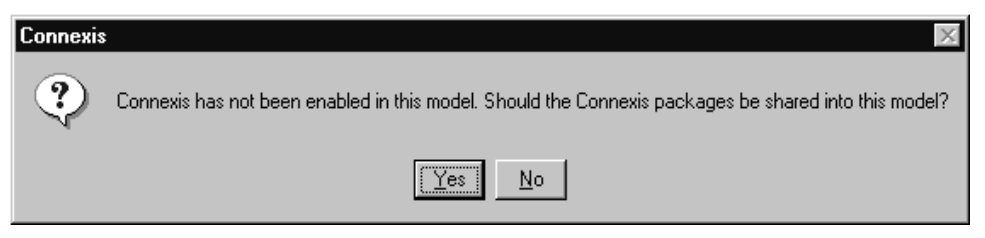

**5** Click **Yes**.

You can see that the DCS capsule role has been added by viewing the Ping capsule structure (see *[Ping Capsule Structure](#page-88-0)* on page 71).

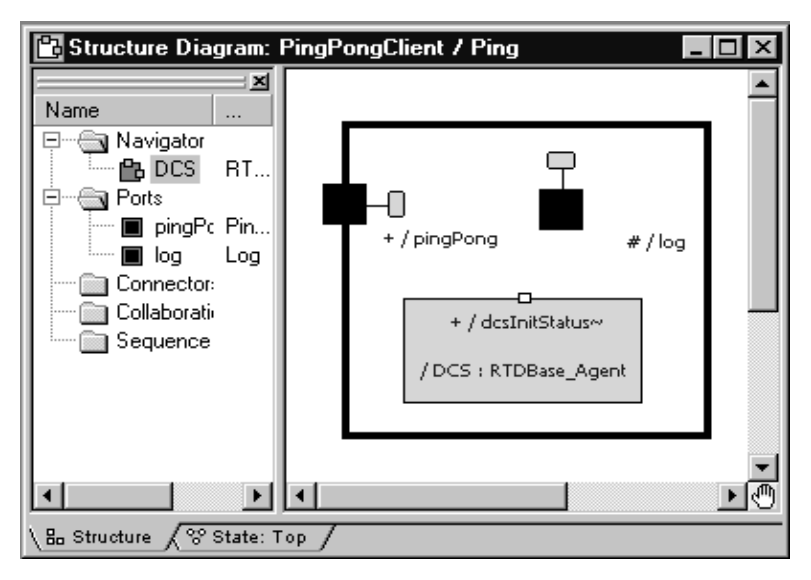

<span id="page-88-0"></span>**Figure 38 Ping Capsule Structure**

# **To configure the Pong Capsule:**

- **1** Right-click the Pong capsule.
- **2** Select **Configure Capsule for Connexis**.

The Configure Connexis dialog appears.

**Figure 39 Configure Connexis Capsule**

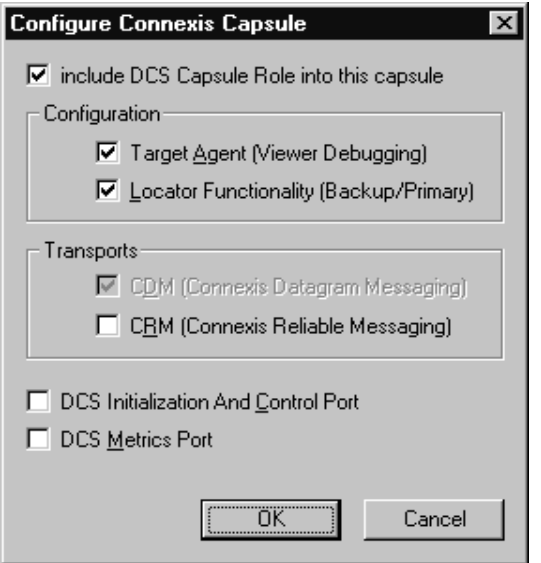

- **3** Select the following options:
- Include DCS Capsule Role into this capsule
- Target Agent (Viewer Debugging)
- Locator Functionality (Backup/Primary)
- **4** Click **OK**.

You can see that the DCS capsule role has been added by viewing the Pong capsule structure. Since Pong also supports the locator, the class of the DCS role is RTDBase\_Locator\_Agent instead of RTDBase\_Agent.

#### **Rationale for selecting RTD interfaces**

In this configuration, only the Pong (server) capsule can be the locator. We could use an RTD\_Base\_Locator\_Agent reference in both Ping and Pong, in which case either capsule could serve as the primary locator. The locator's location is determined by the parameters specified in "*[Step 13: Build and Execute the Models](#page-95-0)* on page 78."

For more information about the features provided by the different RTDInterface capsules, refer to *[Adding Connexis Support to Your Model](#page-100-0)* on page 83.

# **Step 10: Create and Configure the Ping Component**

Create a component for the Ping application.

# **To create the Ping component:**

- **1** Select the Component View package.
- **2** Open the pop-up menu and select **New > Package**.
- **3** Name the package "DistributedApp."
- **4** Choose **Build > Component Wizard** to run the Build Component Wizard.
- **5** Click **Next**.
- **6** Type "Ping" in the component name field as shown in *[Setting the component identity](#page-90-0)  - Iteration 2* [on page 73.](#page-90-0) Ensure that the package is DistributedApp and click **Next**.

# <span id="page-90-0"></span>**Figure 40 Setting the component identity - Iteration 2**

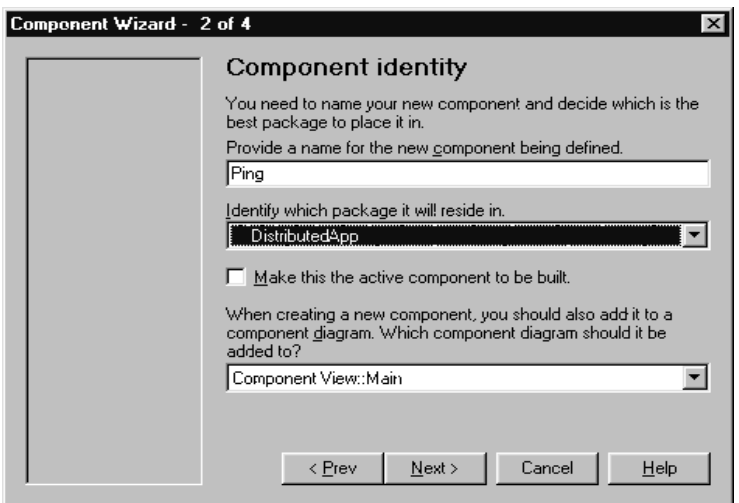

- **7** Select **C++** and click **Next**.
- **8** Click the **OK** button.

## **To customize the component:**

- **1** Click **Next**.
- **2** Click **Set the top-level capsule** as shown in *[Setting the top-level capsule Iteration 2](#page-91-0)* [on page 74.](#page-91-0)
	- ❑ Select PingPongClient package from the drop-down list.
	- ❑ Select Ping as the capsule.

#### <span id="page-91-0"></span>**Figure 41 Setting the top-level capsule - Iteration 2**

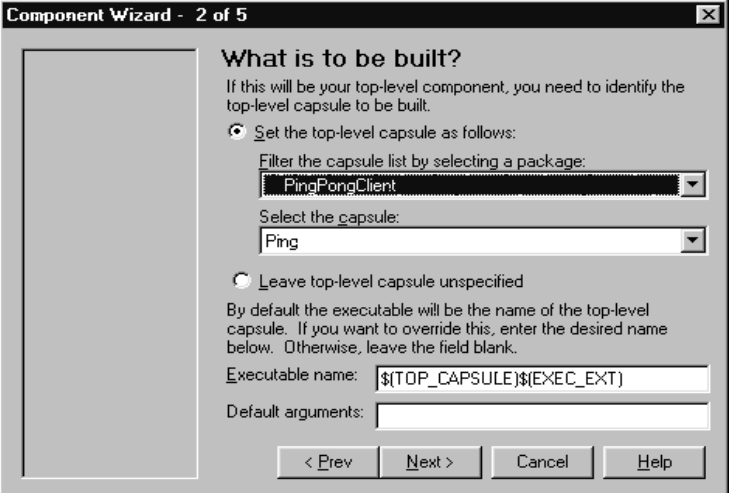

- **3** Click **Next**.
- **4** Click **Next**.
- **5** Choose the target configuration.

Use the same target configuration as in *[To customize the component:](#page-73-1)* on page 56, step 7.

# **Step 11: Create and Configure the Pong Component**

Create a component for the Pong application.

#### **To create the Pong component:**

- **1** Choose **Build > Component Wizard** to run the Build Component Wizard.
- **2** Click **Next**.
- **3** Type "Pong" in the component name field. Ensure that the package is DistributedApp and click **Next**.
- **4** Select **C++** and click **Next**.
- **5** Click the **OK** button.

## **To customize the component:**

- **1** Click **Next**.
- **2** Set the top level capsule:
	- ❑ Select PingPongServer package from the drop-down list.
	- ❑ Select Pong as the capsule.
- **3** Click **Next**.
- **4** Click **Next**.
- **5** Choose the target configuration.

Use the same target configuration as in *[To customize the component:](#page-73-1)* on page 56, step 7.

# **Step 12: Add Component Dependencies**

You need to create dependencies between the Ping component and the Connexis DCS library, and the Pong component and the DCS library.

#### **To add component dependencies:**

**1** Right-click the Ping Component.

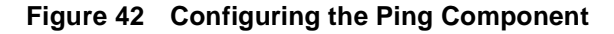

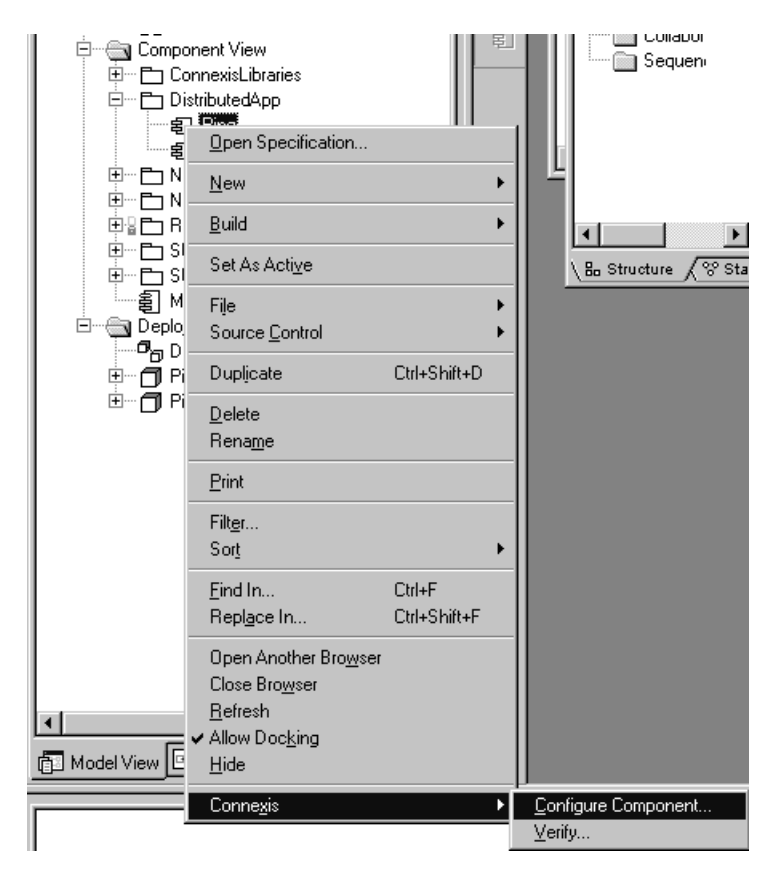

#### **2** Select **Connexis** > **Configure Component**.

The Component Diagram Selection dialog appears.

**Figure 43 Component Diagram Selection dialog**

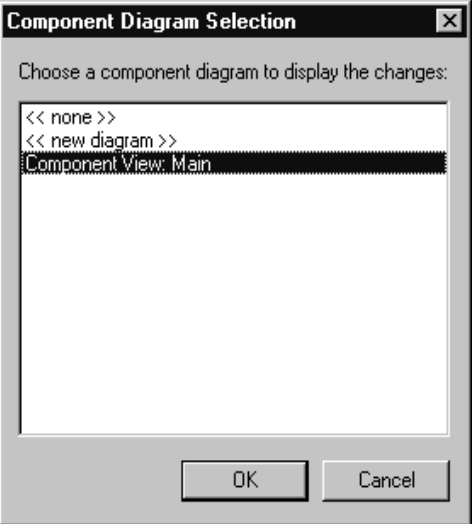

- **3** Select **Component View: Main**.
- **4** Click **OK**.

You have created a dependency between the Ping component and the DCS library.

**5** Repeat steps one to four for the Pong component.

The Main diagram in Component View will appear as in *[Main component view](#page-95-1)  diagram* [on page 78.](#page-95-1)

You should now have Ping and Pong components that are ready to be compiled.

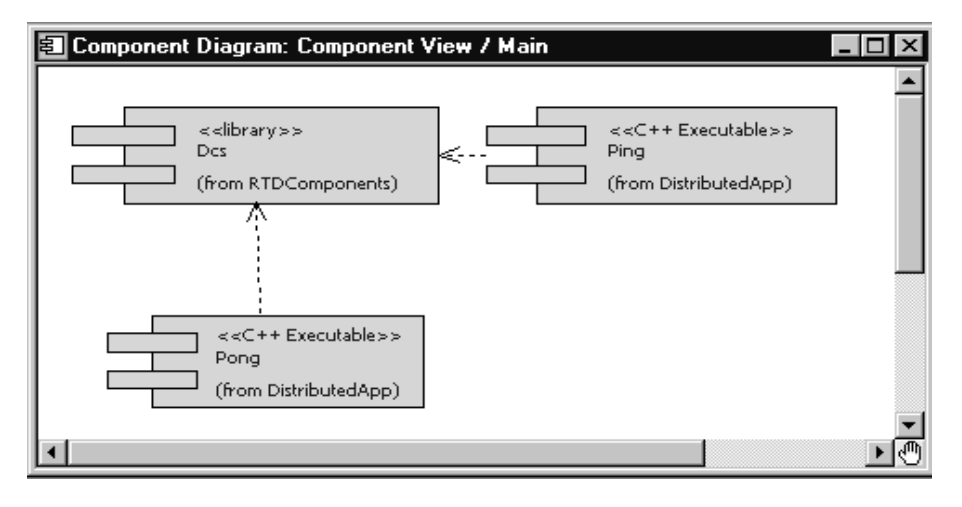

<span id="page-95-1"></span>**Figure 44 Main component view diagram**

# <span id="page-95-0"></span>**Step 13: Build and Execute the Models**

Now that the components have been created and configured, they must be built. This is done by right-clicking on the component and selecting Build from the pop-up menu.

# **To create a Ping processor and component instance:**

- **1** Create a processor for the Ping component and name it "PingProcessor."
- **2** Drag the Ping component onto the PingProcessor to create a component instance.
- **3** Select the PingInstance and open its specification.
- **4** Add the following code to the Parameters field in front of the code "**-obslisten=30468"**:

-CNXep=cdm://localhost:7777 -CNXlpep=cdm://localhost:8888

Your final code should appear similar to the line below. Note that the target observability port number, 30468, will vary from this example.

```
-CNXep=cdm://localhost:7777 -CNXlpep=cdm://localhost:8888 
-obslisten=30468
```
**Note:** For information on using **localhost**, see *[Can I use localhost or 127.0.0.1 for](#page-257-0)  [specifying endpoints? Are there any side effects?](#page-257-0)* on page 240.

**5** Click **OK**.

# **To create a Pong processor and component instance:**

- **1** Create a processor for the Pong component and name it "PongProcessor."
- **2** Drag the Pong component onto the PongProcessor to create a component instance.
- **3** Select the PongInstance and open its specification.
- **4** Add the following code to the Parameters field in front of the code "**-obslisten=30477"**:

```
-CNXep=cdm://localhost:8888 -CNXlp
```
Your final code should appear similar to the line below. Note that the target observability port number, 30477, will vary from this example.

-CNXep=cdm://localhost:8888 -CNXlp -obslisten=30477

**5** Click the **OK** button.

# **Rationale for the Connexis parameters**

The -CNXep= parameter identifies the cdm endpoint at which the component instance listens. The -CNXlp parameter on the PongInstance specifies that the PongInstance will act as the primary locator. The -CNXlpep= parameter informs the PingInstance of the location of the primary locator. Note that the -CNXep of the PongInstance is the value of the -CNXlpep of the PingInstance. For more information about Connexis parameters, refer to *[Establishing Connections](#page-120-0)* on page 103.

#### **Running the Pong component instance**

To run the Pong component instance:

- **1** Right-click on the PongInstance and select **Run** from the pop-up menu.
- **2** Click **No** to "Build the component?" since it is already built.

A console window appears.

**3** Click **Start** to execute the model.

#### **Running the Ping component instance**

To run the Ping component instance:

- **1** Right-click on the PingInstance and select **Run** from the pop-up menu.
- **2** Click **No** to "Build the component?" since it is already built.

A second console window appears for the Ping component instance.

**3** Click Start to execute the model.

**Note:** The ping and pong reports appear in separate console windows. The two processes are communicating through Connexis.

# **Optional: Distribute the model**

When a model has been Connexis-enabled, it may be distributed by simply changing the executable parameters.

The hostname "localhost" was used in previous component instance specifications. Since this has a different meaning on each host, it must be replaced with the actual hostname. For this example the machine "angus" will be used for Ping and "bruce" for Pong.

- **1** Start Rational Rose RealTime running on angus and bruce. Build the Ping component on angus and the Pong component on bruce if you have not already done so.
- **2** On angus, open the PingInstance specification and change the -CNXep and -CNXlpep parameters to be:

```
-CNXep=cdm://angus:7777 -CNXlpep=cdm://bruce:8888
```
**3** On bruce, open the PongInstance specification and change the -CNXep parameter to be:

-CNXep=cdm://bruce:8888

**4** Run the PingInstance on angus and the PongInstance on bruce.

Observe the same behavior that you saw in a single-processor environment.

**Note:** To keep this exercise simple, Rational Rose RealTime was run on each of the target processors. In a normal development situation you will run Rational Rose RealTime on a single host from which all targets are observed and controlled.

#### **Optional: Complete the HelloWorld Tutorial**

Once you have completed the Quick Start, proceed to the HelloWorld tutorial, provided in the Rational Rose RealTime online help. It provides information on using the Locator and shows you how to work with rtbound and rtunbound notifications.

# **Basic Connexis Development Approach Summary**

This section outlines the basic steps to follow to distribute your model using Connexis.

**1** Design your Rational Rose RealTime application.

Although it is very easy to repartition your model and distribute it in a different manner using Connexis, it is still a good idea to consider distribution when you are doing your up-front designs. The reason for this is performance. Many of the performance issues that you encounter in a distributed application are a direct result of not partitioning your model properly. Remember, intra-thread messages are faster than inter-thread messages, which are faster than inter-process messages, which are faster than inter-node messages.

**2** Specify the registration strings and connection parameters on your unwired ports.

If the nature of your application is such that you know the names of the endpoints that you want to communicate with (either through the use of an algorithmic mapping or by reading a configuration file), then explicit endpoint names can be used in the registration strings of the unwired ports in the model. For more information refer to *[External explicit examples](#page-135-0)* on page 118.

If this is not the case, you may want to make use of the Locator Service.

In either case, each of the unwired ports in your model must be registered with an appropriate registration string. Once this has been completed and the connections are being initialized properly, you can send and receive messages through Connexis-enabled unwired ports in the same way as with normal Rational Rose RealTime ports.

# <span id="page-100-0"></span>4 **Adding Connexis Support to Your Model**

# **Contents**

This chapter is organized as follows:

- *[Connexis Support of Models](#page-100-1)* on page 83
- *[Sharing DCS Interfaces](#page-101-0)* on page 84
- *[Configuring Connexis Capsules](#page-102-0)* on page 85
- *[Configuring a Component for Connexis](#page-106-0)* on page 89
- *[Verifying Connexis Enabled Components](#page-107-0)* on page 90
- *[Initializing Your Connexis Capsule](#page-108-0)* on page 91
- *[Converting Connexis Models](#page-114-0)* on page 97

# <span id="page-100-1"></span>**Connexis Support of Models**

To add Connexis support to a Rational Rose RealTime model complete the following sections:

- *[Sharing DCS Interfaces into your Model](#page-101-1)* on page 84
- *[Configuring Connexis Capsules](#page-102-0)* on page 85
- *[Manually Integrating Transports Into a Model](#page-105-0)* on page 88

In addition to these steps, there are also general design rules that must be followed to ensure that the Connexis component in an application is initialized properly before it is used (see *[Initializing Your Connexis Capsule](#page-108-0)* on page 91).

From the perspective of a Rational Rose RealTime model, Connexis is distributed as a set of Rational Rose RealTime capsules and components. To make use of Connexis in your Rational Rose RealTime model, you need to share the appropriate Connexis packages, containing the Connexis capsules and components.

From a build perspective, Rational Connexis is shipped as an external library, libDCS. The libDCS library provides support for the CDM and CRM transports.

# <span id="page-101-0"></span>**Sharing DCS Interfaces**

Connexis functionality is defined in a set of packages that must be shared into your model. There are logical packages containing the capsules that provide Connexis functionality for your application. There are also component packages representing the external Connexis libraries needed to build your application.

*Hint:* If you want to use the CDM or CRM transport, you only need to add the Distributed Connection Service (DCS).

**Note:** You must be able to modify your model, specifically the Logical View and Component View packages. If your model is under source control, you need to check out these packages first.

# <span id="page-101-1"></span>**Sharing DCS Interfaces into your Model**

In order for your application to make use of the Distributed Communication Services (DCS), you must share the DCS model interfaces packages into your model.

#### **To share the Connexis packages:**

**1** From the **Tools** menu, select **Connexis > Share Connexis Packages**.

The Share Connexis Packages dialog appears.

#### **Figure 45 Share Connexis Packages dialog**

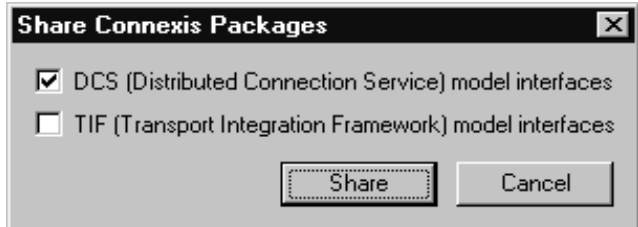

**2** Select DCS (Distributed Connection Service) model interfaces.

**Note:** Do not select TIF (Transport Integration Framework) model interfaces unless you are developing a transport integration (see *[Using the Transport](#page-306-0)  [Integration Framework](#page-306-0)* on page 289).

DCS (Distributed Connection Service) model interfaces

The DCS model interfaces selection shares the capsules and components needed to make use of DCS. The RTDInterface logical package and the RTDComponents component package are shared into your model.

■ TIF (Transport Integration Framework) model interfaces

Models that make use of DCS do not share this package into the model. This package is only shared into a model in which a transport integration is being developed (see *[Using the Transport Integration Framework](#page-306-0)* on page 289).

**3** Click **Share**.

# **Removing Shared Packages**

Rational Rose RealTime lets you remove Connexis packages from your model.

# **To remove Connexis packages:**

**1** From the **Tools** menu select **Connexis > Remove Connexis Packages**.

Connexis packages are removed from your model.

# <span id="page-102-0"></span>**Configuring Connexis Capsules**

Once the Connexis packages are shared, you must add a capsule role for one of the Connexis capsules in the RTDInterface package to one capsule for each component that will use Connexis. It is suggested that you add one of these capsules as a fixed capsule role in the top-level capsule in each component. If the capsule or its containing package is in source control, check the capsule out of source control before applying the settings.

# **To add a capsule role in your model:**

- **1** Right-click a capsule in your model or right-click the structure diagram of a capsule.
- **2** Select **Configure Capsule for Connexis**.

The Configure Connexis Capsule dialog appears, containing the current Connexis settings of the selected capsule, including the type of Connexis capsule role added to the capsule.

# **Figure 46 Configure Connexis Capsule dialog**

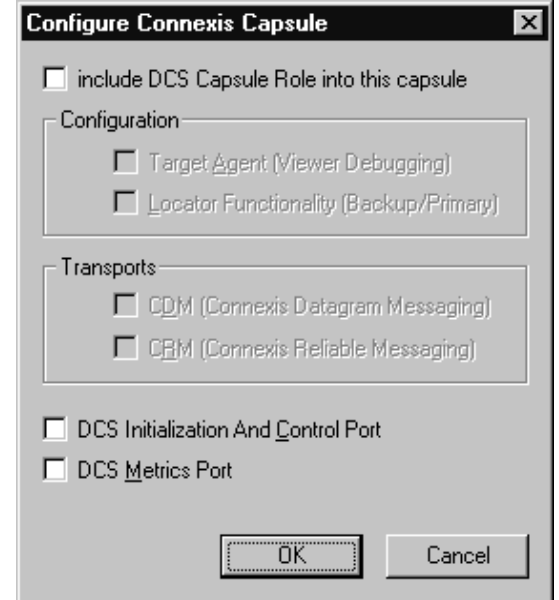

- **3** Check the "include DCS Capsule Role into this capsule" check box if you want to include the DCS Capsule Role into the selected capsule. If you do not, proceed to instruction five.
- **4** If you checked the "include the DCS Capsule Role into this capsule" check box, set the Configuration and Transports options to your requirements:<br>Table 4 Configure Connexis Capsule dialog description **Configure Connexis Capsule dialog description**

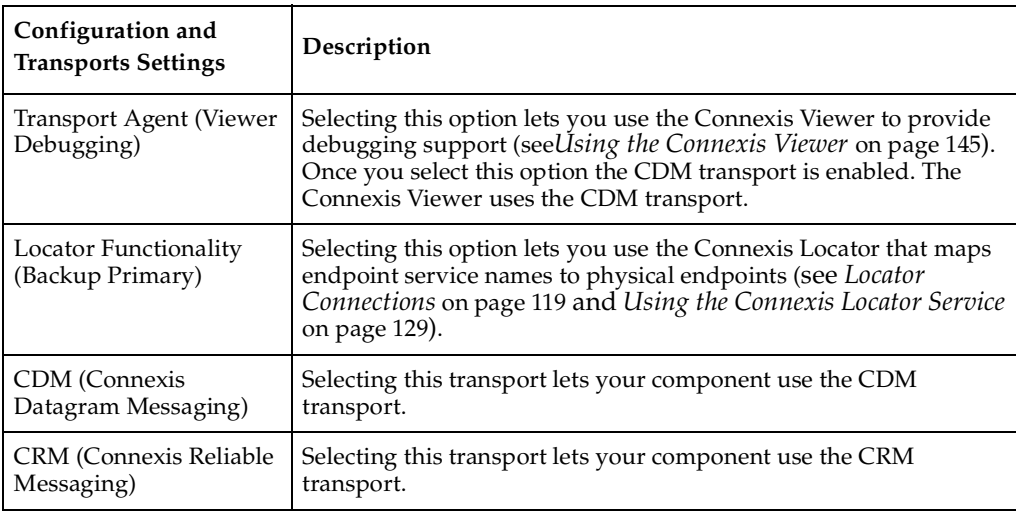

- **5** Select the options that you want to make available to your model.
- DCS Initialization and Control Port (see *[Using the RTDInitStatus Protocol](#page-109-0)* on [page 92](#page-109-0))
- DCS Metrics Port (see *[Using the Connexis Metrics Service](#page-242-0)* on page 225)

After you configure the capsule, the Connexis Component Configuration tool prompts you to configure the capsules that reference the Connexis-enabled capsule that you configured.

Depending on the options that you selected in the "Configure Connexis Capsule" dialog, one of the following capsule roles are included in your capsule:

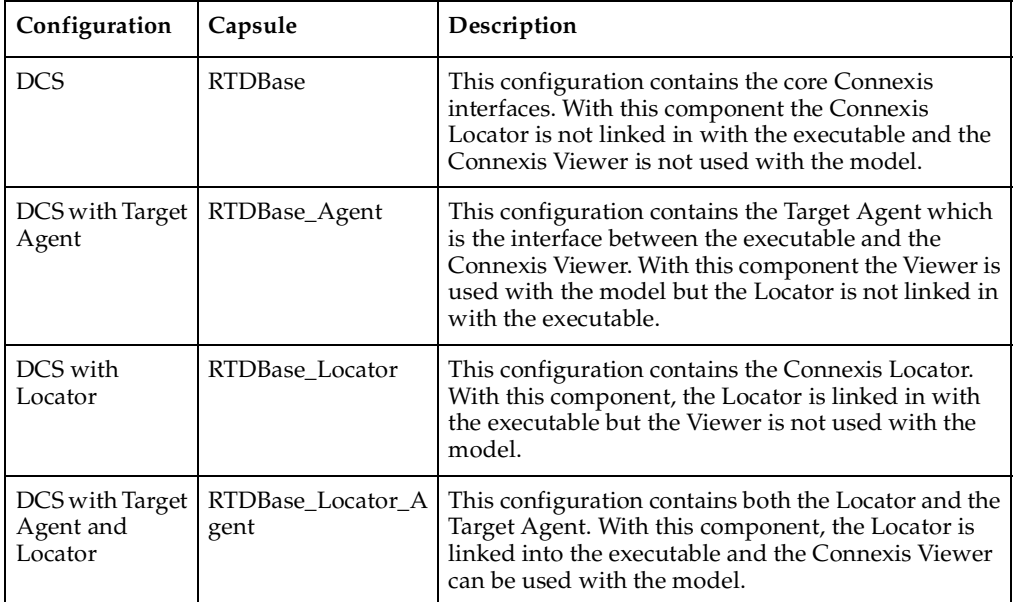

# **Table 5 Configuration Descriptions**

# <span id="page-105-0"></span>**Manually Integrating Transports Into a Model**

This section explains how to integrate transports into your model without using the Configure Connexis Capsules tool.

For a transport to be available for use in a DCS enabled model, the transport must first register with DCS, prior to the initialization of DCS. This constraint also applies to the CDM or CRM transports. The RTDCdm and RTDCrm classes in the RTDInterface logical package represent the CDM and CRM transports respectively. The constructors of each of these classes register their respective transport with DCS. As a result, an instance of the class must be created prior to the initialization of the DCS. The easiest way to ensure this is to create an association (composite aggregation) between the capsule containing the DCS capsule and the classes that represent the transports to be integrated.

To register the CDM transport for use in the model, create an association (composite aggregation) of type RTDCdm on the capsule containing the RTDBase or RTDBase\_Locator capsule. The RTDBase\_Agent and RTDBase\_Agent\_Locator capsules automatically register the CDM transport, since the viewer uses the CDM transport. The constructor for RTDCdm accepts an argument of type bool indicating whether the CDM transport should listen on the transporter's thread for incoming messages ("true") or on a separate thread ("false"). Listening for messages on the transporter's thread can provide better performance. Only one transport can listen on the transporter's thread for messages. If the argument supplied to the constructor is "true" and another transport has already registered with DCS to listen on the transporter's thread, CDM will listen on a separate thread.

To register the CRM transport for use in the model, create an association (or attribute + dependency) of type RTDCrm on the capsule containing the RTDBase, RTDBase\_Locator, RTDBase\_Agent and RTDBase\_Agent\_Locator capsule. The constructor for RTDCrm accepts a bool indicating whether the CRM transport should listen on the transporter's thread for incoming messages ("true") or on a separate thread ("false"). Listening for messages on the transporter's thread can provide better performance. Only one transport can listen on the transporter's thread for messages. If the argument supplied to the constructor is "true" and another transport has already registered with DCS to listen on the transporter's thread, the CRM will listen on a separate thread.

If your model is using additional transports that have been integrated into DCS, they must also be registered with DCS prior to the initialization of DCS. The designers that developed the transport integration will be able to provide information on how to register the transport.

# <span id="page-106-0"></span>**Configuring a Component for Connexis**

When you configure a component for Connexis, you create a component dependency to a DCS library. If a DCS dependency already exists in the selected component, the Configuration tool notifies you of the existing dependency.

# **To configure a Component for Connexis:**

- **1** Right-click a component.
- **2** Select **Connexis** > **Configure Component** to display the **Component Diagram Selection** dialog.

**Note:** A DCS capsule role must be in one of the capsules referenced by the component before you configure the component (see *[Configuring Connexis Capsules](#page-102-0)* [on page 85\)](#page-102-0).

**3** Select how you want the changes to be displayed.

The dialog lists the display options available for the selected component.

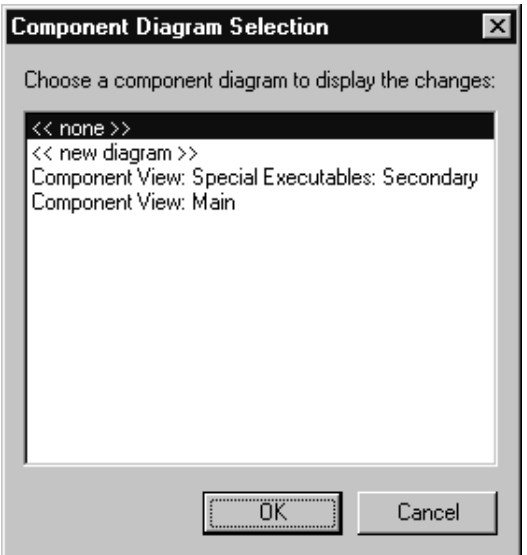

**Note:** A component may also be configured from the menu on its view in a component diagram.

| Options                       | Description                                                                                     |
|-------------------------------|-------------------------------------------------------------------------------------------------|
| $<$ none $>$                  | creates a component dependency to the DCS library, without a<br>diagram displaying the changes. |
| < <new diagram="">&gt;</new>  | creates a new diagram showing the component dependency to<br>the DCS library.                   |
| Existing component<br>diagram | shows the component dependency to the DCS library from an<br>existing diagram.                  |

**Table 6 Component Diagram Selection options**

# <span id="page-107-0"></span>**Verifying Connexis Enabled Components**

Once you have shared Connexis components in your model, you can verify the model path and incompatibilities of each component in your model.

# **To verify a component:**

**1** Right-click a component.

**Note:** You can select several components at a time by pressing the **Ctrl** key.

**2** Select **Connexis** > **Verify**.
## **Component Verification Results**  $\vert x \vert$ Components: Model Path: Client\_MSVCPP\_50 Component View: NT Components: NT40\_x86\_Visual Incompatibilities: Component is using the Connexis target  $\blacktriangle$ configuration. Component references more than one Connexis enabled capsule. OΚ

**Figure 47 Component Verification Results**

**3** Select a component from the **Components** area.

The **Model Path** information and **Incompatibilities** information display.

# **Initializing Your Connexis Capsule**

The Connexis capsule that you are using in your application must be initialized before any ports can be registered with it.

There are two approaches that can be used to make sure that the Connexis component is initialized before it is used in the application:

- Use the RTDInitStatus protocol. This is the recommended approach and will work in all configurations.
- Use fixed initialization order. This approach will work in the most basic configuration, which is when the Connexis component is fixed and on the main application thread. This approach will not work when the Connexis component is created on a different thread.

# **Using the RTDInitStatus Protocol**

The recommended approach for ensuring the Connexis component is initialized before use is to subscribe to the RTDInitStatus publisher on the Connexis component and query DCS as to its status. If the Connexis component is initialized on a thread other than the main thread, this approach is required because there is no other way to ensure the Connexis component is initialized before use.

All of the Connexis components publish a port called RTDInitStatus. This port realizes the RTDInitStatus protocol. When the component is fully initialized, it sends an rtBound event on this port. When rtBound is received the DCS initialization was successful.

All of the capsules that are planning to register ports with the Connexis component must create a subscriber port that realizes the RTDInitStatus protocol. This port must be registered as RTDInitStatus and *notification must be turned on*. Once the Connexis component has been initialized, it will send an rtBound event on the RTDInitStatus port.

The code used to register the subscriber port (if application registration is used) is as shown below:

rTDInitStatus.registerSAP(":RTDInitStatus");

If automatic registration is used, the port must be protected and the registration override string must be defined as:

:RTDInitStatus

For an example of using the RTDInitStatus protocol, refer to the HelloWorld model in the examples directory (\$ROSERT\_HOME/CONNEXIS)/C++/examples.

The RTDInitStatus protocol also defines an interface that provides the following:

- access to the status of the Target Agent and Locator if present
- query which port the CDM is listening on
- access to the DCS Transport thread, and its Virtual Circuit limit
- ability to set the primary and backup locator endpoints dynamically at run-time

This interface is asynchronous, and is defined in more detail in [Table 7](#page-110-0) and [Table 8.](#page-110-1) [Table 7](#page-110-0) summarizes the output signals that can be sent by the application. [Table 8](#page-110-1) summarizes the input signals that can be received by the application.

| Out Signal                 | Description                                                                                                    |
|----------------------------|----------------------------------------------------------------------------------------------------|
| rtdAgentActive             | Request for Target Agent activation status.                                                                                                    |
| rtdBackup<br>Endpoint      | Used to set the endpoint of the backup locator. The data is the endpoint<br>string, in the same format as the CNXIbep command line argument.                                                                   |
|                            | e.g., cdm://localhost:4000, or tcp://192.139.251.2:5000, etc.                                                                                                    |
| rtdCDMport                 | Request for the value of the CDM port assigned.                                                                                                    |
| rtdDCSrunning              | No longer supported.                                                                                                    |
| rtdLocator<br>Available    | Request for Locator availability status. If the Locator has been loaded<br>into the system and properly configured it will be flagged as available.                                                            |
| rtdPrimary<br>Endpoint     | Used to set the endpoint of the primary locator. The data is the endpoint<br>string, in the same format as the CNXIpep command line argument.<br>e.g., cdm://localhost:4000, or tcp://192.139.251.2:5000, etc. |
|                            |                                                                                                    |
| rtdTransport<br>Controller | Request for the Transport handle. This handle is required for<br>high-performance DCS applications that will be collocated on the same<br>thread as the Transport.                                             |
| rtdVClimit                 | Request for internal limit on the number of Virtual Circuits (VCs). This<br>limit is defined by the version of the library.                                                                                    |

<span id="page-110-0"></span>**Table 7 RTDInitStatus Out Signals**

#### <span id="page-110-1"></span>**Table 8 RTDInitStatus In Signals**

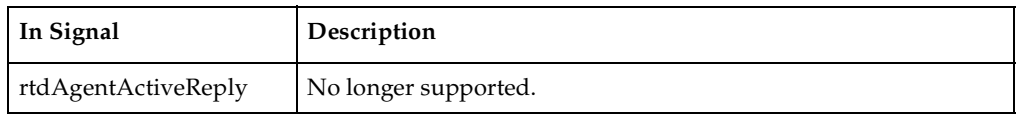

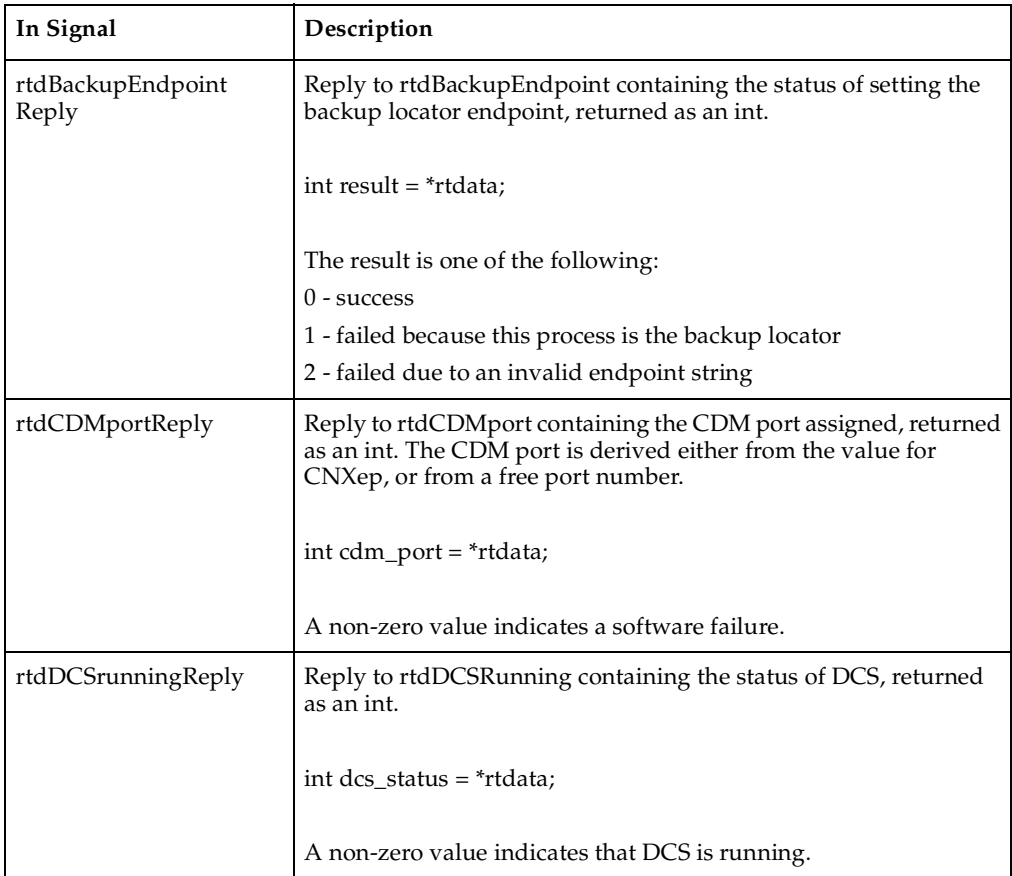

### **Table 8 RTDInitStatus In Signals**

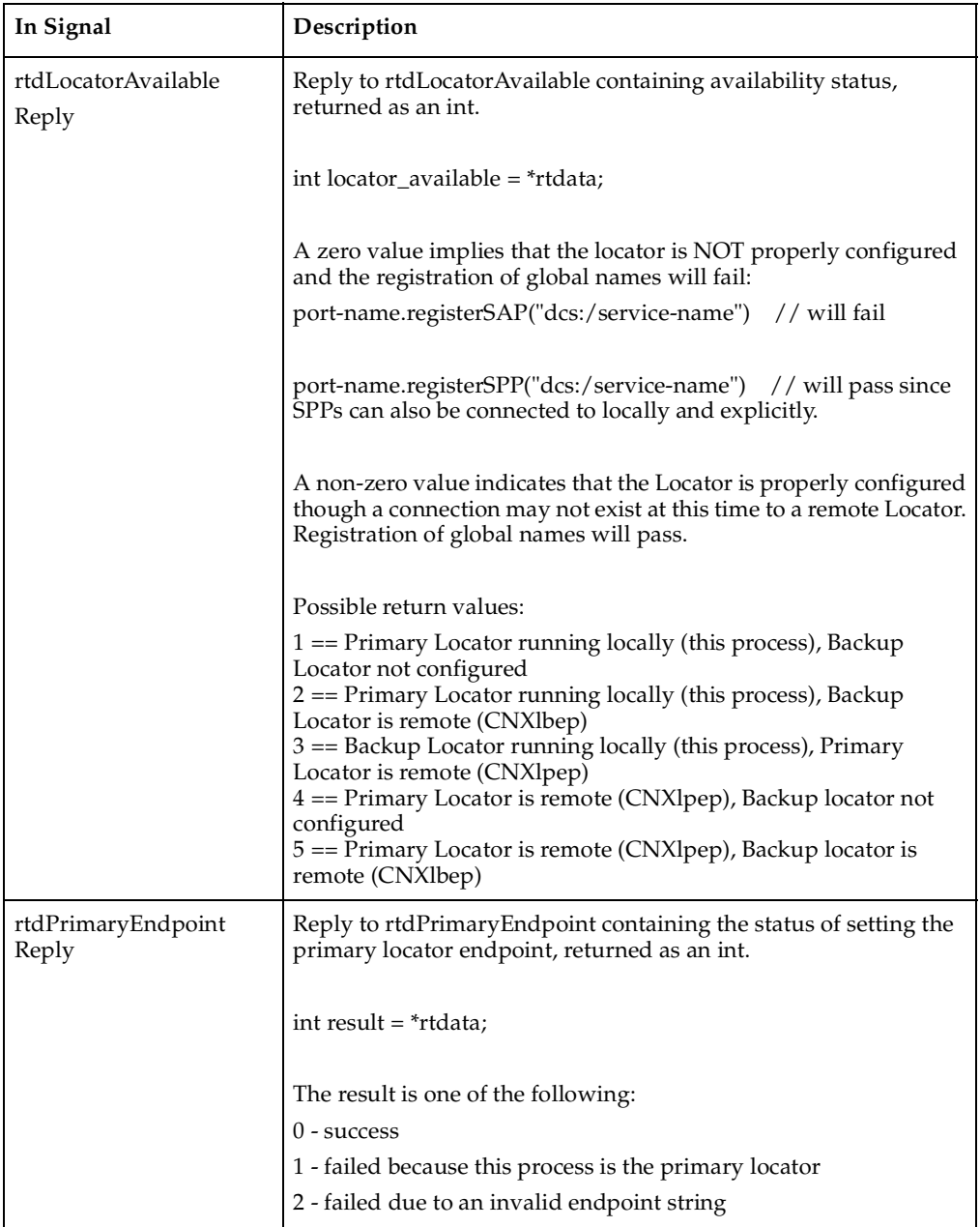

### **Table 8 RTDInitStatus In Signals**

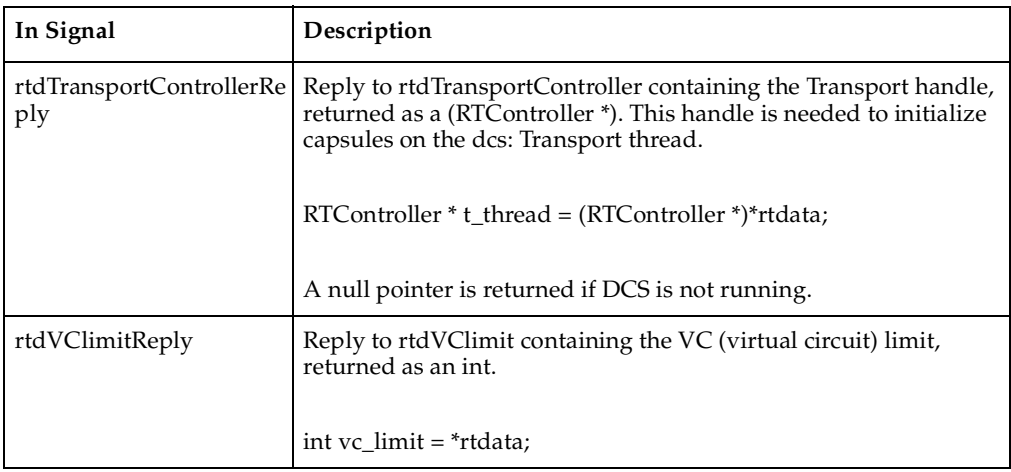

#### **Table 8 RTDInitStatus In Signals**

### **Using Fixed Initialization Order**

If the Connexis component's capsule role is fixed and is created on the main application thread, you can ensure that it is initialized before it is used by other capsules by placing it in the application's top capsule and putting the Connexis component's capsule role at the top of the initialization order for that capsule.

**Note:** If the Connexis component's capsule role is created on a thread other than the main thread or is optional and on the main thread, this approach is not guaranteed to work.

#### **To ensure that the Connexis component's capsule role is initialized before any capsule roles that register with Connexis:**

- **1** Make the Connexis component's capsule role fixed and place it in the top-level capsule of the application.
- **2** Open the **Capsule Specification** dialog for the top-level capsule.
- **3** Select the **Capsule Roles** tab.
- **4** Move the Connexis component's capsule role so that it is in the list before any capsule roles that register with Connexis. You can do this by dragging and dropping the appropriate capsule role to the top of the list of capsule roles. The resulting dialog is shown in [Figure 48.](#page-114-0)

**Note:** If you sort the list of capsule roles by clicking on one of the column headings, you will not be able to determine the initialization order until you close and reopen the specification dialog.

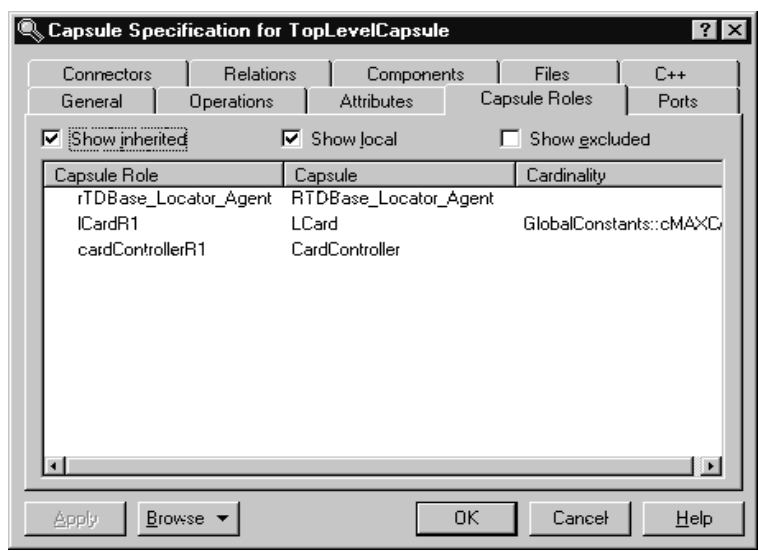

<span id="page-114-0"></span>**Figure 48 Capsule Role tab of top-level capsule**

# **Converting Connexis Models**

If you are using the previous version of Connexis (for example, version 2000.02.10), the Connexis Model Conversion Tool searches your model, identifying any incompatibilities, and provides a detailed description, explaining the changes. [Table 9](#page-114-1), [Model Conversion for Connexis 2000.02.10 to Connexis 2001A.04.00,](#page-114-1) explains the changes that are made to your model during the conversion process.

<span id="page-114-1"></span>**Table 9 Model Conversion for Connexis 2000.02.10 to Connexis 2001A.04.00**

| Condition                                                                                                    | Change                                                                                                    |
|----------------------------------------------------------------------------------------------------|----------------------------------------------------------------------------------------------------|
| RTDXBase, RTDXBase_Agent,<br>RTDXBase_Locator,<br>RTDXBase_Agent_Locator<br>fixed capsule roles are in the<br>model          | Replaces the capsule roles with the corresponding RTDBase<br>configuration.<br>Integrates the CDM transport with the capsules containing<br>the new RTDBase or RTDBase_Locator capsule roles.<br>Integrates the CRM transport into the containing capsule. |
| RTDBase, RTDBase Locator<br>fixed capsule roles are in the<br>model but do not have the<br>CDM transport as an<br>attribute. | Integrates the CDM transport using a composite aggregation<br>relationship into the capsules containing RTDBase or<br>RTDBase_Locator capsule roles.                                                                                                    |

#### **Table 9 Model Conversion for Connexis 2000.02.10 to Connexis 2001A.04.00**

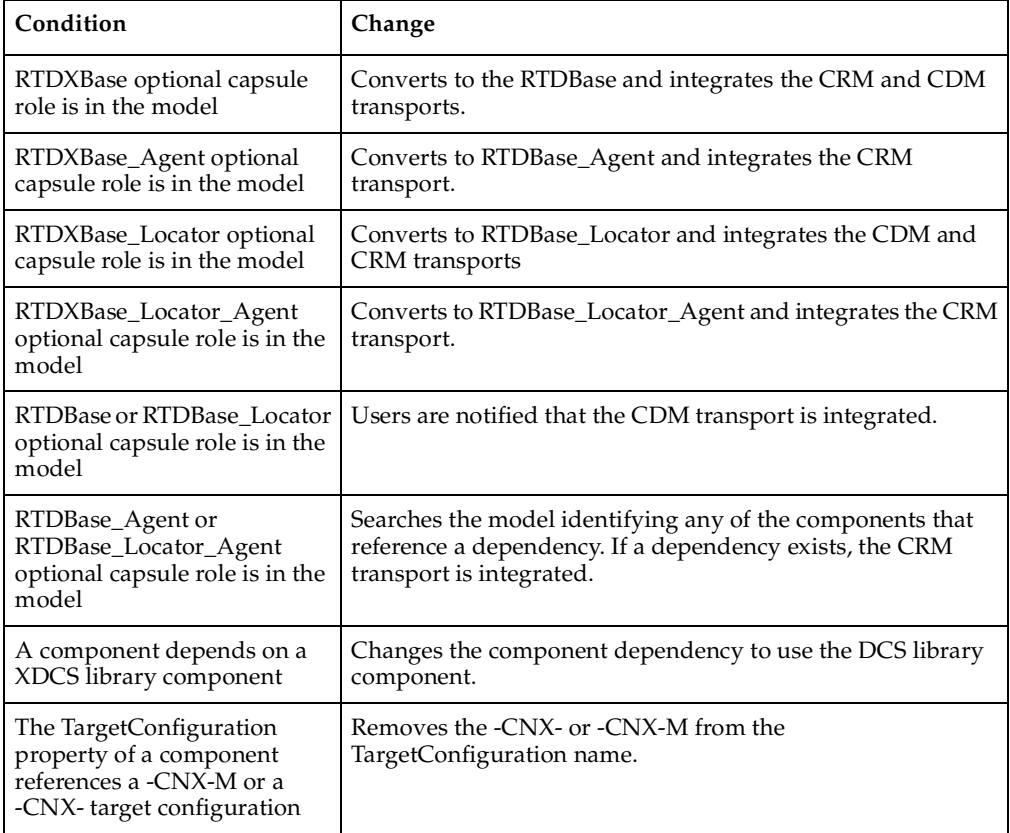

#### **To convert your model:**

**1** Open a model that uses the previous version of Connexis (version 2000.02.10).

#### **2** Select **Tools** > **Connexis** > **Convert Model**.

The "Convert Model" dialog appears.

**Figure 49 Convert Model dialog**

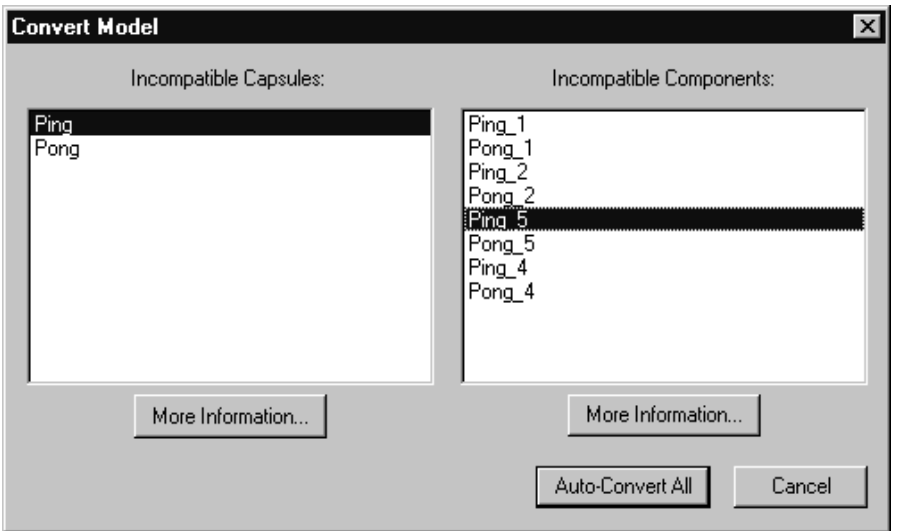

**3** View more information about incompatible capsules and components by selecting the capsule or the component from the dialog and clicking **More Information**.

The "Element Information" dialog appears.

**Figure 50 Element Information dialog**

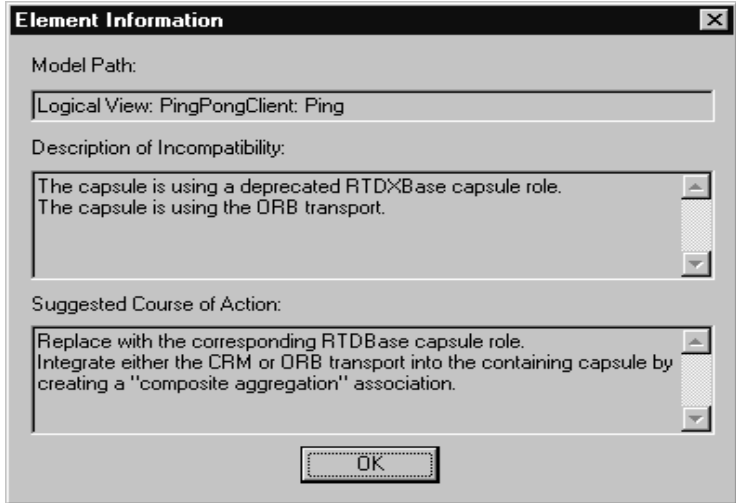

The **Element Information** dialog provides the following information:

| <b>Information Heading</b> | Description                                                                                                    |
|----------------------------|----------------------------------------------------------------------------------------------------|
| Model Path                 | Shows the path of the selected capsule or component.                                                                      |
|                            | Description of Incompatibility Explains the reason for the incompatibility between version<br>2000.02.10 and 2001A.04.00. |
| Suggested Course of Action | Explains how the Conversion tool will make the capsule or<br>component compatible with Connexis version 2001A.04.00.      |

**Table 10 Element Information dialog chart**

- **4** Click **OK** once you have read the information, and repeat step three for additional capsules and components that appear in the **Convert Model** dialog.
- **5** Click **Auto-Convert All** from the **Convert Model** dialog.

The Conversion Tool converts the incompatible capsules and components in your model. As the conversion takes place, the **Conversion Tool** may prompt you to confirm some conversion changes.

**Note:** Only run the **Conversion Tool** once. If you run the tool a second time, the information displayed in the **Convert Model** dialog may not be accurate.

### **Verifying Component Compatibility with Connexis Version 2001A.04.00.**

The Component Verification Tool verifies that a component is compatible with Rational Connexis version 2001A.04.00.

#### **To verify that a component is compatible with version 2001A.04.00:**

- **1** Right-click a component.
- **2** Select **Connexis** > **Verify**.

The **Component Verification Results** dialog displays.

#### **Figure 51 Component Verification dialog**

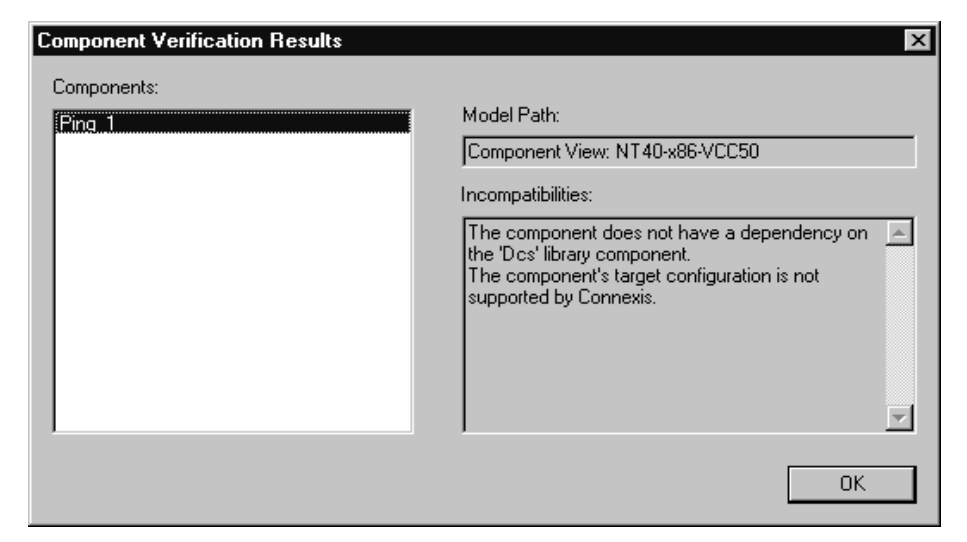

**3** Select the component from the "Components" area.

The model path and the incompatibilities for the selected component appear.

**4** Open the component from the browser and fix the incompatibilities.

**Note:** You do not have to close the Component Verification Results dialog while fixing the incompatibilities.

**5** Click **OK**.

# **RTDErrorType Error Reporting**

Connexis reports error types that are defined in the enumerated RTDErrorType class. To access these errors, define an input signal named rtdError with data type RTDErrorType, in the protocol class of the port to be registered with DCS. If any of the following errors occur, the port receives an rtdError message with the error type as data (see [Table 11\)](#page-119-0).

| Output                         | Description                                                                                             |
|--------------------------------|----------------------------------------------------------------------------------------------------|
| rtdDCSUninitialized = $1$      | Registration failed because DCS was not initialized.                                                    |
| $rtdZeroReplication = 2$       | Registration failed because the replication factor of the port is<br>zero.                              |
| rtdInvalidSyntax = $3$         | Registration failed because the registration string was of<br>invalid syntax.                           |
| rtdInvalidTransport = $4$      | Registration failed because the specified transport is not<br>supported by this component.              |
| rtdCircuitUnavailable = $5$    | Registration failed because no virtual circuit is currently<br>available for the remote binding.        |
| rtdLocatorUnavailable = $6$    | Global registration failed because no locator is available.                                             |
| $rtdConnectTimeout = 7$        | Explicit registration failed because a connection could not be<br>established with the remote endpoint. |
| $rtd$ EndpointUnavailable = 8  | A connection cannot be made at present with the remote<br>endpoint because it is currently unavailable. |
| $rtd$ EndpointInaccessible = 9 | A connection can never be made with the remote endpoint.                                                |

<span id="page-119-0"></span>**Table 11 RTDErrorType Error Reporting**

**Note:** The last two errors can occur after a successful registration and bind. For that reason they are sent at Background priority. All other errors are sent at General priority.

# **Establishing Connections**

#### **Contents**

This chapter is organized as follows:

- *Connections* [on page 103](#page-120-0)
- *[General Connection Patterns](#page-121-0)* on page 104
- *[Unwired Port Registration](#page-123-0)* on page 106
- *[Name Resolution](#page-129-0)* on page 112
- *[Connexis Connection Options](#page-129-1)* on page 112
- *[Registration Summary](#page-137-0)* on page 120
- *[Connection Design Heuristics](#page-141-0)* on page 124

# <span id="page-120-0"></span>**Connections**

Establishing Connections provides information to help you decide how you plan to distribute your application and how you can use Connexis to set up connections:

- *[General Connection Patterns](#page-121-0)* on page 104 provides information about client/server and peer to peer connection patterns.
- *[Unwired Port Registration](#page-123-0)* on page 106 provides information about registration, automatic versus application registration, and registration parameters.
- *[Name Resolution](#page-129-0)* on page 112 describes how Connexis resolves host names.
- *[Connexis Connection Options](#page-129-1)* on page 112 describes how Connexis handles publisher/subscriber connection patterns. The three methods of establishing connections: local, explicit endpoint, and Locator connections are discussed.
- *[Registration Summary](#page-137-0)* on page 120 provides several examples explaining how to use registration strings successfully.
- *[Connection Design Heuristics](#page-141-0)* on page 124 provides a summary of connection design principles and how they are handled by Rational Rose RealTime and Connexis. Replicated publisher ports, invokes, broadcast sends, notification, defers and sending data between capsules are discussed.

# <span id="page-121-0"></span>**General Connection Patterns**

In the broadest sense there are two connection patterns that can be implemented by an application:

- client/server
- peer to peer

These two patterns are not mutually exclusive. A capsule that is participating in one connection as a client is not limited to that role. It could be participating as a client in one connection and a server in another.

**Note:** The same capsule may also be involved in several peer to peer connections with different capsules.

### **Client/Server**

The client/server pattern is used to describe a connection topology in which there is a service provider that is capable of providing services to two or more capsules.

In [Figure 52,](#page-122-0) the **ServerCapsule** supports three connections on its clientServer port. Each of the client capsules only supports one. In this example, the distinction between the server and the client is that the server publishes its service, and the client subscribes to it. In Rational Rose RealTime, unwired public and protected ports can each play the role of the publisher or subscriber.

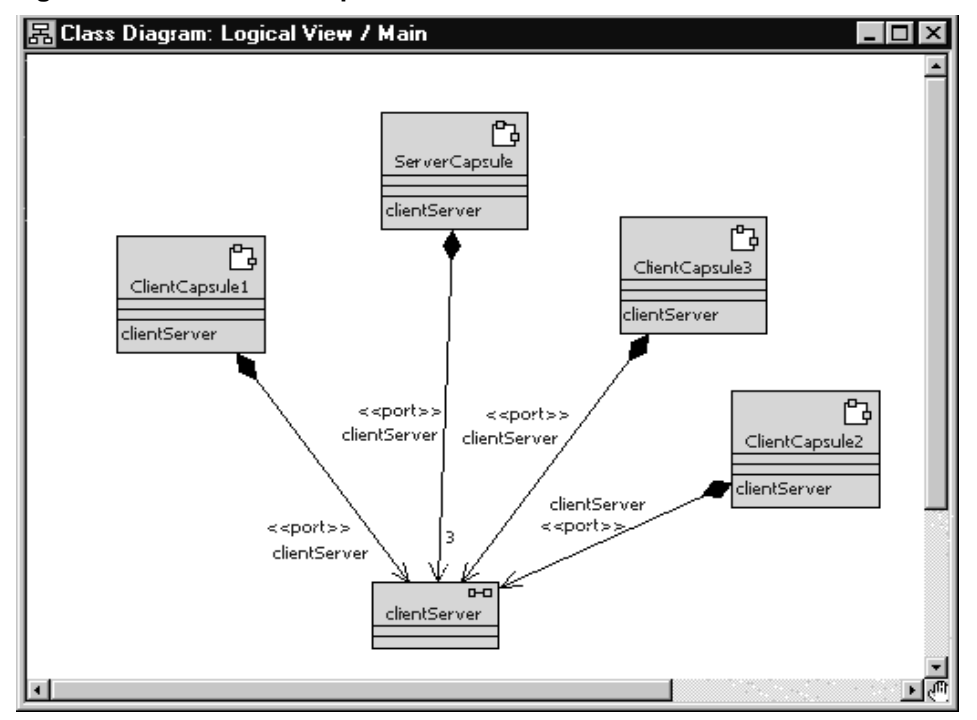

<span id="page-122-0"></span>**Figure 52 Client / server pattern**

In scenarios where Automatic registration is used, this is configured by selecting the Publish checkbox in the Port Specification dialog box. For more information, refer to the "*Rational Rose RealTime Toolset Guide*." In scenarios where Application registration is used, publishers use the registerSPP operation and subscribers use the registerSAP operation.

#### **Peer to Peer**

With the peer to peer connection pattern, one capsule is connected to one other capsule and they pass messages back and forth between each other. Even though the two capsules are peers in the communication, one of them must be responsible for publishing its interface and the other for subscribing to the interface.

In [Figure 53,](#page-123-1) Peer1 is connected to both Peer2 and Peer3 in different connections through different unwired ports. In both of the connections, one of the capsules must play the role of the publisher and the other the role of the subscriber.

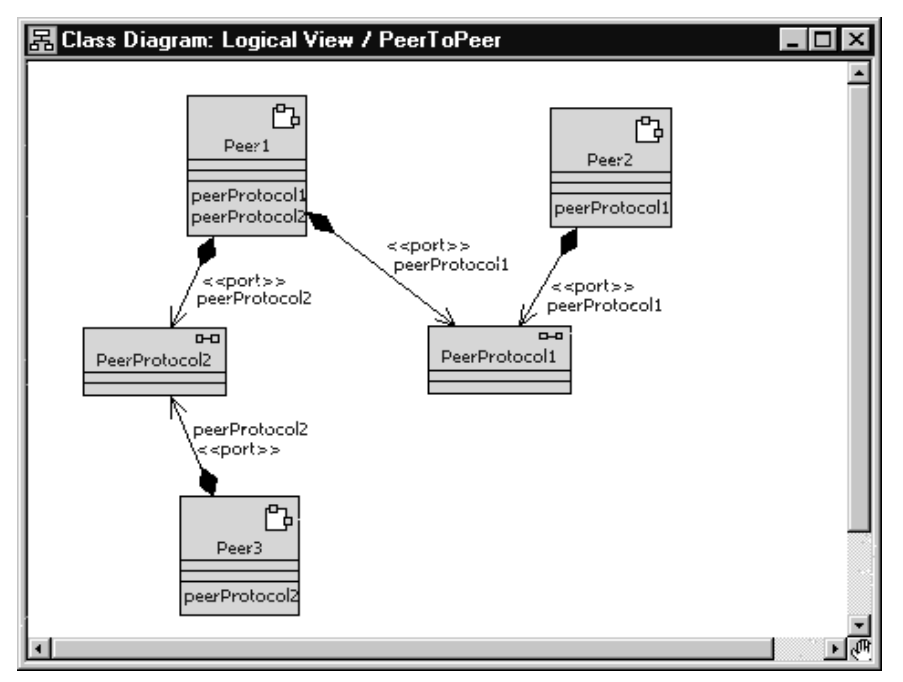

<span id="page-123-1"></span>**Figure 53 Peer to peer connection pattern**

### <span id="page-123-0"></span>**Unwired Port Registration**

There are three ways to establish a connection using Connexis:

- locally within the same process
- external explicit between processes, using an explicit endpoint address
- locator within the same process or between processes using a name lookup service

The registration string that is used when the port is registered with the Target RSL determines which of these methods is used.

### **What is Registration?**

In Rational Rose RealTime, unwired ports must be registered with the Target RSL. This registration can be accomplished either automatically, or dynamically through application code. The choice as to which registration method is to be used is set in the specification dialog for the unwired port. This setting is illustrated in [Figure 54.](#page-124-0)

<span id="page-124-0"></span>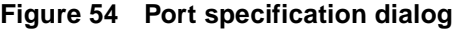

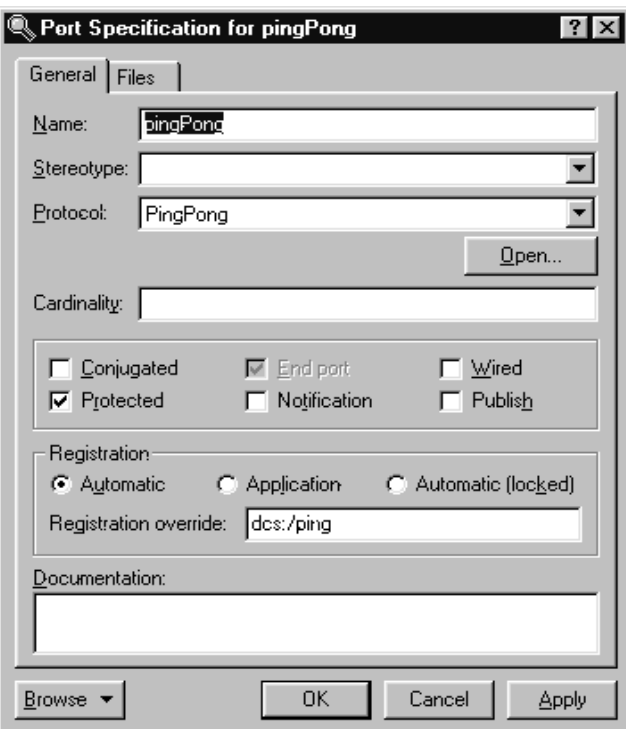

In [Figure 54,](#page-124-0) the Wired check box is not selected. This means that the port must be registered using one of the two methods outlined. If the Automatic registration check box is checked, the port will be registered automatically using the name provided in the Registration override field. If no text has been entered into the Registration override field, the port will be registered under its own name with the ILS. If the Publish checkbox is checked, the capsule will publish this interface. If the Publish checkbox is not checked, the capsule will request to subscribe to this interface. If the Application registration check box is checked, it is assumed that the registration of the port will be handled by the application code. In this case, the Registration override field is ignored.

### <span id="page-125-0"></span>**Port API**

To register ports dynamically, you must use the functions that are provided on the Rational Rose RealTime port objects. The RTProtocol class implements the concept of a port role in Rational Rose RealTime. At design time, when you create a port role on a capsule, it corresponds to an instance of RTProtocol. The API provided by the Rational Rose RealTime port objects to manage the registration of the ports is implemented on the RTProtocol class. For more information, refer to the "*Rational Rose RealTime Toolset Guide*."

The RTProtocol class provides the functions required for registration and deregistration of unwired ports. Each function along with a brief description of its responsibilities is presented in the following table.

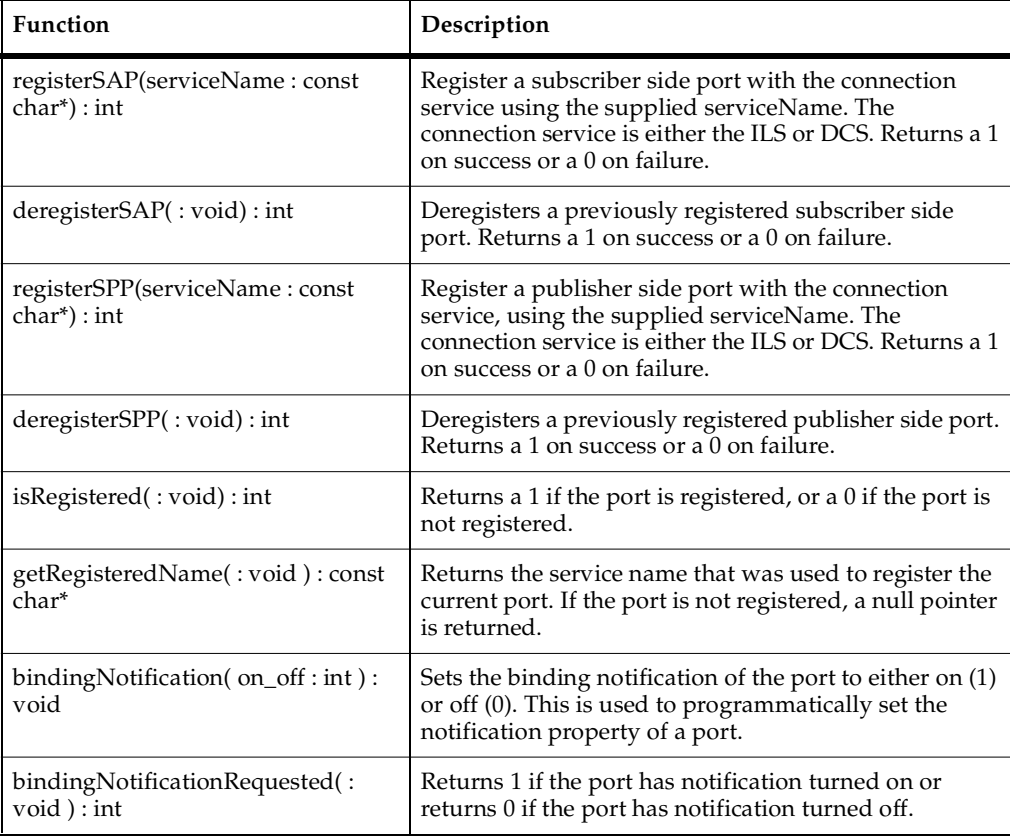

#### **Table 12 RTProtocol interface**

### **Automatic vs. Application Registration**

There are two ways to register a port. The first is to specify that the registration be completed automatically. This instructs the Target RSL to register the unwired port with the connection service using the name that was given to the port or with the specified Registration override. This approach is illustrated in [Figure 55](#page-126-0).

#### <span id="page-126-0"></span>**Figure 55 Automatic port registration**

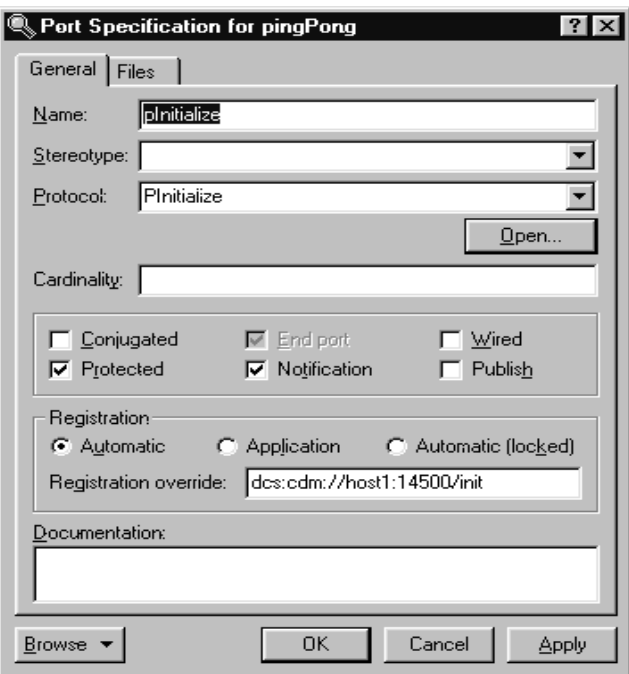

In this case, the port is registered using the string that was provided in the Registration override field ("**dcs:cdm://host1:14500/init**"). Since the Publish checkbox is not checked, it is a subscriber. If no override had been provided, the port would have been registered using the port's name (pInitialize).

The second approach is to specify that the registration be completed by the application, and to then register the port through application code using the RTProtocol interface described in *Port API* [on page 108.](#page-125-0) The port specification for implementing this registration method is shown in [Figure 56.](#page-127-0)

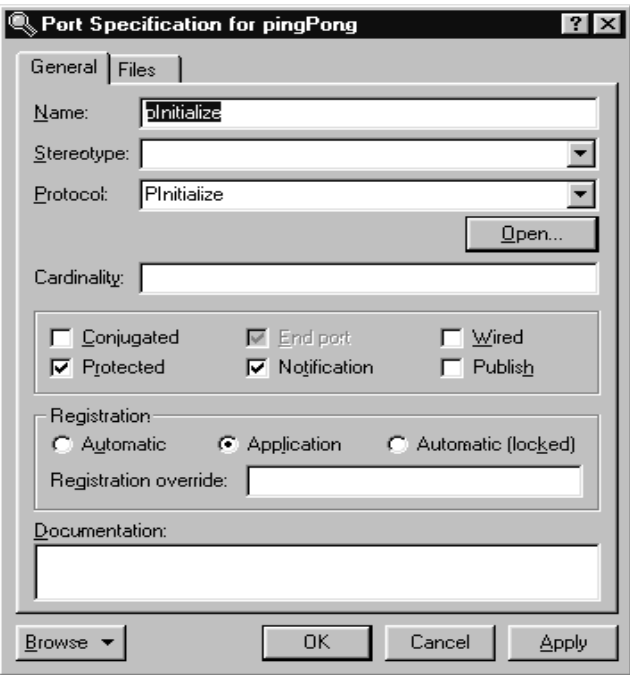

<span id="page-127-0"></span>**Figure 56 Application port registration**

When this registration method is used, a registration string similar to what is shown in the "Registration override:" field in [Figure 55](#page-126-0) must be specified as the argument to the **registerSAP**() or **registerSPP**() **RTProtocol** API function, somewhere in the state machine of the capsule. For example, code similar to the following could be written in the initial transition.

```
pInitialize.registerSAP("dcs:cdm://host1:14500/init");
```
### **Registration Parameters**

There are often cases where extra information may be required when registering a port with the connection service. Connexis supports passing parameters as part of the registration string. These parameters take the form of tagged-value pairs. The specification string is enclosed in a pair of delimiters. Each tag-value pair is also enclosed in a pair of delimiters. For example:

```
((tag1,value1)(tag2,value2))
```
The "(" and ")" characters are used as tag-value pair delimiters, and also as delimiters to the entire parameter list. The "," is used to separate the tag and the value in a tag-value pair.

#### **Supported parameters**

For subscribing, Connexis provides registration options to set the transport for global registrations and to specify the quality of service parameters for a connection setup. For publishers, Connexis provides a registrations option to assign a rank to a publisher. The details of these registration parameters are outlined in [Table 13.](#page-128-0)

| Parameter Name    | Description                                                                                                    |
|-------------------|----------------------------------------------------------------------------------------------------|
| locator_transport | This parameter specifies the transport that is to be used by the<br>subscriber to connect to a publisher.                                                                                            |
|                   | Type: string                                                                                                    |
|                   | <i>Possible values: cdm, crm and any integrated transports</i>                                                                                                    |
| locator_rank      | This parameter specifies the rank of the publisher that is being<br>registered. This parameter only works for ports that are publishers. The<br>higher the number, the higher the rank.              |
|                   | If the rank is not specified, the default rank is zero.                                                                                                    |
|                   | Type: integer                                                                                                    |
|                   | Possible values: any integer $\geq=0$                                                                                                    |
| connect_retries   | This parameter specifies the maximum number of times that DCS<br>attempts to send a connect message to a remote endpoint to establish a<br>connection. The default, without the option, is infinity. |
|                   | The maximum connect timeout interval is equal to $(1 + \text{connect\_retries})$<br>* CNXdcrd.                                                                                                    |
|                   | If connect_retries equals zero, then the maximum timeout is therefore<br>CNXdcrd.                                                                                                    |
|                   | If connect_retries equals one, then the maximum timeout is therefore 2<br>* CNXdcrd, etc.                                                                                                    |
|                   | If no connect acknowledgment is received within this timeout interval,<br>a rtdError message with enumerated data rtdConnectTimeout is sent to<br>the application.                                   |
|                   | If the transport timeout interval is shorter than the maximum connect<br>retry interval, a rtdError message with enumerated data<br>rtdEndpointUnavailable may be sent to the application instead.   |

<span id="page-128-0"></span>**Table 13 Supported registration parameters**

#### **Registration parameter examples**

The first example registers a subscriber port with "cdm" as the preferred protocol.

```
port1.registerSAP("dcs:/service1 ((locator_transport, cdm))");
This example registers a publisher port with the specified rank.
port2.registerSPP("dcs:/service1 ((locator_rank, 1))");
```
# <span id="page-129-0"></span>**Name Resolution**

Whenever an endpoint is registered using a host name instead of an IP address, Connexis will translate the host name into a valid IP address. On development workstations this will typically be done through a Domain Name Service (DNS). Since the call to the DNS is blocking, Connexis performs this operation using a separate thread, called a helper thread. The following points describe the algorithm used by Connexis to resolve host names:

- **1** An attempt is made to resolve the host name.
- **2** If the host name cannot be resolved, the name resolution will be retried periodically until it is resolved successfully.

Host names that have been resolved are cached for a number of seconds. This means that if a resolution request is made for a host name that had just been looked up, the result from the last lookup will be returned.

# <span id="page-129-1"></span>**Connexis Connection Options**

Connexis is able to handle the connection patterns listed in *[General Connection Patterns](#page-121-0)* [on page 104](#page-121-0), as well as other connection topologies common in distributed systems. It does this using the publisher/subscriber pattern. With this pattern, every virtual circuit in a Connexis model has a publisher at one end of the communication channel and a subscriber at the other end. The publisher publishes its interface with the connection service (or the locator) and the subscriber subscribes to that interface.

At the highest level, there are three different ways that connections can be established using Connexis:

- locally connect to another object within the same executable
- external using an explicit endpoint connect to an object in another executable using an explicit endpoint
- using the locator service connect to an object using the Locator service to resolve the endpoint address

### **Local Connections**

Rational Rose RealTime has a built-in connection service called the Internal Layer Service (ILS). The ILS is used to connect unwired ports within the same executable, or to be more precise, within the same instance of the Rational Rose RealTime Run-time Service Library (Target RSL).

The ILS establishes the connection between two local unwired ports. Registering ports locally is the simplest of the three registration types but it is also the least flexible. When a port is registered with the ILS, it cannot send or receive messages to or from ports in another executable model.

In addition to establishing local connections using the ILS, you may also use Connexis to accomplish the same thing. Using Connexis to establish local connections has the following advantages:

- Connexis supports multiple publishers with the same registration name (the ILS does not)
- Connexis allows you to establish loopbacks that can be used to fully trace the message flow between the connected ports. This can be very useful for debugging an application.

#### **Local connection examples**

This section presents two examples:

- local connection with DCS using automatic registration
- local connection with DCS using application registration

#### **Example 1: Local connection, ILS, automatic registration and override**

This example illustrates how to register an unwired client side port and a corresponding server side port using automatic registration.

This example implements a simple initialization controller. The controller is responsible for making sure that the components of an application are initialized in a predetermined order.

The structure for the initialization controller is shown in [Figure 57.](#page-131-0)

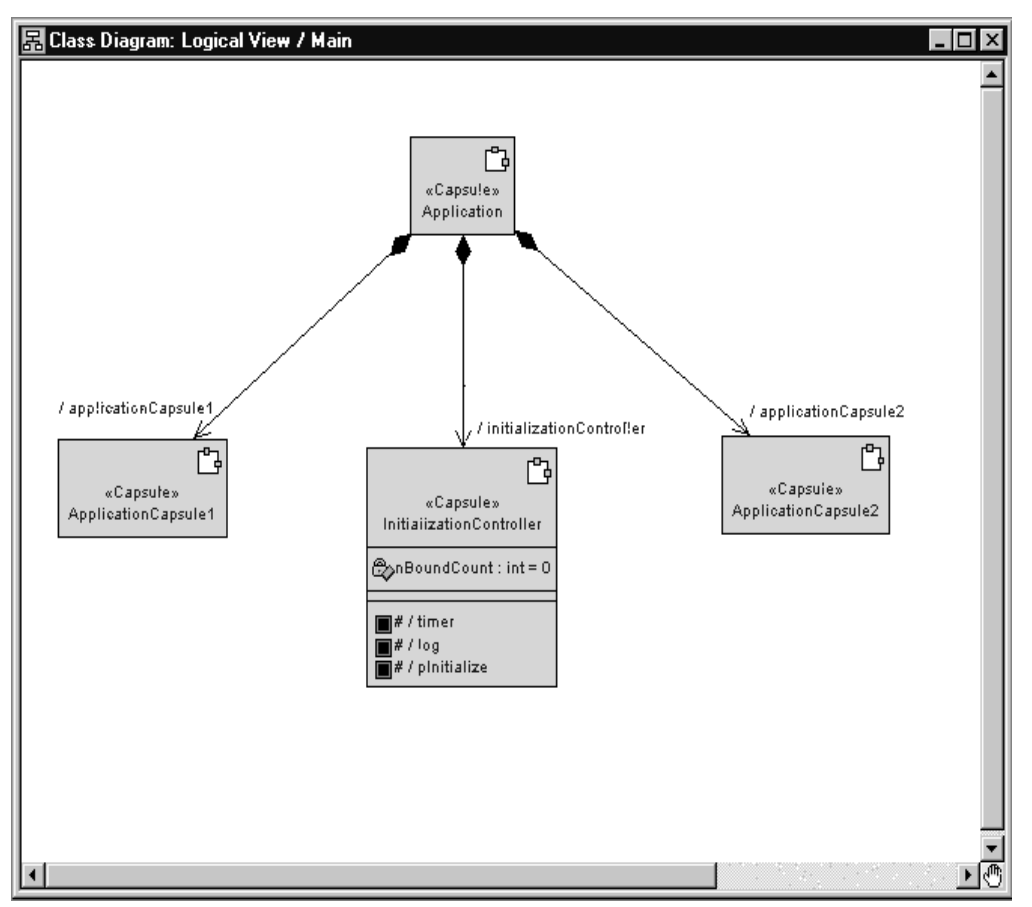

<span id="page-131-0"></span>**Figure 57 Class diagram of initialization controller**

In this structure, the initialization controller capsule requires a connection to each of the capsules in the application. These connections are required so that it can send initialization messages to each of the capsules. If this application exists completely in a single executable, the initialization controller could connect to each component through a wired port. This implementation may cause the following problems:

- The structure is unnecessarily complex as a result of having to show all of the physical connections between the different capsules.
- The structure is not as flexible. More effort is required to separate some of the components out into separate applications.

For these reasons, the pattern is better modeled using unwired ports.

#### **To automatically register the ports in this example for each initialization port:**

- **1** Select the port and open its specification dialog.
- **2** Uncheck the **Wired** option.
- **3** If the port is being published (that is, server in a client/server distribution pattern), check the **Publish** checkbox.
- **4** Select the **Automatic** registration option.
- **5** If notification is being used, check the **Notification** check box.
- **6** Type in a DCS Registration string in the **Registration override** field.

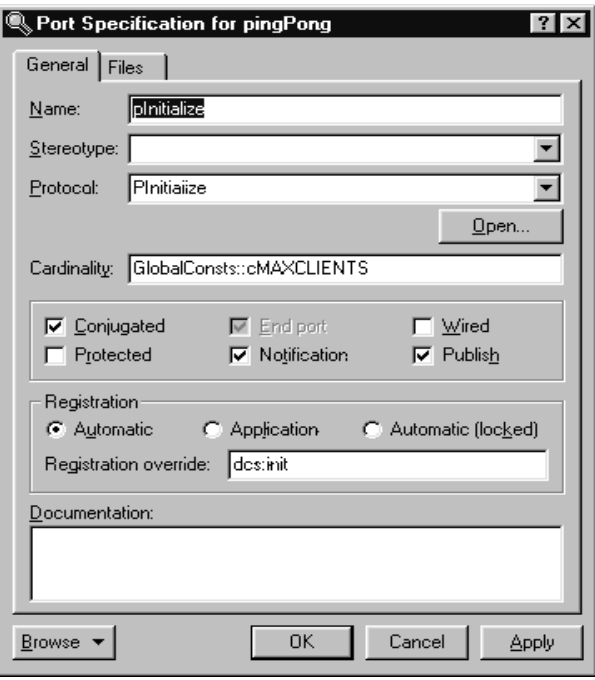

**Figure 58 Specifying automatic registration**

As mentioned in the Connexis Quick Start, the convention usually followed is to conjugate the port that is being published (this would correspond to the server in the client/server distribution pattern). The reason for this is twofold:

- By following a convention, the naming of protocols and signals will be consistent throughout the model.
- It requires fewer steps in a client/server pattern because only the one server port needs be conjugated (instead of all of the clients).

In this case, the registration name is overridden by entering "**dcs:init**" in the Registration override field. This means that this port is registered with the DCS with the name "init". Since the Publish option is selected, the port is published. If nothing is entered in the Registration override field, the port name, pInitialize, is used and is registered with the ILS. Automatic registration using the DCS requires registration override; otherwise, it defaults to the ILS

If you register your ports with the DCS (instead of the built-in ILS) and you are making use of the Locator service, you will not have to make changes to the registration string if one side of the connection is moved to a different process.

#### **Example 2: Local connection and application registration**

This example illustrates registering an unwired client port and a corresponding server port using application registration. This example uses the same sample capsules as the previous example. In this case, the ports are defined as application registration as shown in [Figure 59](#page-134-0).

#### <span id="page-134-0"></span>**Figure 59 Specifying application registration**

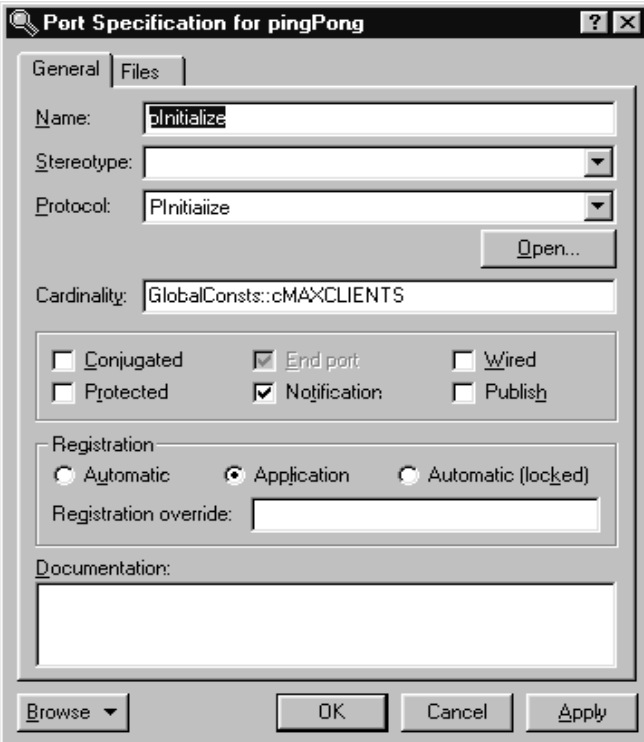

When a port is registered using application registration, the Registration override field is ignored and the functions described in the port API must be used to register the port with the connection service.

The code required to register the port with the DCS is written as follows:

```
pInitialize.registerSPP("dcs:init");
```
The above line of code registers the pInitialize port with the DCS using the "init" service name.

### **External Explicit Connections**

External explicit connections are connections that:

- are made with capsules that are running in another process, either on the same processor or a different processor on the network
- the name of the endpoint is known at design time or can be specified at run-time through a configuration file or command line argument

Explicit connections are typically used in a fixed network environment where the network configuration is known and rarely changes.

Using explicit connections is less flexible than making use of a Locator service, but in cases where the network addresses and endpoint names are known, it is a smaller (memory wise) and faster approach. The decision to use either the Locator service or explicit connections depends mostly on the requirements of the application and the network configuration that it will be running in.

### **External explicit examples**

With explicit connections, more information must be known by the applications about the other side of the connection. Each subscriber must know or be able to find out the explicit endpoint addresses of all of the other objects that it wants to subscribe to.

Registering the publisher side of the connection is similar to the local and Locator cases. The connection service and the service name are all that is required. When starting the publisher component instance, you usually specify endpoints on which it will be listening.

The subscriber side of the connection is quite a bit different. In this case, you must know the endpoint address of the publisher and specify it in the registration string.

#### **Queueing of Subscriptions**

If a subscriber registers before a transport connection has been established to the remote endpoint, the DCS repeatedly attempts to establish a connection to the remote endpoint. If the "conn\_retries" registration option has not been specified in the registration string, the DCS will try to establish the connection until the port is deregistered.

If a connection to the remote endpoint is established, but the registration takes place before the service is published at the remote endpoint, the registration is left pending until a service is published or the subscribing port is deregistered.

#### **Using the CDM transport protocol**

The publisher application would perform the following:

<port\_name>.registerSPP("dcs:myService");

Assuming that the myService publisher is started on node "host2", and is listening on port 45678, the following registration string is used by the subscriber:

<port\_name>.registerSAP("dcs:cdm://host2:45678/myService");

This tells Connexis to try to connect to port 45678 on host2 to get to the desired publisher. The format of the string is defined by the BNF Registration String Grammar. For more information, see *[Registration String Grammar](#page-250-0)* on page 233.

For this example to work properly, the application in which the publisher is running must be started using the following CNXep command line parameter:

<app\_name> -CNXep=45678

### **Locator Connections**

The most flexible way of registering unwired ports is to use the Locator service. The Locator service maps endpoint service names to physical endpoints on the network. This enables applications to not be intimately aware of the network topology, which also means that they do not have to change when the network topology changes.

The Connexis Locator is implemented as a Rational Rose RealTime Connexis component. Unwired ports register (subscribe or publish) themselves with the Locator instead of the connection service. The Locator is then responsible for finding the appropriate endpoints and insuring that they are bound together.

Using the Locator is similar in nature to using local connections, you register a service name for the port with the Locator and the rest is handled for you. The key differences between using the Locator and using local connections are:

- A Locator component (RTDBase\_Locator, or RTDBase\_Locator\_Agent) must be included in the executables that are implementing the Locator (either primary or backup).
- The Locator service must be started when the Locator is being used.

This means that a primary Locator must have been configured using the -CNXlp configuration option on the Locator process, and the client processes must be started with the -CNXlpep configuration option, which specifies the address of the primary Locator.

■ The registration string is slightly different. Instead of using a string with the syntax, dcs:<service\_name> you must use a string with the syntax, dcs:/<service\_name>. This registration string registers the port with the DCS and with the Locator.

When a subscriber is registered using this registration string syntax, it first looks for a local publisher to which to connect. If it finds a local publisher with the service it is looking for, it will connect to it. If no local publisher is found, it subscribes to the Locator service.

#### **Locator examples**

To register a publisher named QueryState using the Locator, the following registration string would be used:

port1.registerSPP("dcs:/QueryState");

To register a subscriber that subscribes to the same QueryState service, the following registration string is used:

port2.registerSAP("dcs:/QueryState");

Note that this example assumes that the applications have been started using the appropriate command line arguments and the RTDBase\_Locator capsule has been dragged into the application providing locator services.

# <span id="page-137-0"></span>**Registration Summary**

This section presents several registration scenarios and explains what registrations strings will succeed and fail in each. The important points to realize about Connexis registration are:

- Ports that are registered with the ILS are registered in a different namespace than those that are registered with the DCS. This means that a subscriber port registered as*:test1* will not bind with a publisher registered as *dcs:test1*.
- Ports that are registered with the Locator are also implicitly registered with the DCS. This means that they will bind with locally registered DCS ports and also explicit DCS ports with the same service name.
- Ports that are registered with the registration string "servicename" (as opposed to ":servicename" or "dcs:servicename") share the same namespace as ports that are registered with the ILS (":servicename"). This type of registration is present for backwards compatibility reasons only, and as a result, is not discussed in this section.

All of these examples assume that the publisher is replicated, that is, it can support the number of subscribers that are trying to connect to it.

### **Scenario 1: Publisher Registered with the ILS**

In this scenario, a publisher (port2) is registered with the ILS and two subscribers (port1 and port3) attempt to make connections to the publisher.

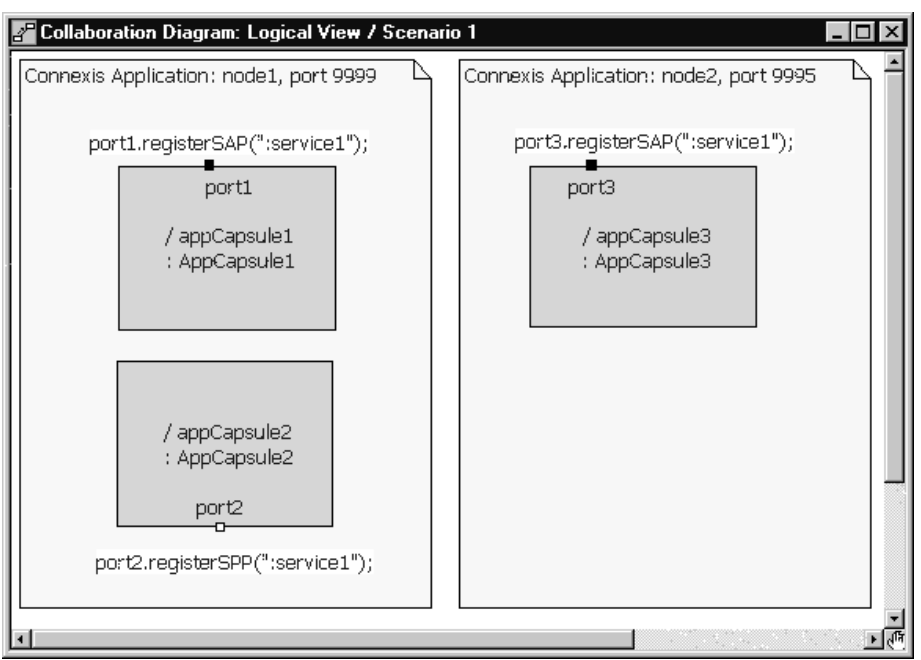

**Figure 60 Scenario 1: Registering ports with the ILS**

In this scenario, port1 will connect to port2 but port3 will not. This is because port2 has been registered with the ILS which is only capable of connecting ports locally. Port2 would also not be capable of receiving explicit or locator connections from a different process.

### **Scenario 2: Publisher Registered with the DCS**

In this scenario, the publisher is registered with the DCS. Several subscribers, each registered using different methods, attempt to establish connections to the subscriber.

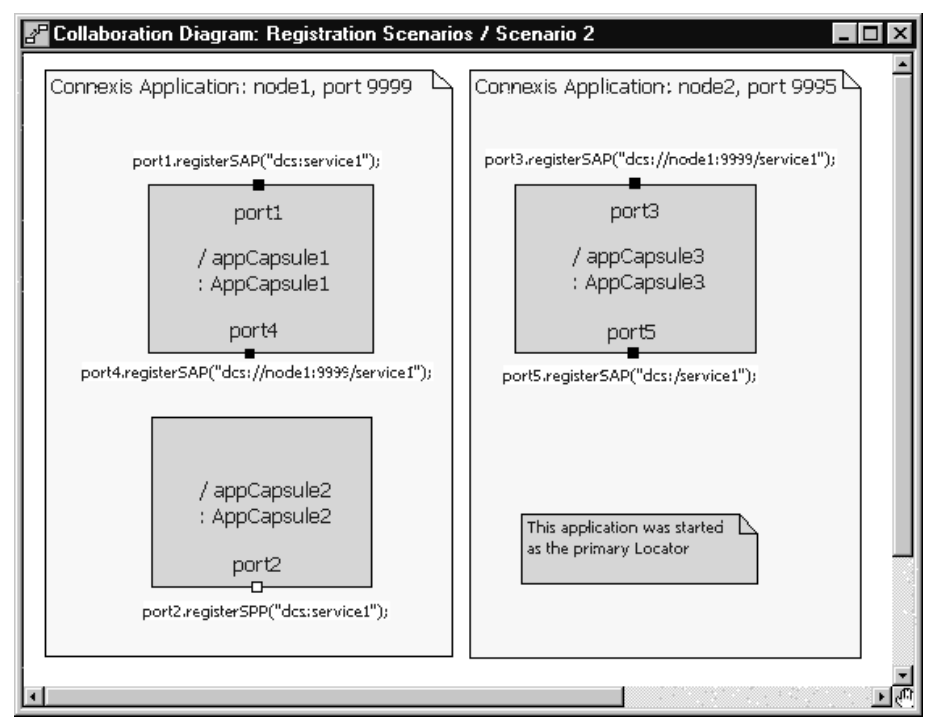

**Figure 61 Publisher registered with DCS**

**Note:** In this scenario the location of the Locator Service is not relevant to the outcome of the registrations.

In this scenario, port2 registers with the DCS. Also, port1 connects to port2 by forming a local DCS connection. Port3 and port4 also connect because, by registering with the DCS, port2 is capable of receiving both local DCS connections and explicit connections (whether they are internal or external). In this scenario, the only registration string that will not result in a successful connection being established is the one that is used to register port5. This registration string is looking to the Locator to resolve the endpoint name. Since port2 did not register with the Locator, no compatible publisher will be found for port5.

**Note:** A local DCS connection is an intra-process connection that is using the DCS instead of the ILS. As with ILS connections, local DCS connections, once bound, have the same run-time performance as connections that are bound at design time.

### **Scenario 3: Publisher Registered with the Locator**

In this scenario, the publisher (port1) registers with the Locator Service. Several subscribers, each using a different registration string, attempt to establish connections to the publisher.

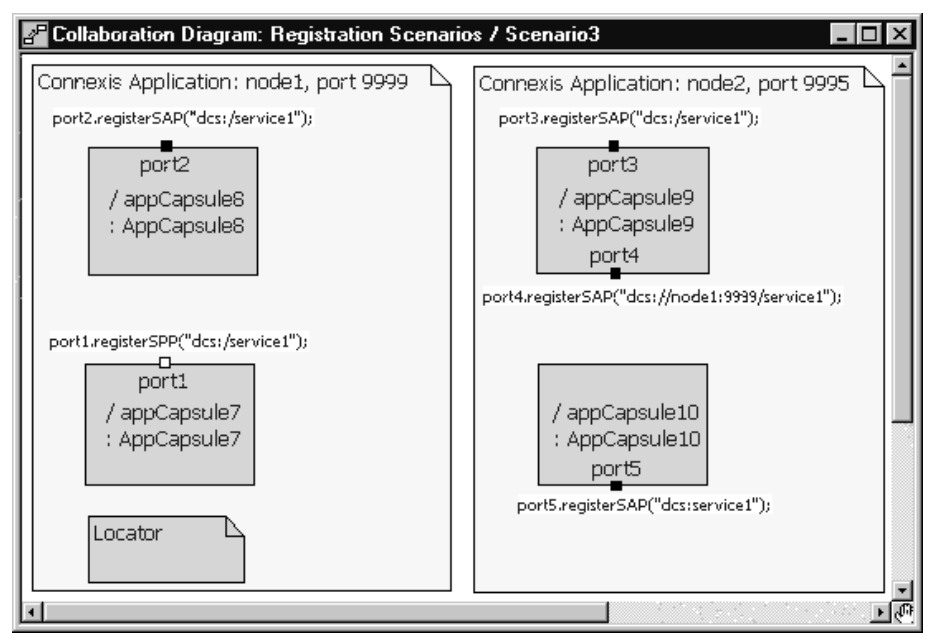

**Figure 62 Publisher registered with the Locator**

**Note:** In this scenario, the location of the Locator Service is not relevant to the outcome of the registrations.

In this scenario, the publisher (port1) is registered with the Locator Service. The interesting aspect of this type of registration is that registering with the Locator Service implicitly registers the port with the DCS. This means that subscribers can make explicit (either local or remote) connections to a publisher that was registered with the Locator Service. Port2 and port3 will both successfully connect to port1 since they use the Locator. port4 will also connect because it is specifying the endpoint explicitly. Port5 will not be connected, since it is registering locally with the DCS.

### **Multiple Publishers**

Unlike the ILS, Connexis supports multiple publishers with the same registration name. The ILS restricts the naming of unwired ports that are publishing themselves, so that each published unwired port must be named uniquely. The port can be replicated but two capsules cannot have published ports with the same name.

This restriction is removed when using Connexis. Multiple capsules can have published unwired ports that use the same registration string. This can be very useful for distributing the load in a distributed system.

For example, if the application being built has a service provider that offers a database lookup service, Connexis could be used to distribute this service between two or more capsules running on separate processors in the network. This can also be modeled locally without having to change any code when the distributed version is released. This can be accomplished by using the Locator service or by reading a configuration file that contains the endpoints of the different components.

# <span id="page-141-0"></span>**Connection Design Heuristics**

### **When to Use Replicated Publisher Ports**

This is a common design pattern. It is very common in real-time and non-real-time systems, for a single software element to provide services to multiple others. A very common example of this is a web server. When you connect to a website, like www.rational.com, you are connecting to a server process that is running on the host machine. The server process is listening on a particular TCP/IP port and when a request comes in, it spawns a task to handle that particular client interaction. Multiple clients can connect to www.rational.com at the same time.

One thing to be careful of when using replicated publishers (or multiple publishers with the same name) is to make sure that the number of publishers is appropriate for servicing the number of subscribers. If the number of subscribers is significantly greater than the number of publishers thrashing could occur.

#### **Use of Invokes**

Invokes in Rational Rose RealTime are the equivalent of synchronous messages. Remember that the normal method of communication in a Rational Rose RealTime model is through asynchronous message sends. In contrast, invokes are very similar to regular function calls on objects in a system. The issue that can arise with invokes is that they bypass the normal message queuing structure that is in place in Rational

Rose RealTime. The calling capsule is blocked until the receiving capsule completes the transition code that has been called and returns. In addition, the receiving capsule must know to reply to the invoke.

Rational Rose RealTime invokes cannot be used across thread or processor boundaries. This means that if invokes are used in a particular situation, you will not be able to separate the two capsules involved in that connection into separate threads or processes without changes to the code. Since Connexis is used specifically to send inter-process messages, invokes cannot be used with Connexis-enabled connections.

#### **Use of Broadcast Sends**

A broadcast send is a send that is performed on a replicated port without specifying an index. Broadcast sends result in a message being sent to each of the capsules that are connected on the other side of the port.

There are many cases where broadcast sends are a useful and appropriate technique. For example, when initializing capsules in an application, it may be necessary to send all of the capsules of a particular class an initialize message. If the order of the initialize messages is not important, a broadcast send may be used.

The consequences of using a broadcast send are performance-related. A broadcast send on a port that has a multiplicity of *n* results in *n* individual message sends. This can impose a significant amount of overhead on your system, especially in cases where *n* is large and the messages are sent between processes.

### **Use of Notification**

Notification is used to instruct the run-time libraries to send a message on a port whenever the port has been connected or disconnected from its peer on the other side of the connection. The rtBound message is sent when a connection is established and the rtUnbound message is sent when a connection is removed. In general the use of notification simplifies the job of the developer.

There is one rule that must be followed when notification is being used on a port: when you deregister the port, and plan to register it again later, you must wait to receive the rtUnbound event before reregistering the port.

This is required because the priority of the rtBound message is higher than that of the rtUnbound message. This means that if you deregister a port and then immediately register it again, the rtBound message could arrive first followed by an rtUnbound message. This could result in an unexpected message or it could cause the capsule to go into an incorrect state.

### **Use of Defers**

Message deferral is a Rational Rose RealTime feature that allows you to defer messages that are received when a capsule's state machine is not ready to process them. Messages that have been deferred can be recalled at a later time for processing. Although message deferral is a useful, and in some cases, a necessary design technique, it does complicate the state machine design of your model. For this reason, defers should be used judiciously in Rational Rose RealTime models.

In some cases, defers are used to get around the asynchronous implementation of a part of the design that is logically sequential. For example, if you are starting a service by asynchronously requesting an object from an object factory, you may receive messages destined for the new object before it has been created and returned by the object factory. There are two solutions to this problem. The first is to defer the incoming messages. The second is to request the object synchronously using an invoke.

Both of these solutions have trade-offs to consider. If you go the defer route, the state machine of the capsule becomes more complicated. There is also a greater probability of maintenance problems because state machine changes may require additional recalls to be placed in the code. If this is not done properly, errors may be introduced into the model.

With the invoke solution, an entirely different set of issues results. There are no longer any message order issues, and the state machine is typically cleaner, but the connector that the invoke is being called on is required to remain in the same thread.

### **Sending Data**

There are many performance issues to consider when sending data between capsules. The first thing to keep in mind is the relative performance of different kinds of message sends. In general, the types of message sends can be listed in order of relative performance (from fastest to slowest) as in the following list:

- intra-thread
- inter-thread
- inter-process (same node)
- inter-process (over network)
In addition, messages with little or no data associated with them are typically faster than messages with a large payload. This would lead you to believe that it is better to send small messages between capsules, especially when the messages are sent between processes. This is true in general but the decision is a little more complicated than that. The other factor that comes into play is the frequency of the messages that are being sent. If you are sending small pieces of data between two capsules hundreds of times a second, it would typically be faster to buffer this data on the sending side and send a few larger messages. These are some of the decisions that must be made when designing a distributed application.

#### **Sending Data Classes by Value**

In order to send a data class by value across processes, it must be marshallable. Refer to the "Data Classes that are Marshallable" in the Rational Rose RealTime C++ Guide.

# 6 **Using the Connexis Locator Service**

### **Contents**

This chapter is organized as follows:

- *[Connexis Locator Service](#page-146-0)* on page 129
- *[Adding Locator Support to a Model](#page-147-0)* on page 130
- *[Publication and Subscription](#page-147-1)* on page 130
- *[Locator Dynamics](#page-151-0)* on page 134
- *[Locator Configuration](#page-155-0)* on page 138
- *[Creating your Own Name Service](#page-159-0)* on page 142

# <span id="page-146-0"></span>**Connexis Locator Service**

The Connexis Locator Service fulfills the role of the name server in a Connexis application. The Locator does not have to be configured or used in a Connexis application, but depending on the application's requirements, it can be very convenient.

The Connexis Locator Service supports both a primary and a backup locator. In this way, a distributed application can be made more robust by ensuring that the name server is not a single point of failure.

By using the Locator, the location of endpoints to which an application is sending messages can remain totally transparent to the application. The application uses service names to refer to the endpoints that are being connected. The physical address of these endpoints never has to be revealed to the application. This makes creating a network topology that can be dynamically changed without affecting currently executing software, much easier than if physical endpoints are used. This strategy also allows load sharing topologies to be created much more easily than if physical endpoints are used.

This chapter discusses:

- *[Adding Locator Support to a Model](#page-147-0)* on page 130 describes the capsule roles required to add Locator service.
- *[Publication and Subscription](#page-147-1)* on page 130 describes how the Locator handles publishers and subscribers. It provides information about ranking published ports and load-sharing publishers.
- *[Locator Dynamics](#page-151-0)* on page 134 describes how the Locator operates when a publisher becomes fully subsribed, a subscriber loses its connection to a publisher, the primary Locator fails, or a subscriber is unconnected. It also discusses Locator race conditions.
- *[Locator Configuration](#page-155-0)* on page 138 describes the Locator configuration parameters and provides examples of how to start your application using a primary locator and backup locator.
- *[Creating your Own Name Service](#page-159-0)* on page 142 provides guidelines on using a custom name service in place of the Connexis Locator.

# <span id="page-147-0"></span>**Adding Locator Support to a Model**

To add the Locator to your application you must add a capsule role for either the RTDBase\_Locator or the RTDBase\_Locator\_Agent capsules to a capsule in your application. Each node that is going to have a Locator configured to run with it (either backup or primary) must have one of these capsule roles contained in it (see *[Sharing](#page-101-0)  [DCS Interfaces](#page-101-0)* on page 84).

The RTDBase\_Locator capsule only adds support for the Locator (primary or backup). The RTDBase\_Locator\_Agent adds support for both the Locator and for the Target Agent which is needed to run the Connexis Viewer.

# <span id="page-147-1"></span>**Publication and Subscription**

In Connexis, one endpoint in every distributed connection is the publisher and the other is the subscriber. The publisher posts (or publishes) its interface, making it available for another endpoint to connect to it. The subscriber connects to an endpoint that has been published. This pattern can be used to implement any kind of distributed connection topology. For example, client/server, peer to peer, etc.

# **Publication**

A port is published with the locator by providing its service name and the endpoints where it can be reached. Multiple ports can be published with the same server name from the same endpoint, or different endpoints.

The registerSPP() port function is used to publish a port. Deregistration of a published port (using the port's deregisterSPP() function) causes it to be unpublished from the locator and severs any connections that are using that port.

# **Subscription**

A port subscribes to the locator by providing its endpoint and the name of the service to which it wants to connect. If no port has previously been published with that service name, the subscription remains pending. Once one or more ports are published with that service name, the Locator returns the publisher with the highest rank using the preferred protocol, to the subscriber endpoint. If the subscriber has specified a protocol (locator\_transport), the highest-ranked publisher which supports that protocol is returned. The DCS then makes an explicit registration on behalf of the subscriber port with the returned publisher.

The registerSAP() port function is used to subscribe a port to a service.

# **Ranking Published Ports**

The Locator supports the ranking of publishers. The default ranking of published ports is dependent on the following factors:

- the rank that the publisher is given
- the protocol that the publisher is using

The rank of a publisher is specified by the designer through the use of a registration parameter. For example:

<port\_name>.registerSPP("dcs:/service1 ((locator\_rank, 1))");

When the locator searches for an endpoint to return, it follows this algorithm. If a subscriber has specified a preferred transport, using the locator-transport parameter when the SAP is registered, the locator returns an endpoint published on that transport.

If the subscriber has not specified a preferred transport, but the locator has been started with the -CNXlpt=<transport> command line argument, it will return an endpoint published on the transport specified. This is the case if a publisher exists and if the subscriber has the transport available. If no endpoint has been found, the locator returns the first endpoint published on any transport the client has available. There is no default preferred transport version 2001.03.00 of Connexis.

In all cases, the locator respects the rank, if any, that the publisher specified using the locator-rank registration parameter. The highest ranking endpoint will always be returned. The selection of an endpoint from among many of the highest rank is arbitrary. The default rank is zero.

# **Load-sharing of Publishers**

Publishers of equal rank are load-shared among subscribers using a simple round-robin algorithm. As the publishers are load-shared, the assignment of a publisher to a subscriber is non-deterministic.

### **Examples**

Ports publish themselves using the registerSPP() function call on an unwired end port and subscribe to a published port using the registerSAP() function call on an unwired end port. This section presents several examples of registration strings that could be used with these functions to publish or subscribe to interfaces using the Locator service.

#### **Example 1: Basic Locator registration**

Publish:

<port\_name>.registerSPP("dcs:/service1");

Subscribe:

<port\_name>.registerSAP("dcs:/service1");

#### **Example 2: Locator registration using custom ranking**

Publish:

```
<port_name>.registerSPP("dcs:/service1((locator_rank, 1))");
```
Subscribe:

This parameter only applies to the publish side of a connection.

#### **Example 3: Specifying the protocol**

<port\_name>.registerSAP("dcs:/service1((locator\_transport, crm))");

Notice that in the simple cases (where a custom ranking or protocol is not being used), the registration string for both the publisher and the subscriber is the same and neither side of the connection has any knowledge of the value of the other side's physical endpoint address.

If a subscriber is registered using the Locator (registerSAP("dcs:/service1")) and no Locator is available (meaning the application was not launched with a -CNXlp or -CNXlpep parameter), then the registration will fail. If the same scenario exists for a publisher, the port will still be registered with the DCS and will be able to accept local and explicit connections.

# <span id="page-151-0"></span>**Locator Dynamics**

[Figure 63](#page-151-1) is a sequence diagram that illustrates the basic publication and subscription operations of a Locator.

<span id="page-151-1"></span>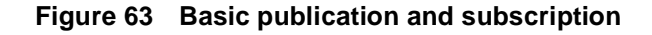

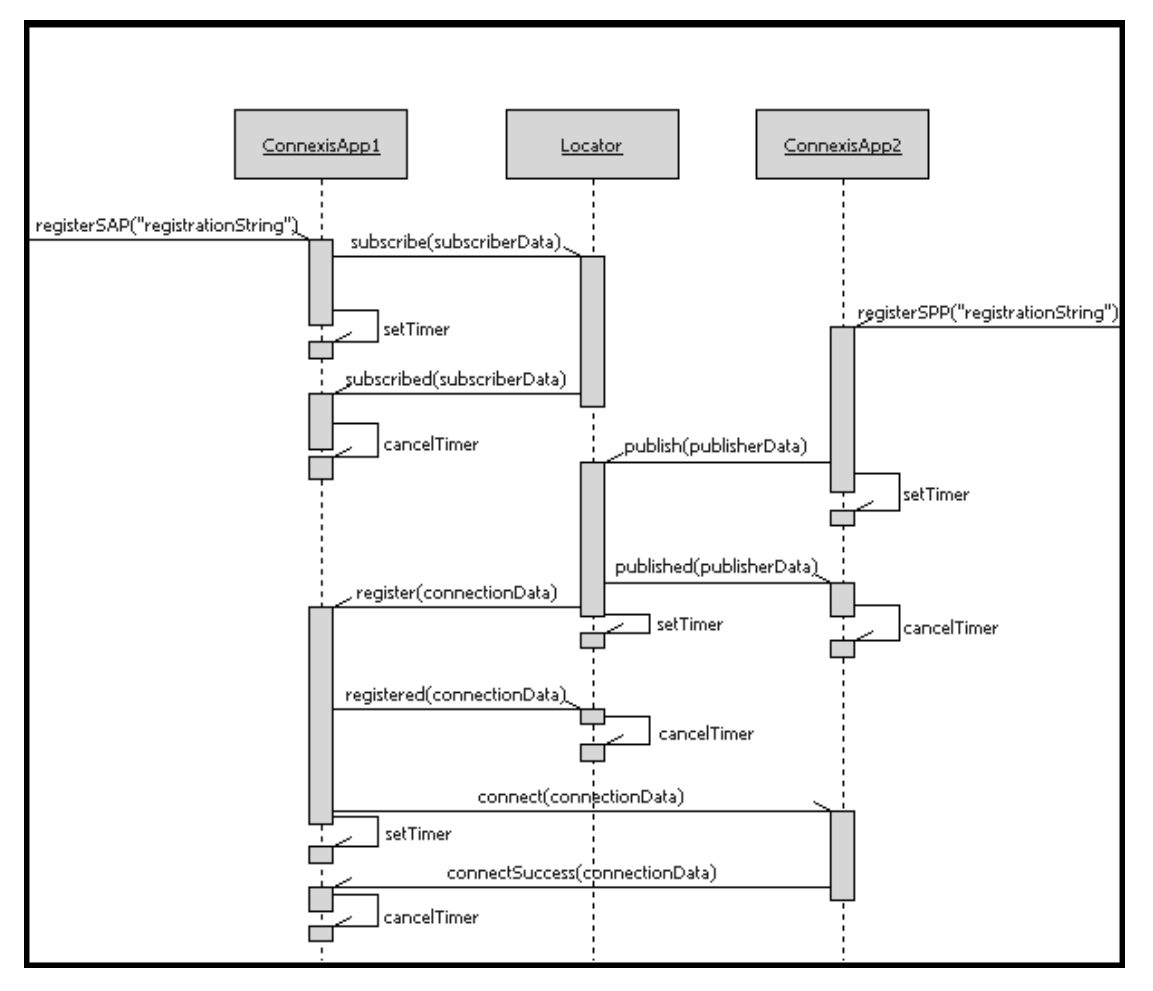

From the user application perspective, the publication and subscription is accomplished through the registerSPP() and registerSAP() function calls on the port objects. The rest of the messages shown on the sequence diagram in [Figure 63](#page-151-1) are internal messages that occur as the result of a registerSAP() or registerSPP() function call.

The Locator can be configured to execute on any node in the distributed application. This configuration is accomplished through command line parameters that are discussed later in this section.

# **Fully Subscribed Publishers**

When a publisher becomes fully subscribed (meaning that all of the ports on the publisher have been subscribed to), the publisher unpublishes itself from the locator. At a later time, if a subscriber deregisters itself from that publisher, the publisher republishes itself with the locator. This sequence of events is illustrated in the sequence diagram shown in [Figure 64](#page-152-0).

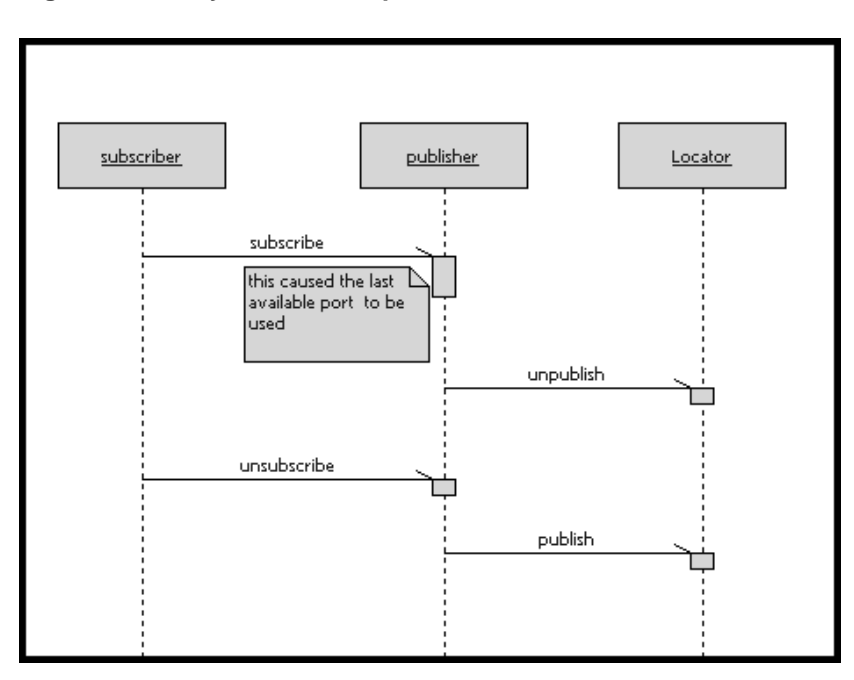

#### <span id="page-152-0"></span>**Figure 64 Fully subscribed publishers**

# **Subscriber Losing Connection to a Publisher**

If a subscriber that has successfully connected to a published endpoint later loses that connection (through deregistration of the publisher, failure of the publisher's host, etc.), and this is detected by the underlying transport, then the subscriber port is automatically resubscribed to the locator. If the underlying transport does not provide this quality of service, then it is up to the user application to implement a failure detection mechanism in the protocol to detect messaging failures and reregister as necessary.

One possible solution to this problem is to set up a timer on the subscriber that periodically sends a message to the publisher. If the publisher does not respond to this message within a specified amount of time, the subscriber resubscribes to the service.

# **Locator Failure**

If the primary Locator has been configured with a backup, and the primary Locator goes down, the backup Locator automatically takes over the role of primary Locator. When this primary/backup strategy is used, the primary and backup Locators should be placed on different nodes in the network. This ensures that there is not a single point of failure in your distributed application.

[Figure 65](#page-154-0) illustrates the basic fail-over scenario of a primary/backup Locator.

The backup continually polls the primary, and restarts the election protocol should the primary fail to respond. The backup assumes the role of the primary when the primary continues to fail to respond to the election protocol. When the backup takes over, it broadcasts a message to all endpoints stating that it is now the primary locator. The endpoints acknowledge this and republish all global publisher ports and pending subscription ports with the newly elected primary Locator.

Should the original primary locator become available again, it assumes the role of the backup locator.

During the time that it takes for the transition from primary to backup locator to take place, new publish or subscribe requests will be delayed until the backup locator takes over.

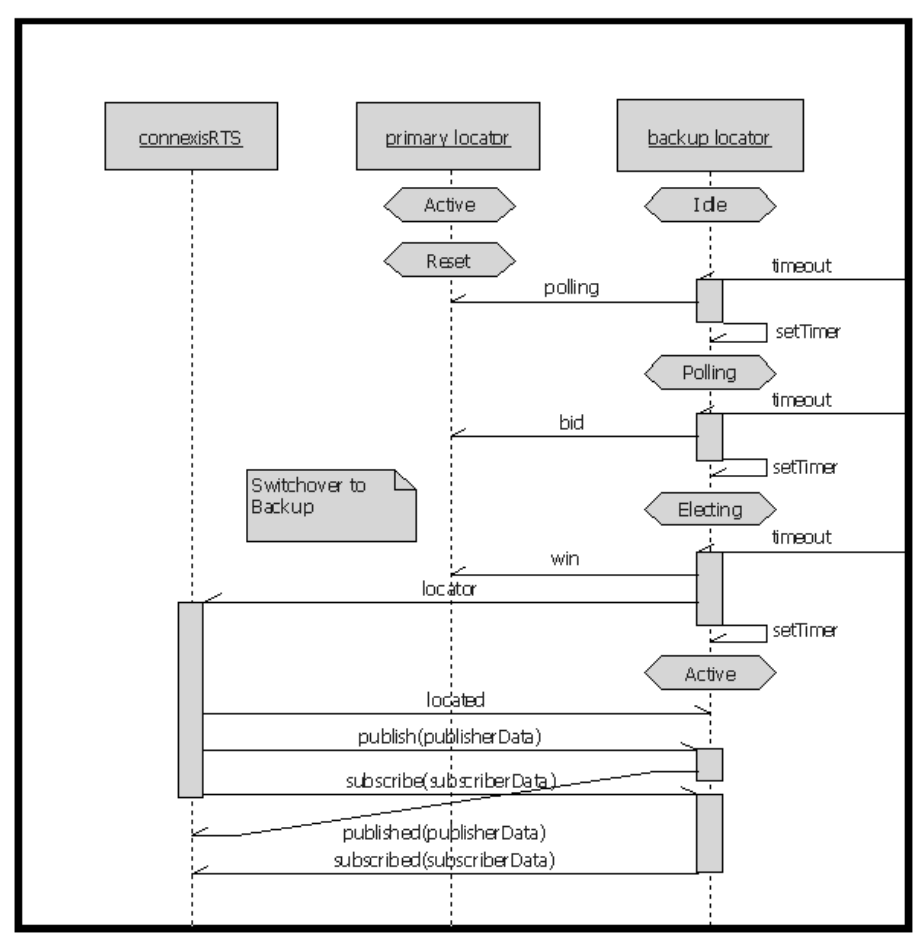

<span id="page-154-0"></span>**Figure 65 Primary to backup switchover**

### **Locator Race Condition**

There may be cases where the publisher becomes unavailable in between the time that its endpoint is received from the locator and the time when the explicit registration is attempted. One scenario that would cause this to happen is illustrated in the sequence diagram in [Figure 66](#page-155-1).

<span id="page-155-1"></span>**Figure 66 Locator race condition**

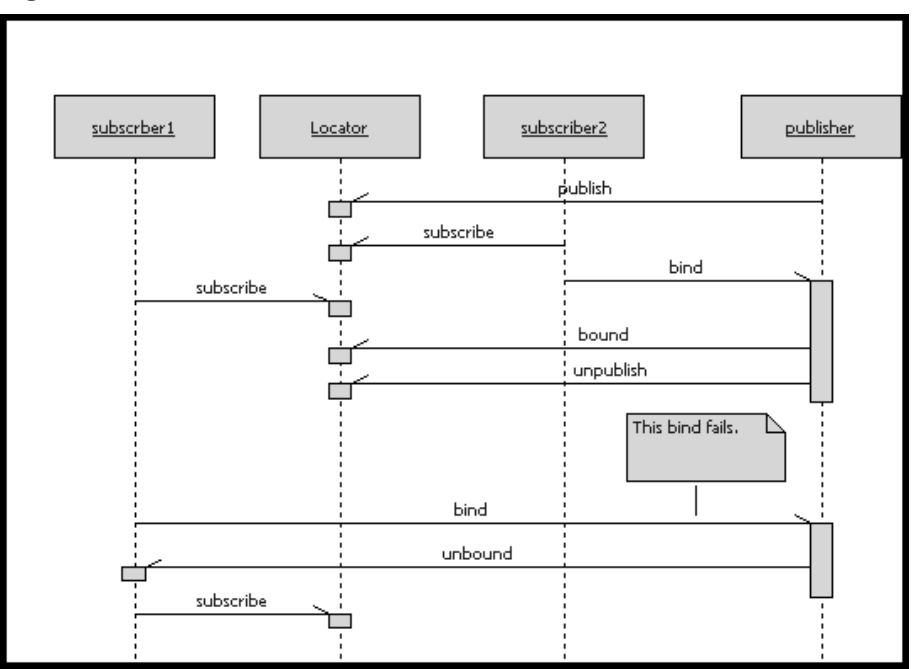

In this case, subscriber2 got the endpoint from the locator and bound to the last available port on the publisher. Meanwhile, subscriber1 got the endpoint from the locator (before the publisher had unpublished with the locator), and attempted to bind to it. This bind fails because there are no ports left on the publisher. This scenario causes subscriber1 to resubscribe with the Locator.

### **Unconnected Subscribers**

If no unbound publishers are available, the subscriber remains pending at the locator forever. Deregistration of a subscriber port that has a pending subscription causes it to be unsubscribed from the Locator.

# <span id="page-155-0"></span>**Locator Configuration**

The Locator service is an optional service that provides subscribers with an endpoint that will be used on a first-come, first-served basis when trying to connect to a publisher. The Locator service can be initialized with both a primary and a backup server.

The initial Connexis release only supports a single backup server. This limits the level of fault-tolerance to a single processor failure. This is not a fundamental restriction of the primary/backup approach and support for multiple backup servers may be added in future releases. It is possible to operate with a single Locator for test purposes or if fault-tolerance is not required in the product.

# **Locator Parameters**

There are several configuration options that can be used to set up the Locator for specific environments. These are listed in [Table 14.](#page-156-0)

| <b>Command Line Option</b>                | Description                                                                                    |
|-------------------------------------------|------------------------------------------------------------------------------------------------|
| CNXlocator_primary<br>(CNXlp)             | Specifies that this process should be made the primary<br>locator.                             |
|                                           | Argument Type: none                                                                            |
|                                           | Default Value: none                                                                            |
| CNXlocator_backup<br>(CNXlb)              | Specifies that this process should be made the backup<br>locator.                              |
|                                           | Argument Type: none                                                                            |
|                                           | Default Value: none                                                                            |
| CNXlocator_primary_<br>endpoint (CNXlpep) | Specifies the endpoint of the primary locator (if this process<br>is not the primary locator). |
|                                           | Argument Type: string                                                                          |
|                                           | Default Value: none                                                                            |
| CNXlocator_backup_<br>endpoint (CNXlbep)  | Specifies the endpoint of the backup locator (if this process<br>is not the backup locator).   |
|                                           | Argument Type: string                                                                          |
|                                           | Default Value: none                                                                            |
| CNXlocator_retry_delay<br>(CNXlrd)        | Specifies the amount of time, in ms, to wait before retries.<br>The value must be $>50$ .      |
|                                           | Argument Type: integer                                                                         |
|                                           | Default Value: 2000                                                                            |

<span id="page-156-0"></span>**Table 14 Locator command line options**

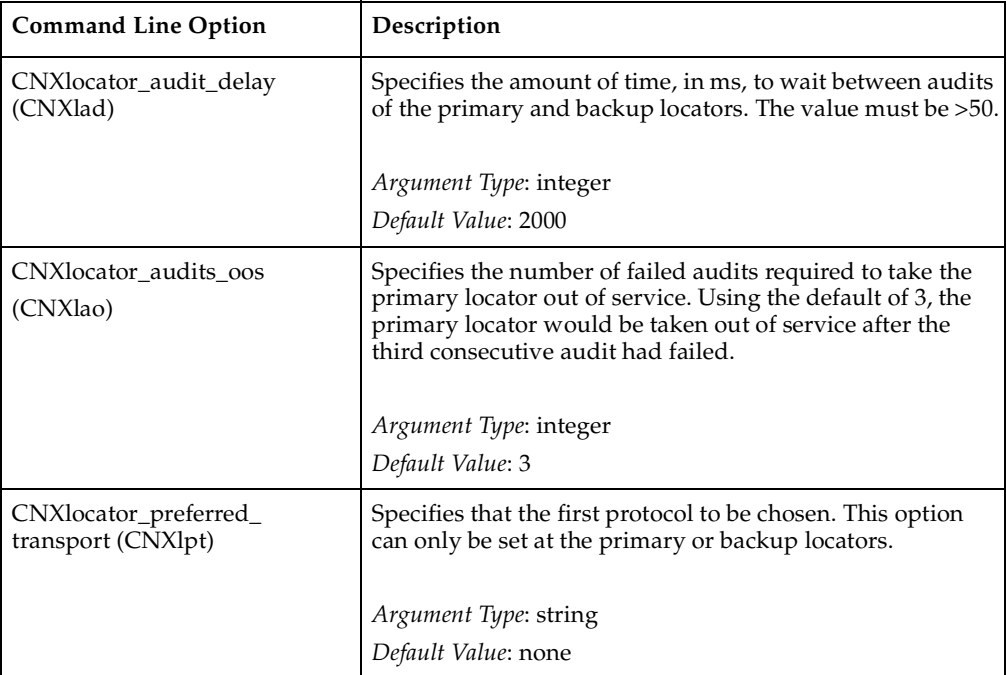

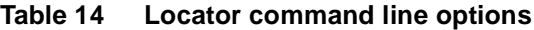

A locator is configured as the primary by starting the application with the -CNXlp command line option. When the locator starts up it publishes a port with the DCS. The backup locator will later connect to this port for the purpose of monitoring the primary locator. If the primary locator fails, future locator requests will be routed directly to the backup locator. If a backup is present, the CNXlbep option must also be specified when the primary is started so that collocated clients can use the locator if the backup takes over.

A locator is configured as the backup by informing the Connexis library that the application is acting as the backup locator and by specifying the explicit endpoint of the primary locator. This is done using the

-CNXlb command line option (to specify that this application is the backup locator) and the -CNXlpep command line option (to inform Connexis of the address of the primary locator).

The backup locator subscribes to the port that is published by the primary locator. The backup uses this port to periodically poll the primary locator. If the primary fails to respond to the polling messages, the backup bids to takeover as the primary.

Client Connexis applications in this fault-tolerant configuration must be configured with the endpoints of both the primary and the backup. Each Connexis client explicitly subscribes to a port on both the primary and the backup locators. Registrations are only sent to the locator which has identified itself as the primary.

[Figure 15](#page-158-0) outlines the common Locator configurations and the parameter combinations that are required to support them.

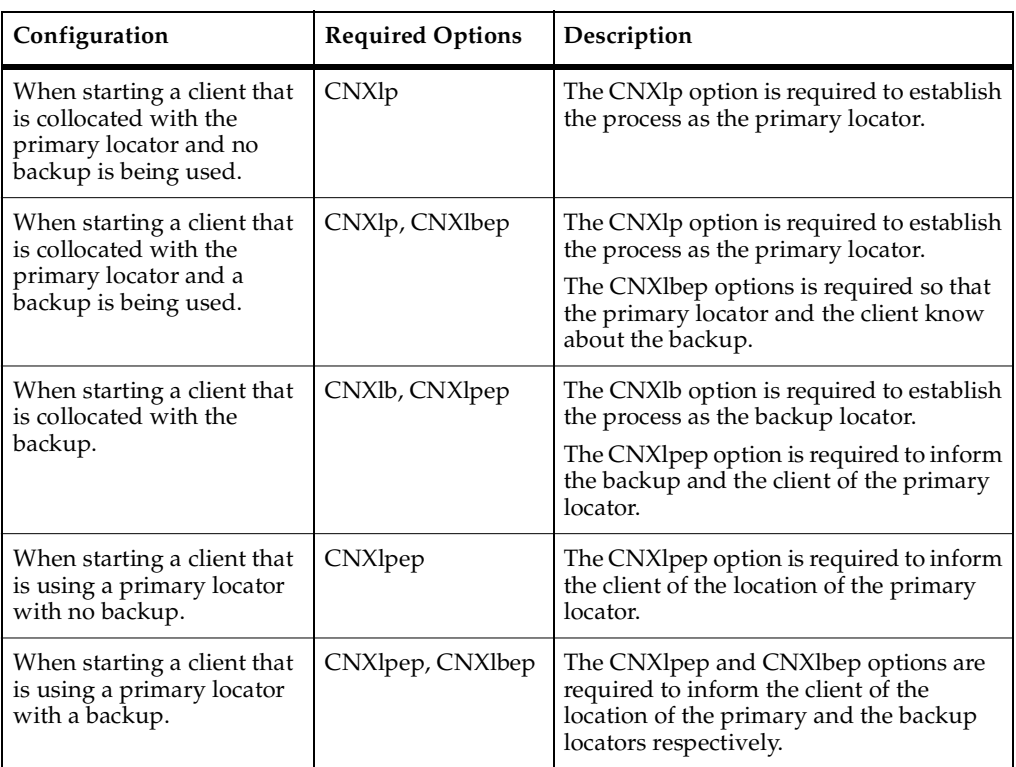

<span id="page-158-0"></span>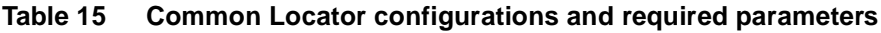

# **Locator Parameter Examples**

This section presents several examples of starting different components that are part of a distributed application that is using the Connexis Locator service.

#### **Example 1: Two node application with no backup locator**

To start the application that acts as the primary locator:

```
<app_name> -CNXep=cdm://host1:9999 -CNXlp
```
The other application is started using the following command line syntax:

```
<app_name> -CNXep=cdm://host2:9991 -CNXlpep=cdm://host1:9999
```
#### **Example 2: Three node application with primary and backup locator**

To start the application that acts as the primary locator:

<app\_name> -CNXep=cdm://host2:9999 -CNXlp -CNXlbep=cdm://host3:9999

To start the application that will be acting as the backup locator:

<app\_name> -CNXep=cdm://host3:9999 -CNXlb -CNXlpep=cdm://host2:9999

To start the other application:

```
<app_name> -CNXep=cdm://host2:9991 -CNXlpep=cdm://host2:9999 
-CNXlbep=cdm://host3:9999
```
# <span id="page-159-0"></span>**Creating your Own Name Service**

The Locator service that is provided with Connexis is designed in a very general fashion. It should satisfy most of the requirements for this type of service, but there may be cases where a different level of functionality is required by a specific application. In these cases, it may be desirable to design and use your own name service instead of using the Connexis Locator.

If you do this, there are several key differences between the Connexis Locator and a simple name service that you should be aware of. The Connexis Locator does more than simply translate a supplied service name into a physical endpoint. The Connexis Locator also provides the following features:

- allows for arbitration between several identically named publishers
- performs prioritized endpoint lookup on these publishers based on rank and protocol priority
- allows pending subscriptions which are automatically connected to publishers that are registered at a later time
- provides automatic re-subscription when publishers fail
- provides a fault-tolerant (no single point of failure) name service
- provides load-sharing of multiple publishers

A simple name service will typically only do a one-to-one mapping between an endpoint service name and the endpoint physical address.

If your application does not require the additional features provided by the Connexis Locator, you may want to create a custom name service. An example, where this may be desirable, is if all of the nodes in your distributed application can be determined by some kind of algorithmic mapping of a service name (for example, "tributaryPort03") to an explicit endpoint. Another example, where this may be desirable, is in a static network environment where all of the endpoint mappings could be read from a configuration file at system start-up time.

In either of these cases, a Connexis connection could be used by all of the nodes in the distributed application to connect to a known "nameservice" port. This "nameservice" port returns an explicit endpoint given a service name that was passed in to it.

# 7 **Using the Connexis Viewer**

### **Contents**

This chapter is organized as follows:

- *[Viewer Introduction](#page-162-0)* on page 145
- *[Viewer Architecture](#page-164-0)* on page 147
- *[Adding Viewer Support to a Model](#page-164-1)* on page 147
- *[Adding Metrics Support to a Model](#page-165-0)* on page 148
- *[Starting the Connexis Viewer](#page-165-1)* on page 148
- *[Duplicate CNX Unique Identifiers](#page-166-0)* on page 149
- *[Viewer Main Window](#page-167-0)* on page 150
- *[Viewer Menus](#page-168-0)* on page 151
- *[Explorer Tree View](#page-172-0)* on page 155
- *[Popup Menus](#page-179-0)* on page 162
- *[Creating Processors and Component Instances](#page-184-0)* on page 167
- *[Performing Event Tracing](#page-191-0)* on page 174
- *[Trace Window](#page-204-0)* on page 187
- *[Generating Interaction Diagrams from Trace Output Files](#page-210-0)* on page 193
- *Log Window* [on page 198](#page-215-0)
- *[Displaying the Metrics Collection](#page-215-1)* on page 198
- *[Viewer Tips and Usage Notes](#page-239-0)* on page 222

# <span id="page-162-0"></span>**Viewer Introduction**

Debugging the data flow between embedded component instances in a distributed network can be a very difficult task. For distributed systems that have been designed and generated using Rational Rose RealTime and Rational Connexis, the Connexis Viewer can be used to provide real-time insight and feedback to aid in the debugging process.

The Connexis Viewer consists of a workstation component that is provided for user interaction. The workstation component is launched from within a Rational Rose RealTime session and consists of a target agent which monitors the DCS port registration process and collects trace events.

The Connexis Viewer provides the following information about an executing model:

- the status of unwired end ports that are registered with the DCS
- an indication of which DCS unwired end ports are bound to each-other
- traces of user data sent from or received at a DCS registered port
- traces of DCS Locator and DCS Transport events -
	- □ transport connection establishment and failure
	- ❑ DCS locator switchover
	- <sup>o</sup> synchronization of naming tables between the active and the standby DCS locators

The circuit tracing functionality provided with the Connexis Viewer offers features that are similar to the Rational Rose RealTime's Target Observability with the following exceptions:

- Traces can be enabled and controlled independently of the Rational Rose RealTime toolset.
- The output of trace information is handled on a separate (low priority) thread and is minimally intrusive to the running application.

**Note:** The Connexis Viewer can be used at the same time as Rational Rose RealTime's Target Observability feature. In fact, the easiest way to start viewing a distributed model is to launch the different applications directly from Rational Rose RealTime.

The metrics collecting functionality provided with the Connexis Viewer lets you control and view the metrics collection results of a component instance. It provides the following features:

- Controls start and stop function for metrics collection
- Displays metrics data for any registered transports
- Displays aggregate data for all registered transports
- Displays controller metrics
- Saves data in a format that allows for further analysis

<span id="page-164-0"></span>The Viewer communicates with the executing model through the Target Agent as shown in [Figure 67.](#page-164-2) The Target Agent component must be contained in every Rational Rose RealTime executable to which the Viewer connects. The Target Agent operates on a low priority thread and relays information about the executing model back to the Viewer where it can be seen.

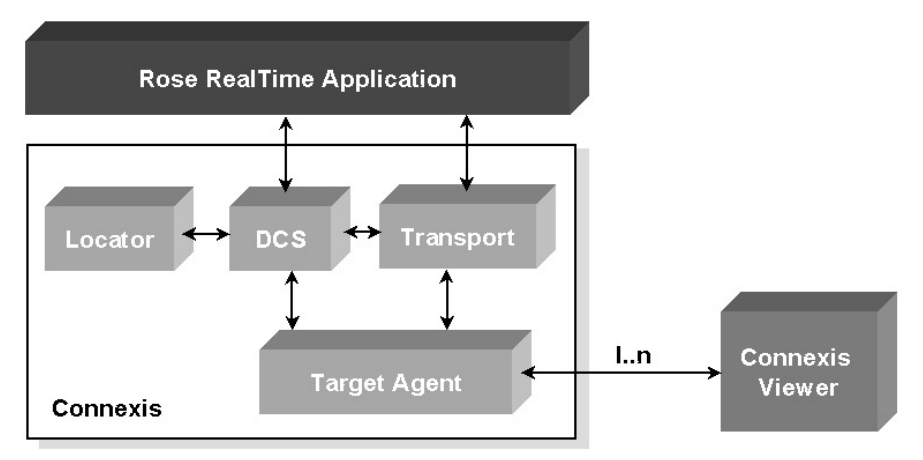

<span id="page-164-2"></span>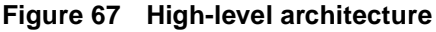

# <span id="page-164-1"></span>**Adding Viewer Support to a Model**

To add Viewer support to your application, you must add a capsule role from the RTDBase\_Agent or the RTDBase\_Locator\_Agent capsule, to a capsule in your application. Each node requiring Viewer support, must have one of these capsule roles contained in it.

The RTDBase\_Agent capsule only adds support for the Target Agent, which is needed to run the Connexis Viewer. The RTDBase\_Locator\_Agent adds support for both the Target Agent and the Locator.

For more information on Connexis-enabling a Rational Rose RealTime application refer to *[Adding Connexis Support to Your Model](#page-100-0)* on page 83.

Before starting the Viewer, there are two command line options that you should specify for your Rational Rose RealTime component instances:

- **CNXep** Used to specify the Connexis endpoint. The Viewer must know the Connexis endpoint of the executing model to be able to connect to the running application. This is a required parameter.
- **CNXui** Used to specify a unique identifier for the endpoint. If this option is not specified, Connexis assigns a default identifier for the endpoint. The default is a hex code and does not easily identify the endpoint in the Viewer. For this reason, it is recommended that you define your own unique, descriptive identifier.

If the CNXep option is not specified on the component instance (in Rational Rose RealTime), you can specify it using the Viewer. The CNXui option can only be modified in the Viewer on user-defined component instances. This means that if the component instance was read in from Rational Rose RealTime, you cannot modify it in the Viewer.

# <span id="page-165-0"></span>**Adding Metrics Support to a Model**

Like tracing, metrics gathering is done on the target itself and is reported to the Viewer. This capability is enabled by default in the DCS libraries that ship with Connexis, but it can be enabled or disabled when the DCS library is recompiled by the user. Like tracing, the model must contain either the RTDBase\_Agent or the RTDBase\_Locator\_Agent capsule. When the Viewer connects to the Target Agent in the component instance, it asks if metrics gathering is enabled on the target. If it is not, a warning message is displayed in the log of the viewer and no metrics reporting can be done.

# <span id="page-165-1"></span>**Starting the Connexis Viewer**

You can start the Connexis Viewer from the Rational Rose RealTime main menu, from a deployment diagram or from a deployment package.

#### **To start the Connexis Viewer from the main menu:**

- **1** Open the Connexis-enabled Rational Rose RealTime model that you want to view.
- **2** Select **Tools > Connexis Viewer**.

If you have a deployment diagram active when you start the Viewer, it uses the processor and component instances from that diagram. If no deployment diagram is active, it uses the processors and component instances in the model.

### **To start the Connexis Viewer from a deployment diagram or a deployment diagram icon:**

- **1** Right-click the deployment diagram or the deployment diagram icon. A popup menu appears.
- **2** Select **Connexis Viewer** from the popup menu. The Connexis Viewer appears.

The Connexis Viewer uses the processor and component instances from the deployment diagram icon that you have selected.

#### **To start the Connexis Viewer from a deployment package:**

- **1** Right-click the deployment package. A popup menu appears.
- **2** Select **Connexis Viewer** for the popup menu. The Connexis Viewer appears.

The Connexis Viewer uses the processor and component instances from the deployment package.

# <span id="page-166-0"></span>**Duplicate CNX Unique Identifiers**

The Duplicate CNXui dialog box indicates that there are multiple component instances that use the same CNXui. This may cause confusing information to be displayed when using Connexis Viewer features that rely on the CNXui. When this occurs, operations that involve displaying information about the remote end of a connection may not function correctly. The recommendation is that CNX unique identifiers be unique amongst all component instances in the Connexis Viewer session.

#### **Figure 68 Duplicate CNXuis dialog box**

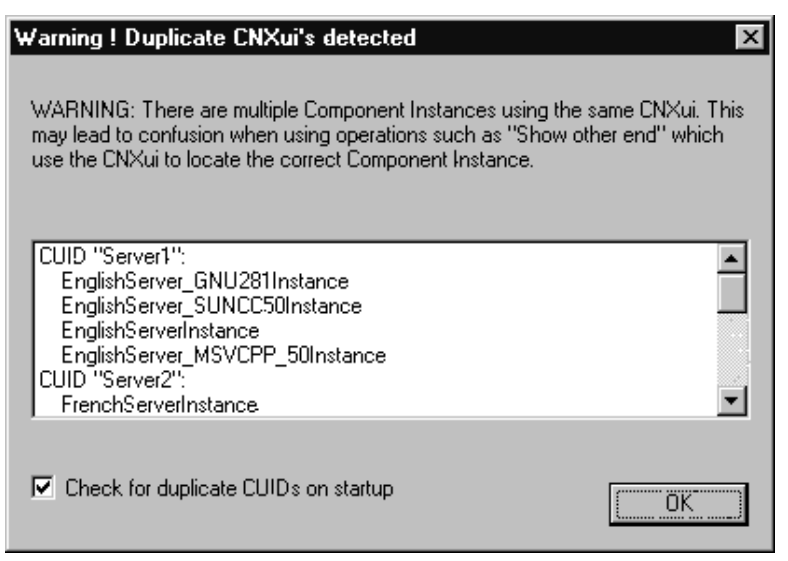

# <span id="page-167-0"></span>**Viewer Main Window**

The Viewer main window contains the following:

- Main menu is used to access application-specific operations
- Tree view is the main interface to the user and is used to display and configure information about the executing application as well as to open trace windows
- Trace pane is used to manage all of the trace windows that are currently open
- Log window is used to log connection information
- Status bar is used to display information about the state of the application

[Figure 69](#page-168-1) shows the Viewer main window with the HelloWorld model being viewed.

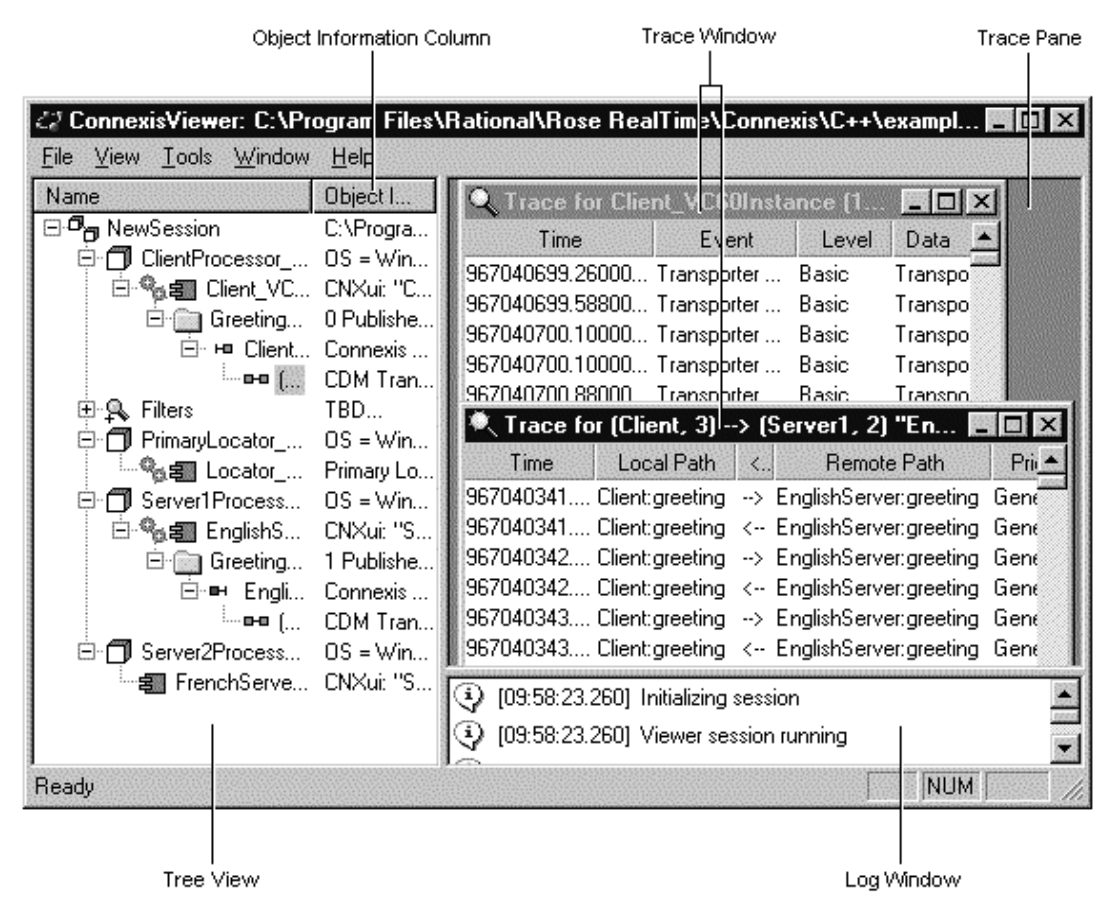

### <span id="page-168-1"></span>**Figure 69 The Viewer main window**

# <span id="page-168-0"></span>**Viewer Menus**

The main menu, as shown in [Figure 70,](#page-168-2) consists of a File, View, Tools, Window and Help menu.

#### <span id="page-168-2"></span>**Figure 70 Connexis Viewer Main menu**

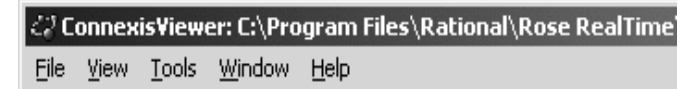

### **File Menu**

#### **Import**

Selecting **File > Import** displays a standard open dialog box that allows you to import a previously-saved Viewer configuration file.

Use the Import command when you want to view a model in addition to the one against which you launched the Connexis Viewer. The result of importing the other model's information is the same as manually adding each of the model's Processor and component instance definitions.

**Note:** Before you import, you must generate the .CVMInfo file for the model to be imported. This file is generated automatically when you use the Connexis Viewer with a model.

#### **Exit**

Selecting **File > Exit** exits the application.

### **View Menu**

#### **Status bar**

The **View** menu allows you to toggle the visibility of the **Status Bar**. A check mark appears beside the menu item when it is visible.

# **Tools Menu**

#### **Options**

Selecting **Tools > Options** displays a "Preferences" dialog (see [Figure 71](#page-170-1)) that lets you select Session defaults, Component Instance defaults and Tracing defaults for the Connexis Viewer (see [Table 16](#page-170-0)).

# <span id="page-170-1"></span>**Figure 71 Preferences dialog**

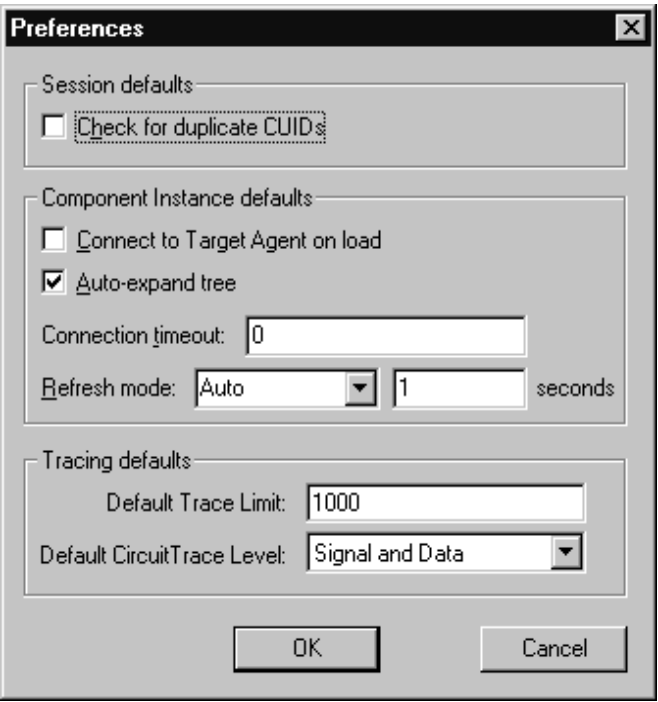

# <span id="page-170-0"></span>**Table 16 Preference dialog settings**

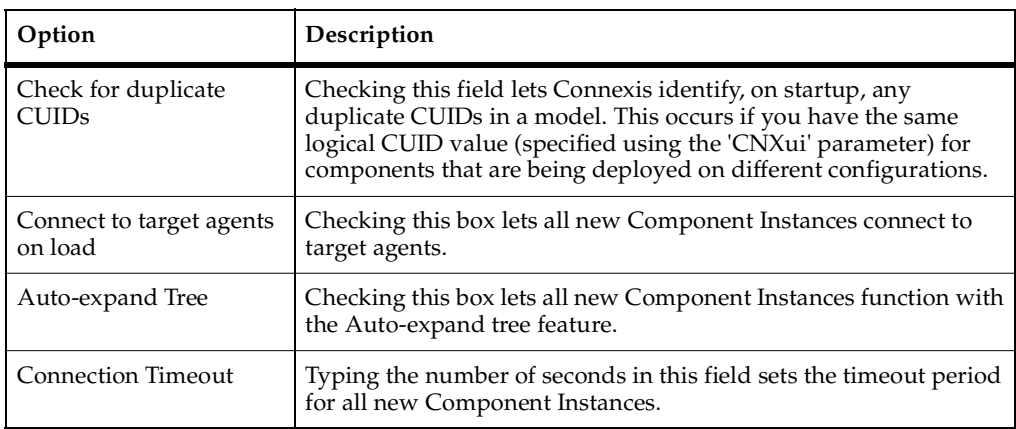

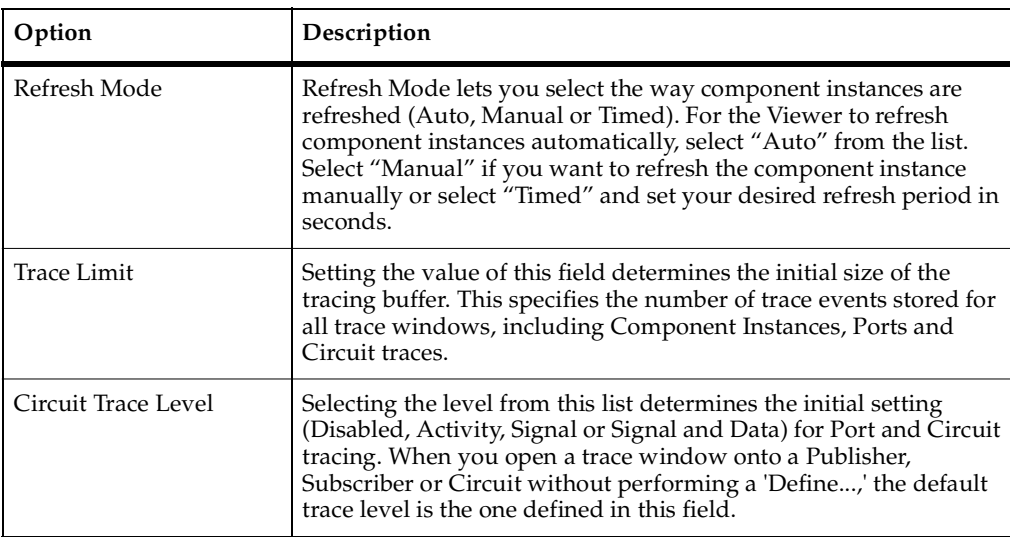

#### **Table 16 Preference dialog settings**

#### **Windows Menu**

#### **Tile**

Selecting **Window > Tile** causes all non-iconified Trace windows to be arranged in a format in which the trace windows do not overlap.

#### **Cascade**

Selecting **Window > Cascade** causes all non-iconified Trace windows to be arranged in a 'stack' which allows the captions of each window to be visible.

#### **Trace Windows List**

Selecting one of the entries in the Trace Windows List (the numbered entries) causes that window to become the active Trace Window. The window is brought to the top, and if it had been previously iconified, it is restored to its normal state.

# **Help Menu**

#### **Contents**

Selecting **Help > Contents...** launches the main help for Connexis and the Viewer.

### **About Connexis Viewer**

Selecting **Help > About Connexis Viewer**, displays the Viewer's about dialog. The about dialog contains information about the version of the Connexis Viewer that is being used and also contains information about how to contact Connexis support.

# <span id="page-172-0"></span>**Explorer Tree View**

The primary way of configuring a Viewer session is through the tree view. Most of the objects on the tree view have popup menus that allow you to configure the object and to control the information that is displayed for the object when the application is executing.

[Figure 72](#page-173-0) shows the tree view while the HelloWorld model is executing. Every item in the tree view belongs to the session. The session contains zero or more processors. Processors contain zero or more component instances. Component instances contain zero or more named services. Named services contain zero or more registered end ports and registered end ports contain zero or more virtual circuit endpoints.

The processor and component instance information can be derived directly from a Rational Rose RealTime model. The Viewer captures the information that is contained in the deployment view of the model that was open when the Viewer was launched. Additionally, you can add processors and component instances manually inside the Viewer. This is useful if you also want to monitor Connexis-enabled Rational Rose RealTime executables that are not contained in the model from which the Viewer was launched.

<span id="page-173-0"></span>**Figure 72 The Explorer tree view**

| ConnexisViewer: C:\Program Files\Rational\Rose RealTime\Connexis\C+ |                                 |  |
|---------------------------------------------------------------------|---------------------------------|--|
| Tools Window<br>Help<br><b>View</b><br>File                         |                                 |  |
| Name                                                                | Object Information              |  |
| ⊟- <b>O<sub>r∎</sub> NewSession</b>                                 | C:\Program Files\Ration         |  |
| ClientProcessor VC60@127.0.0.1                                      | OS = Windows-NT, CP             |  |
| 白 % 日 Client_VC60Instance (10010)                                   | CNXui: "Client"                 |  |
| a GreetingServer                                                    | $0$ Publishers (Total = $0$ ) - |  |
| 白· He Client:greeting                                               | Connexis Registration = $\dots$ |  |
| ் ஊ (Client, 3) --> (Server1, 2) ''EnglishServer:greeting''         | CDM Transport Connect           |  |
| 田·臭 Filters                                                         | TBD                             |  |
| □ PrimaryLocator_VC60@127.0.0.1                                     | OS = Windows-NT, CP             |  |
| ≔ष् <sub>व</sub> ह्या Locator VC60Instance (10000)                  | Primary Locator (Standb         |  |
| ⊟ : □ Server1Processor_VC60@127.0.0.1                               | $OS = Windows-NT, CP$           |  |
| 白·喝: 日 EnglishServer_VC60Instance (10020)                           | CNXui: "Server1"                |  |
| ▒▒ GreetingServer<br>FH                                             | 1 Publishers (Total = 1) -      |  |
| ⊟··■ EnglishServer:greeting (1/1)                                   | Connexis Registration = $\dots$ |  |
| ்ு == [Server1, 2] --> [Client, 3] ''Client:greeting''              | CDM Transport Connect           |  |
| ⊟-□ Server2Processor_VC60@127.0.0.1                                 | OS = Windows-NT, CP             |  |
| ·扫 FrenchServer_VC60Instance (10030)                                | CNXui: "Server2"                |  |
| Ready                                                               | NUM                             |  |

### **Processor Icons**

Processors that have been added automatically by launching the Viewer are illustrated using the same processor icon as is used in Rational Rose RealTime (see the ClientProcessor\_VC60@127.0.0.1 processor in [Figure 72](#page-173-0) and [Table 17\)](#page-173-1). Processors that are added manually in the Viewer are illustrated using the processor icon with a downward pointing arrow inside (see the Workstation1@127.0.0.1 processor in [Figure](#page-173-0)  [72](#page-173-0) and [Table 17\)](#page-173-1). Processors that are added manually will be reloaded the next time the Viewer is opened from the same model.

<span id="page-173-1"></span>**Table 17 Processor icons**

| <b>Icons</b> | Meaning                       |
|--------------|-------------------------------|
|              | automatically-added processor |
|              | manually-added processor      |

# **Component Instance Icons**

Component instances, that have been added automatically by launching the Viewer, are illustrated using the same component instance icon as is used in Rational Rose RealTime (refer to the Client\_VC60Instance (10010) component instance in [Figure 72\)](#page-173-0). Component instances that are added manually are illustrated using the component instance icon with a downward pointing arrow inside (refer to the TestComponentInstance (9999) component instance in [Figure 72\)](#page-173-0). Component instances that are added manually will be reloaded the next time the Viewer is opened from the same model.

**Table 18 Component instance icons**

| <b>Icons</b> | Meaning                                 |
|--------------|-----------------------------------------|
|              | automatically-added component instances |
|              | manually-added component instances      |

### **Filter Icons**

A Filter icon lets you add, select or remove a trace filter specification from the Explorer tree view. Clicking the plus symbol to the left of the Filter icon expands the tree and reveals the trace filter specifications that are available for use. If there are no trace filter specifications available, right-clicking the Filter icon lets you add a new trace filter specification. (see *[Defining a Trace Filter for a Component Instance](#page-192-0)* on [page 175\)](#page-192-0).

#### **Figure 73 Filter Icon**

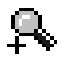

### **Component Instance Status**

Component instance status is indicated in the tree view by varying the gear icon shown in [Figure 74](#page-174-0).

#### <span id="page-174-0"></span>**Figure 74 Gear icon**

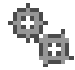

When a target agent connection is established, the tree refresh mode (that is, manual, automatic, or timed) is reflected through the gear spin. Feedback is summarized in [Table 19.](#page-175-0)

<span id="page-175-0"></span>**Table 19 Gear spin and status**

| l Icon behavior              | Meaning                |
|------------------------------|------------------------|
| green, continuous spinning   | Automatic refresh mode |
| green, intermittent spinning | Timed refresh mode     |
| green, with no spin          | Manual refresh mode    |

When the Viewer has lost contact with the target (red), is manually disconnected (gray), or is connecting (yellow), there is no feedback for the refresh mode (since there is no active refresh in these states).

| Icon appearance     | Meaning                                                                                                    |
|---------------------|----------------------------------------------------------------------------------------------------|
| No Gears            | The Target Agent has not been connected to this component instance in<br>this Viewer session.                                                                                                    |
| <b>Yellow Gears</b> | The user has requested a connection to the Target Agent but the<br>connection has not yet been established.                                                                                                    |
| Green Gears         | The Target Agent is connected to the component instance. If the<br>component instance is in Auto Refresh mode, the gears will be<br>spinning. (See Table 19)                                                                                                    |
| Red Gears           | The Viewer has determined that it has lost the connection with the<br>Target Agent. This is most likely an indication that the component<br>instance has stopped running or is hung. The Viewer maintains the last<br>known state in the tree until the component instance is Reset. |
| Gray Gears          | There is currently no connection established between the component<br>instance and the Target Agent.                                                                                                    |

**Table 20 Gear color and status**

# **Named Services Icons**

Named services appear in the tree view as folders (see [Figure 75](#page-176-0)) that are contained in component instances. Named services are identified using the name that they were registered as with the DCS. Inside each named service are zero or more registered end ports. The registered end ports are referred to by the names that they were given in

the Rational Rose RealTime model (this may or may not be the same as the name that they were registered as), followed by the Rational Rose RealTime model path to the end port, the number of the end port instance, and the total number of instances.

#### <span id="page-176-0"></span>**Figure 75 Named service icon**

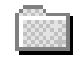

### **Port Icons**

Publisher ports appear in the tree view with a red port icon beside them (refer to the EnglishServer:greeting(1/1) port in [Figure 72](#page-173-0) and [Table 21](#page-176-1)). Subscriber ports appear with a yellow port icon if the port is not bound, or a green port icon if the port is bound.

<span id="page-176-1"></span>**Table 21 Port icons**

| <b>Icons</b> | Meaning              |
|--------------|----------------------|
|              | Publisher port icon  |
|              | Subscriber port icon |

### **Virtual Circuit Icons**

The last items that appear on the left hand side of the tree view are the virtual circuits. Virtual circuits are contained inside of end port objects in the tree view and appear with a green protocol icon beside them (refer to (Client, 2)  $\rightarrow$  (Server1, 2) "EnglishServer:greeting" in [Figure 72](#page-173-0) and [Figure 76](#page-176-2)).

#### <span id="page-176-2"></span>**Figure 76 Virtual circuit icon**

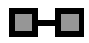

Virtual circuits represent the Connexis connections that are currently established in the running model as of the last time the Viewer was refreshed. The information that is displayed in the tree view about a virtual connection contains the following:

- the unique identifier for the local component instance followed by the virtual circuit ID for that side of the connection
- the unique identifier for the remote component instance followed by the virtual circuit ID for that side of the connection
- the name and Rational Rose RealTime model path of the end port on the other side of the connection enclosed in quotation marks

The virtual circuit illustrates why it is important to specify the CNXui command line option on your component instances. If usable identifiers had not been used in this model, the Client and Server1 identifiers would have appeared as numbers that were generated by Connexis.

This would have caused the information for the virtual circuit contained in the EnglishServer: greeting  $(1/1)$  end port in [Figure 72](#page-173-0) to be something similar to the following:

(76f95d83,2) --> (76f98e45,2) "Client:greeting"

This information is much more difficult to keep track of when you are viewing an executing model.

# **Object Information Column**

The Object Information column is on the right-hand side of the tree view and is shown in [Figure 77](#page-178-0). It is used to display additional information about each of the objects in the tree view.

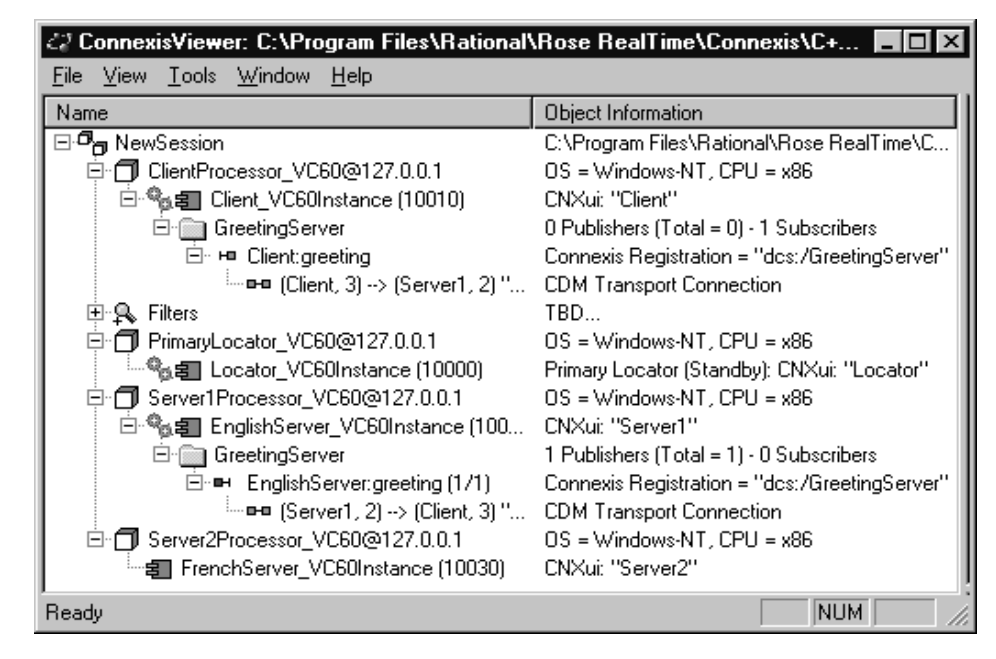

<span id="page-178-0"></span>**Figure 77 The Object Information column**

[Table 22](#page-178-1) explains what information is displayed in the Object Information column for each object type.

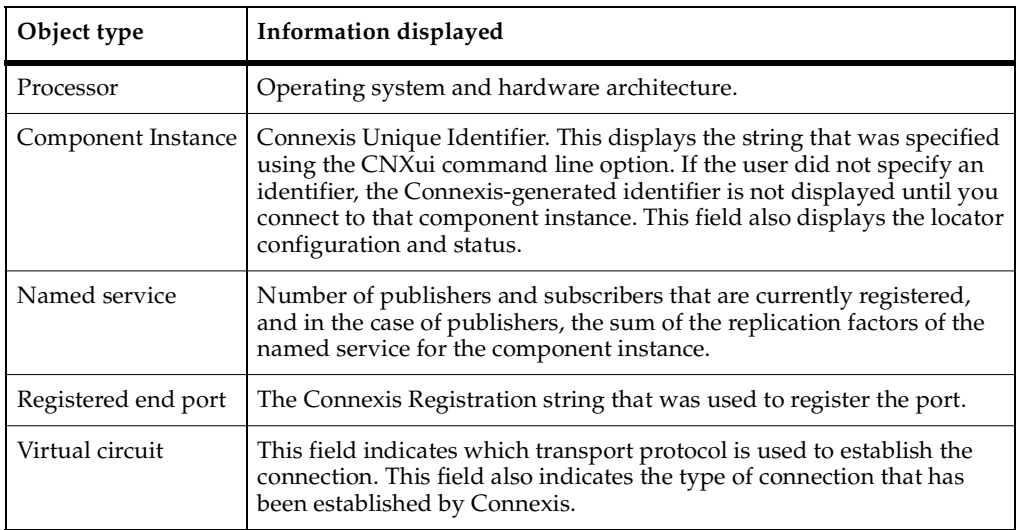

<span id="page-178-1"></span>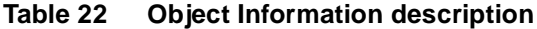

# <span id="page-179-0"></span>**Popup Menus**

Most operations in the Connexis Viewer are performed by selecting an element and using the popup menu. Clicking the right mouse button on an element in the Explorer Tree View enables you to perform operations such as adding a processor or component instance, defining trace parameters, opening a trace window, and so on.

# **Session Popup Menu**

The session object in the tree view has a popup menu associated with it. This menu is shown in [Figure 78](#page-179-1). The only option available from this menu is to add a new processor to the session.

#### <span id="page-179-1"></span>**Figure 78 The session popup menu**

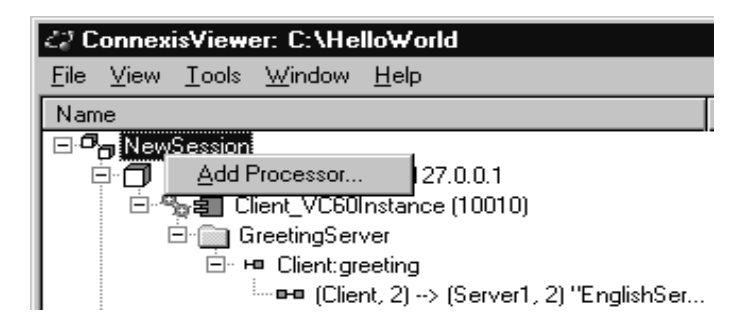

#### **Add Processor**

The **Add Processor** command allows you to add a processor to the tree view. See also *[Adding a Processor](#page-185-0)* on page 168.

#### **Processor Popup Menu**

All processors in the tree view have a popup menu associated with them as shown in [Figure 79](#page-180-0).
**Figure 79 The processor popup menu**

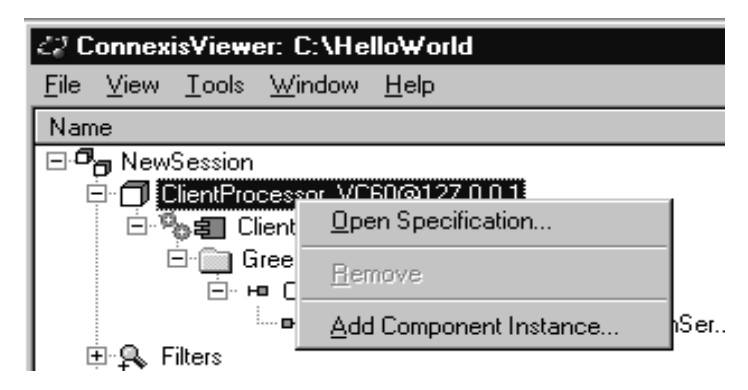

### **Open Specification**

The **Open Specification** command allows you to modify a processor's properties. See also *[Changing the Properties of a Processor](#page-186-0)* on page 169.

#### **Remove**

The **Remove** command allows you to remove a processor that you have manually added to the model. This command appears grayed out if the processor was read in from a Rational Rose RealTime model.

### **Add Component Instance**

The **Add Component Instance** command allows you to add a new component instance to the tree view. See also *[Adding a Component Instance](#page-187-0)* on page 170.

### **Component Instance Popup Menu**

The component instance popup menu is context-sensitive and is shown in [Figure 80](#page-181-0). Slightly different options will appear in this menu depending on the state of the component instance. [Figure 80](#page-181-0) shows what is displayed if the menu is opened from a component instance that was read in from a Rational Rose RealTime model and where the Target Agent has been started on the component during the active session.

#### <span id="page-181-0"></span>**Figure 80 The component instance popup menu**

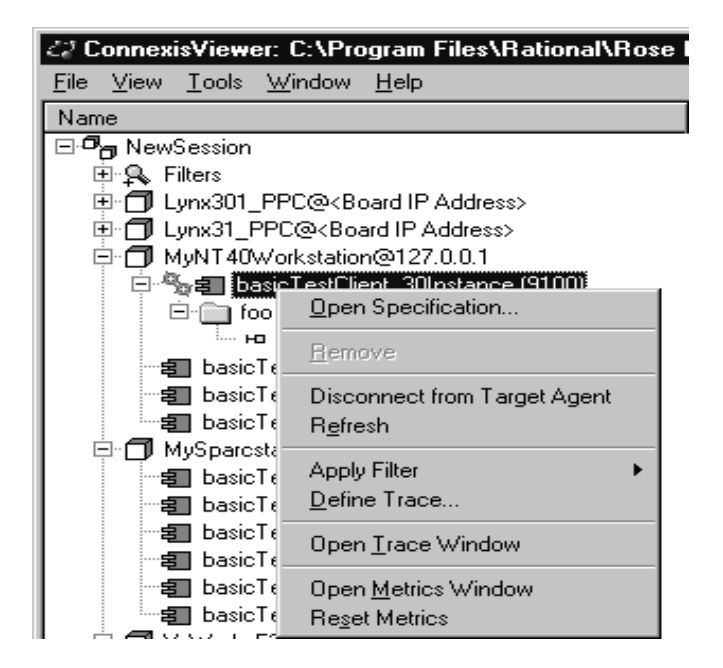

### **Open Specification**

The **Open Specification** command allows you to modify a component instance's properties. See also *[Changing the Properties of a Component Instance](#page-190-0)* on page 173.

#### **Remove**

The **Remove** command allows you to remove a component instance that you have manually added to the model. This command appears grayed out if the processor was read in from a Rational Rose RealTime model.

### **Connect to Target Agent on load**

The **Connect to Target Agent on load** command changes context depending on the current Target State as summarized in [Table 23.](#page-181-1)

<span id="page-181-1"></span>**Table 23 Connect to Target Agent** 

| <b>Target State</b>           | Command text            | Action                                                           |
|-------------------------------|-------------------------|------------------------------------------------------------------|
| Not Connected<br>(Gray gears) | Connect to Target Agent | Attempts to connect to this component<br>instance's Target Agent |

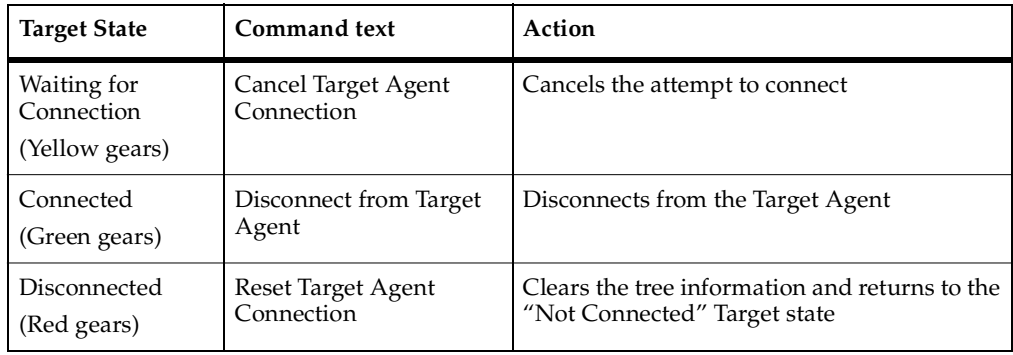

### **Table 23 Connect to Target Agent**

#### **Refresh**

The **Refresh** command allows you to manually refresh the information that is being displayed about the component instance and all of the objects under it in the tree view. This option is available even if the Timed or Auto refresh methods are selected for the component instance. See also *[Changing the Properties of a Component Instance](#page-190-0)* on [page 173.](#page-190-0)

### **Apply Filter**

The **Apply Filter** command lets you select a previously-defined trace filter for a component instance. A popup menu appears, listing all available filters.

### **Define Trace**

The **Define Trace** command allows you to define trace settings for a component instance. See also *[Defining a Trace Filter for a Component Instance](#page-192-0)* on page 175.

### **Open Trace Window**

The **Open Trace Window** command lets you open a trace window from a component instance. Once the trace window appears, you can right-click on the window to define or apply a trace filter to the component instance (see *[Trace Window Popup Menu](#page-205-0)* on [page 188\)](#page-205-0).

#### **Open Metrics Window**

The **Open Metrics Window** command opens a metrics window on the component instance. The Viewer does not have to be connected to the component instance, but the component instance must be running for the metrics connection to work.

#### **Reset Metrics**

The **Reset Metrics** command restarts the target metrics counter and resets the collection and reporting of metrics from the selected component instance. The component instance must be running for this menu item to be available.

### **Port Reference Popup Menu**

The Port reference popup menu is shown in [Figure 81](#page-183-0).

<span id="page-183-0"></span>**Figure 81 The Port Reference popup menu**

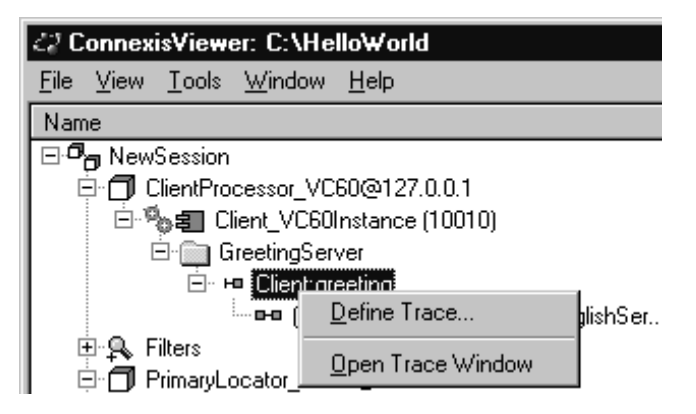

### **Define Trace**

The **Define Trace** command allows you to define trace settings for a port reference. See also *[Defining a Port Reference Trace](#page-199-0)* on page 182.

### **Open Trace Window**

The **Open Trace Window** command opens a trace window on the port reference. This trace window uses the filters that were defined in the **Define Trace** dialog.

### **Virtual Circuit Popup Menu**

The Virtual circuit popup menu is shown in [Figure 82.](#page-184-0)

#### <span id="page-184-0"></span>**Figure 82 The virtual circuit popup menu**

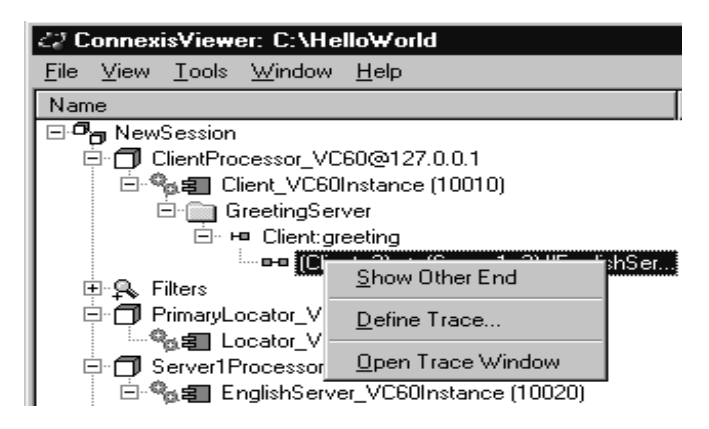

#### **Show other end**

The **Show other end** command allows you to highlight the virtual circuit endpoint that is at the other end of the connection.

#### **Define Trace**

The **Define Trace** command allows you to define trace levels for a virtual circuit. See also *[Defining a Virtual Circuit Trace](#page-202-0)* on page 185.

#### **Open Trace Window**

The **Open Trace Window** menu item opens a trace window on the virtual circuit. This trace window will use the filters that were defined in the **Define Trace** dialog.

## **Creating Processors and Component Instances**

The Connexis Viewer lets you create processors and component instances that are not part of the current model. This is useful when you wish to perform traces on distributed systems that are composed of several models. Using the Import command to import all information from another model may be undesirable depending on the size and complexity of the model. The ability to add processors and component instances from another model allows you to:

- see information for a single component instance in a complex model without burdening your session with unnecessary information
- perform a trace when the model for the other component instances is not available (for example, the model was developed off-site)

New processor and component instances are stored in.CVEInfo file. Once defined, they will always appear when you open the model.

### **Adding a Processor**

You can add a processor that is not part of the current model to the tree view.

#### **To add a processor:**

- **1** Select New Session in the tree view.
- **2** Right-click and select **Add Processor** from the popup menu.

The dialog shown in [Figure 83](#page-185-0) appears.

#### <span id="page-185-0"></span>**Figure 83 Add Processor dialog**

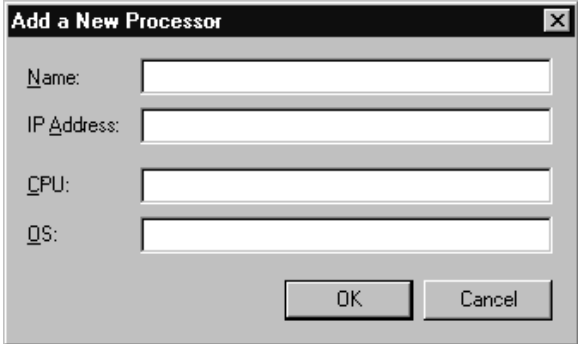

**3** Enter a processor name.

**Note:** Letters, numbers, and underscores are permitted in the name. Spaces are prohibited.

- **4** Enter the IP address of the processor.
- **5** Enter the CPU type.
- **6** Enter the operating system.
- **7** Click the **OK** button.

If you need to modify a processor's properties after you have created it, see *[Changing](#page-186-0)  [the Properties of a Processor](#page-186-0)* on page 169.

### <span id="page-186-0"></span>**Changing the Properties of a Processor**

The Connexis Viewer allows you to edit a processor's properties after you have created it.

### **To change a processor's properties:**

- **1** Select the processor.
- **2** Right-click and select **Open Specification** from the popup menu.

The dialog box shown in [Figure 84](#page-186-1) appears.

#### <span id="page-186-1"></span>**Figure 84 Processor Specification dialog**

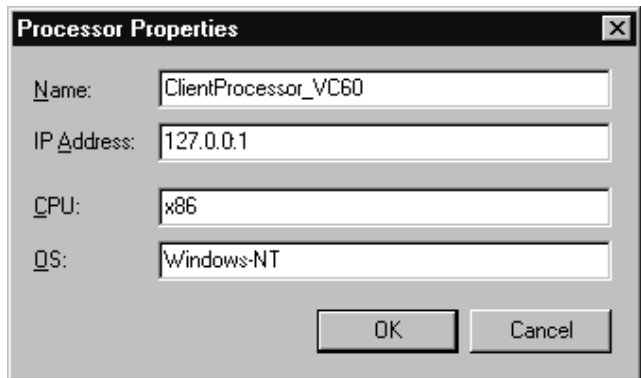

- **3** Edit the fields as desired.
- **4** Click the **OK** button.

### **Removing a Processor**

You can remove a processor that you manually added to the model from the Connexis Viewer. Processors that have been read in from a Rational Rose RealTime model cannot be removed, and as a result, appear grayed out on the menu.

#### **To remove a processor:**

- **1** Select the processor.
- **2** Right-click and select **Remove** from the popup menu.

### <span id="page-187-0"></span>**Adding a Component Instance**

You can add a component instance that is not part of the current model to the tree view.

#### **To add a component instance:**

- **1** Select the processor to which you want to add a new component instance.
- **2** Right-click and select **Add Component Instance** from the popup menu.

The dialog box shown in [Figure 85](#page-188-0) appears.

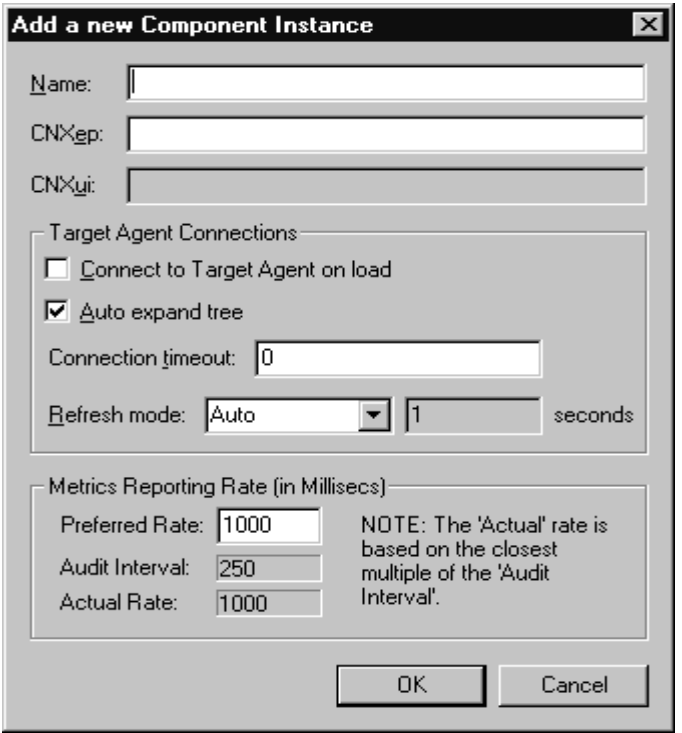

<span id="page-188-0"></span>**Figure 85 Add Component Instance dialog**

**3** Enter a name for the component instance.

**Note:** Letters, numbers, and underscores are permitted in the name. Spaces are prohibited.

- **4** Enter the CNX endpoint (**CNXep**). This must be a valid Connexis endpoint. Specifying just a port number translates into the endpoint cdm://<IPAddr>:portnumber where <IPAddr> is obtained from the processor containing this component instance.
- **5** Enter the **CNXui** field if you created the component instance manually.

**Note:** You cannot edit this field if the component instance was read in from a Rational Rose RealTime model.

#### **6** Click to enable **Connect to Target Agent on load**.

When this option is enabled, the Viewer:

- attempts to connect to the component instance's target agent on startup
- automatically attempts to reconnect to a Target Agent when it becomes 'Disconnected' (that is, unexpectedly loses its connection). This is useful in situations such as when the target is reset, rerun, or the communication link between the target and the Viewer is broken and re-established. All component instance trace filters established before the reset are maintained.

If this option is not selected, the Target Agent must be started manually.

**7** Click to enable **Auto expand tree**.

When this option is enabled, the tree view is automatically expanded to show new objects underneath the component instance such as named services, publishers and subscribers, and connections.

**8** Enter a **Connection timeout** value in seconds.

This is the amount of time that the Viewer will wait for a reply from the target agent before it assumes the connection has been terminated. This value is used in two situations:

- When the Viewer attempts to attach to a target agent, the value in the connection timeout field is used to decide how long the Viewer waits for the target agent to handshake with the Viewer. If the handshake is not received within the specified interval, the target agent must be reset and another connection attempt must be initiated. A value of 0 indicates that the Viewer should wait forever.
- After the connection has been established (during normal communication), the value in the connection timeout field is used to determine how long the Viewer should wait for a response from the target agent. Once a request for information is sent by the Viewer to the target agent, the target agent is expected to reply within the time specified in the connection timeout field. The target agent is given three attempts to respond within this interval. If it does not, the Viewer sends it a status query. If no response is received for the status query within the connection timeout period, the connection is assumed to have timed out and the target agent must be reset and reconnected. If the connection timeout is set to 0, the default connection timeout period of 30 seconds is used.
- **9** Choose a **Refresh mode** from the drop-down list:
	- <sup>➑</sup> Manual All refreshes of the data that is displayed in the tree view must be done by selecting **Refresh** from the component instance's popup menu.
	- <sup>➑</sup> Auto Refreshes the model in real-time. This causes the Viewer to refresh the display whenever a modification causes the information that is displayed in the Viewer to change. This operation may not be desirable for "highly active" models since a constantly-changing model will cause the tree display to fluctuate as it attempts to keep up-to-date.
	- <sup>➑</sup> Timed If this option is selected, the refresh will occur every *n* seconds where *n* is the value entered in the seconds field.
- **10** Enter the rate (milliseconds) at which you want metrics data to be reported to the Viewer, in the Preferred Rate text box.

If the rate you request is more frequent than the rate at which the component instance audits its circuits, the rate you request will not be supported by the component instance. In such a case, metrics uses the auditing rate of the component instance.

For example, if the component instance "Client" uses the default audit period of 250 ms, and you set the Preferred Rate to 100 ms, metrics will be reported at an audit period of 250 ms.

### <span id="page-190-0"></span>**Changing the Properties of a Component Instance**

The Connexis Viewer lets you edit a component instance's properties after you have created it.

### **To change a component instance's properties:**

- **1** Select the component instance you wish to modify.
- **2** Right-click and select **Open Specification**.

The dialog box shown in [Figure 86](#page-191-0) appears.

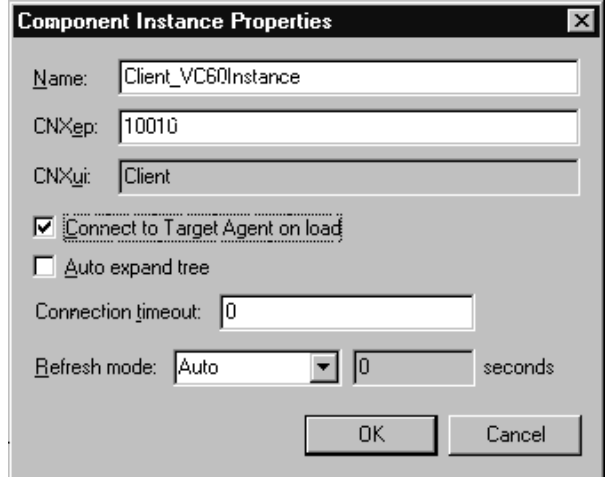

<span id="page-191-0"></span>**Figure 86 Component Instance Properties dialog**

**3** Edit the fields as desired.

**Note:** You cannot edit the CNXep field if the component instance was read in from a Rational Rose RealTime model. You can only edit this field if the component instance was created manually.

**4** Click the **OK** button.

# **Performing Event Tracing**

The Connexis Viewer lets you perform event tracing on component instances, port references and virtual circuits.

The options available vary depending on the type of element selected for tracing and are described in detail in the following sections:

- *[Defining a Trace Filter for a Component Instance](#page-192-0)* on page 175
- *[Defining a Port Reference Trace](#page-199-0)* on page 182
- *[Defining a Virtual Circuit Trace](#page-202-0)* on page 185

### <span id="page-192-0"></span>**Defining a Trace Filter for a Component Instance**

Trace filters let you trace messages and event types from a distributed model. You can define a trace filter from a Component Instance icon or a Filter icon. Right-clicking either icon lets you access a dialog box that allows you to set the filter levels for different trace groups and trace types.

The component instance trace levels that are available for the trace groups and trace types are:

- **Disabled** no tracing for the group/type
- **Basic** events that are related to the static operation of a group or type. This includes start-up events, connect events and shutdown events
- **Operational** events that are related to the dynamic behavior of a group. This is the trace level that is used to trace data transport
- **Advanced** enables all tracing for a group. This is typically very detailed and includes all events from the other trace levels as well as audit information

**Note:** When setting the trace levels for the different types and groups, keep in mind that the more tracing being performed, the more data is being sent to the Viewer. This can have a negative impact on the performance of the executing model.

### **To define a trace filter from a Component Instance icon:**

- **1** Right-click the Component Instance icon that you want to trace.
- **2** Select **Define Trace** from the popup menu.

The Set Component Instance Trace Levels dialog appears.

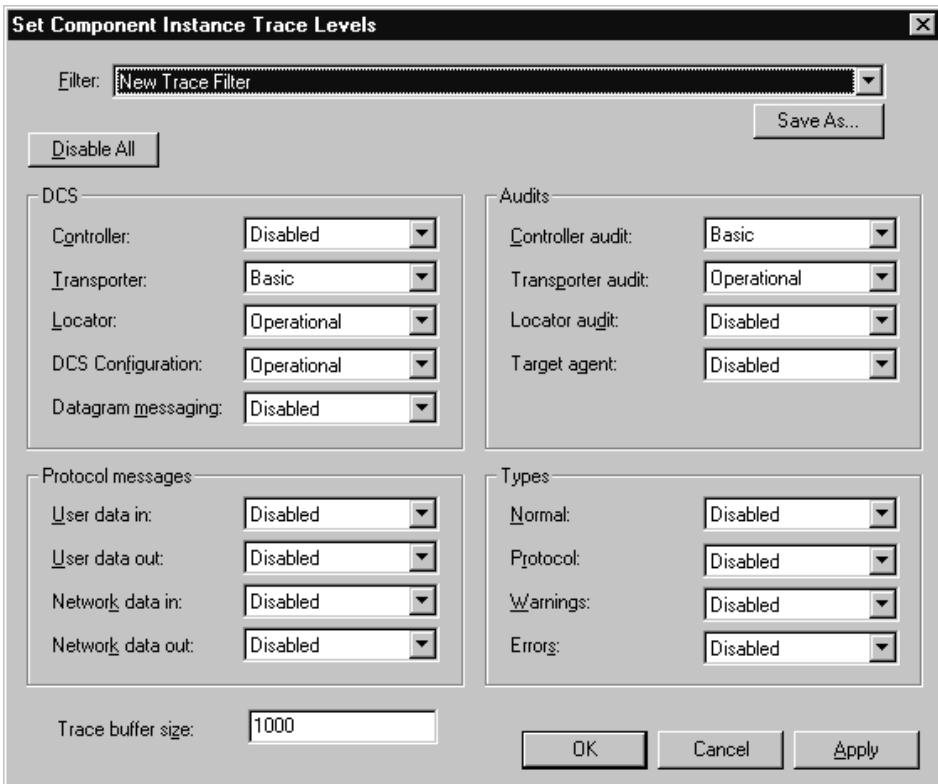

<span id="page-193-0"></span>**Figure 87 Set Component Instance Traces Levels dialog**

- **3** Define the trace filter according to your requirements (see [Table 24](#page-196-0), [Table 25](#page-198-0) and [Table 26](#page-199-1), for an explanation of the trace filter options).
- **4** Type the number of events that you want written to the trace buffer in the **Trace buffer size** text field.
- **5** Click **Apply** to trace the component instance.
- **6** Click **Save As** to save your trace options. This is only necessary if you want to reuse the same trace filter that you have created.

#### **To define a trace filter from the Filter icon:**

- **1** Right-click the Filter icon from the Explorer tree view.
- **2** Select **Add Filter**.

The Filter Spec Sheet dialog appears.

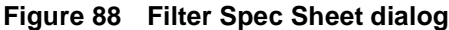

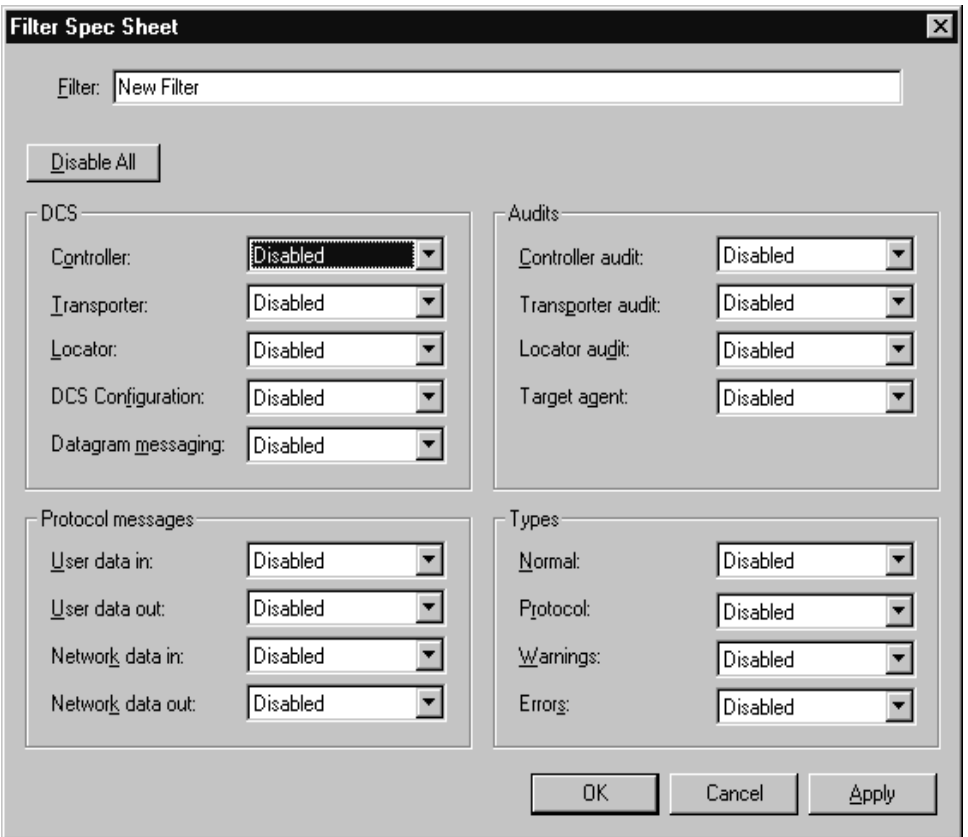

- **3** Type a descriptive name to identify the filter in the Filter text box.
- **4** Define the trace filter according to your requirements (see [Table 24](#page-196-0), [Table 25](#page-198-0) and [Table 26](#page-199-1), for an explanation of the trace filter options).
- **5** Click **OK** to implement your changes and close the dialog.

# **Setting trace filters**

The "Set Component Instance Trace Levels" dialog and the "Filter Spec Sheet" dialog contain the trace groups and trace types that let you set your define your trace filter. Trace groups refer to a functional area where messages can be traced in the distributed model and trace types refer to event types that can be traced. The settings for the trace groups and trace types determine what messages are traced in the executing model.

When connecting to target agents in the minimal configuration, only error and warning type events for all trace groups are available. A description of how to configure the following trace groups is explained in [Table 24](#page-196-0), [Table 25](#page-198-0) and [Table 26](#page-199-1):

- *[DCS Trace Options](#page-196-0)* on page 179
- *[Audit Trace Options](#page-198-0)* on page 181

■ *[Protocol Messages Trace Options](#page-199-1)* on page 182

| <b>DCS Tracing Filters</b> | <b>Trace Options</b>                                                                                                    |  |  |  |  |
|----------------------------|----------------------------------------------------------------------------------------------------|--|--|--|--|
| Controller                 | Basic                                                                                                    |  |  |  |  |
|                            | Controller initialization status                                                                                                    |  |  |  |  |
|                            | Basic Errors: Failure to initialize the DCS components (for example,<br>transporter)                                                     |  |  |  |  |
|                            | Operational                                                                                                    |  |  |  |  |
|                            | Subscriber and publisher registration                                                                                                    |  |  |  |  |
|                            | Binding and unbinding of end ports<br>в                                                                                                  |  |  |  |  |
|                            | Connection establishment progress<br>в                                                                                                   |  |  |  |  |
|                            | Local binding indication<br>в                                                                                                    |  |  |  |  |
|                            | Transport failure and recovery indications                                                                                               |  |  |  |  |
|                            | <i>Operational Warnings:</i> Registration failures due to configuration (for<br>example, global registration with no locator configured) |  |  |  |  |
|                            | Operational Errors: Subscriber and publisher registration errors and<br>failures                                                         |  |  |  |  |
|                            | Advanced                                                                                                    |  |  |  |  |
|                            | End port proxy creation and removal                                                                                                    |  |  |  |  |
|                            | п<br>Auditing of end port proxies                                                                                                    |  |  |  |  |
|                            | Viewer/Target Agent service and connection information<br>Е<br>queries                                                                   |  |  |  |  |
| Transporter                | Basic                                                                                                    |  |  |  |  |
|                            | Encoder/decoder mismatch between transport end<br>п<br>points                                                                            |  |  |  |  |
|                            | Data type lookup error                                                                                                    |  |  |  |  |
|                            | Basic Warnings:                                                                                                    |  |  |  |  |
|                            | Local/remote virtual circuit mismatches                                                                                                  |  |  |  |  |
|                            | Unknown control messages                                                                                                    |  |  |  |  |
|                            | <b>Basic Errors:</b>                                                                                                    |  |  |  |  |
|                            | Encode/decode errors                                                                                                    |  |  |  |  |
|                            | Unknown control messages                                                                                                    |  |  |  |  |

<span id="page-196-0"></span>**Table 24 DCS Trace Options**

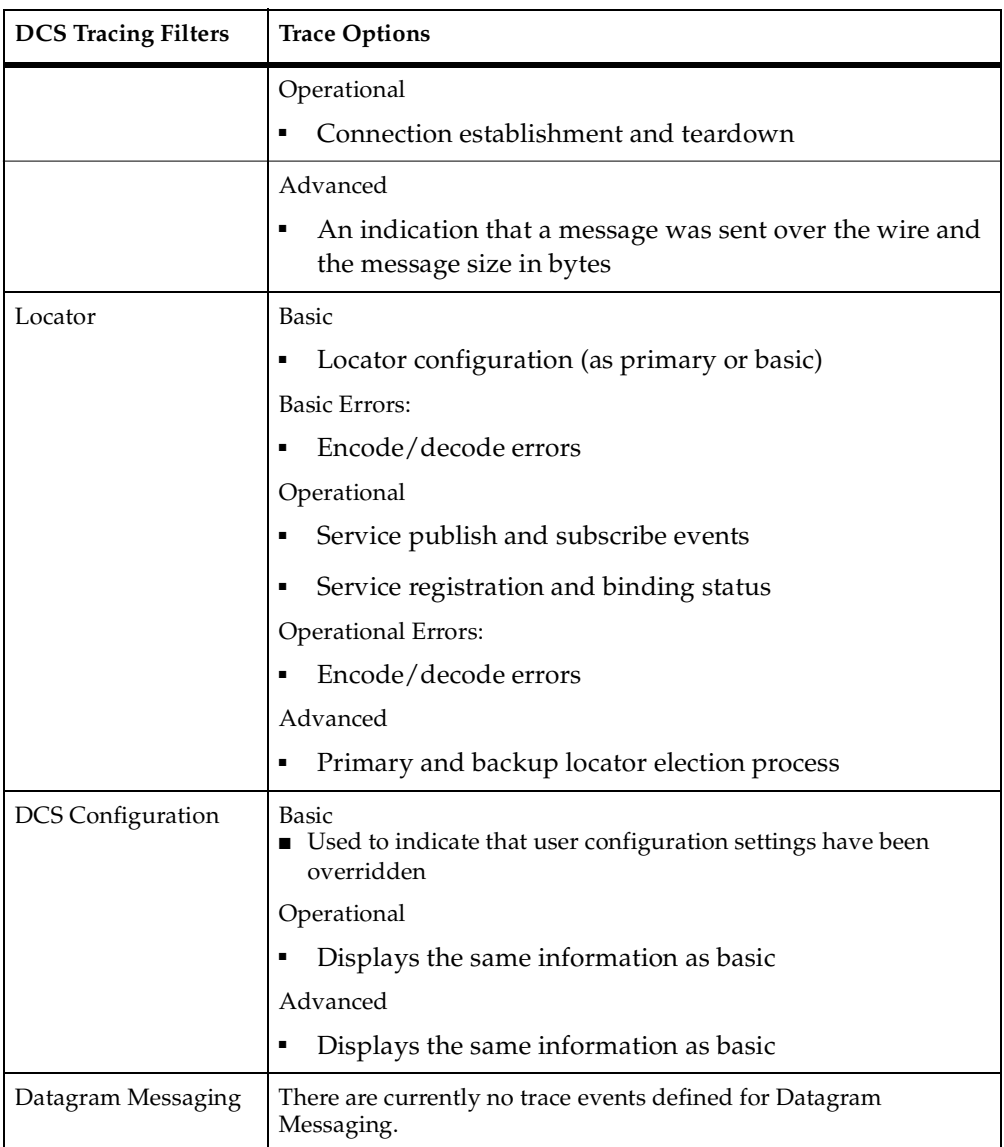

### **Table 24 DCS Trace Options**

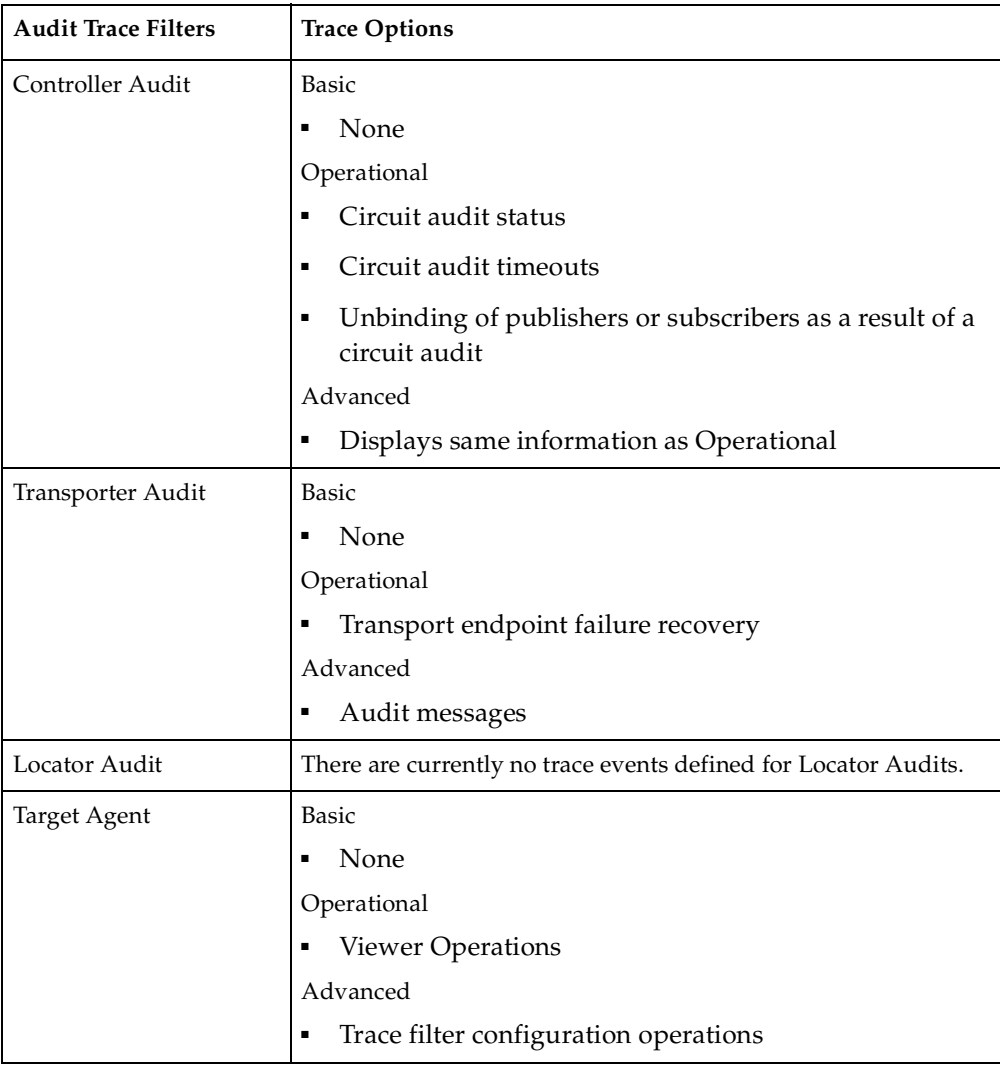

### <span id="page-198-0"></span>**Table 25 Audit Trace Options**

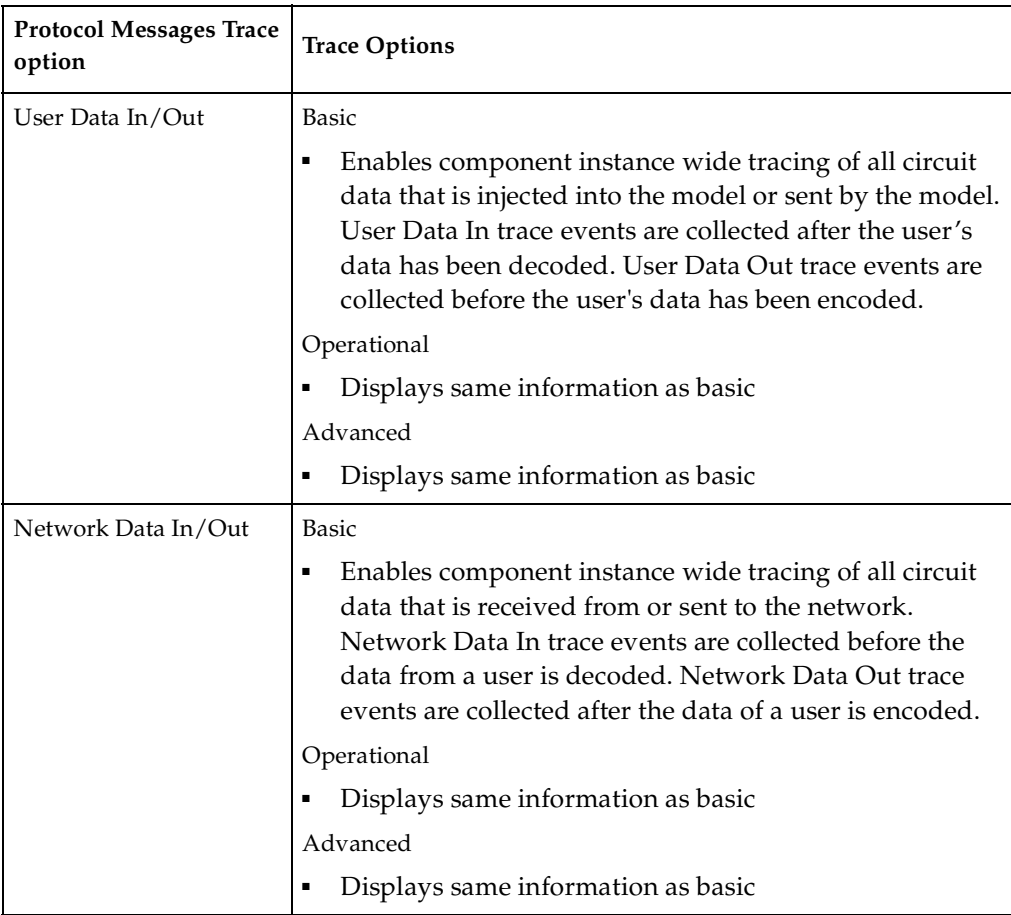

### <span id="page-199-1"></span>**Table 26 Protocol Messages Trace Options**

### <span id="page-199-0"></span>**Defining a Port Reference Trace**

When performing a trace on a port reference, you can specify where the messages are traced, set the trace level, and set the buffer size. You can also refine your trace to use only selected component instances (identified by the CNXui). This is useful when you want to focus your trace on a particular component instance that may be experiencing errors (for example, an encode/decode error).

### **To define a port reference trace:**

- **1** Select the port reference you wish to trace.
- **2** Right-click and select **Define Trace** from the popup menu.

The dialog box shown in [Figure 89](#page-200-0) appears.

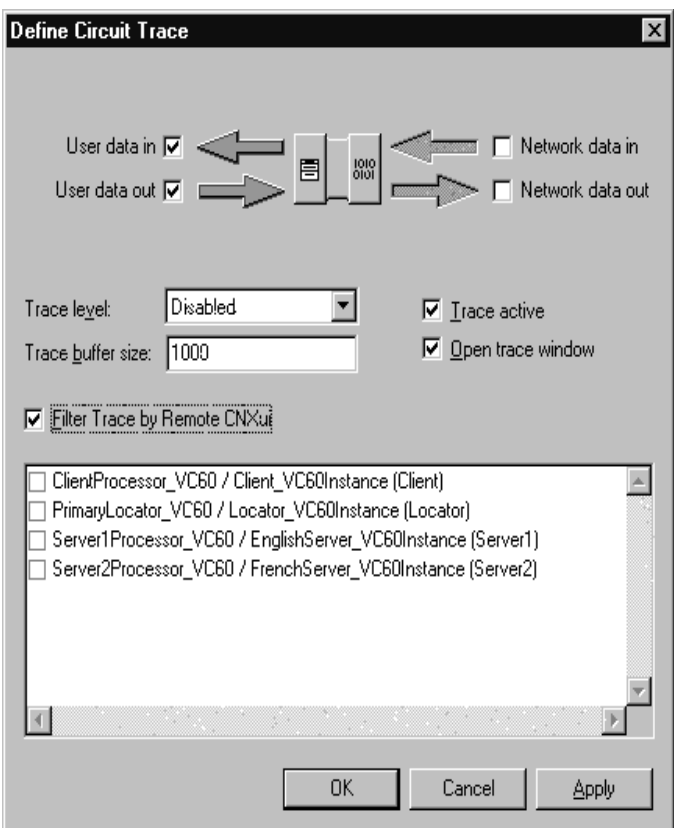

<span id="page-200-0"></span>**Figure 89 Define Trace Dialog (Port reference)**

**3** Configure the trace reference settings according to [Table 27](#page-200-1).

<span id="page-200-1"></span>**Table 27 Trace location settings**

| Option           | Description                                                                                   |
|------------------|-----------------------------------------------------------------------------------------------|
| User data in     | Causes the tracing of incoming messages to occur after the message<br>data has been decoded.  |
| User data out    | Causes the tracing of outgoing messages to occur before the message<br>data has been encoded. |
| Network data in  | Causes the tracing of incoming messages to occur before the message<br>data has been decoded. |
| Network data out | Causes the tracing of outgoing messages to occur after the message<br>data has been encoded.  |

[Figure 90](#page-201-1) shows what reference point is used for each of the four options. If you encounter problems that you think may have been caused by encoding or decoding, you can use tracing on user and network data to ensure their accuracy.

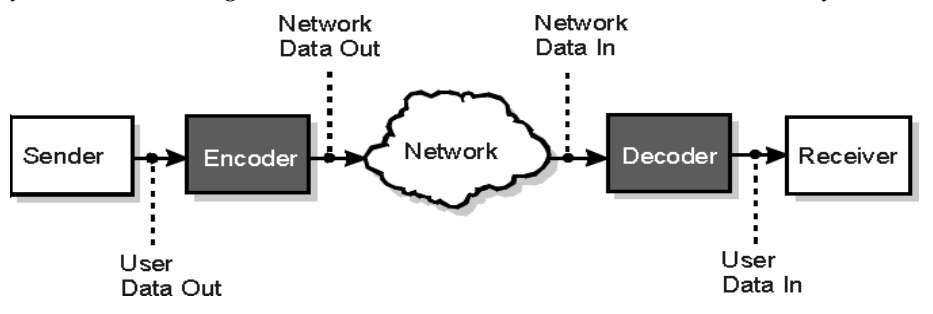

### <span id="page-201-1"></span>**Figure 90 User and Network data designations**

Any combination of these checkboxes can be selected. Selecting all four causes the messages to be traced before and after encoding for outgoing messages, and before and after decoding for incoming messages.

**4** Configure the **Trace Level** setting according to [Table 28](#page-201-0).

<span id="page-201-0"></span>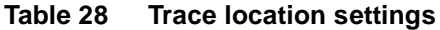

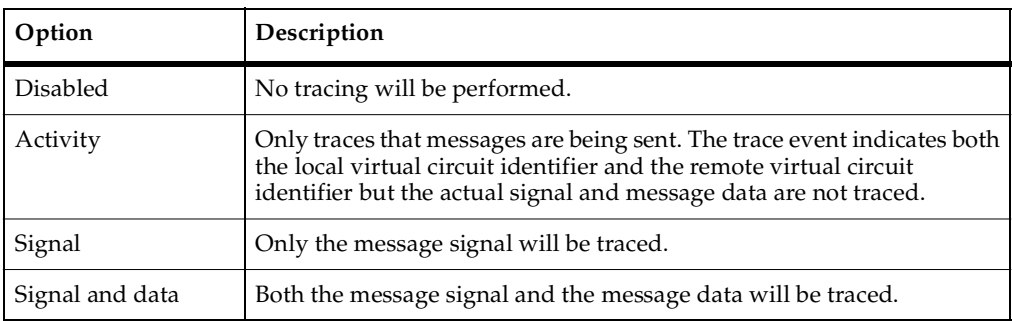

- **5** Enter a number to specify the number of events that can be written to the trace buffer in the **Trace buffer size** field.
- **6** Click the **Trace Active** box to apply the filter settings when you click Apply or OK.
- **7** Click the **Open Trace Window** to open a trace window for this port reference.

**8** Click the **Filter Trace by Remote CNXui** box if you want to specify the remote component instances to be included in the trace. In the list box, click on each component instance you wish to include.

**Note:** When disabled, trace data is gathered for all remote component instances.

**9** Click the **OK** button.

### <span id="page-202-0"></span>**Defining a Virtual Circuit Trace**

When performing a trace on a virtual circuit, you can specify where the messages are traced, set the trace level, and the buffer size.

### **To define a virtual circuit trace:**

- **1** Select the virtual circuit you wish to trace.
- **2** Right-click and select **Define Trace** from the popup menu.

The dialog box shown in [Figure 91](#page-202-1) appears.

### <span id="page-202-1"></span>**Figure 91 Define Trace Dialog (Virtual circuit)**

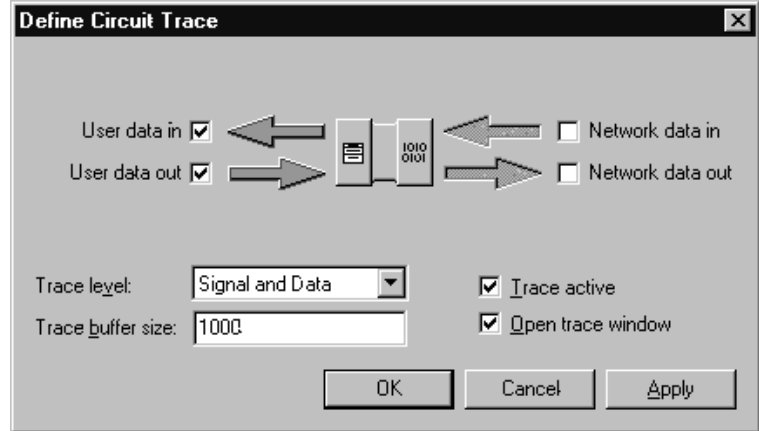

**3** Configure the trace reference settings according to [Table 29](#page-202-2).

<span id="page-202-2"></span>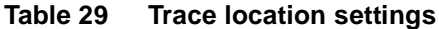

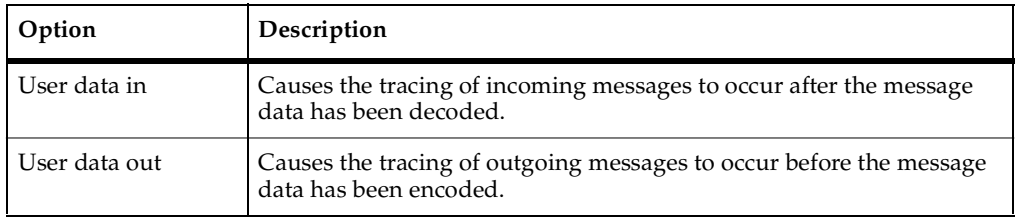

| Option           | Description                                                                                   |
|------------------|-----------------------------------------------------------------------------------------------|
| Network data in  | Causes the tracing of incoming messages to occur before the message<br>data has been decoded. |
| Network data out | Causes the tracing of outgoing messages to occur after the message<br>data has been encoded.  |

**Table 29 Trace location settings**

For information on these trace reference points, refer to [Figure 90.](#page-201-1)

Any combination of these checkboxes can be selected. Selecting all four causes the messages to be traced before and after encoding for outgoing messages, and before and after decoding for incoming messages.

**4** Configure the **Trace Level** setting according to [Table 28](#page-201-0).

| Option          | Description                                                                                                    |  |
|-----------------|----------------------------------------------------------------------------------------------------|--|
| <b>Disabled</b> | No tracing will be performed.                                                                                                    |  |
| Activity        | Only traces that messages are being sent. The trace event indicates<br>both the local virtual circuit identifier and the remote virtual circuit<br>identifier but the actual signal and message data are not traced. |  |
| Signal          | Only the message signal will be traced.                                                                                                    |  |
| Signal and data | Both the message signal and the message data will be traced.                                                                                                    |  |

**Table 30 Trace location settings**

- **5** Enter a number to specify the number of events that can be written to the trace buffer in the **Trace buffer size** field.
- **6** Click the **Trace Active** box apply to the filter settings when you click Apply or OK.
- **7** Click the **Open Trace Window** to open a trace window for this virtual circuit.
- **8** Click **OK**.

# **Trace Window**

The Trace window presents trace events formatted into columns. The Trace Window automatically scrolls to show new trace events as they arrive unless the scroll bar is not at the bottom. To pause scrolling, click anywhere in the scroll region but the bottom. To resume scrolling, drag the scroll bar to the bottom of the scroll region.

There are two types of trace windows available in the Connexis Viewer:

- Component instance trace windows.
- Virtual circuit trace windows.

Both types of trace windows provide the same function. They differ in the type of information that is displayed in them.

### **Component Instance Trace Window**

The component instance trace window is shown in [Figure 92](#page-204-0). It contains four fields of information:

- Time contains a timestamp of when the message was traced.
- **Event** this is the trace type for this trace event.
- **Level** this is the level of the trace message.
- Data this field contains the data that is associated with the trace.

#### <span id="page-204-0"></span>**Figure 92 The component instance trace window**

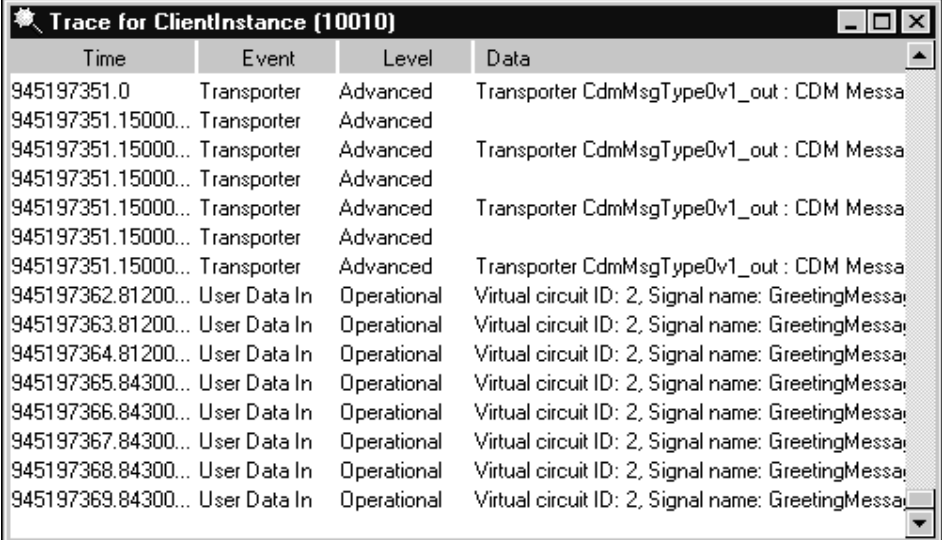

### **Virtual Circuit Trace Window**

The virtual circuit trace window is shown in [Figure 93](#page-205-1). It contains seven fields of information:

- **Time** contains a timestamp of when the message was traced
- **Local Path** contains the Rational Rose RealTime model path for the local side of the virtual circuit
- $\bullet \le$  <-> contains either a --> or a <-- symbol, indicating the direction in which the message was sent
- **Remote Path** contains the Rational Rose RealTime model path for the far side of the virtual circuit if the Target Agent is running at the far end; otherwise, the CNXui and the VCID are displayed
- **Priority** corresponds to the message priority
- **Signal** contains the message signal name if the **Signal** or **Signal and data** trace level is specified
- **Data** contains the message data if the **Signal and data** trace level is specified

<span id="page-205-1"></span>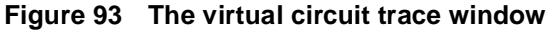

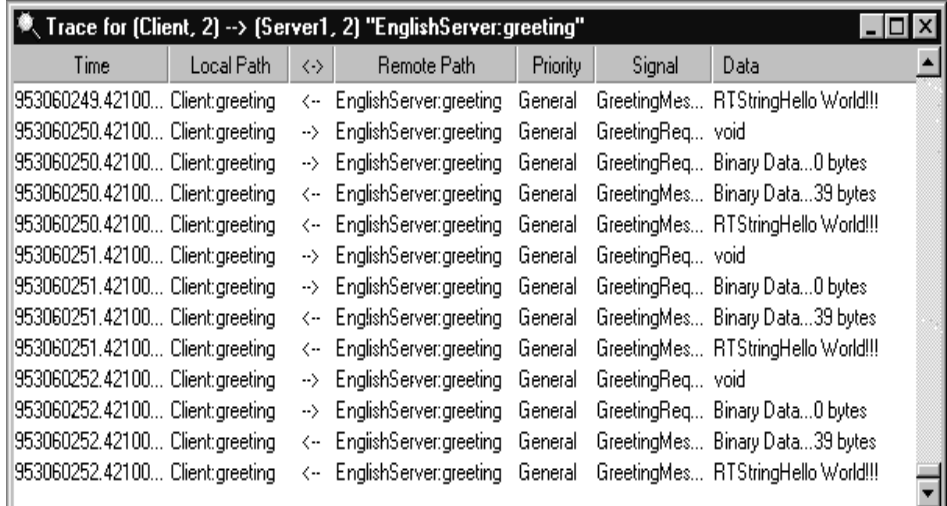

### <span id="page-205-0"></span>**Trace Window Popup Menu**

The Trace window has a popup menu associated with it as shown in [Figure 94](#page-206-0).

| ∛、Trace for (Client, 2) --> (Server1, 2) "EnglishServer:greeting"<br>× |                                    |            |                 |                        |                           |
|------------------------------------------------------------------------|------------------------------------|------------|-----------------|------------------------|---------------------------|
| Local Path                                                             | $\langle $                         | Priority   | Signal          | Data                   |                           |
| Client:greeting                                                        | $\rightarrow$                      | General    | GreetingRequest | void                   |                           |
| Client:greeting                                                        | -->                                | General    | GreetingRequest | Binary Data0 bytes     |                           |
| Client:greeting                                                        | $\leftarrow$                       | General    | GreetingMessage | Binary Data39 bytes    |                           |
| Client:greeting                                                        | $\left\langle \, \, \right\rangle$ | General    | GreetingMessage | RTStringHello World!!! |                           |
| Client:greeting                                                        | -->                                | General    | GreetingRequest | void                   |                           |
| Client:greeting                                                        | -->                                | General    | GreetingRequest | Binary Data0 bytes     |                           |
| Client:greeting                                                        | ⟨                                  | General    | GreetingMessage | Binary Data39 bytes    |                           |
| Client:greeting                                                        |                                    | <- General | GreetingMessage | RTStringHello World!!! |                           |
| Client:greeting                                                        | $\rightarrow$                      | General    | GreetingRequest | void                   | Show Trace Data           |
| Client:greeting                                                        | -->                                | General    | GreetingRequest | Binary Datal           |                           |
| Client:greeting                                                        | $\left\langle \, \, \right\rangle$ | General    | GreetingMessage | Binary Datal           | Define Trace              |
| Client:greeting                                                        | ←.                                 | General    | GreetingMessage | RTStringHe             | $\checkmark$ Trace Active |
| Client:greeting                                                        | -->                                | General    | GreetingRequest | void                   | Select in Tree            |
| Client:greeting                                                        | -->                                | General    | GreetingRequest | Binary Datal           | Clear                     |
| Client:greeting                                                        | ← >                                | General    | GreetingMessage | Binary Datal           | Save Trace                |
| Client:greeting                                                        | ← >                                | General    | GreetingMessage | RTStringHe.            |                           |

<span id="page-206-0"></span>**Figure 94 Trace window popup menu**

### **Show trace data**

This opens a trace data window onto the trace data field of the selected event. The format of this window depends on whether the trace event is a network or user-side trace event. [Figure 95](#page-207-0) shows an example of the Trace Data window for ASCII data. [Figure 96](#page-207-1) shows an example of the Trace Data window for binary (network) data.

<span id="page-207-0"></span>**Figure 95 The Trace Data Window with ASCII data**

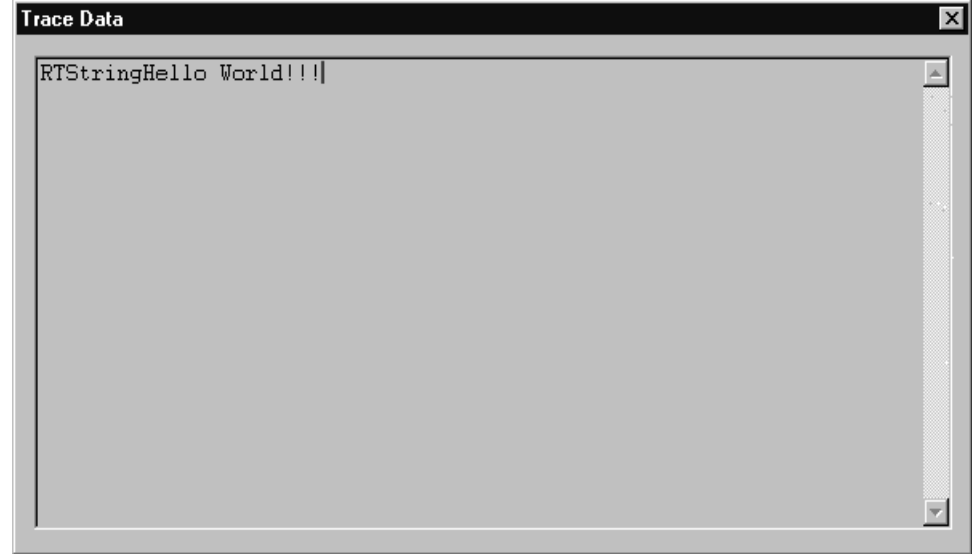

<span id="page-207-1"></span>**Figure 96 The Trace Data Window with binary data**

| Trace Data                       |                                                                                                    |                      |              |                          | $\boldsymbol{\mathsf{x}}$ |
|----------------------------------|----------------------------------------------------------------------------------------------------|----------------------|--------------|--------------------------|---------------------------|
| Offset                           | $/$ -----                                                                                                    | Data --------------- |              | Characters               |                           |
| 00000000<br>00000010<br>00000020 | 01010000 09000000 52545374 72696e67<br>0074696f 0f000000 48656c6c 6f20576f<br>726c6421 21210020 20202020 20202020 |                      | $rld$ $  $ . | RTString<br>.tioHello Wo |                           |
|                                  |                                                                                                    |                      |              |                          |                           |
|                                  |                                                                                                    |                      |              |                          |                           |
|                                  |                                                                                                    |                      |              |                          |                           |

# **Define trace**

Selecting the **Define Trace** command opens the Define Trace Levels dialog box. The content of this dialog box varies depending on the object being traced. [Table 31](#page-208-0) lists the types of traces that can be performed in Connexis and references the figures that display the Define Trace options.

<span id="page-208-0"></span>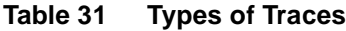

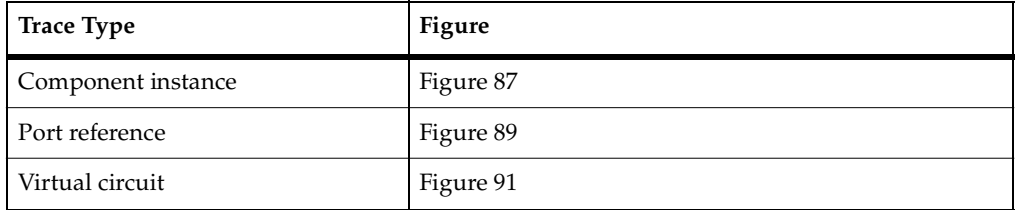

### **Trace active**

The Trace Active command toggles on and off and is used to select whether the Trace Data window should capture any new trace events. If an inactive trace is set to active, it will reuse the values that were set in the Define Trace dialog box.

### **Select in tree**

Selecting the **Select in Tree** command causes the object being traced to become active in the Explorer Tree View.

### **Clear**

Selecting the **Clear** command clears the contents of the trace window.

### <span id="page-208-1"></span>**Save trace**

Selecting the **Save Trace** command brings up a Save As dialog which allows you to save the current contents of the Trace window to a file. There are two available 'formats' of trace output available. They are:

- Comma Delimited Trace (.cdTrace) which produces a simple comma delimited line for each trace event
- Formatted Trace (.fmtTrace) which produces a (tag : value) multi-line output for each trace event

[Figure 97](#page-209-0) shows a sample trace output for a virtual circuit. The top portion shows the information when Comma Delimited is selected. The bottom portion shows an example of the output when the Formatted Trace option is selected.

#### <span id="page-209-0"></span>**Figure 97 Sample component trace output - Comma Delimited and Formatted Record**

**Comma Delimited (cdTrace)**

Captured using Connexis Viewer Version 6.1

Time, Trace Name, Trace Level, Trace Data

945197351.15000000, Transporter, Advanced, "Transporter CdmMsgType0v1\_out : CDM Message sent of length 117" 945197351.15000000, Transporter, Advanced, "Transporter CdmMsgType0v1\_out : CDM Message sent of length 117" 945197362.812000000, User Data In, Operational, "Virtual circuit ID: 2, Signal name: GreetingMessage" 945197363.812000000, User Data In, Operational, "Virtual circuit ID: 2, Signal name: GreetingMessage"

#### **Formatted Record (fmtTrace)**

Captured using Connexis Viewer Version 6.1

\_\_\_\_\_\_\_\_\_\_\_\_\_\_\_\_\_\_\_\_\_\_\_\_\_\_\_\_\_\_\_\_\_\_\_\_\_\_\_\_\_\_\_\_\_

```
Time: 945197350.609000000
Group: Transporter
Level: Advanced
Data:
"Transporter CdmMsgType0v1_out : CDM Message sent of length 117"
Time: 945197362.812000000
Group: User Data In
```
Level: Operational Data: "Virtual circuit ID: 2, Signal name: GreetingMessage"

### **Trace Header Context Menu**

There are times when it is desirable to define a custom layout for the Trace Window columns. Connexis Viewer allows you to perform these operations through a context menu that appears when you right-click on the header control (see [Figure 98\)](#page-210-0) of a Trace Window.

When a new Trace Window is opened, it uses the current system default information to determine the layout of the columns and the size of the window. If you change the layout of an open Trace Window, this information is saved and used the next time that the window is opened.

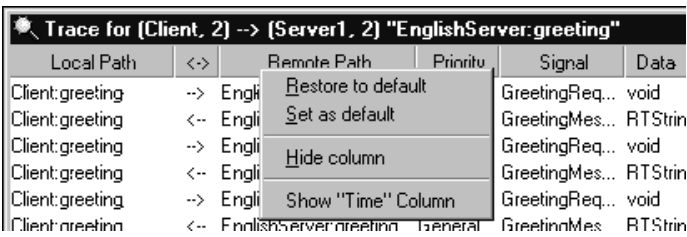

### <span id="page-210-0"></span>**Figure 98 Trace Header Context menu**

Selecting the **Restore to default** entry causes the Trace Window to revert to the current default layout.

Selecting the **Set as default** causes the Trace Window's current layout to become the new 'default' layout. Note that this will not affect windows that are already open but will cause all newly-opened trace windows to use this layout (unless they have been previously opened and modified by the user).

Selecting the **Hide column** will cause the column the cursor is on to become hidden (for example, in the image above, the Remote Path column would become hidden. Note that you cannot hide the Data column.

At the end of the menu, any currently hidden columns show up in the format Show "<column name>" Column. Selecting one of these entries will cause the (previously hidden) column to become visible again. The column will re-appear at its previously defined width.

# **Generating Interaction Diagrams from Trace Output Files**

With Connexis, you can create interaction diagrams from trace output files, generated from traces on a port reference or a virtual circuit. The trace output files can be imported into a Rational Rose RealTime model and rendered into collaboration and sequence diagrams.

Before you generate interaction diagrams, use the Connexis Viewer to perform an event trace on a port reference (see *[Defining a Port Reference Trace](#page-199-0)* on page 182) or a virtual circuit (see *[Defining a Virtual Circuit Trace](#page-202-0)* on page 185) and save the trace output to a file (see *Save trace* [on page 191](#page-208-1)).

### **To generate interaction diagrams:**

- **1** Perform an event trace on a port reference or on a virtual circuit. Ensure that the trace level is set to Signal or Signal and data.
- **2** Save the event trace information to file. The trace file can be formatted or comma-delimited.
- **3** From the tree browser of the Rational Rose RealTime application, right-click the folder in which you want to save the collaboration and sequence diagrams that will be generated.

### **Figure 99 Tree browser in Rational Rose RealTime**

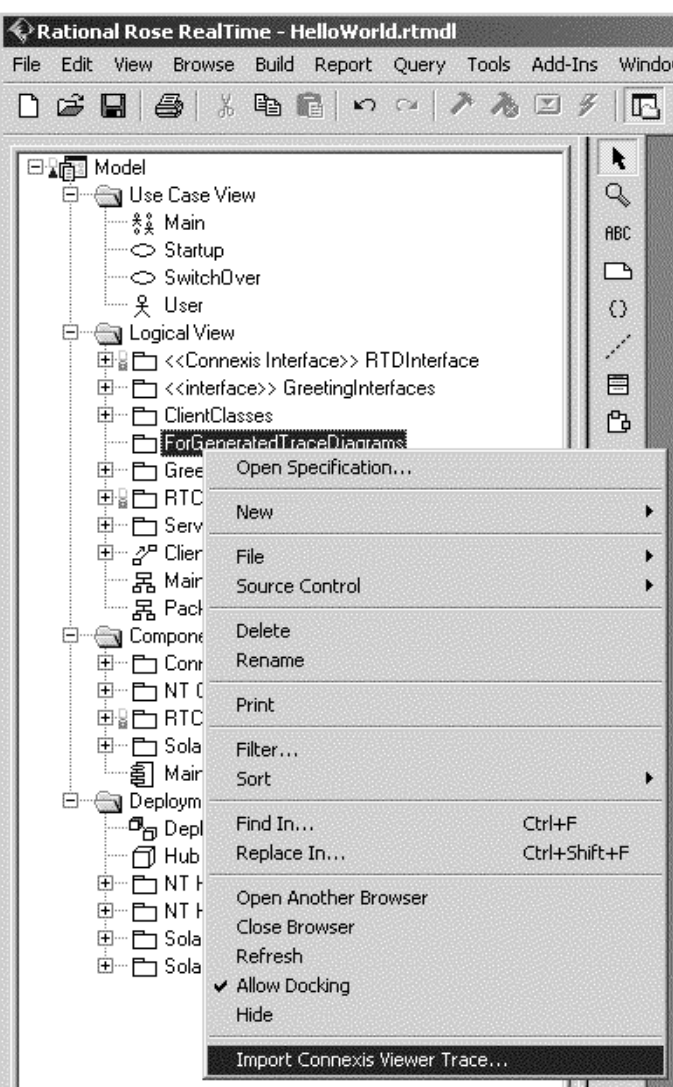

### **4** Click **Import Connexis Viewer Trace**.

The Import Interaction Diagram dialog appears.

### **Figure 100 Import Interaction Diagrams dialog**

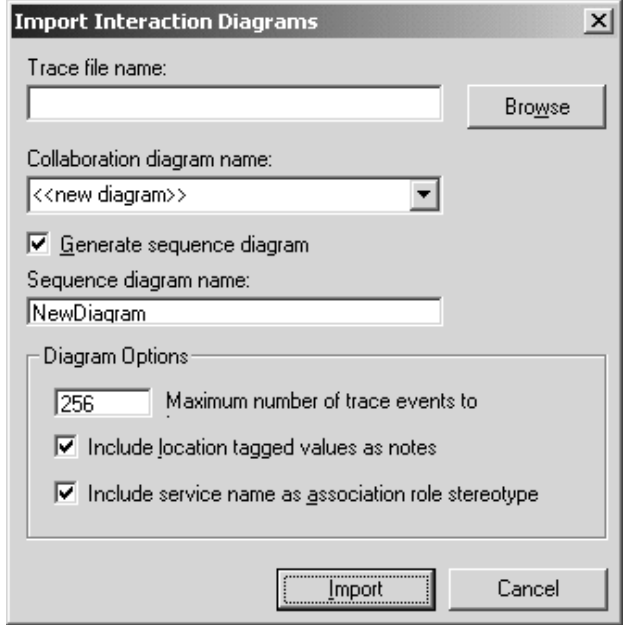

**5** Complete the Import Interaction Diagrams dialog according to the following table:

**Table 32 Description of Import Interaction Diagrams dialog**

| Option                                     | Description                                                                                                    |
|--------------------------------------------|----------------------------------------------------------------------------------------------------|
| Trace file name                            | Browse for the trace file that you stored. This is the file that you will<br>use to generate your collaboration and sequence diagrams.      |
| Collaboration diagram<br>name              | Type or select the name of the collaboration diagram that you want<br>to generate.                                                          |
| Generate sequence<br>diagram               | If you want to generate a sequence diagram, ensure that this check<br>box is checked.                                                       |
| Sequence diagram<br>name                   | Type the name of the sequence diagram that you want to create.                                                                              |
| Maximum number of<br>trace events to       | Type the maximum number of trace events that you want<br>represented in your sequence diagrams. A maximum number of 256<br>can be selected. |
| Include location tagged<br>values as notes | If you want to include location tagged values as notes on the<br>collaboration diagram, ensure that this check box is selected.             |

### **Table 32 Description of Import Interaction Diagrams dialog**

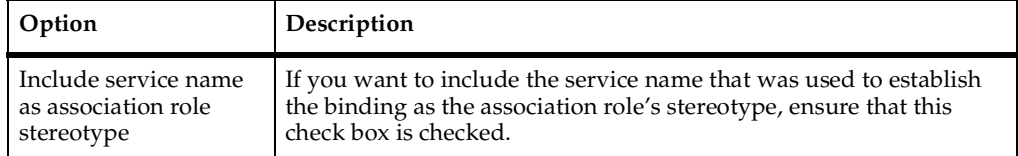

#### **6** Click the **Import** button.

The collaboration diagram and the sequence diagram (if enabled) are generated. Once the generation process is complete, the diagrams appear in the display area of Rational Rose RealTime.

**Note:** If an error message occurs, see *[Reporting of error messages](#page-214-0)* on page 197 for a detailed description of the message.

### <span id="page-214-0"></span>**Reporting of error messages**

While generating interaction diagrams, you may receive an error message that provides feedback about the process. The following chart lists and explains the error messages:

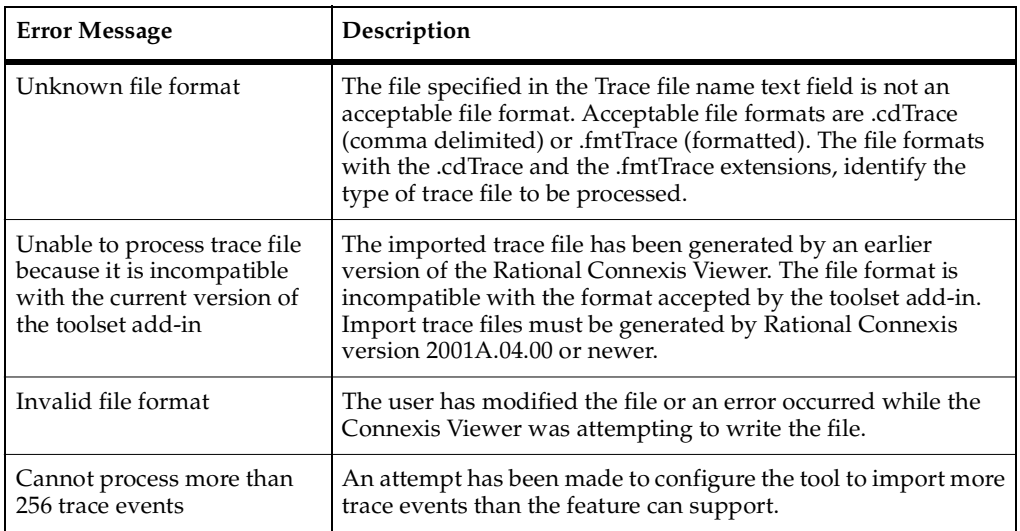

#### **Table 33 Error messages**

# **Log Window**

The log window displays the status of the connections in the executing model.

Each message is preceded by a timestamp in square brackets. This timestamp indicates the time that the message was received by the Viewer. Icons indicate the type of message as summarized in [Table 34](#page-215-0).

<span id="page-215-0"></span>**Table 34 Log window icons**

| <b>Icons</b> | Meaning          |  |  |
|--------------|------------------|--|--|
|              | normal messages  |  |  |
|              | warning messages |  |  |
|              | error messages   |  |  |

A sample log window output is shown in [Figure 101](#page-215-1).

### <span id="page-215-1"></span>**Figure 101 The log window**

- 4 [13:24:27.109] Viewer session running
- 4) [13:25:07.828] Viewer connected to cdm://127.0.0.1:10010
- (3) [13:25:19.859] Viewer connected to cdm://127.0.0.1:10020
- (3) [13:26:45.687] Viewer connected to cdm://127.0.0.1:10000
- $\bigwedge$  [14:02:41.468] Viewer timed out disconnecting from Target Agent at cdm://127.0.0.1:10020.

# **Displaying the Metrics Collection**

Metrics is a Connexis Viewer function that lets you start, display and save statistics collected on a component instance. Once metrics gathering is enabled on a Connexis library, statistics are collected on internal run-time operations and registered transports, active in the model.

A Connexis library that is enabled to gather metrics, collects statistics on its internal run-time operations and on any registered transport that are active in the model.
#### **Internal run-time operations include:**

- Creating and auditing circuits
- Encoding and decoding messages
- Publishing and subscribing to services

#### **Transport statistics include:**

- Totals on the number and the size of message sent and received
- Minimum and maximum sizes of the message payloads
- Number of messages sent with and without data
- Breakdown of application-level versus control message sent

**Note:** All transports supplied with Connexis reports these statistics. Transports built using the Transport Integration Framework must use the API supplied by Connexis to gather transport-specific statistics at run-time. For a complete discussion of this topic, see *[Using the Transport Integration Framework](#page-306-0)* on page 289.

#### **Starting Metrics Collection**

Metrics gathering is designed to have the smallest possible impact on performance. The Viewer connects to the component instance and request statistics on a running model that has metrics enabled in the DCS library, and the CDM transport registered.

When the Viewer connects to the component instance, it sends a request to start gathering metrics and requests a reporting rate (see *[Adding a Component Instance](#page-187-0)* on [page 170\)](#page-187-0). The component instance tells the Viewer what reporting rate it supports, describes the registered transports, and reports statistics at the appropriate interval.

#### **To collect metrics on a component instance:**

- **1** Right-click the component instance on which you want to collect statistics. A popup window appears.
- **2** Select **Open Metrics Window** from the list. The Metrics window appears with the name of the component instance in the title bar.
- **3** Select the tab containing the information that you require (see *[Using the Metrics](#page-217-0)  Window* [on page 200\)](#page-217-0).

#### <span id="page-217-0"></span>**Using the Metrics Window**

The Metrics window displays statistics collected on the internal run-time operations and registered transports of a component instance. You can access metrics information from the following window tabs.

| Metrics window tabs | Description                                                |
|---------------------|------------------------------------------------------------|
| Summary             | Summary metrics collection on page 201                     |
| Detailed            | Detailed metrics collection on page 205                    |
| Messages            | Messages metrics collection on page 207                    |
| Audits              | Stopping Metrics Collection on page 222                    |
| Engineering         | DCS errors metrics collection on page 214                  |
| <b>DCS</b> Errors   | DCS errors metrics collection on page 214                  |
| App Errors          | Application errors metrics collection on page 217          |
| App Incompatibility | Application incompatibility metrics collection on page 220 |

**Table 35 Metrics Window tabs**

### <span id="page-218-0"></span>**Summary metrics collection**

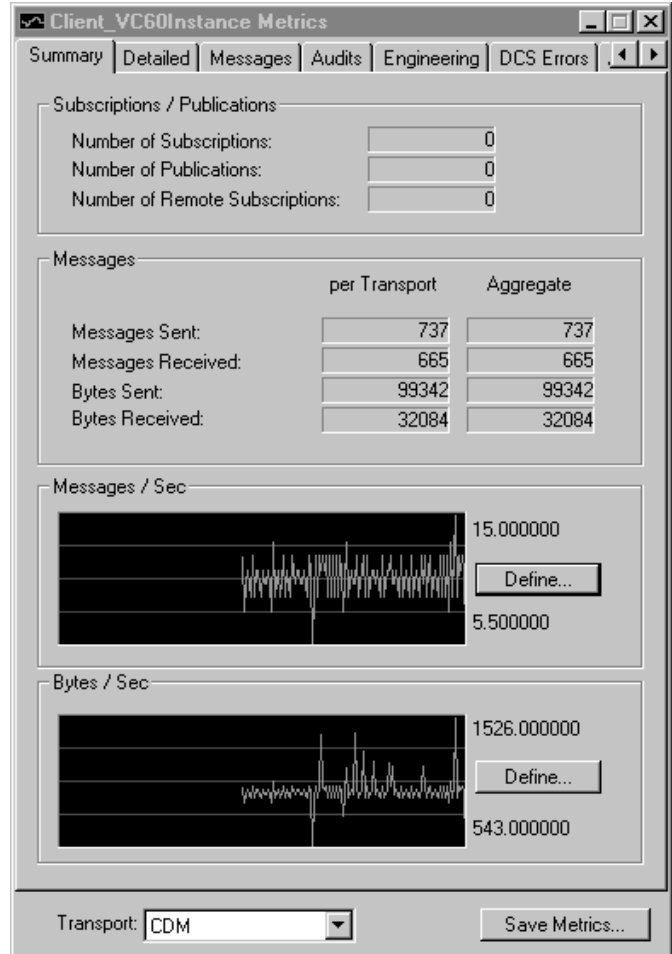

#### **Figure 102 Metrics Window: Summary Information**

#### **Table 36 Subscriptions/Publications**

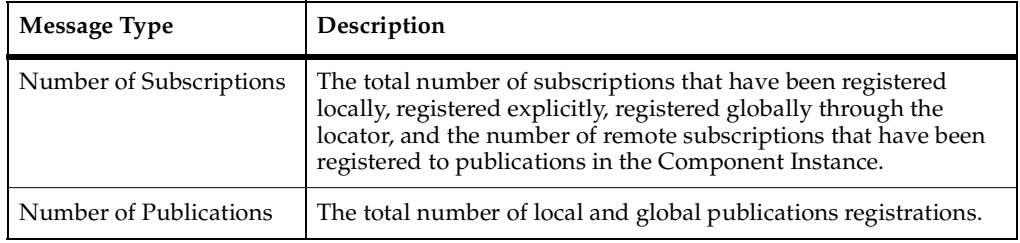

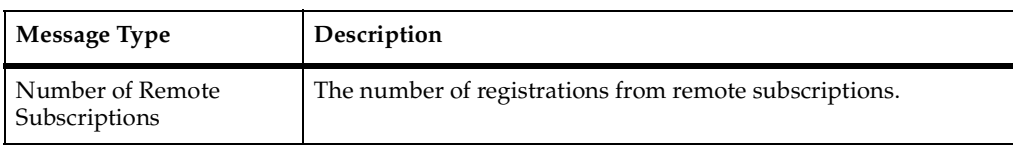

#### **Table 36 Subscriptions/Publications**

#### **Table 37 Messages**

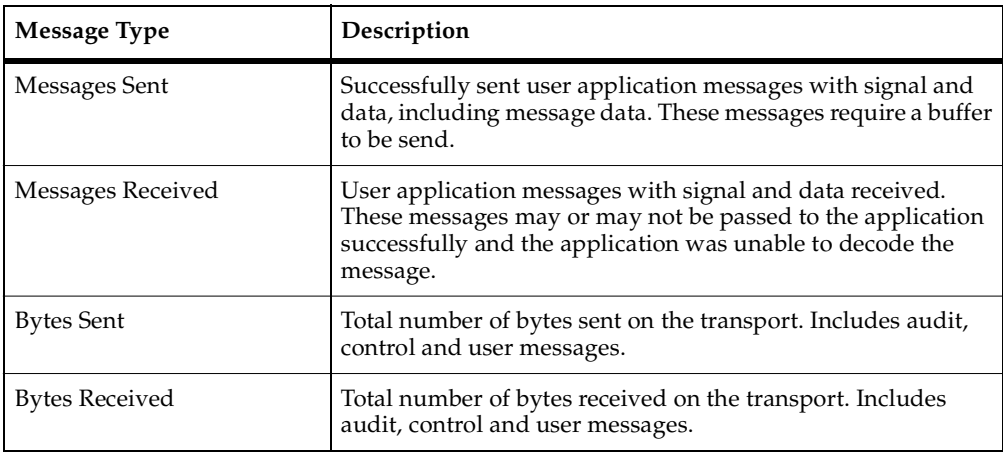

#### **Defining Messages/Sec and Bytes/Sec**

From the Summary page of the Metrics dialog, you can set the way strip chart information is displayed in the Messages/Sec and the Bytes/Sec area. The Messages/Sec area displays the number of messages sent from the component instance per second. The Bytes/Sec area displays the number of bytes sent from the component instance per second.

#### **To change the way chart settings are presented:**

**1** Click the **Define** button in the Messages/Sec or the Bytes/Sec area. The "Strip Chart Settings" dialog appears.

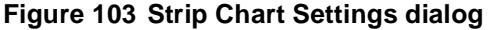

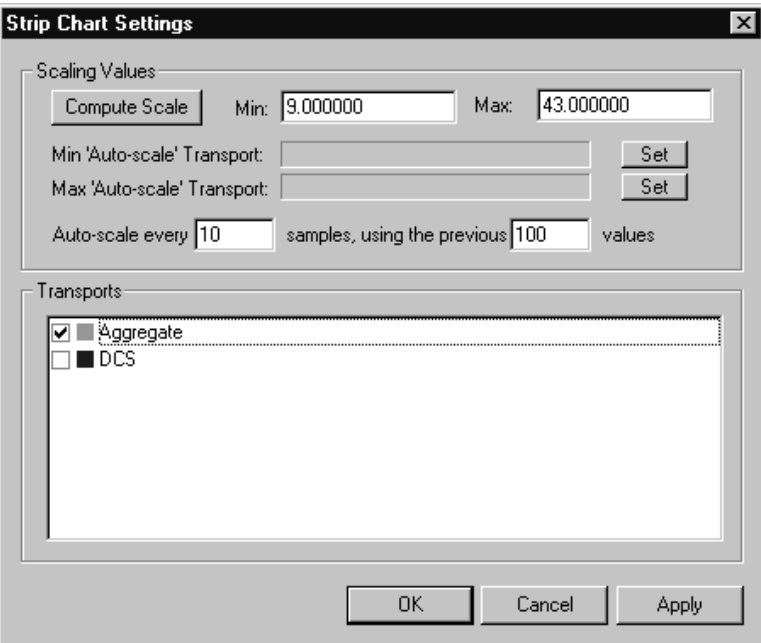

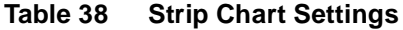

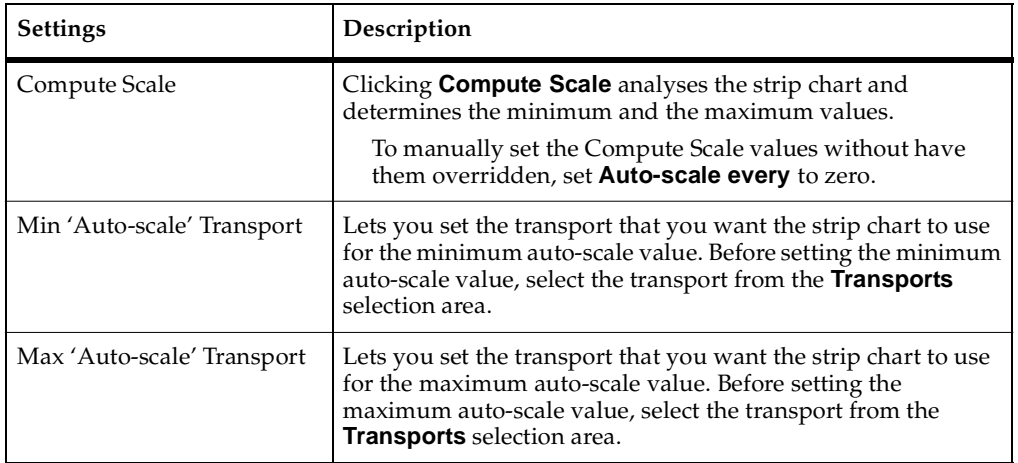

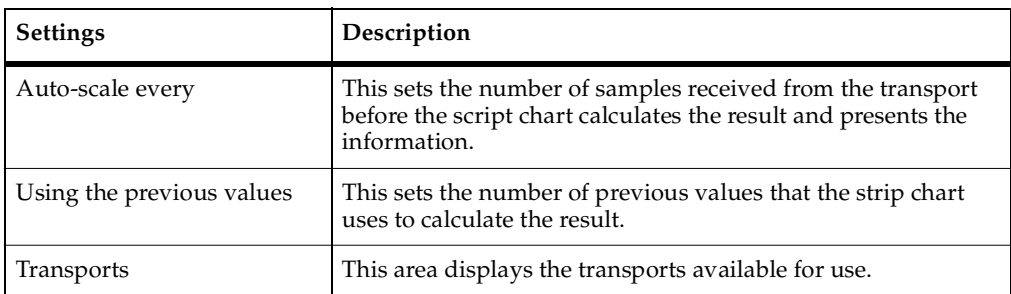

#### **Table 38 Strip Chart Settings**

#### <span id="page-222-0"></span>**Detailed metrics collection**

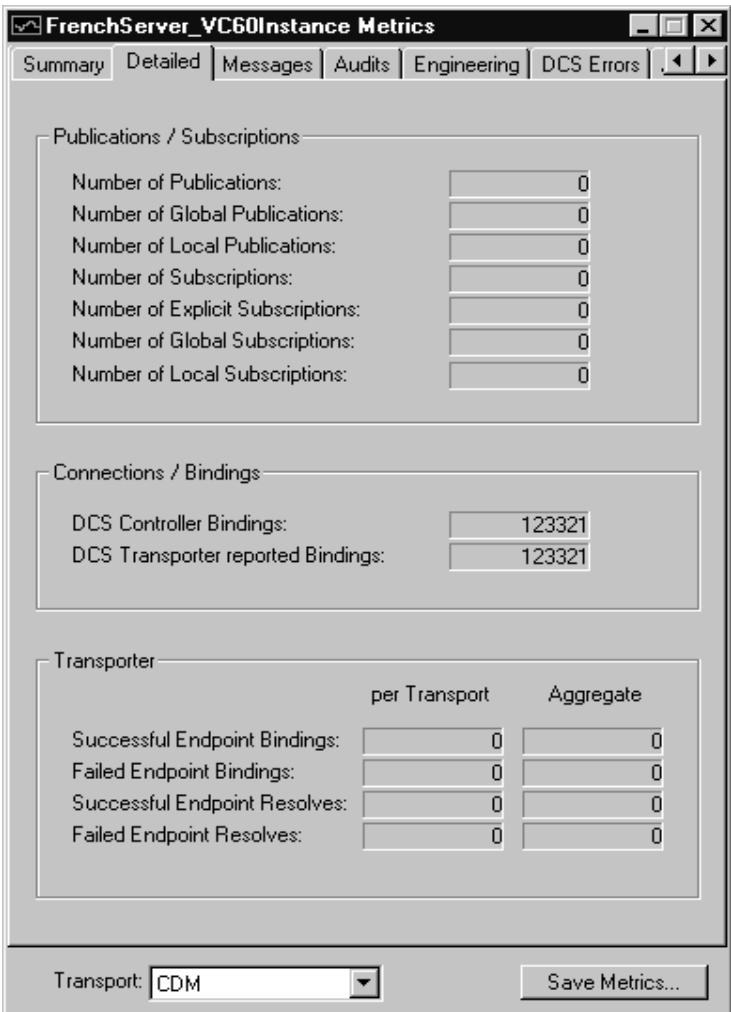

#### **Figure 104 Metrics Window: Detailed Information**

#### **Table 39 Publications/Subscriptions**

J.

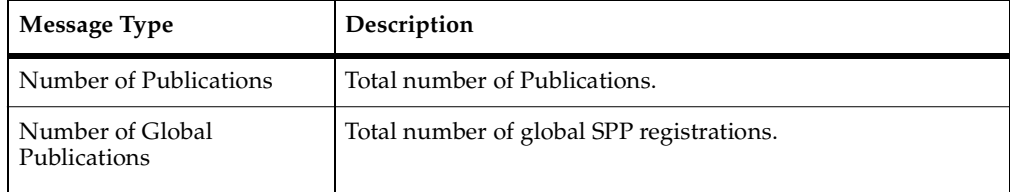

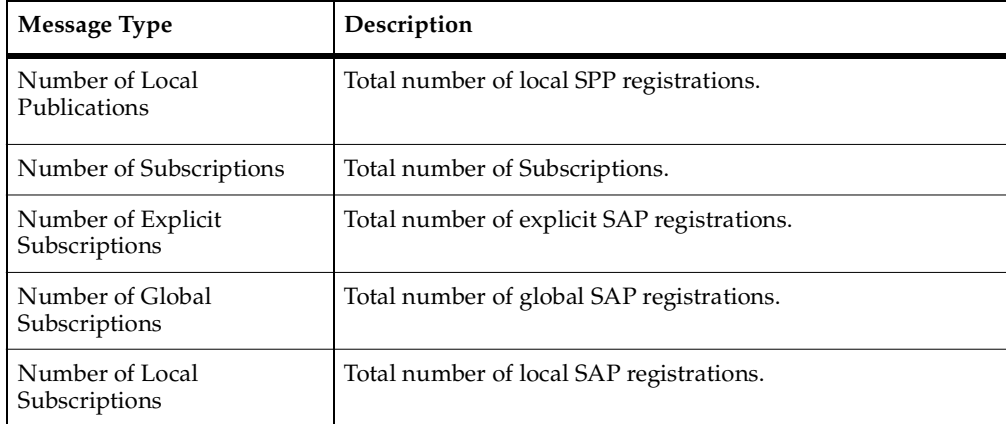

#### **Table 39 Publications/Subscriptions**

#### **Table 40 Connections/Bindings**

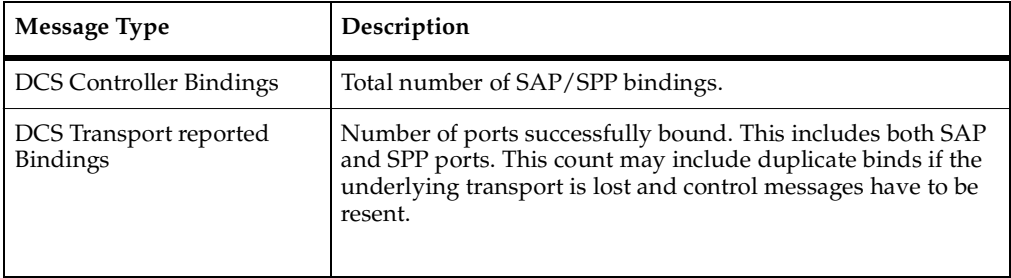

#### **Table 41 Transporter**

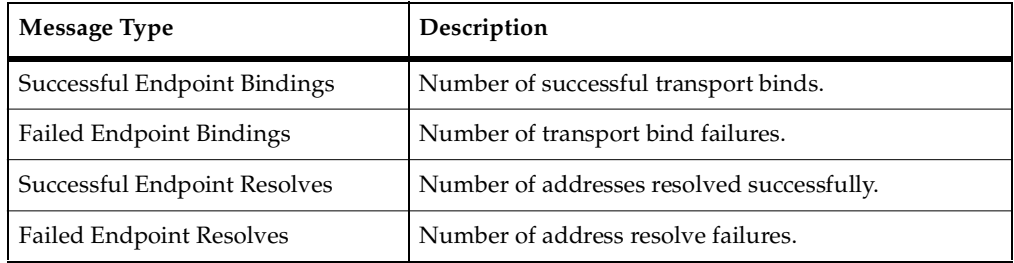

#### <span id="page-224-0"></span>**Messages metrics collection**

#### **Figure 105 Metrics Window: Messages**

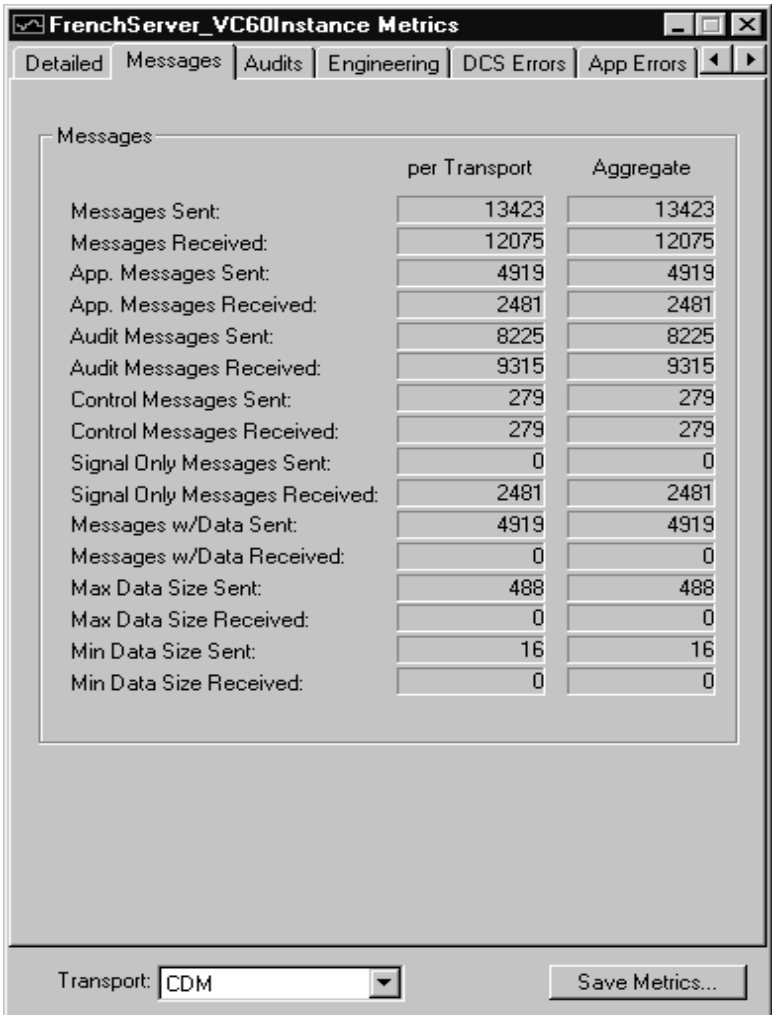

#### **Table 42 Messages**

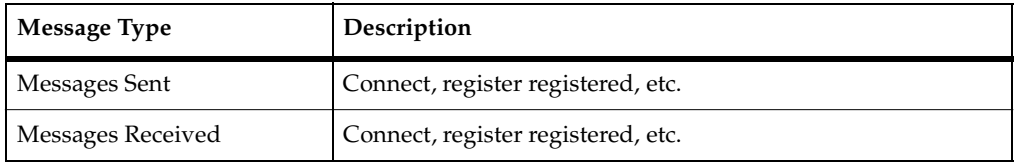

#### **Table 42 Messages**

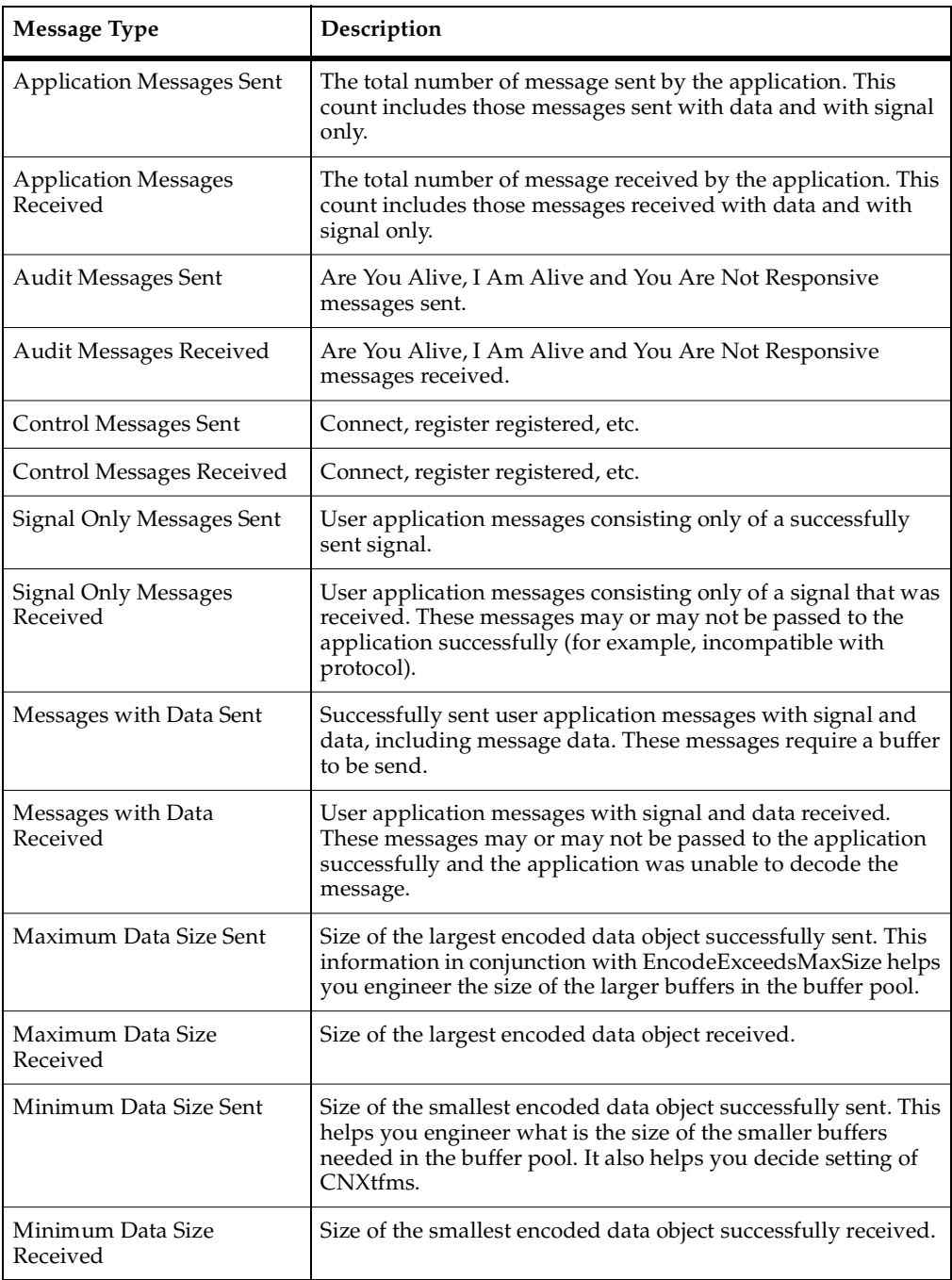

### **Audits metrics collection**

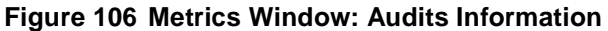

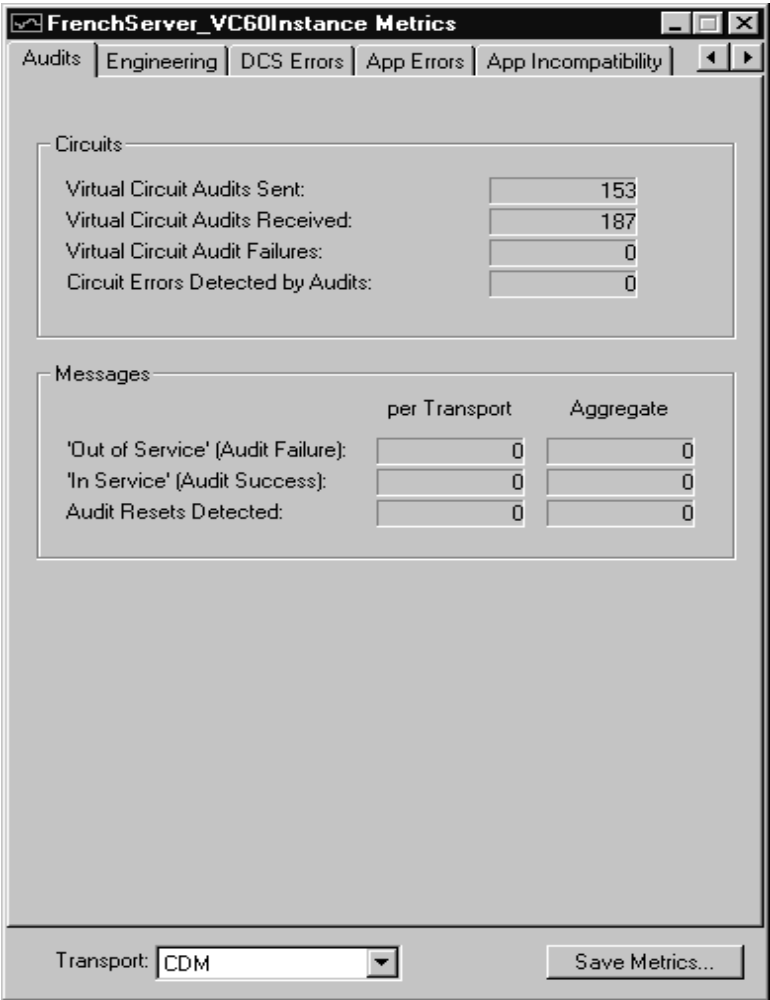

#### **Table 43 Circuits**

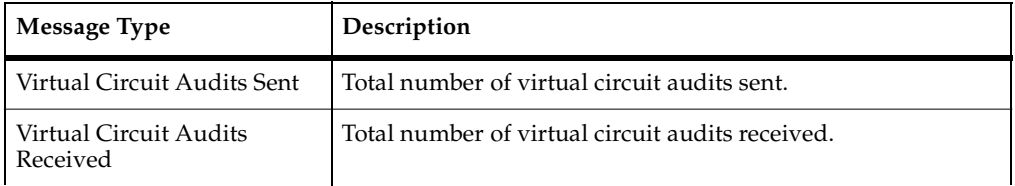

#### **Table 43 Circuits**

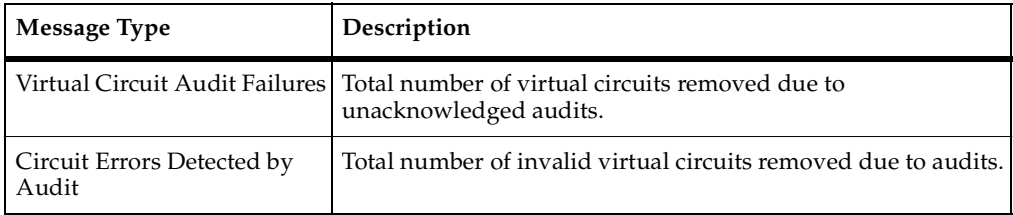

#### **Table 44 Messages**

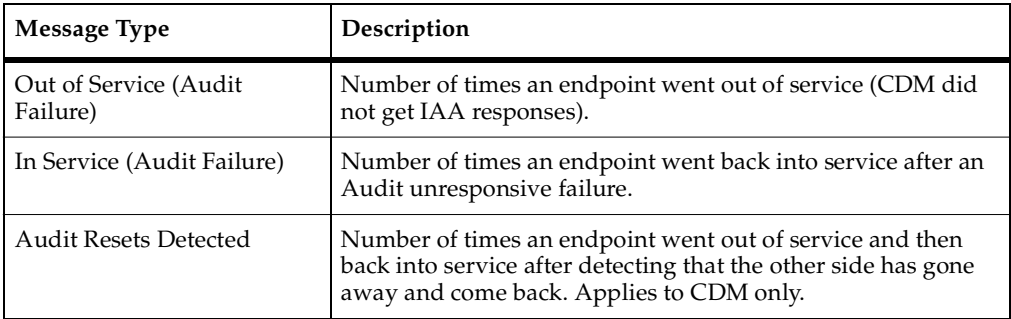

### **Engineering metrics collection**

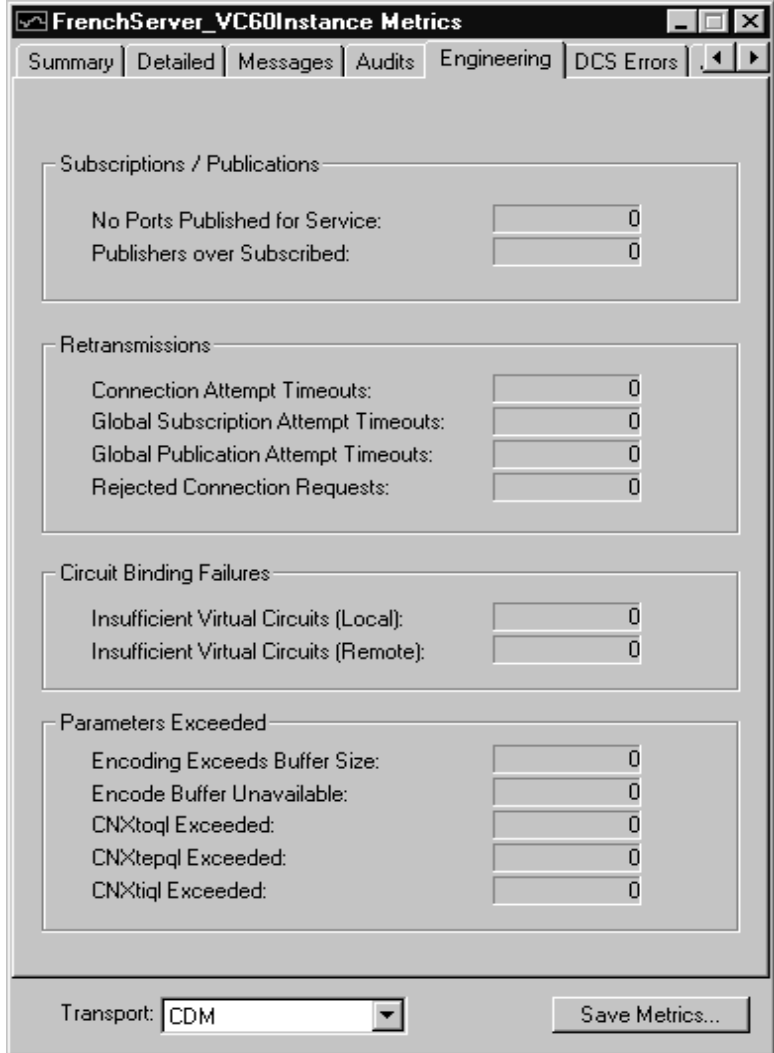

#### **Figure 107 Metrics Window: Engineering Information**

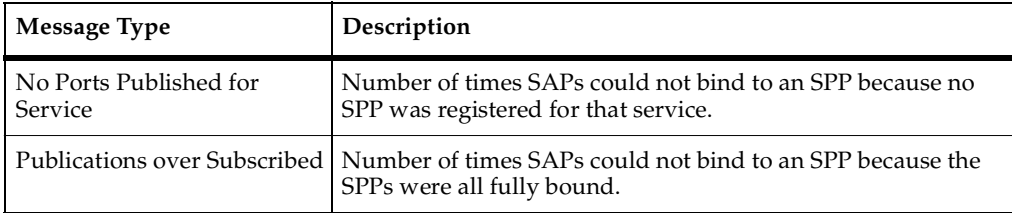

#### **Table 45 Subscription/Publications**

#### **Table 46 Retransmissions**

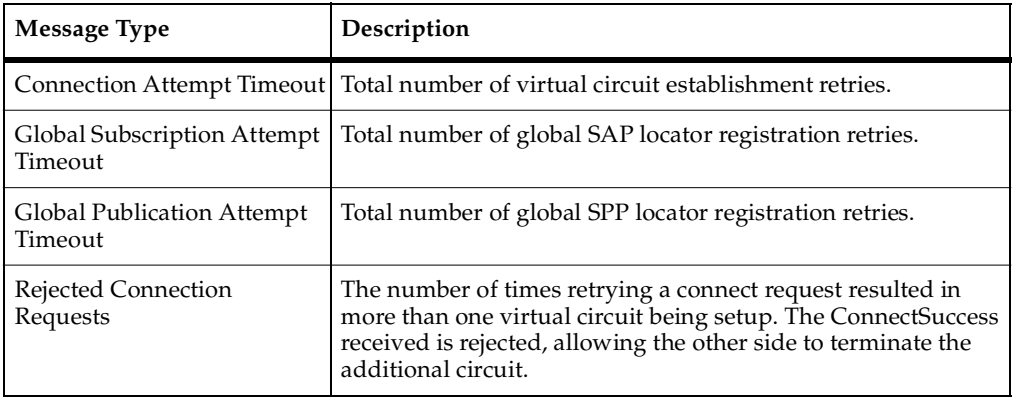

#### **Table 47 Circuit Binding Failures**

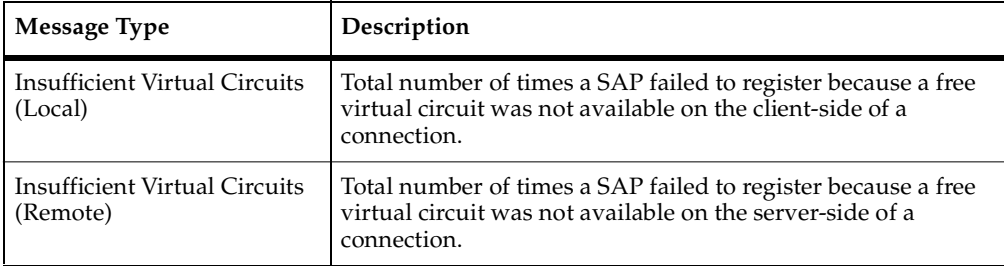

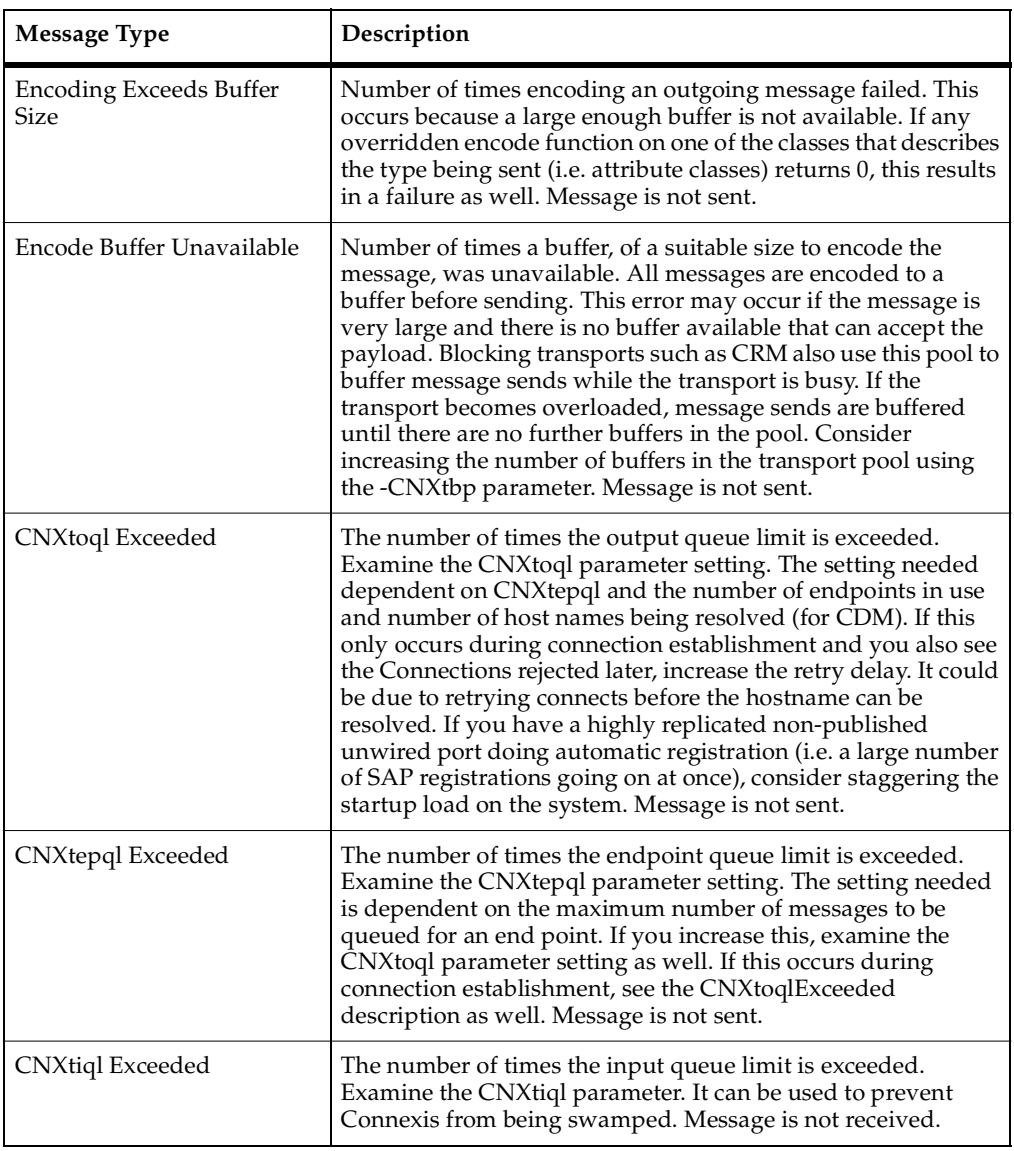

#### **Table 48 Parameters Exceeded**

### <span id="page-231-0"></span>**DCS errors metrics collection**

**Figure 108 Metrics Window: DCS Errors Information**

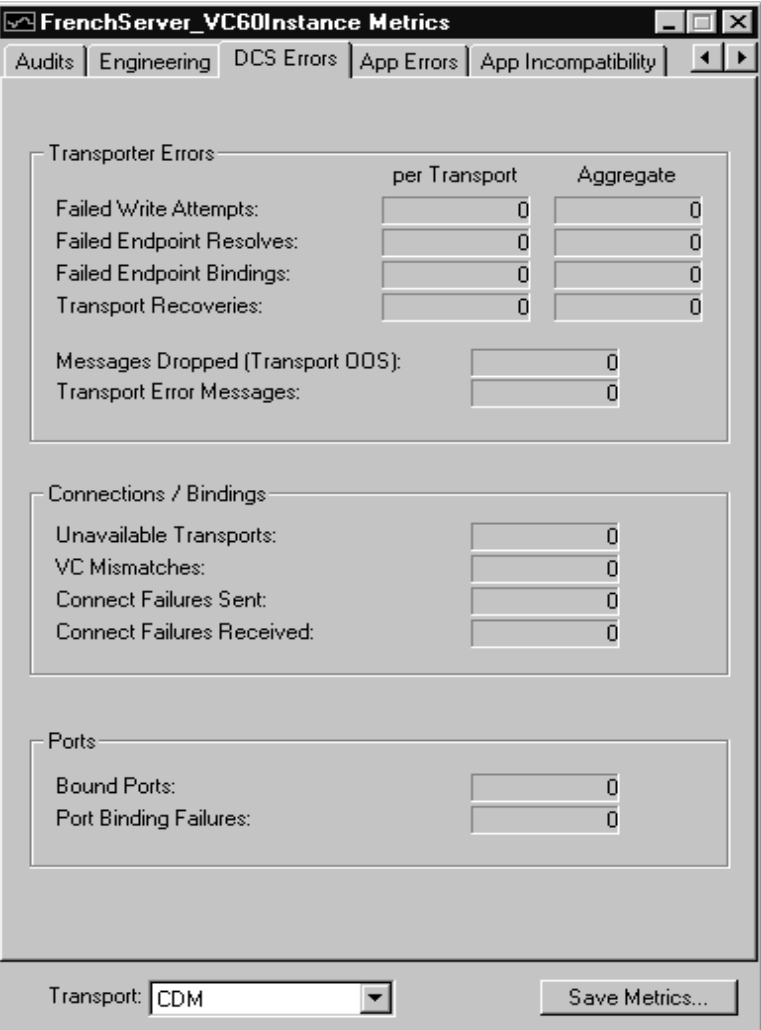

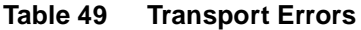

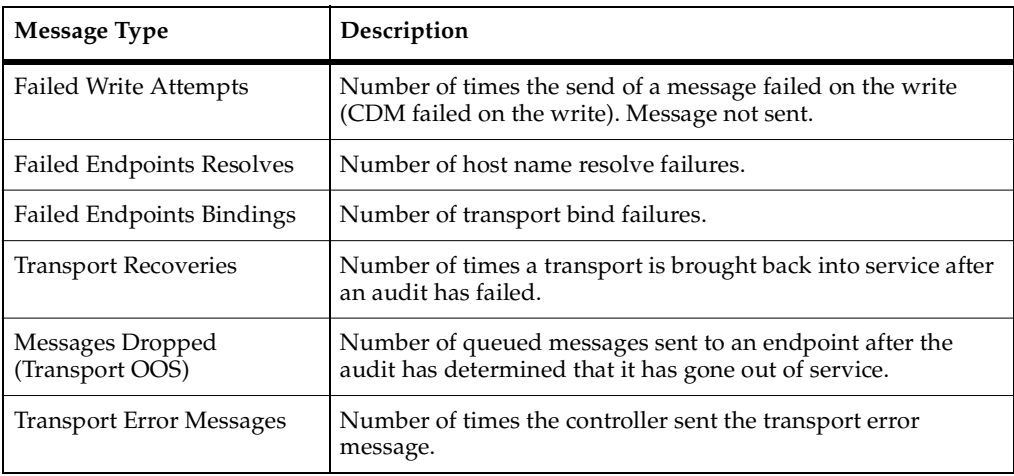

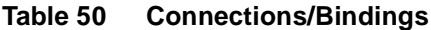

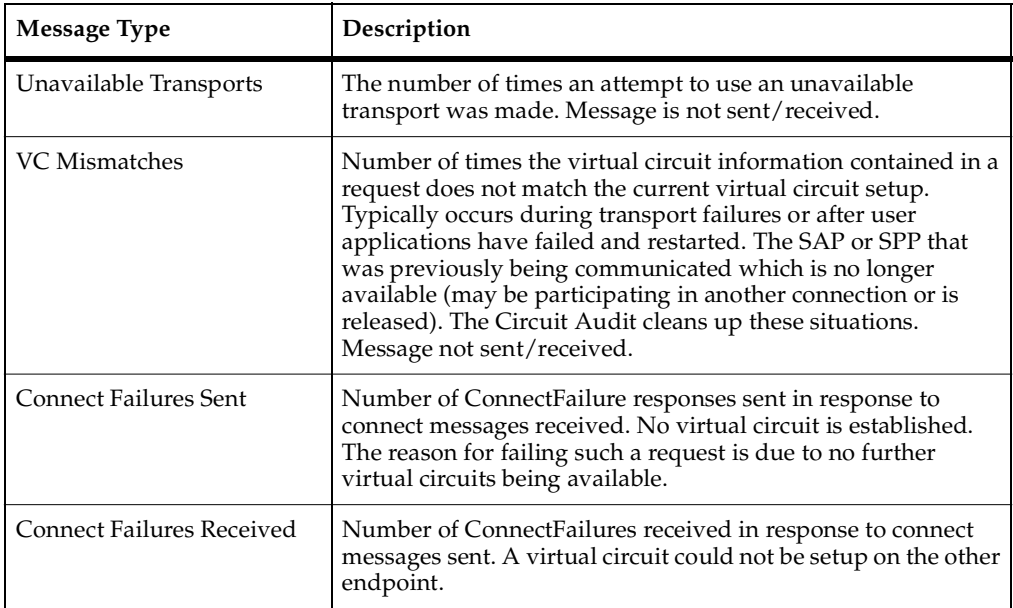

#### **Table 51 Ports**

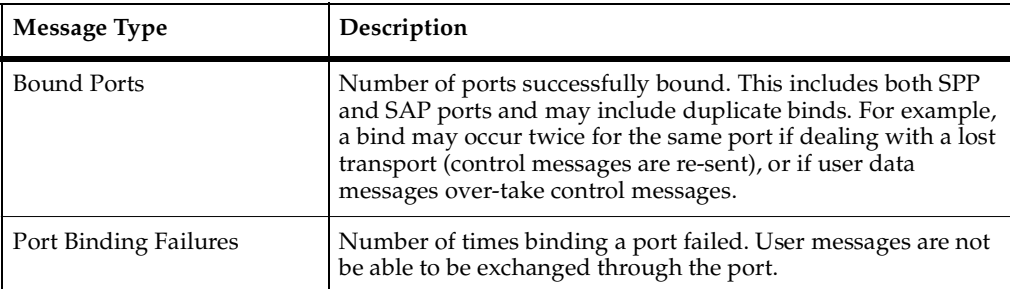

### <span id="page-234-0"></span>**Application errors metrics collection**

#### **Figure 109 Metrics Window: Application Errors Information**

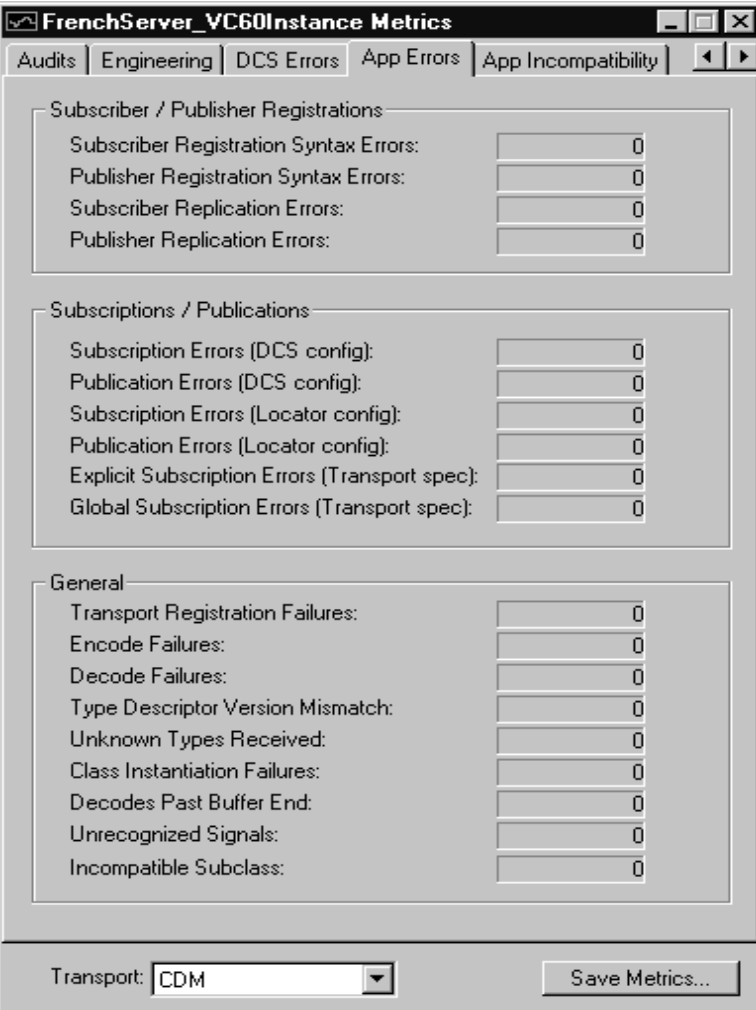

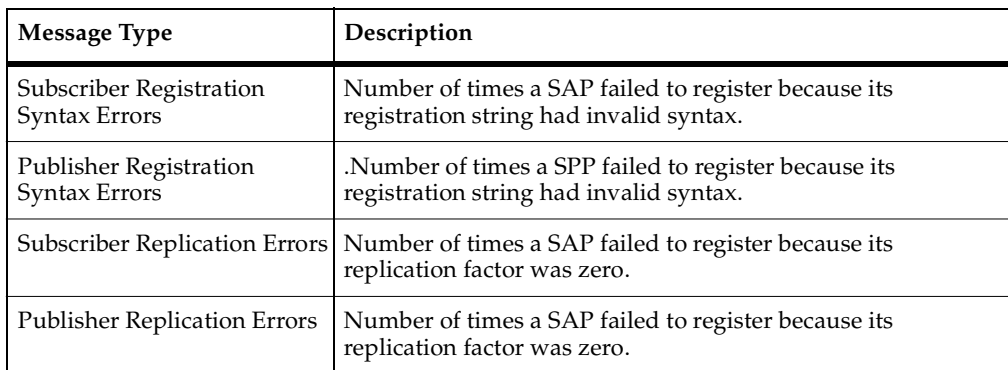

#### **Table 52 Subscriber/Publisher Registrations**

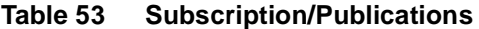

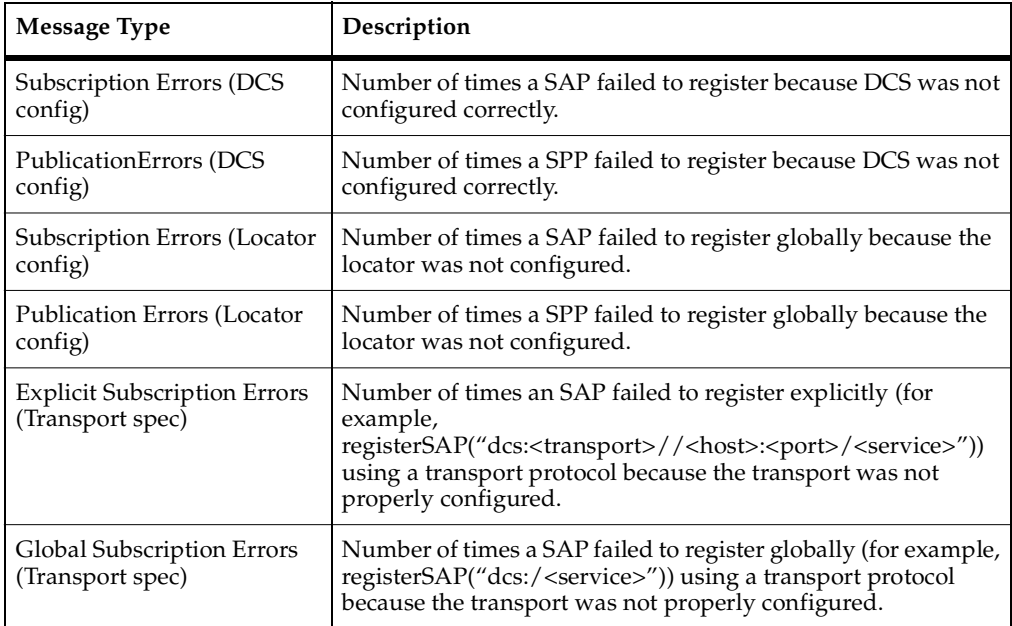

#### **Table 54 General**

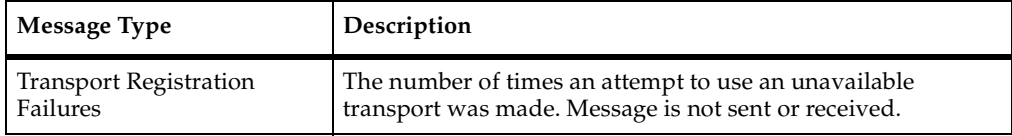

#### **Table 54 General**

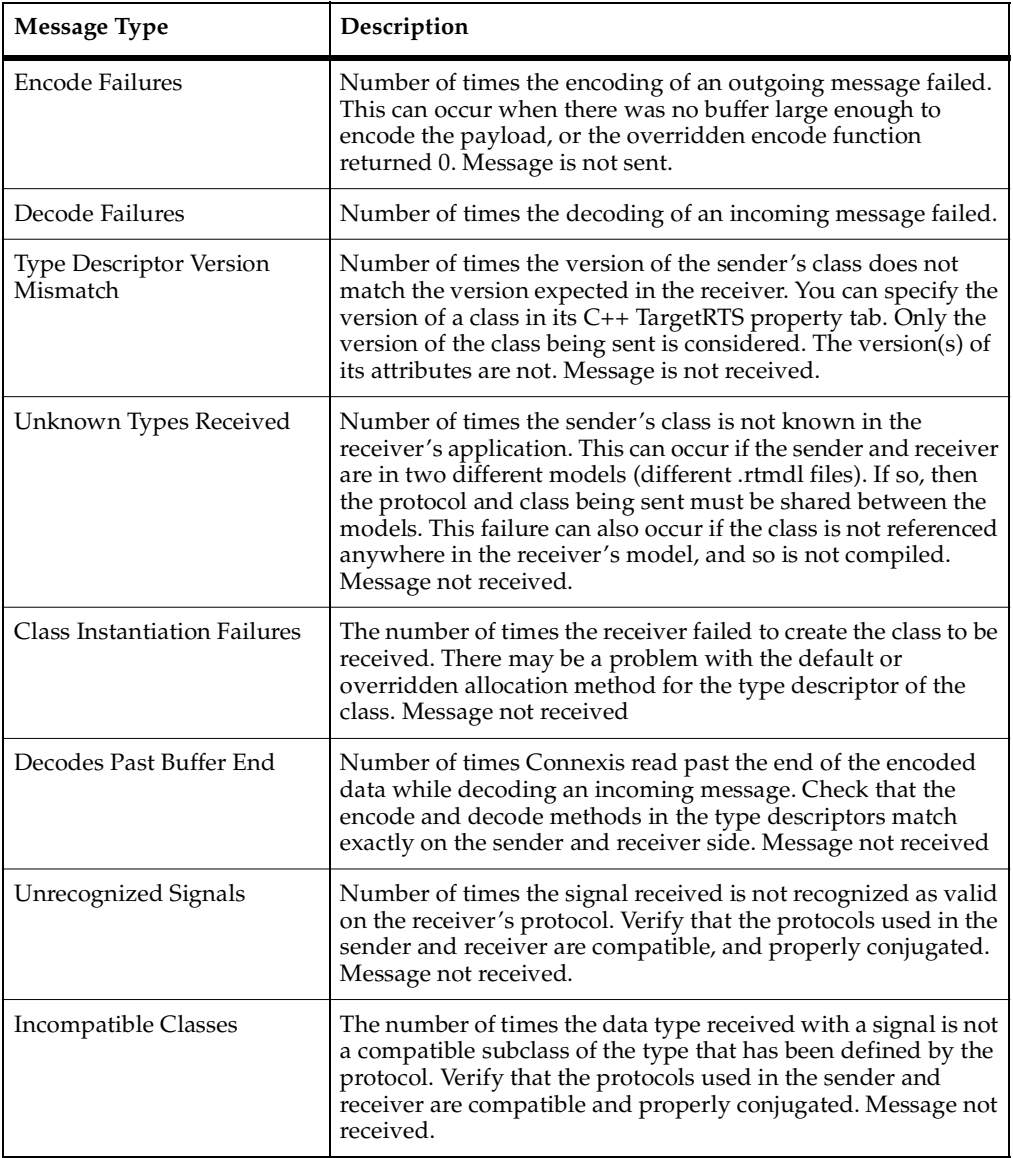

### <span id="page-237-0"></span>**Application incompatibility metrics collection**

**Figure 110 Metrics Window: Application Incompatibility Information**

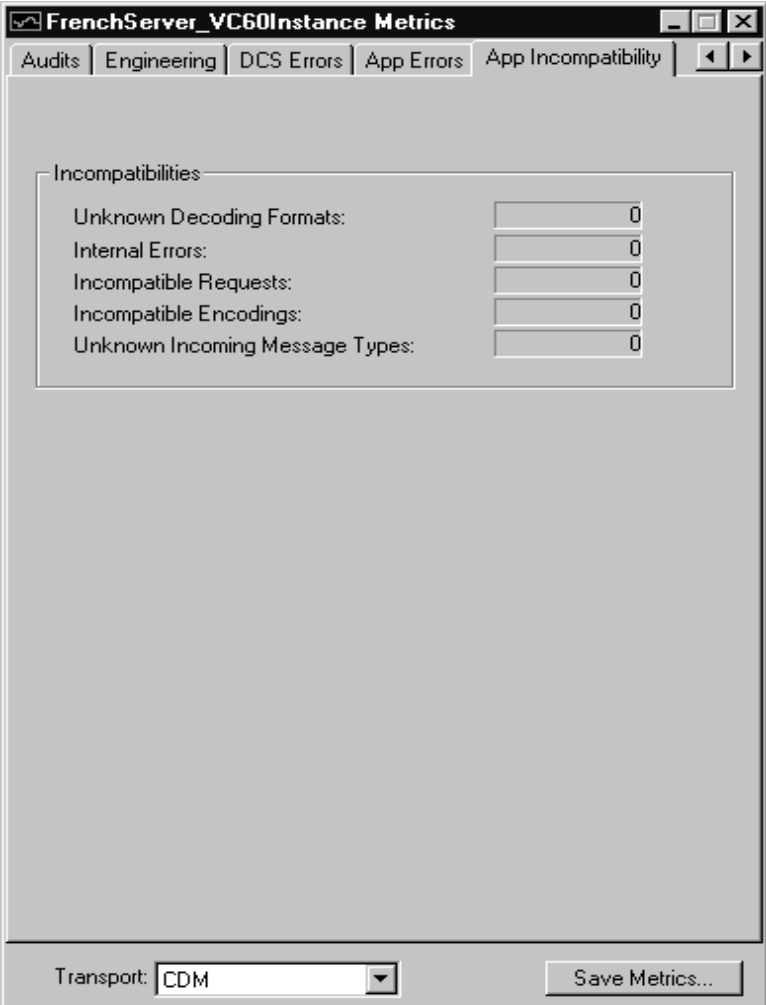

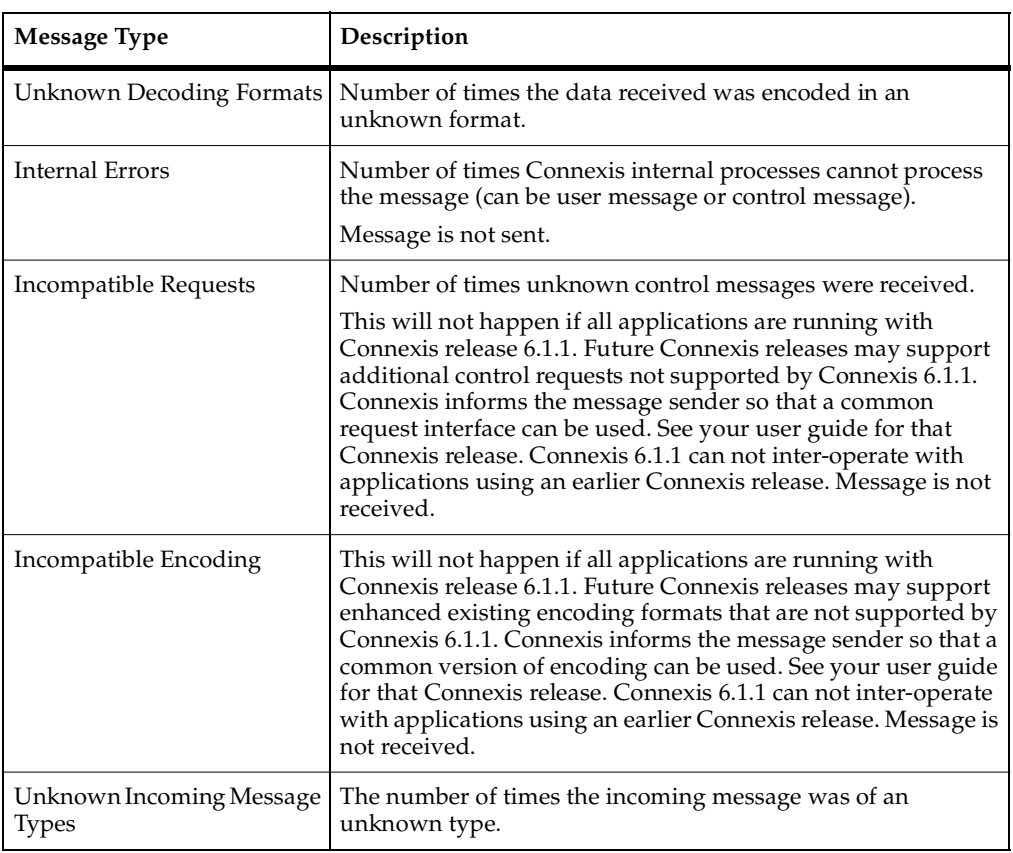

#### **Table 55 Incompatibilities**

#### <span id="page-239-0"></span>**Stopping Metrics Collection**

Closing the metrics collection window stops metrics reporting on the selected component instance.

#### **To stop collecting Metrics:**

**1** Click the **Close** button on the top right corner of the window.

#### **Saving Collected Metrics**

Once you start collecting metrics on a component instance, you could save the statistics for further analysis. Metrics statistics are saved in a tab-separated format that can be imported directly into popular spreadsheet programs.

#### **To save collected metrics:**

- **1** Click the **Save Metrics** button.
- **2** Type the name of the file you want to save in the "Save Metrics As" dialog box. The file is saved as a ComponentInstanceMetrics (CIMetrics) file. You can open this file a spreadsheet application like Microsoft Excel or in any text application.

### **Viewer Tips and Usage Notes**

This section provides some tips and usage notes to make it easier to use the Connexis Viewer:

- *[Capturing Pre-Viewer Session Messages](#page-239-1)* on page 222
- *[Error and Warning Tracing](#page-240-0)* on page 223
- *[Maximizing Viewer Responsiveness](#page-240-1)* on page 223

#### <span id="page-239-1"></span>**Capturing Pre-Viewer Session Messages**

It is possible to capture traces before a target session is established. The CNXaas parameter will enable the following trace events:

- controller
- locator
- transporter
- component-wide tracing for all data sent to, and received from, all unwired DCS ports
- any errors or warnings

**Note:** In this mode, only the signal, data, and virtual circuit are indicated.

### <span id="page-240-0"></span>**Error and Warning Tracing**

Connexis Viewer provides capabilities for tracing and filtering software errors and warnings.

#### **Software errors**

Software errors are used to indicate anomalous conditions that prevent user data from being transported. Software errors are filtered on a component instance basis, that is, across all functional groups.

There are many causes of software errors. These include:

- Resource depletion, for example, running out of virtual circuits
- Application registration errors, for example, syntax errors in registration string
- Internal Connexis errors, for example, unexpected message type processed by a DCS Capsule, initialization errors
- messages being discarded due to type mismatches (on input)

#### **Software warnings**

Software warnings are used to indicate conditions that will prevent Connexis from operating as configured or that can potentially lead to user data being lost. For example, an unexpected message or an unknown message type may cause a software warning.

#### <span id="page-240-1"></span>**Maximizing Viewer Responsiveness**

Under heavy load, you may sometimes notice that the Viewer becomes unresponsive, that is, right-clicking does not immediately bring up the context menu. This occurs especially if there are many components running 'locally', on the same CPU as the Viewer.

To remedy this situation, use the **Task Manager** to set the Priority of the Viewer to **High** as follows:

- **1** Right click on the Taskbar and select **Task Manager.**
- **2** In the Processes tab of the Task Manager, right click on the **ConnexisViewer** entry.
- **3** Use the **Set Priority** menu item to set the Viewer's priority to **High**.

**Note:** If the Viewer is still unresponsive, you can try to reduce the Viewer load by closing trace windows that you do not need to have open.

# **Using the Connexis Metrics Service**

#### **Contents**

This chapter is organized as follows:

- *[Overview of the Connexis Metrics Service](#page-242-0)* on page 225
- *[Obtaining Metrics Data with a Metrics Service](#page-242-1)* on page 225
- *[Using Metrics and the Connexis Viewer](#page-248-0)* on page 231

### <span id="page-242-0"></span>**Overview of the Connexis Metrics Service**

Rational Connexis provides capabilities to collect real-time DCS metrics information within an executing Rational Rose RealTime model. You can collect and report metrics on each running component instance. The DCS performance information that is collected by the DCS metrics service can be used to tune the DCS command line options.

Metrics services are only available within DCS library components that have been compiled with metrics collection capabilities enabled. At run-time, metrics data can be obtained from within a Connexis enabled model by subscribing to the metrics service. Although you can subscribe to the metrics service at anytime, you will not be connected to the metrics service until the service is published within the DCS layer.

## <span id="page-242-1"></span>**Obtaining Metrics Data with a Metrics Service**

The following sections explain how to collect metrics from a Connexis component instance at runtime:

- *[Enabling Metrics in the DCS library](#page-243-0)* on page 226
- *[Adding a Metrics Port](#page-243-1)* on page 226
- *[Subscribing to the Metrics Service](#page-243-2)* on page 226
- *[Collecting and Processing Metrics](#page-244-0)* on page 227

#### <span id="page-243-0"></span>**Enabling Metrics in the DCS library**

The DCS libraries installed with Connexis are metrics-enabled by default. If you re-build your DCS library, make sure that the metrics service is enabled. For more information on how to configure your libraries, see *[Customizing and Porting DCS](#page-292-0)  Libraries* [on page 275.](#page-292-0)

#### <span id="page-243-1"></span>**Adding a Metrics Port**

Before you can interact with the Connexis metrics service, you must add a metrics port to the capsule in your model. You can add a metrics port manually or a the Connexis Capsule Configuration Tool.

#### **To add a metrics port manually:**

- **1** Open your model and ensure that the DCS model interface packages are shared (see *[Sharing DCS Interfaces](#page-101-0)* on page 84).
- **2** Open the package Logical View::RTDInterface.
- **3** Drag a port from the RTDMetrics protocol into your model capsule and make the port non-wired with notification enabled.

#### **To add a metrics port with the Connexis Capsule Configuration Tool:**

**1** Use the Connexis Capsule Configuration Tool to configure the newly created port (see *[Configuring Connexis Capsules](#page-102-0)* on page 85).

The newly created and configured port is used to subscribe to the metrics service.

#### <span id="page-243-2"></span>**Subscribing to the Metrics Service**

All of the capsules that are subscribing to the Connexis metrics service must create a registration port that realizes the RTDMetrics protocol.

The following list defines the syntax used to register the subscriber port under various circumstances.

■ rTDMetrics.registerSAP("dcs:RTDMetrics");

This form is used in detailed code to register the subscriber port to the metrics service of the local component instance.

**Note:** There is no "/" in the registration string after the colon.

■ rTDMetrics.registerSAP("dcs://<host>:<port>/RTDMetrics");

This form is used in detailed code to register the subscriber port to the metrics service of another component instance.

■ dcs:RTDMetrics

This form is used in the "Registeration Override field of the port Specification Sheet. It is used to protect the port when automatic registration is used.

After the port is bound, you can send the appropriate signals to obtain metrics data as described in the following section, *[Collecting and Processing Metrics](#page-244-0)* on page 227.

#### <span id="page-244-0"></span>**Collecting and Processing Metrics**

To obtain metrics from inside your application, you must subscribe to the metrics service. This service is accessible through the RTDMetrics protocol. The interface defined by the the RTDMetrics protocol provides the following functions:

- Turns on/off gathering of raw metrics data
- Obtains metrics data constantly or periodically
- Clears collected metrics data

This interface is asynchronous, and is defined in more detail in [Table 56](#page-245-0) and [Table 57.](#page-245-1) [Table 56](#page-245-0) summarizes the output signals sent by the application. [Table 57](#page-245-1) summarizes the input signals received by the application.

| <b>Signals</b>       | Description                                                                                                   |
|----------------------|----------------------------------------------------------------------------------------------------|
| rtdMetricsCollectOn  | Sent by the user application to turn metrics collection on<br>for this session.                               |
| rtdMetricsCollectOff | Sent by the user application to turn metrics collection off<br>for this session.                              |
| rtdMetricsClear      | Sent by the user application to clear the metrics counter<br>values for all metrics sessions.                 |
| rtdMetricsInterval   | Sent by the user application to set the time interval at<br>which collected metrics are sent to this session. |
| rtdMetricsGet        | Sent by the user application to request the collection of<br>metrics to this point.                           |

<span id="page-245-0"></span>**Table 56 RTDMetrics Out Signals**

<span id="page-245-1"></span>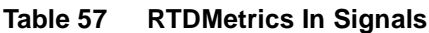

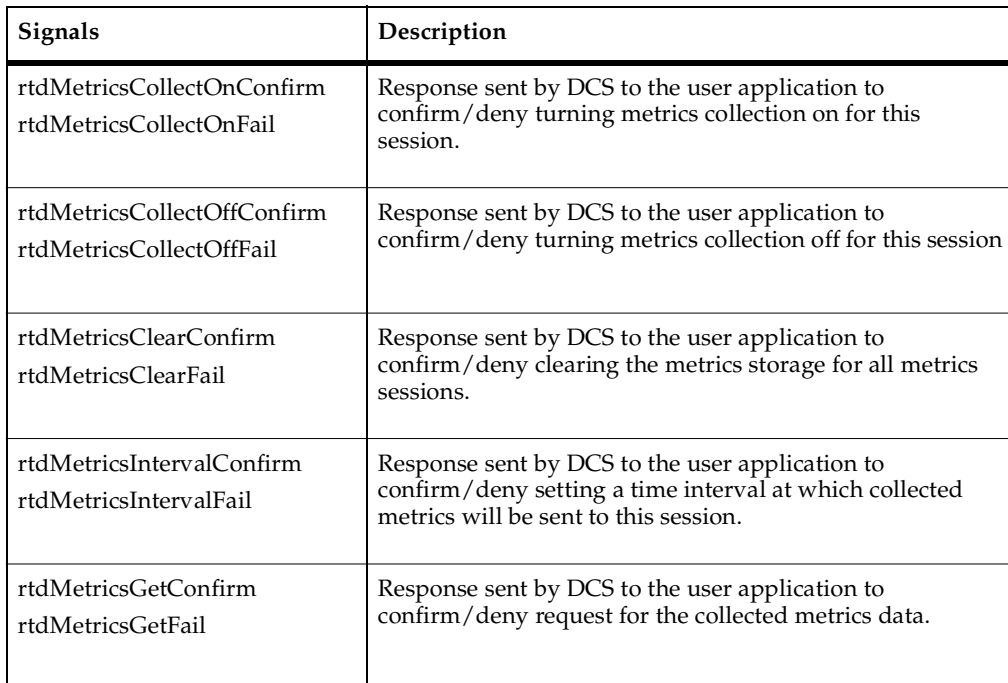

By default, the DCS does not collect metrics. If you want to collect metrics during your application (for example, collect metrics on activities taking place prior to binding to the metrics service and turning collection on), use command line parameter -CNXm=1. This will turn on metrics collection when the DCS starts up. This should be set on the component instance with metrics that you want to collect.

The RTDStats and RTDTransportStats classes (see package Logical View::RTDInterface in your Connexis model) are used to define the metrics data provided by the metrics service. The following diagrams, *[Class diagram of the metrics](#page-247-0)  classes* [on page 230](#page-247-0) and *[Class diagram of the metrics classes](#page-248-1)* on page 231 illustrate the relationship between the RTDStats and RTDTransportStats class and displays the corresponding methods and attributes.

#### <span id="page-247-0"></span>**Figure 111 Class diagram of the metrics classes**

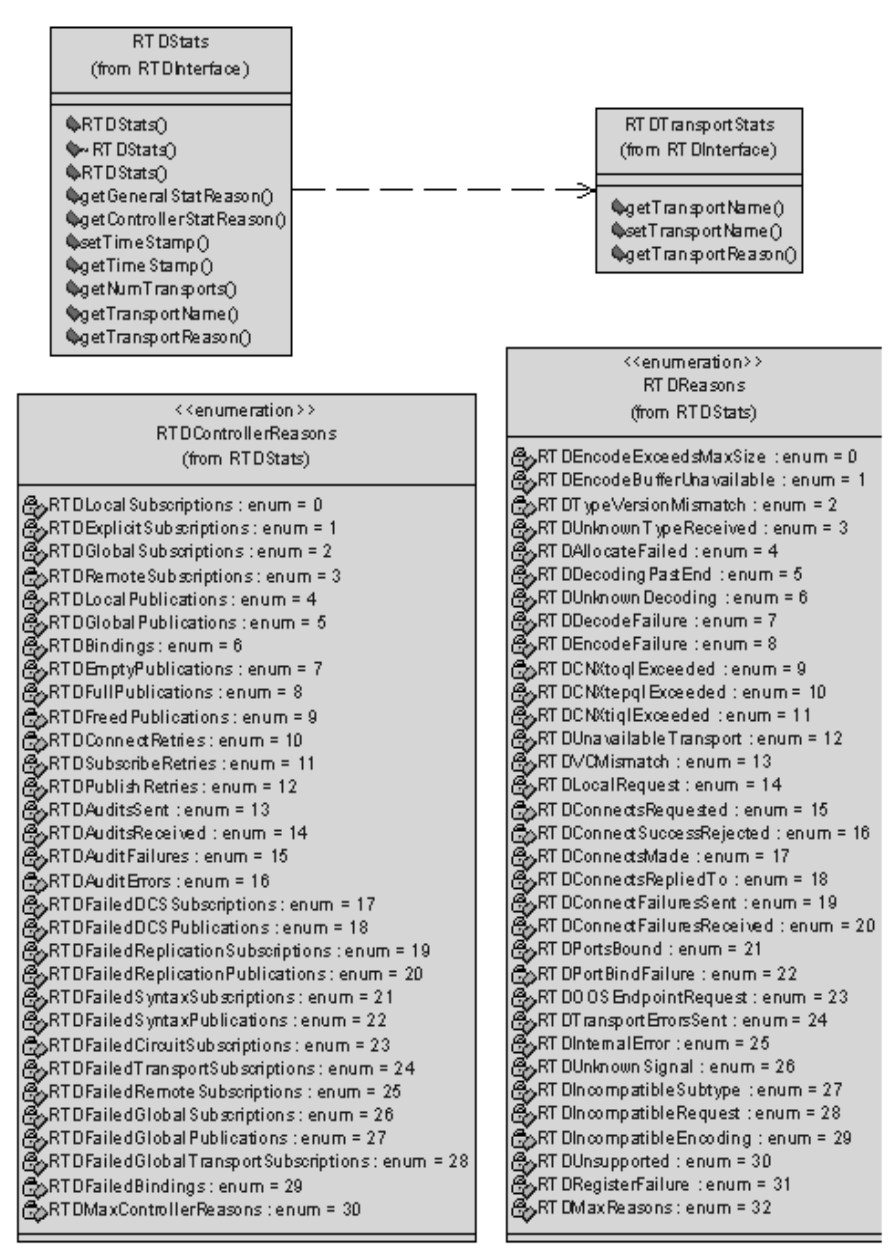

The class diagram [Figure 111](#page-247-0) continues on [Figure 112](#page-248-1), showing the attributes of the RTDTransportStats class.

<span id="page-248-1"></span>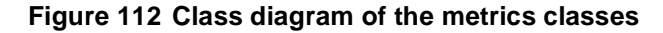

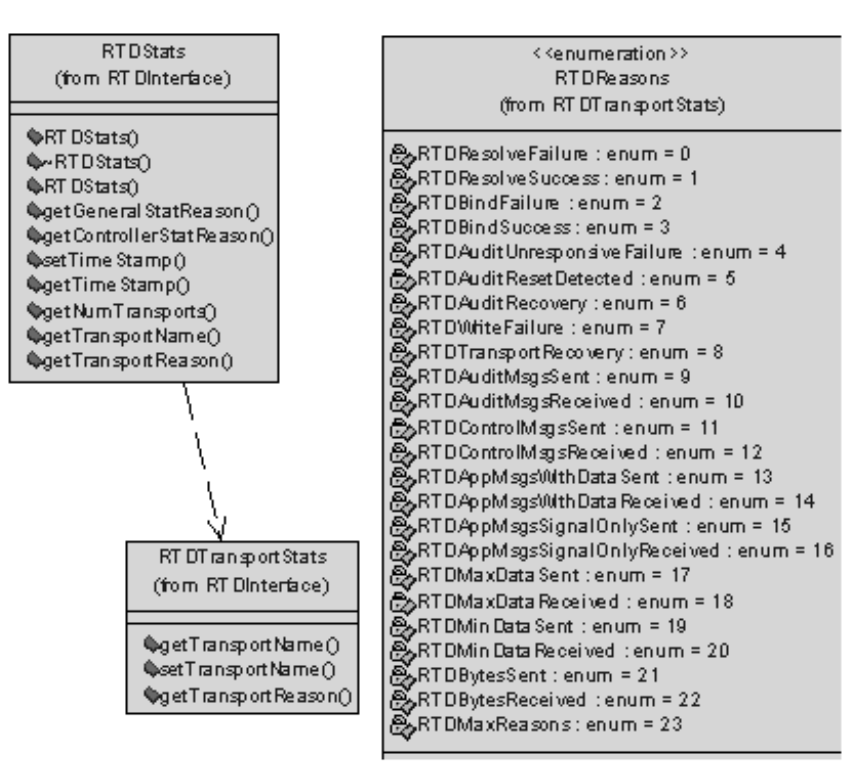

**Note:** An example of the usage of metrics can be seen in the model metricsCollector in the \$RoseRT\_Home/CONNEXIS/C++/examples directory.

### <span id="page-248-0"></span>**Using Metrics and the Connexis Viewer**

Another way of obtaining metrics information on a component instance is by using the Connexis Viewer. Metrics collection is turned on when the metrics window opens. If you want information on metrics collected prior to the opening of the metrics window, specify the -CNXm=1 command line argument on the component instance being monitored. This turns metrics collection on as soon as DCS starts.

The Viewer can be used at the same time as the metrics service that you registered. You can obtain metrics data from the metrics service and from the Viewer.

**Note:** All the metrics sessions are updated when the metrics counters are reset from the Viewer or via the port interfaces.

# **Registration String Grammar**

#### **Contents**

This chapter is organized as follows:

■ *[DCS Registrations](#page-250-0)* on page 233

### <span id="page-250-0"></span>**DCS Registrations**

Registration String Grammar provides information on the Backus-Naur Form (BNF) Grammar for the registerSAP and registerSPP commands.

You can use the grammar below to validate your registration strings.

### **Registration String Grammar for DCS Registrations**

```
<dcs registration string> ::= dcs:[[<endpoint>]/]<service 
name>[(<option list>)]
<option list> ::= <option> [ <option list> ]
<option> ::= (locator_rank, integer)
   | (locator_transport, transport)
   | (connect_retries, integer)
<endpoint> ::= <cdm endpoint> | <custom endpoint>
<cdm endpoint> ::= cdm://<host>:<port>
<crm endpoint> ::= crm://<host>:<port>
\text{<} host \text{.} : \text{.} host name | ip address
```

```
<custom endpoint> ::= <protocol name>://<address>
<service name> ::= <name>
<protocol name> ::= <name>
<address> ::= <restricted string>
<port> ::= integer between 0 and 65535
\langle -name> ::= alphanumeric string with optional underscores ("_")
<restricted string> ::= string without 
- comma ","
- parenthesis "(" or ")"
- white space
```
# **Connexis Command Line** 10 **Options**

#### **Contents**

This chapter is organized as follows:

- *[Command Line Combinations](#page-252-0)* on page 235
- *[Component Instance with Fixed Endpoints \(no locator service\)](#page-253-0)* on page 236
- *[Component Instance using CDM Endpoint, Locator using CDM](#page-254-0)* on page 237
- *[Component Instance using CDM and CRM Endpoints, Primary Locator using CDM,](#page-254-1)  [Backup Locator using CRM](#page-254-1)* on page 237
- *[Component Instance with CDM and CRM, CRM is Preferred Transport](#page-255-0)* on page 238
- *[Miscellaneous Command Line Options](#page-256-0)* on page 239

# <span id="page-252-0"></span>**Command Line Combinations**

Command Line Options provides information about commonly-used combinations for specifying endpoints and locator options. Those combinations are:

- *[Component Instance with Fixed Endpoints \(no locator service\)](#page-253-0)* on page 236
- *[Component Instance using CDM Endpoint, Locator using CDM](#page-254-0) on page 237*
- *[Component Instance using CDM and CRM Endpoints, Primary Locator using CDM,](#page-254-1)  [Backup Locator using CRM](#page-254-1)* on page 237
- [Component Instance with CDM and CRM, CRM is Preferred Transport](#page-255-0) on page 238
- *[Miscellaneous Command Line Options](#page-256-0)* on page 239

# <span id="page-253-0"></span>**Component Instance with Fixed Endpoints (no locator service)**

**How do I configure my Connexis-enabled component instance so that it is using a single transport for a given component instance?**

#### **CDM:**

-CNXep=cdm://<host>:<port> (recommended)

For example: **-CNXep=cdm://alpha:3000**

**-OR-**

-CNXep=cdm:<port>

For example: **-CNXep=cdm:3000**

#### **CRM:**

-CNXep=crm://<host>:<port>

For example: **-CNXep=crm://alpha:4000**

#### **-OR-**

-CNXep=CRM://100.200.250.50:4000

**Note:** You need to specify the corresponding registration string in the registerSAP and registerSPP in your application.

**How do I configure my Connexis-enabled component instance so that it is using multiple transports for a given component instance, for example, CDM + CRM and so on?**

**Note:** CDM and CRM can only listen on one port each.

#### **CDM & CRM:**

-CNXep=cdm://<host>:<port> -CNXep=crm://<host>:<port>

For example: **-CNXep=cdm://beta:10020 -CNXep=crm://beta:12200**

# <span id="page-254-0"></span>**Component Instance using CDM Endpoint, Locator using CDM**

**How do I configure my Connexis-enabled application so that it is using CDM or CRM for a given component instance and a single locator using the same transport?**

**Component instance with the locator:**

-CNXep=cdm://<host>:<port> -CNXlp For example: **-CNXep=cdm://gamma:11000 -CNXlp**

#### **Component instance using the locator:**

In the example below, it is not mandatory to specify the -CNXep parameter when using CDM (for example, -CNXep=cdm); however, it is an example of good practice. You must specify this option when using explicit connections or if you wish to use the Connexis Viewer for tracing events and debugging.

-CNXep=cdm://<host>:<port1> -CNXlpep=cdm://<locator\_host>:<port2>

For example: **-CNXep=cdm://theta:12000 -CNXlpep=cdm://gamma:11000**

**Note:** For CRM, replace CNXep=cdm with CNXep=crm, and -CNXlpep=cdm with -CNXlpep=crm in the examples above.

# <span id="page-254-1"></span>**Component Instance using CDM and CRM Endpoints, Primary Locator using CDM, Backup Locator using CRM**

**How do I configure my Connexis enabled application so that it is using multiple transports and primary and backup locators?**

#### **Component instance with the primary locator:**

-CNXep=cdm://<host>:<port1> -CNXep=crm://<host>:<port2> -CNXlp -CNXlbep=crm://<br/>backup\_loc\_host>:<port3>

For example:

**-CNXep=cdm://alpha:8000 -CNXep=crm://alpha:8500 -CNXlp** 

-CNXlbep=crm://beta:9500

#### **Component instance with the backup locator:**

```
-CNXep=cdm://<host>:<port4> -CNXep=crm://<host>:<port3> -CNXlb 
-CNXlpep=cdm://<primary_loc_host>:<port1>
```
For example:

```
-CNXep=cdm://beta:9000 -CNXep=crm://beta:9500 -CNXlb 
-CNXlpep=cdm://alpha:8000
```
#### **Component instance using the primary and backup locator:**

In the example below, it is not mandatory to specify the -CNXep parameter when using CDM (for example, -CNXep=cdm); however, it is an example of good practice. You must specify this option when using explicit connections or if you wish to use the Connexis Viewer for tracing events and debugging.

```
-CNXep=cdm://<host>:<port5> -CNXep=crm://<host>:<port6> 
-CNXlpep=cdm://<primary_locator_host>:<port1> -CNXlbep
=crm://<backup_loc_host>:<port3>
```
For example:

-CNXep=cdm://gamma:10000 -CNXep=crm://gamma:10500 -CNXlpep=cdm://alpha:8000 -CNXlbep=crm://beta:9500

# <span id="page-255-0"></span>**Component Instance with CDM and CRM, CRM is Preferred Transport**

#### **How do I configure my Connexis enabled application so that CRM is the preferred transport?**

To make crm-based connections when other transports are also available, you can specify **CNXlpt=crm** at the primary and backup locators. The default is CNXlpt=cdm.

#### **Component instance with the primary locator:**

```
-CNXep=cdm://<host>:<port1> -CNXep=crm://<host>:<port2> -CNXlpt=crm 
-CNXlp -CNXlbep=crm://<br/>backup_loc_host>:<port3>
```
For example:

```
-CNXep=cdm://alpha:8000 -CNXep=crm://alpha:8500 -CNXlpt=crm -CNXlp 
-CNXlbep=crm://beta:9500
```
#### **Component instance with the backup locator:**

```
-CNXep=cdm://<host>:<port4> -CNXep=crm://<host>:<port3> -CNXlpt=crm 
-CNXlb -CNXlpep=cdm://<primary_loc_host>:<port1>
```
For example:

```
-CNXep=cdm://beta:9000 -CNXep=crm://beta:9500 -CNXlpt=crm -CNXlb 
-CNXlpep=cdm://alpha:8000
```
**Note:** If you wanted an crm-based connection (for example: crm) for a specific port, you can specify (locator\_transport, crm) as part of the registration string in the RegisterSAP call.

# <span id="page-256-0"></span>**Miscellaneous Command Line Options**

#### **Can I specify different encoding, for example, CDR or ASCII, for different transports?**

No. Encoding applies to a component instance, and not per transport or per end point. As such, it is possible for component instance *A* to specify CDR encoding, and component instance *B* to specify ASCII encoding. In essence, the two component instances can talk to each other using two different encoding schemes. Each component instance can receive either format but send only the configured one.

Each encoding scheme has its advantages and disadvantages. For example, CDR is faster than ASCII. On the other hand, ASCII is easier to debug.

To indicate encoding preference, use the following:

#### **CDR:**

-CNXtde=2 (this is the default)

#### **ASCII:**

-CNXtde=1

For example:

```
-CNXep=10020 -CNXep=crm://localhost:13000 -CNXlpep=cdm://alpha:10000 
-CNXlbep=crm://beta:11000 -CNXtde=1
```
#### **When do I need to supply a CNXep?**

You need to supply a CNXep when you want to listen at a pre-determined CDM port, for example:

■ when you want to provide a service using the CDM transport, and clients of your service are not using the locator to resolve your location. In this case, when you start your component instance that provides the service, you need to supply the endpoint. That is, it will be listening at a pre-determined CDM port, for example, -CNXep=9000. You can then have the clients register for it specifying the

pre-determined location of the service. For example, consider Application A, which provides service foo, it is started with a -CNXep=9000 and does registerSPP(dcs:foo). Now another application B wants to use this service. When *B* does the registerSAP, it uses dcs:cdm://<host>:<port>/foo. By having Application *A* listen at a pre-determined port (9000), it is easier to provide that information to Application *B*, such as via a command line argument, in a config file, and so on

- when a component instance provides locator services for other component instances (-CNXlp) which use the CDM protocol. You want to have it listen at a specific CDM port so that when you start those other component instances, you will know the port number to supply in the -CNXlpep and -CNXIbep parameters. You can also specify "-CNXep", "-CNXep=0", "-CNXep=1". All of these result in a free port being selected. As well, if the port number you have provided is non-numeric, or outside the range of 0..65535, it is ignored and a free port is selected
- when you want to use the Viewer against that component instance

#### **Can I use localhost or 127.0.0.1 for specifying endpoints? Are there any side effects?**

#### On Windows NT, localhost (defined in

C:\WINNT\system32\drivers\etc\Hosts) is set by default to 127.0.0.1, and refers to the machine on which the application is executing. localhost provides a convenient shorthand for referring to the host machine, while maintaining portability across Windows NT. You can use localhost in Connexis registration strings locally, that is, between subscribers and publishers residing on the same Windows NT machine. You cannot use localhost or 127.0.0.1 for registration across node boundaries, for example, for registering a subscriber on VxWorks against a publisher on a Windows NT target.

Explicit SAP registration for CDM with address localhost or 127.0.0.1 (for example, "dcs:cdm://127.0.0.1:12345/foo") always results in a local loopback connection, regardless of whether or not the CNXtluc flag is set. It will never result in a direct local bind to the SPP.

# 11 **Connexis Messages, Errors, and Warnings**

#### **Contents**

This chapter is organized as follows:

■ *[Parameter Errors](#page-261-0)* on page 244

# **Message Types**

Where possible, Connexis provides detailed informational messages, errors, and warnings to make your development and debugging tasks easier. Three groups of messages are:

- *[Initialization Messages](#page-258-0)* on page 241
- *[Initialization Errors](#page-260-0)* on page 243
- *[Parameter Errors](#page-261-0)* on page 244

#### <span id="page-258-0"></span>**Initialization Messages**

The following provides a description of some of the more common informational messages displayed by Connexis on startup.

**Table 58 Connexis informational messages**

| Output                                                                                                    | Description                                                                                                    |
|----------------------------------------------------------------------------------------------------|----------------------------------------------------------------------------------------------------|
| dcs: transport listening at [endpoint]<br>The transport could be cdm, crm or<br>your own customized transport. | This is output once the transport starts up and begins<br>listening at the endpoint. If it does not appear, your<br>transport was probably not included. |
| dcs:CNXcmrs set to [size]                                                                                      | CDM maximum receive size specified was larger<br>than the largest buffer available. Check your use of<br>CNXtbp.                                         |
| dcs:CNXtfms set to [size]                                                                                      | Transmit first message size was larger than the<br>largest buffer available or the max message size.<br>Check your use of CNXtmts and CNXtbp.            |

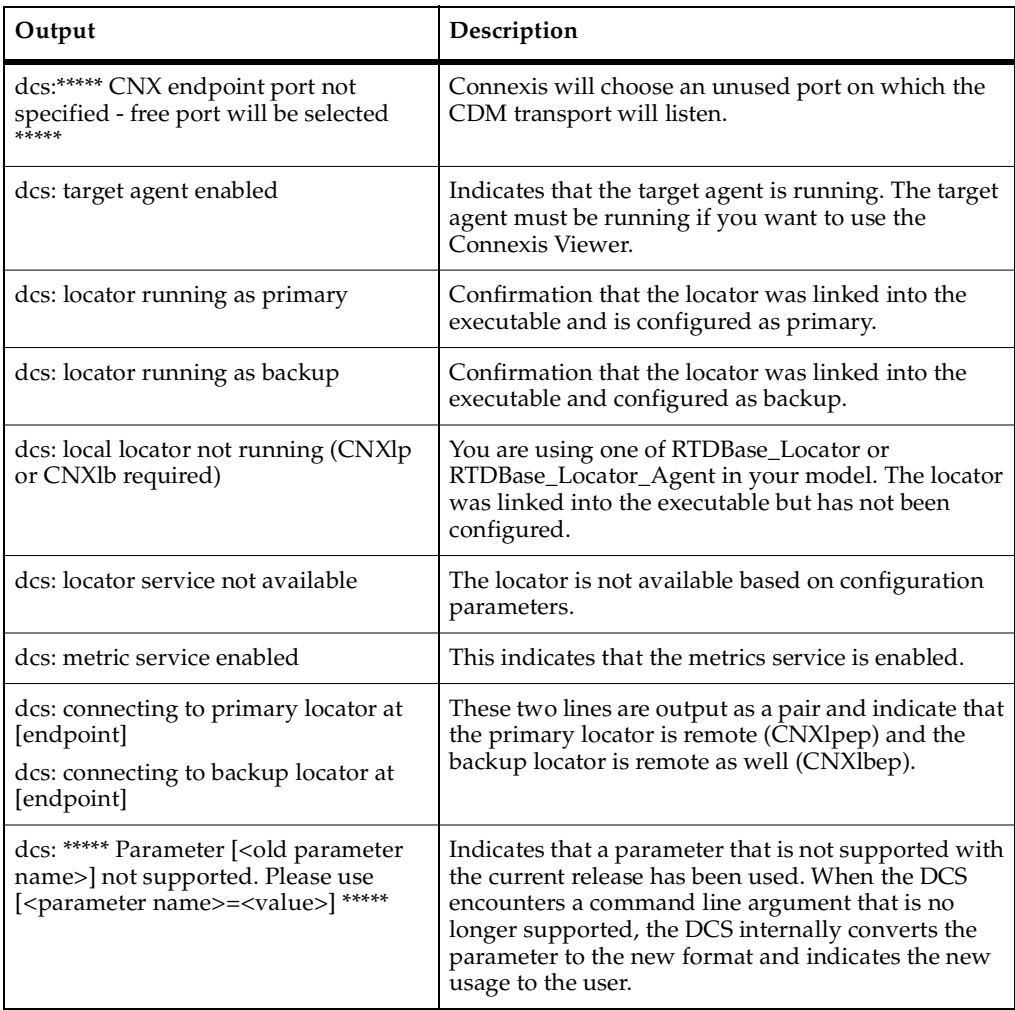

#### **Table 58 Connexis informational messages**

#### <span id="page-260-0"></span>**Initialization Errors**

■ The following banner is output in case of initialization failure: dcs: \*\*\*\*\*\*\*\*\*\*\*\*\*\*\*\*\*\*\*\*\*\*\*\*\*\*\*\*\*\*\*\*\*\*\*\*\*\*\*\*\*\*\*\*\*\*\*\*\*\*\*\*\*\*\*\*\* dcs: \*\*\*\*\* initialization failure - dcs not available \*\*\*\*\* dcs: \*\*\*\*\*\*\*\*\*\*\*\*\*\*\*\*\*\*\*\*\*\*\*\*\*\*\*\*\*\*\*\*\*\*\*\*\*\*\*\*\*\*\*\*\*\*\*\*\*\*\*\*\*\*\*\*\* dcs: \*\*\*\*\* banner provided for diagnosis purposes \*\*\*\* dcs: \*\*\*\*\* use CNXd to display configuration \*\*\*\*\* dcs: \*\*\*\*\*\*\*\*\*\*\*\*\*\*\*\*\*\*\*\*\*\*\*\*\*\*\*\*\*\*\*\*\*\*\*\*\*\*\*\*\*\*\*\*\*\*\*\*\*\*\*\*\*\*\*\*\* dcs: !!!!! system failure when initializing the : <step> (<error>) !!!!!

where <step> is one of

- <sup>➑</sup> configuration: problem in parsing parameters
- <sup>➑</sup> target agent: refers to target agent for Viewer
- <sup>➑</sup> transport-capsule: refers to transport router
- <sup>➑</sup> transport-callback: refers to the transport callback thread (input)
- transport-helpers: refers to the transport helper thread (output)
- controller: refers to registration control
- <sup>➑</sup> locator: refers to the Connexis locator service
- <sup>➑</sup> system: any other general error
- CDM failed during initialization check port number

The error is caused by an inaccurate specification of the CNXep=<port> command line parameter. Check your CNXep specification.

Technically descriptive error messages have been added at points at which the initialization of the DCS could fail. These would most likely only be encountered if the system resources were not sufficient to handle the demands of the DCS system. Another use would be to quickly narrow down and pinpoint a startup error while performing a port of the DCS libraries to another platform.

# <span id="page-261-0"></span>**Parameter Errors**

The following errors may be reported in case of a misconfiguration of the command line parameters.

| Output                                                                                                    | Description                                                                                                    |
|----------------------------------------------------------------------------------------------------|----------------------------------------------------------------------------------------------------|
| dcs: ***** multiply defined parameter<br>[ <name>=<value>] ignored *****</value></name>                                                  | The following error is reported if you try to use a<br>command line parameter multiple times with a<br>component instance.                                                                                                    |
| dcs: ***** unknown parameter<br>[ <name>=<value>] ignored *****</value></name>                                                           | The parameter you have specified is not a valid<br>parameter. This check is performed for all<br>parameters starting with CNX. For more<br>information, see Command Line Options Reference on<br>page 259. You can also output the list at runtime by<br>specifying CNXhelp as a command line option. |
| dcs: ***** CNXendpoint invalid port                                                                                                    | The port number specified for CNXep is invalid                                                                                                    |
| [ <value>] *****</value>                                                                                                    | (non-numeric).                                                                                                    |
| ***** CNXendpoint (CNXep) invalid port                                                                                                   | The end port specification contains a syntax error.                                                                                                    |
| [port #] - freeport will be selected ****                                                                                                | Connexis will choose the port on which to listen.                                                                                                    |
| dcs: ***** # of mblks less than # of buffers                                                                                             | The Connexis Transport buffer pool is not setup                                                                                                    |
| in buffer pool *****                                                                                                    | properly. Check your use of CNXtbp.                                                                                                    |
| dcs: ***** Not enough buffers in buffer                                                                                                  | The Connexis Transport buffer pool is not setup                                                                                                    |
| pool specified *****                                                                                                    | properly. Check your use of CNXtbp.                                                                                                    |
| dcs: ***** invalid buffer pool specified                                                                                                 | The Connexis Transport buffer pool is not setup                                                                                                    |
| *****                                                                                                    | properly. Check your use of CNXtbp.                                                                                                    |
| dcs: ***** CNXcurs = UDP system receive<br>buffer size must be > max receive msg<br>size - using target default *****                    | UDP buffers are not properly engineered.                                                                                                    |
| dcs: ***** CNXcuts - UDP system Tx<br>buffer size smaller than max buffer size<br>defined in buffer pool - using system<br>default ***** | UDP buffers are not properly engineered.                                                                                                    |
| dcs: ***** CNXlpep ignored (CNXlp takes<br>precedence over CNXIpep) *****                                                                | You are trying to specify a component instance as a<br>primary locator, and at the same time, trying to tell<br>it where to find the primary locator.                                                                                                    |
| dcs: ***** CNXlb ignored (CNXlp takes                                                                                                    | A component instance can either be a primary                                                                                                    |
| precedence over CNXlb) *****                                                                                                    | locator or a backup locator but not both.                                                                                                    |

**Table 59 Command line parameters misconfiguration errors**

#### **Table 59 Command line parameters misconfiguration errors**

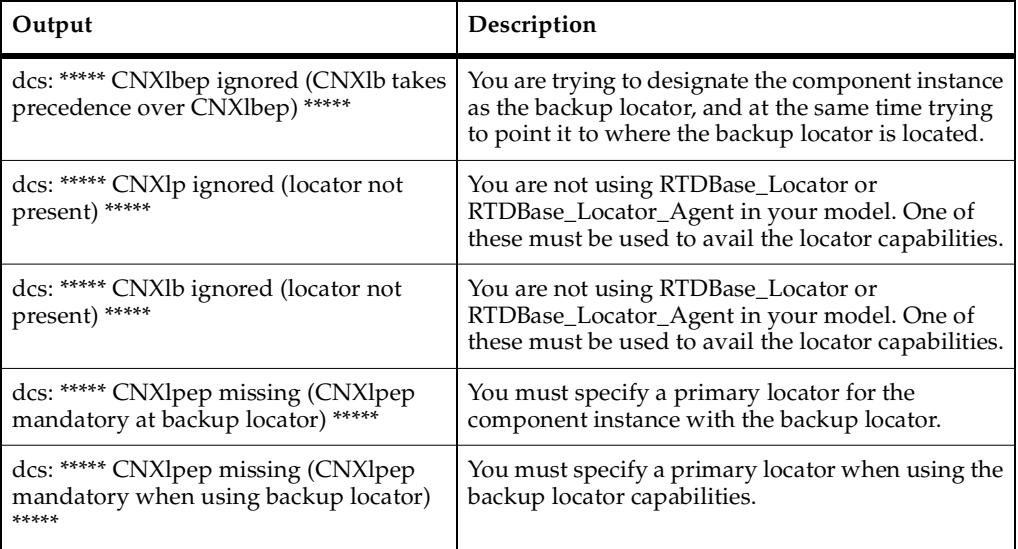

# 12 **Connexis Customization Reference**

#### **Contents**

This chapter is organized as follows:

- *[Connexis Customization](#page-264-1)* on page 247
- *[Engineering Rules Overview](#page-264-0)* on page 247
- *[Command Line Options Reference](#page-276-1)* on page 259

# <span id="page-264-1"></span>**Connexis Customization**

Connexis is a general purpose communication tool that can be customized to suit your needs. To make Connexis as adaptable as possible, multiple configuration parameters are provided and are described herein:

- *[Engineering Rules Overview](#page-264-0)* on page 247 outlines the high-level configuration of the Connexis tool and describes the different components that can be configured. References are made to the detailed options that are presented in later sections.
- *[Command Line Options Reference](#page-276-1)* on page 259 details the command line options that are available for configuring Connexis.

A summary of the parameters, outlining what behavioral aspects are affected by which parameters, is presented in the *[Engineering Rules Overview](#page-264-0)* on page 247 topic. For example, to find out what parameters can be used to reduce the memory used by the application, refer to the *[Engineering Rules Overview](#page-264-0)* on page 247 topic.

# <span id="page-264-0"></span>**Engineering Rules Overview**

This section presents the high-level design of the Connexis tool and outlines aspects of the tool that can be configured using the options that are presented later in this chapter. [Figure 113](#page-265-0), illustrates the high-level architecture of a Connexis application. The following sections detail the aspects of the Connexis design that can be configured.

#### <span id="page-265-0"></span>**Figure 113 DCS high-level design**

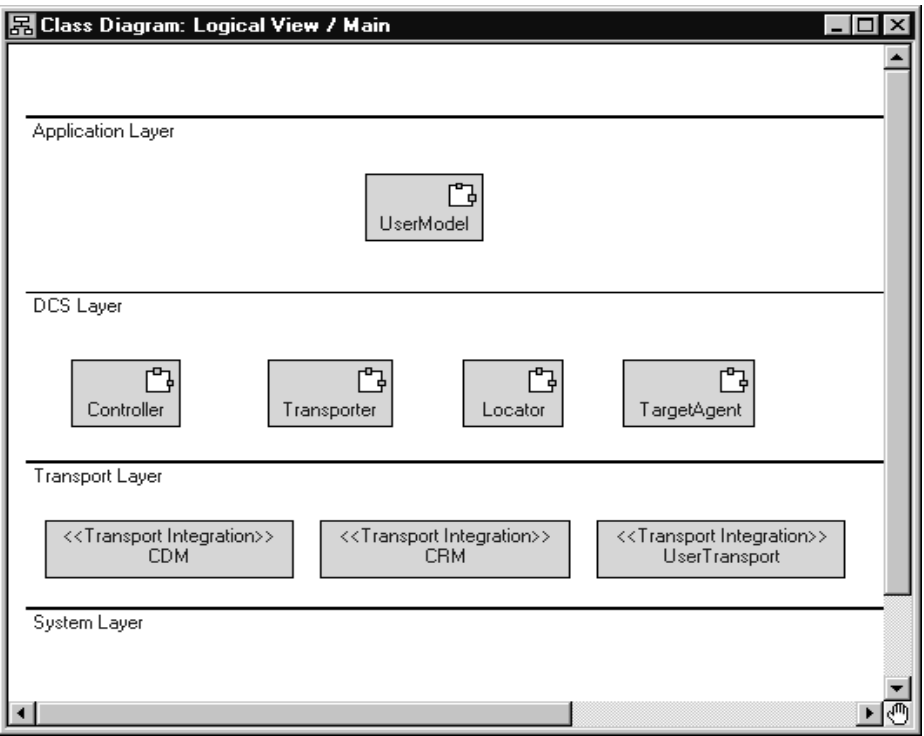

#### **Thread Configuration**

The thread design of your application can have a significant impact on performance and on the resources that are required by your application. The following sections describe the thread usage in each of the layers:

- *[Process view of a Connexis application](#page-265-1)* on page 248
- *[The application layer](#page-266-1)* on page 249

#### <span id="page-265-1"></span>**Process view of a Connexis application**

This section describes the overall process view of a Connexis application.

The process view shown in [Figure 114](#page-266-0) illustrates the thread configuration for every Connexis component in a distributed application. If a distributed application had five Connexis components, each individual node would have a process view similar to that shown in [Figure 114](#page-266-0). The Controller\_Locator capsule runs on the thread on which the Connexis capsules that you are using (for example, RTDBase, RTDBase\_Agent, RTDBase\_Locator, or RTDBase\_Locator\_Agent) are incarnated.

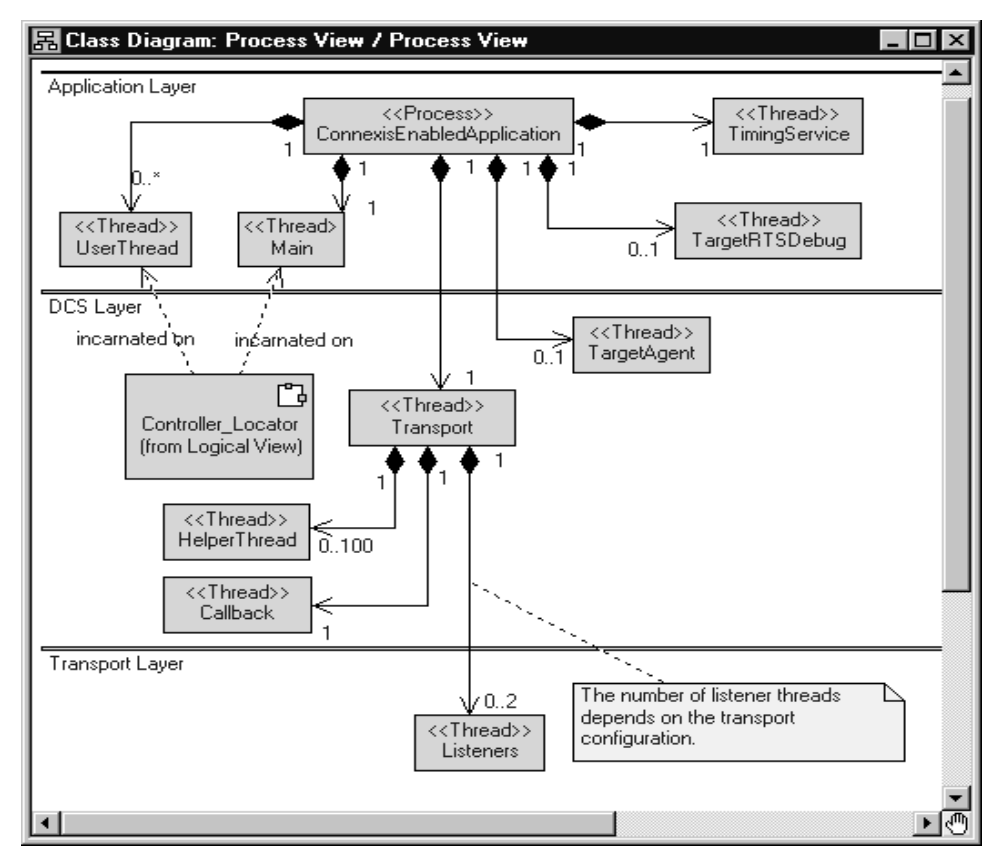

#### <span id="page-266-0"></span>**Figure 114 Connexis process view**

#### **Default number of threads**

The number of user threads that exist in a particular Connexis component is determined by the requirements and design of the component. The number of helper threads associated with the Transport component is configurable but defaults to five. When the CDM or CRM transports are enabled, but are not configured to run on the tread of the transporter, additional threads are incarnated for each transport.

#### <span id="page-266-1"></span>**The application layer**

The Application layer consists of the threads that are used by the Rational Rose RealTime Target RSL and the threads that are part of the design of the application. This configuration is illustrated in the following class diagram.

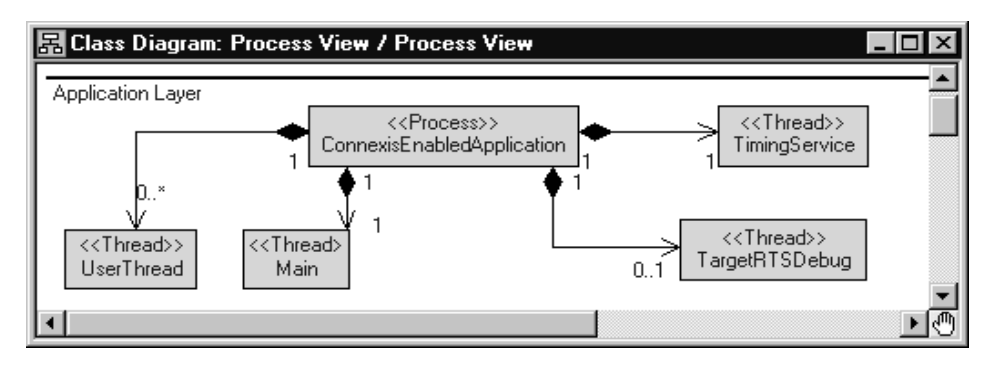

#### **Figure 115 Thread configuration of Application layer**

By default, there are only three threads created in a Rational Rose RealTime model: the TimingService thread, the TargetRSLDebug thread, and the Main thread. The Main thread is where all application code is executed by default. The user model may contain any number of user threads. This is dependent on the design that has been created.

### **DCS and transport Layer**

The thread priorities for the threads in the DCS and Transport layers can be specified by using the following configuration options:

- Transporter The priority of the main Transport thread is configured using the CNXtran\_thread\_priority (CNXttp) option.
- TargetAgent The priority of the TargetAgent thread is configured using the CNXagent\_thread\_priority (CNXatp) option.
- helper thread priority The priority of the helper threads is configured using the CNXtran\_helper\_thread\_priority (CNXthtp) option. This defaults to a priority that is higher than the transport thread.

**Note:** The "Callback" thread does not run and has no thread priority associated with it. It is provided so that the transport integration "callback" operations can send messages to the transporter capsule.

The thread priorities of the built-in transports (ex.: CDM and CRM) can be configured using the CNXtran\_priority (CNXtp) option. When applicable, user integrated transports are also be configured using the CNXtran\_priority option. If this option is not specified, the default value is the thread priority of the transporter (CNXtran\_thread\_priority).

The DCS Controller and Locator components are on the same thread and run on the thread that the DCS top-level capsule is incarnated.

The Transport Capsule contains a number of threads that are referred to as "helper" threads. The helper threads are used to handle any transport operations that are potentially blocking. The CDM and CRM transports use the helper threads to resolve host names supplied in explicit registrations. The CRM transport uses the helper threads when writing data to an endpoint.

The number of helper threads is configured using the "CNXtran\_helper\_threads" command line option. The default value for this option is 5. The maximum number of helper threads that can be configured is 100. Setting CNXtht to a number greater than 100 results in only 100 helper threads being created.

#### **Buffer Configuration**

In addition to the threads that are being used by Connexis, there are areas of the design where buffers are being used. These buffers are typically being used to buffer data that is either being sent or received from different processes in the distributed application. The size and number of many of these buffers is configurable. This section illustrates Connexis' buffer usage and details where optimizations can be made by using configuration options.

#### **Overall buffer configuration of a Connexis application**

This section describes the overall buffer usage of a Connexis-enabled application. Specific options that can be used to configure these buffers are presented in the following sections. A class diagram showing the overall buffer usage is presented in [Figure 116.](#page-269-0)

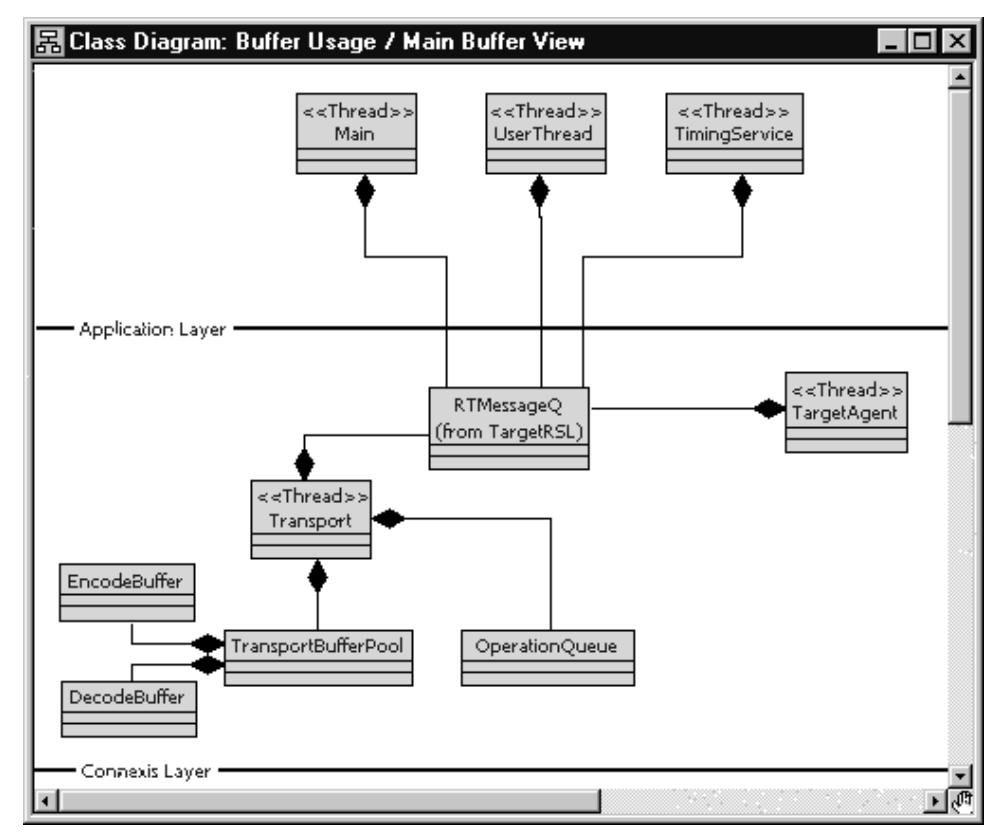

#### <span id="page-269-0"></span>**Figure 116 Buffer usage in Connexis application**

#### **Application layer**

All of the message buffering that occurs in the Application layer is using the built-in Rational Rose RealTime queuing mechanism. In this queuing scheme each thread in a Rational Rose RealTime model has a priority queue. This queue maintains all of the messages that are destined for the capsules that are running on the thread and that have not been delivered yet. Connexis does not add any extra buffers in these cases.

#### **CRM and CDM**

#### **fDCS layer**

Most of the messaging that occurs in the DCS layer uses the built-in Rational Rose RealTime message queues. The Transport capsule also maintains a transport buffer pool, and an Operation Queue. The transport buffer queue and the Operation Queue are used to buffer data and control messages that are being transmitted or received over a transport.

The buffers used for encoding and decoding are obtained from the buffer pool. The default buffer sizes that are allocated from the buffer pool for encoding and decoding are configured using the CNXtran\_first\_msg\_size (CNXtfms) and the CNXtran\_max\_transmit\_size (CNXtmts) of the transport.

In the case of CDM, a decode buffer is reserved from the buffer pool and its size is configured using the CNXcdm\_message\_receive\_size (CNXcmrs) option.

The design of the Operation Queue is illustrated in [Figure 117.](#page-270-0)

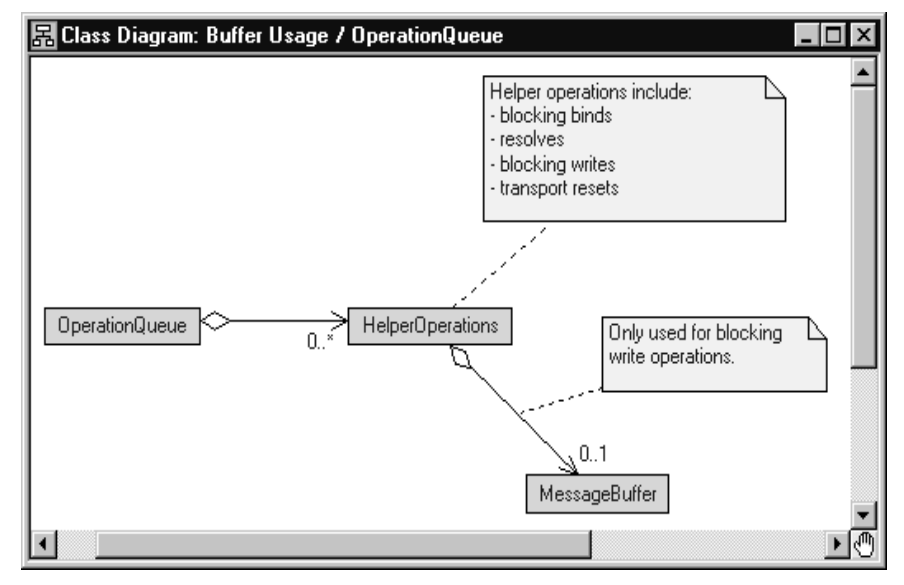

#### <span id="page-270-0"></span>**Figure 117 Operation Queue design**

The Operation Queue is used to buffer transport operations that are received while an endpoint is binding or being resolved. The size of the Operation Queue is specified using the CNXtran\_out\_queue\_limit (CNXtoql).

The transport commands that are queued are bind commands, which do not require a buffer and write commands. Some of the write commands require message buffers to hold the message payload. Specifically, if the message has data that is not sent using send scalar, a message buffer is required. The message buffer is retrieved from the transport buffer pool. The design of the transport buffer pool is shown in [Figure 118.](#page-271-0)

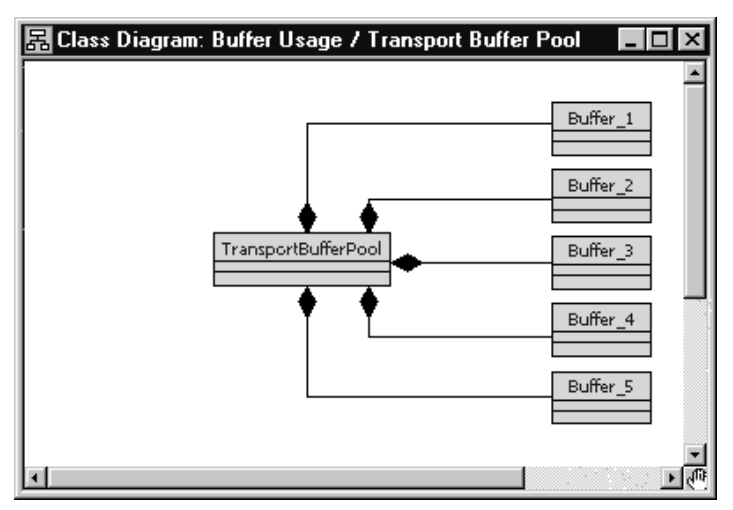

#### <span id="page-271-0"></span>**Figure 118 Transport Buffer Pool design**

The Transport Buffer Pool maintains a set of buffers of varying sizes. When an transport integration write requires a buffer, the Transport Integration encodes the data into a buffer that it obtains from the Transport Buffer Pool. The encode is done in a buffer that most closely matches the size of the encoded data. This means that the encode is using a best fit algorithm to find the appropriate buffer.

The size and number of the different buffers in the buffer pool is configurable using the CNXtran\_buffer\_pool (CNXtpb) configuration option. The default value of this option is 64:1,600:10,4200:10,17000:2,32860:2,33000:2. This means that, by default, the buffer pool creates:

- 1, 64 byte buffer
- 10, 600 byte buffers
- 10, 4200 byte buffers
- 2, 17000 byte buffer
- 2,32860 byte buffer
- 2, 33000 byte buffers

If the buffer size is not double word aligned, Connexis rounds up to the next double word boundary. In addition, each buffer has an overhead of 24 bytes associated with it due to its buffer control block. This means that the total amount of memory that is consumed by this configuration is:

- $(64 + 24) \times 1 = 88$
- $(600 + 24) \times 10 = 6240$
- $(4200 + 24) \times 10 = 42240$
- $(17000 + 24) \times 2 = 34048$
- $\bullet$  (32864 + 24) x 2 = 65776
- $(33000 + 24) \times 2 = 66048$

For a total of 214440 bytes.

#### **CDM**

#### **Connexis buffer usage**

This section describes the strategies that are used by CDM Transport Integration to select buffers from the transport buffer pool for the different types of messages that can be sent. [Table 60](#page-273-0) presents the different types of messages that Connexis sends and their corresponding starting buffer sizes and maximum buffer sizes. [Table 60](#page-273-0) also indicates if the Operation Queue is used for a particular message type. The general algorithm that is used for all message types is that Connexis starts by trying to get a buffer that satisfies the criteria listed in the Starting buffer size column. If a free buffer of that size is not available, the next largest buffer available is used as long as its size is not greater than the value listed in the Maximum buffer size column.

If a buffer of that size cannot be found, Connexis looks for a larger buffer. This continues until the size of the buffer being requested is greater than the value listed in the Maximum buffer size column.

| <b>Message Type</b> | Queue<br>Used? | <b>Starting buffer size</b> | Maximum buffer size |
|---------------------|----------------|-----------------------------|---------------------|
| CDM Audit           | No             | 40 bytes                    | not applicable      |
| CDM data            | No             | CNXcmts <sup>a,c</sup>      | CNXcmts             |
| CDM Control         | No             | CNXcmts <sup>a</sup>        | <b>CNXcmts</b>      |

<span id="page-273-0"></span>**Table 60 Buffer sizes used by different message types**

<span id="page-273-2"></span><span id="page-273-1"></span>a. If a free buffer that is >= CNXtmts is not available and CNXtfms is < CNXtmts, Connexis re-attempts to obtain a buffer using the CNXtfms as the starting buffer size.

[C](#page-273-1)onnexis encoding starts with a buffer that is >= the size specified in the Starting buffer size column. If the encoded data exceeds the buffer size, a buffer twice as large is obtained (subject to the maximum buffer limit dictated) and the smaller buffer is released. Encoding continues with this process until a buffer cannot be obtained, or the encoded size exceeds the maximum encoded data size, or all of the data is encoded.

If your application is only using CDM, configure Connexis according to the following information:

- There is one decode buffer large enough to hold the biggest message that your application will receive. Use the CNXcmrs command line option to configure the receive buffer.
- There is one encode buffer large enough to hold the biggest message that your application will send. Use the CNXtmts command line option to configure the transmit buffer.
- There are a number of buffers that are approximately 400 bytes in size that can be used to hold queued connection requests. This is only required if host names are being used. If your application uses IP addresses these buffers are not required.

#### **Configuring the Number of Virtual Circuits**

The pre-built Connexis library has a fixed number of virtual circuits which a Connexis-enabled model can use at run-time. The fixed number (200) is suitable for most applications and reduces the memory footprint of the run-time application.

If your application uses more than 200 connections, you must increase the number of connections, re-build your Connexis library and re-link your application.

#### **To increase the number of virtual circuits:**

- **1** Open the DCS model (\$ROSERT\_HOME/CONNEXIS/Model/DCS.rtmdl).
- **2** Open the specification for the Logical View::DCSComponents::DCSSysConfig::RTDConstants class.
- **3** Open the specification for the attribute rtdMaxCircuits.
- **4** Change the constant's default value from 200 to a number appropriate for your requirements.
- **5** Rebuild the Connexis library from the changed DCS model and link your application with the newly built library.

#### **Verifying Connections**

The Audit functionality verifies that the connection is up and that the connection is in a state that allows it to go back into service. There are three types of periodic audits (handshake, connection, and none) and a reset audit available. The transport can also report when it has failed and when it has recovered.

With periodic audits the length of the audit period of a connection depends upon the current state of the connection. It is a function of the auditISGranularity, the auditOOSGranularity audit configuration options and the length of the CNXtap. The length of the CNXtap is the multiple of CNXtap >= the granularity depending on the state.

#### **Handshake audit**

This audit determines when a transport has gone out of service. The handshake audit is usually used when the transport can not notify you that it has gone out of service through send return code or asynchronous notification of a failure.

Once a transport goes out of service, messages are sent until it goes back into service. The audit can be configured so that a re-resolve is triggered when out of service. If the address was originally unresolved then it will be reresolved and rebound.

Are You Alive (AYA) messages are sent and I Am Alive (IAA) response messages are expected in return. A handshake exchanges between two end points. If piggyBackEnabled is on, messages that are received count as IAA responses as well. The response must be received before the next audit period of the connection is over. If it is not received, the audit period is considered failed. The auditsFailedForOOS identifies the number of consecutive failed audit periods that may occur before the connection is considered failed. When a connection has failed auditsPassedForIS

identifies the number of consecutive success audit periods needed for the connection to resume service. A successful audit period is one in which an IAA response is received for an AYA message.

AYA messages are sent only when messages have not been received from the other side during the last audit period. If messages have been received, during the period, but no messages were sent, IAA message are sent. This is an optimization to prevent the other side from having to send an AYA message in order to trigger this side to send a message.

YANTxEnabled identifies whether You Are Not Responsive (YAN) messages should be sent when a transport is going out of service. YANRxForceOOS indicates whether a received YAN message should trigger the current connection to go out of service. These are useful for keeping both ends of a connection in sync. It allows one side to notify the other that it considers the connection to be down, allowing the other side to release its resources.

#### **Connection audit**

Connection audit generates messages during quiet periods, to monitor the status (up or down) of the transport.

During an audit period, if the connection is in service and no messages are sent or received, then an IAAnoise audit message is sent. If the transport is experiencing a failure, the message sends fails and the connection transitions to out of service. The recovery configuration defines how to put the transport back into service. When the transport has failed, the connection audit does not run.

#### **Reset audit**

The Reset audit is used primarily in situations where the endpoint goes up and down faster than the audit can detect. When an application starts up it assigns itself a unique ID based on the clock and its IP address. This value is sent in all messages and to all destinations. If the reset audit is enabled and a message arrives from the sender with a different ID, it is decided that the sender has failed and has been restarted. All SPPs are released and all SAPs will rebind to an SPP. To use the Reset Audit with a connection-oriented transport, the transport needs to have the ability to release and then re-establish a connection to the same endpoint. If your network does store and forward messages, you may not want to use the reset audit either. In a store and forward network, it is possible old messages turn up with the old id and result in a working connection being taken down and restarted unnecessarily.

A reset audit check takes place when connection establishment messages are exchanged and when audit messages are exchanged. It is recommended that you use reset audit with handshake audits.

If your network does store and forward messages, you may not want to use the reset audit either. In a store and forward network, it is possible old messages turn up with the old id and result in a working connection being taken down and restarted unnecessarily.

# <span id="page-276-1"></span><span id="page-276-0"></span>**Command Line Options Reference**

There are several areas where the performance and behavior of Connexis can be modified. The key areas are:

- **System wide** options that do not apply to a specific component
- **DCS** options that apply to the DCS
- **Transporter options** that apply to the transporter sub-system and affect all registered transports.
- **Transport specific parameters** options that apply to a particular transport
- **Target RSL** options that apply to the Rational Rose RealTime Target RSL
- **Locator** options that apply to the Connexis Locator
- **Connexis Viewer / Target Agent** options that apply to the Connexis Viewer application and its target component

Options applying to each of these components are discussed in the following tables. Background information that is necessary for making the design trade-off decisions is also presented. Each set of configuration parameters is presented in a table format that outlines the name of the option, the argument type, a description of what the option does, and a default value.

#### **Setting Command Line Options**

The general approach for using all of the mentioned command line options is to specify them on the command line. If this is not possible on your target platform, you must set the values of argv and argc using a supported method.

All of the global command line options that have arguments are set using the following syntax:

<appname> -<command\_line\_option>=<value>

The transport specific command line options that have arguments are set using the following syntax:

```
<appname> -<command_line_option>=<transport name>:<value>
```
The command line options that do not have arguments are set using the following syntax:

```
<appname> -<command_line_option>
```
**Note:** The command line options are case sensitive (even on Windows NT).

#### **System wide**

[Table 61](#page-277-0) lists the options that apply to Connexis as a whole, not to a specific component.

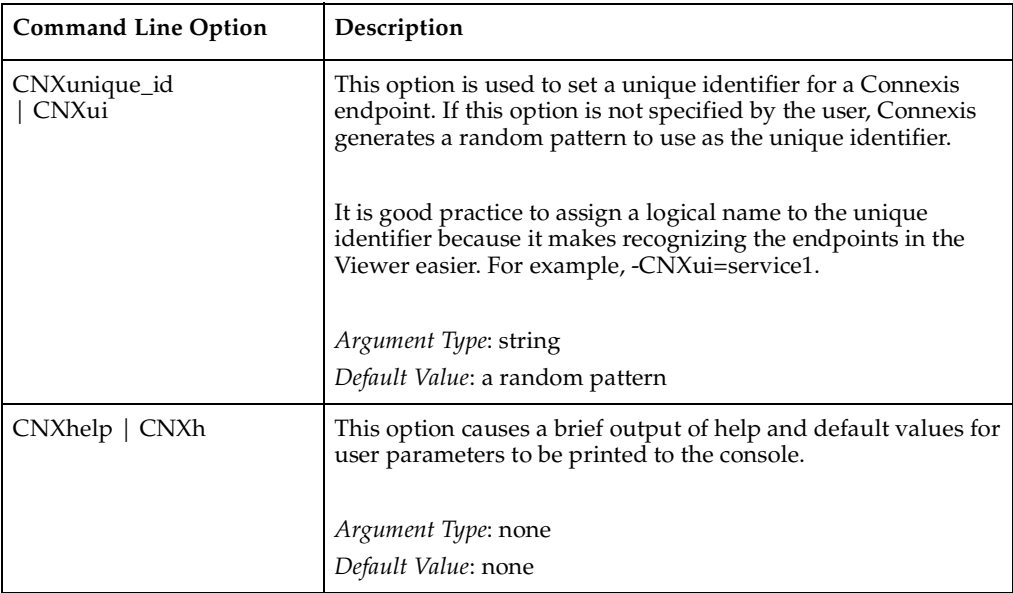

<span id="page-277-0"></span>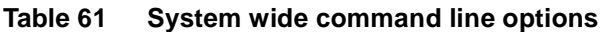

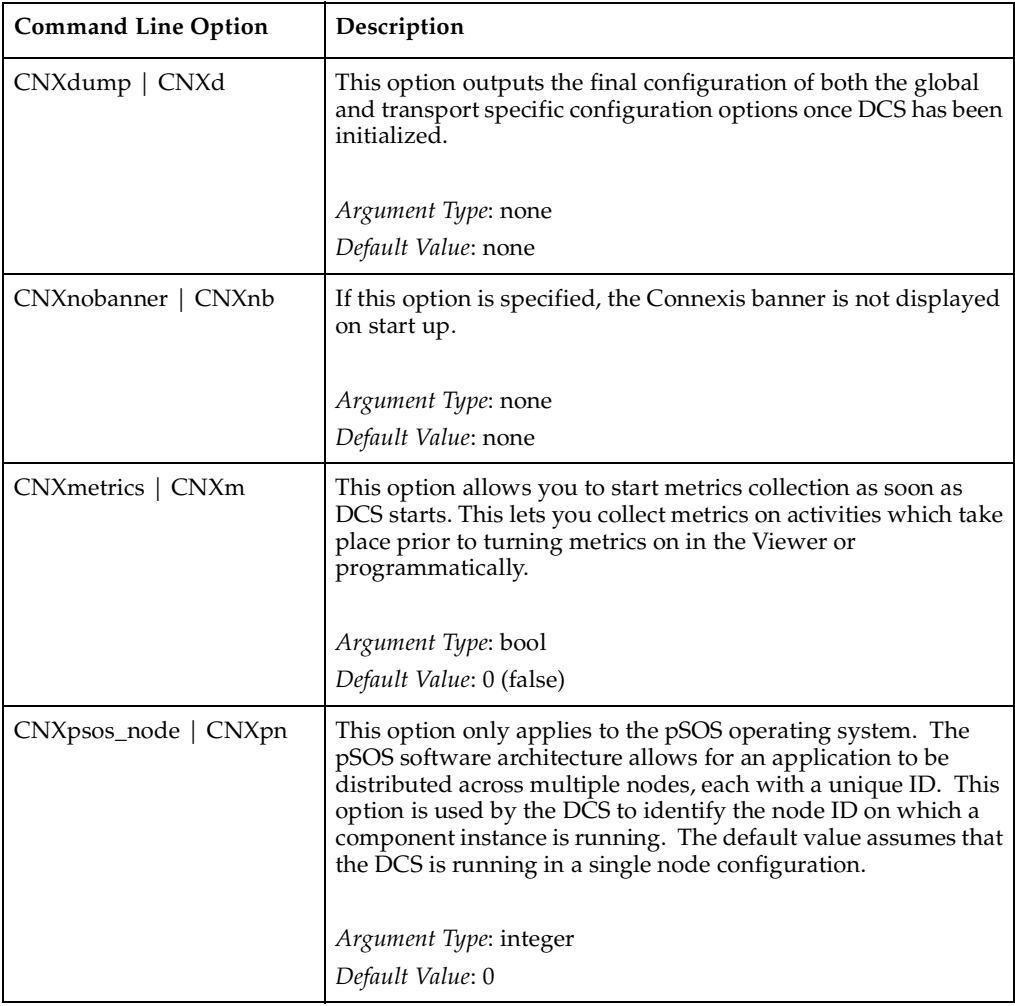

#### **Table 61 System wide command line options**

# **DCS Options**

The options contained in [Table 62](#page-279-0) are related to the DCS controller.

| <b>Command Line Option</b>            | Description                                                                                                    |
|---------------------------------------|----------------------------------------------------------------------------------------------------|
| CNXdcs_audit_delay   CNXdad           | The minimum time between audits for a given virtual<br>circuit in milliseconds.                                                                               |
|                                       | Argument Type: integer                                                                                                    |
|                                       | Default Value: 1000                                                                                                    |
| CNXdcs_audit_interval   CNXdai        | Minimum interval between auditing virtual circuits in<br>seconds.                                                                                             |
|                                       | Argument Type: integer                                                                                                    |
|                                       | Default Value: 100                                                                                                    |
| CNXdcs_audit_enabled   CNXdae         | Enables or disables the DCS audit feature. If set to<br>non-zero the DCS audit is enabled.                                                                    |
|                                       |                                                                                                    |
|                                       | Argument Type: BOOL<br>Default Value: 1                                                                                                    |
| CNXdcs_conn_retry_<br>delay   CNXdcrd | The retry timeout for transport connect messages. The<br>transport name is qualified since this option is<br>transport specific (ex.: -CNXdcrd=cdm:2000).     |
|                                       | Time is specified in milliseconds.                                                                                                    |
|                                       | Argument Type: integer                                                                                                    |
|                                       | Default Value: 5000                                                                                                    |
| CNXdcs_retry_delay   CNXdrd           | The retry timeout for transport control messages. The<br>transport name must be qualified since this option is<br>transport specific (ex.: -CNXdrd=cdm:2000). |
|                                       | Time is specified in milliseconds.                                                                                                    |
|                                       | Argument Type: integer<br>Default Value: 5000                                                                                                    |

<span id="page-279-0"></span>**Table 62 DCS command line options**

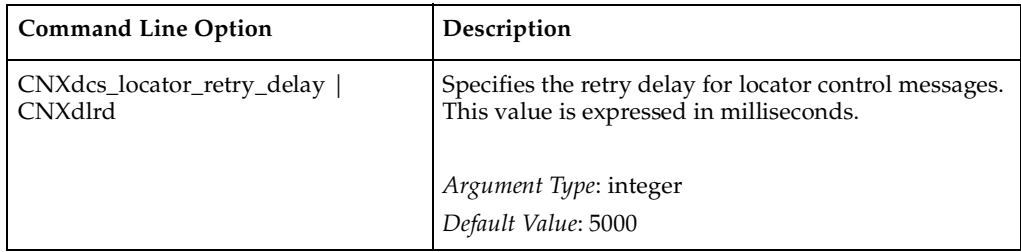

#### **Table 62 DCS command line options**

#### **Transporter options**

[Table 63](#page-280-0) describes the command line options that are available for modifying the global DCS Transporter configuration settings.

<span id="page-280-0"></span>**Table 63 Transporter global command line options**

| <b>Command Line Option</b>                         | Description                                                                                                    |
|----------------------------------------------------|----------------------------------------------------------------------------------------------------|
| CNXtran_num_mbks   CNXtnm                          | Specifies the number of memory control blocks that are<br>pre-allocated for the buffer pool of the transporter. The<br>default value is the number of memory blocks in the<br>buffer pool, configured using CNXtran_buffer_pool. |
|                                                    | Argument Type: integer                                                                                                    |
|                                                    | Default Value: sum (CNXtbp)                                                                                                    |
|                                                    | CNXtran_log_bad_msgs   CNXtlbm   If set to true, messages with bad types are logged.                                                                                                    |
|                                                    | Argument Type: BOOL                                                                                                    |
|                                                    | Default Value: 1 (true)                                                                                                    |
| CNXtran_default_local_use_transpo<br>rt (CNXtdlut) | Configures the default transport used when a<br>non-explicit subscription resolves locally. This causes<br>two virtual circuits to be used per local DCS<br>registration.                                                        |
|                                                    | <b>Note:</b> Use the Viewer to view local messages.<br>They are valuable for debugging. Local messages<br>are not traceable through any other method.                                                                            |
|                                                    | <i>Argument Type: string (transport name)</i><br>Default Value: None                                                                                                    |

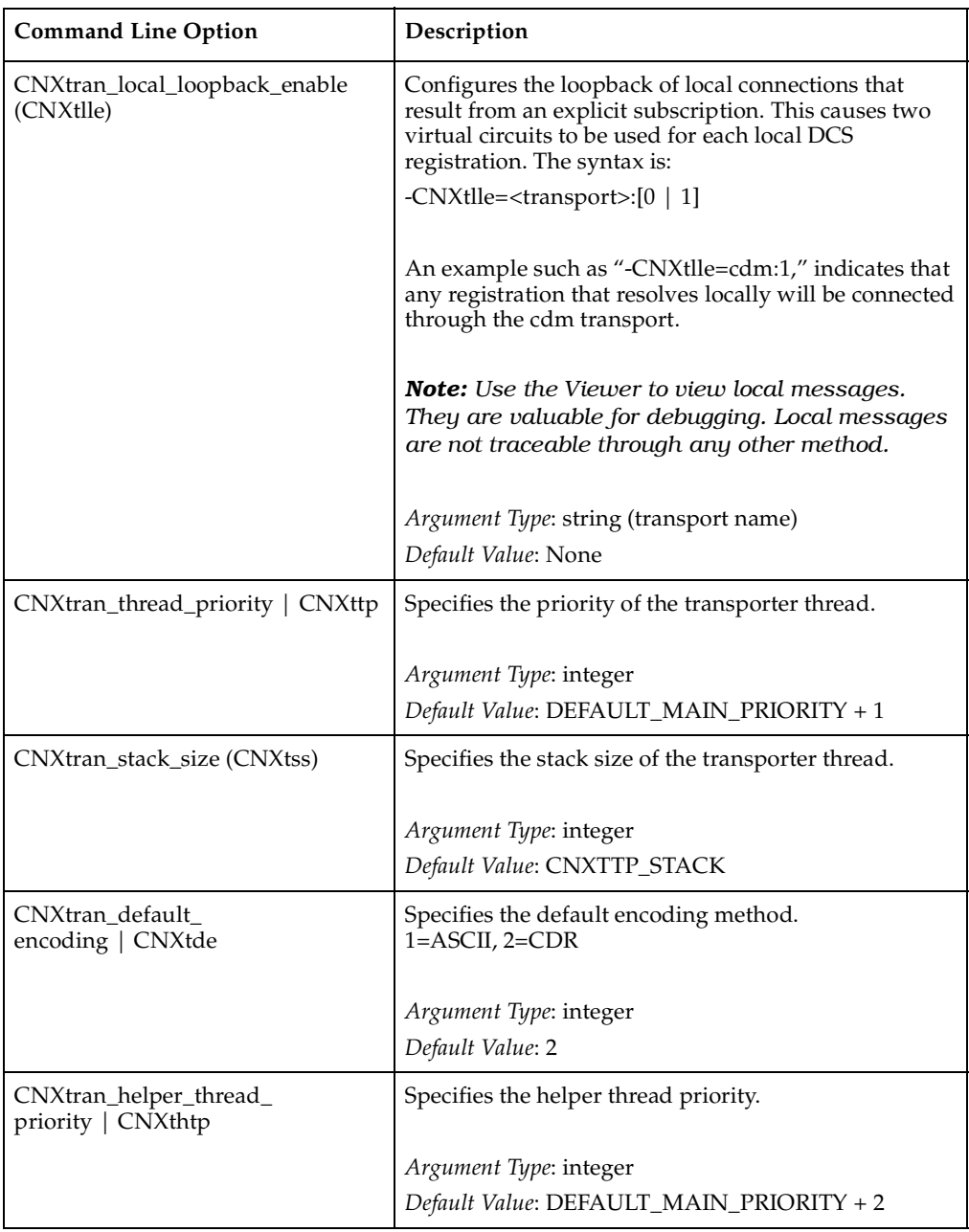

#### **Table 63 Transporter global command line options**

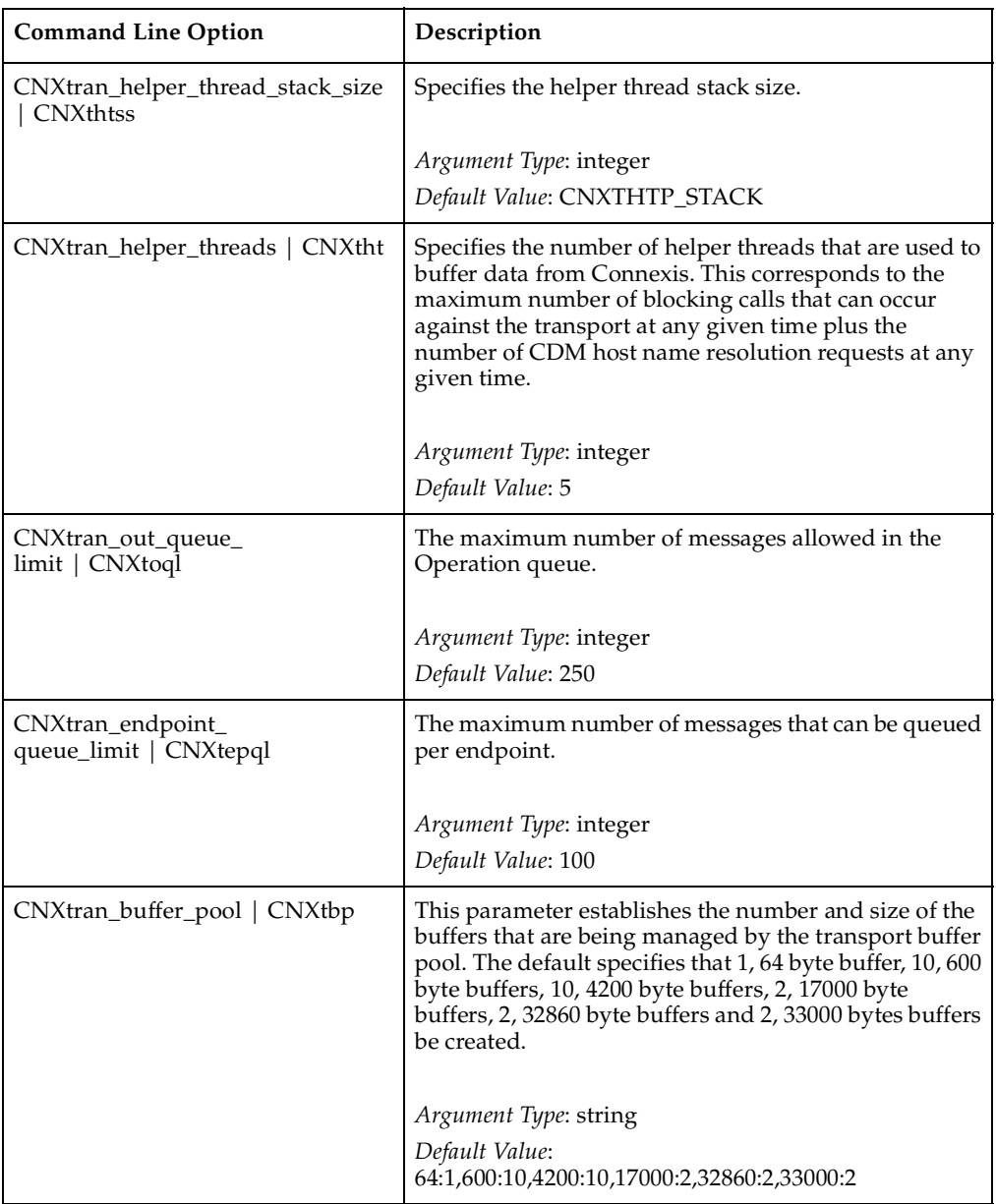

#### **Table 63 Transporter global command line options**

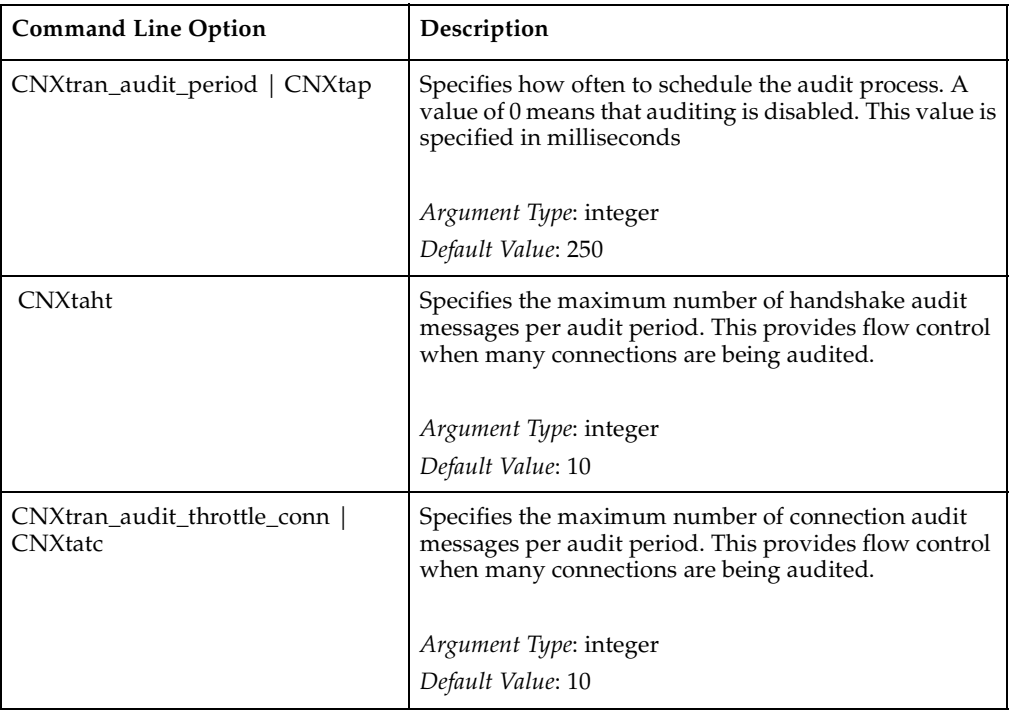

#### **Table 63 Transporter global command line options**

# **Transport Specific Options**

[Table 64](#page-284-0) describes the command line options that are available for modifying transport specific options.

| <b>Command Line Option</b>              | Description                                                                                                    |
|-----------------------------------------|----------------------------------------------------------------------------------------------------|
| CNXendpoint<br>$\vert$ CNXep            | This option is used to specify the Connexis endpoint used by the<br>application. A Connexis endpoint has the syntax: [transport<br>protocol://][hostname:]port. For example, cdm://host1:9999.                             |
|                                         | The CNXep option can be specified once for each registered<br>transport.                                                                                                    |
|                                         | In the case of CDM, if this option is not specified or is set to 0,<br>Connexis allocates a free port on the local machine for the CDM<br>transport.                                                                       |
|                                         | Argument Type: string                                                                                                    |
|                                         | Default Value: transport specific                                                                                                    |
| CNXtran_first_msg_size  <br>CNXtfms     | Specifies the first message size to use when encoding. The<br>default is the smaller of 600 or CNXtmts.                                                                                                    |
|                                         | Argument Type: integer                                                                                                    |
|                                         | Default Value: 600 or CNXtmts                                                                                                    |
|                                         | Note: When using this option, you must specify the transport as<br>well as the size. For example, -CNXtfms=crm:64.                                                                                                    |
| CNXtran_max_transmit_si<br>ze   CNXtmts | Specifies the maximum transmit message size to use when<br>encoding. For transports other than CDM, defaults to the largest<br>buffer in CNXtbp, after excluding 1 buffer of size CNXtmts and 1<br>buffer of size CNXcmrs. |
|                                         | The maximum transmit size for the CDM and CRM transports is<br>limited to 65535 bytes.                                                                                                    |
|                                         | Argument Type: string                                                                                                    |
|                                         | Default Value: max(CNXtbp)                                                                                                    |

<span id="page-284-0"></span>**Table 64 Transport component command line options**

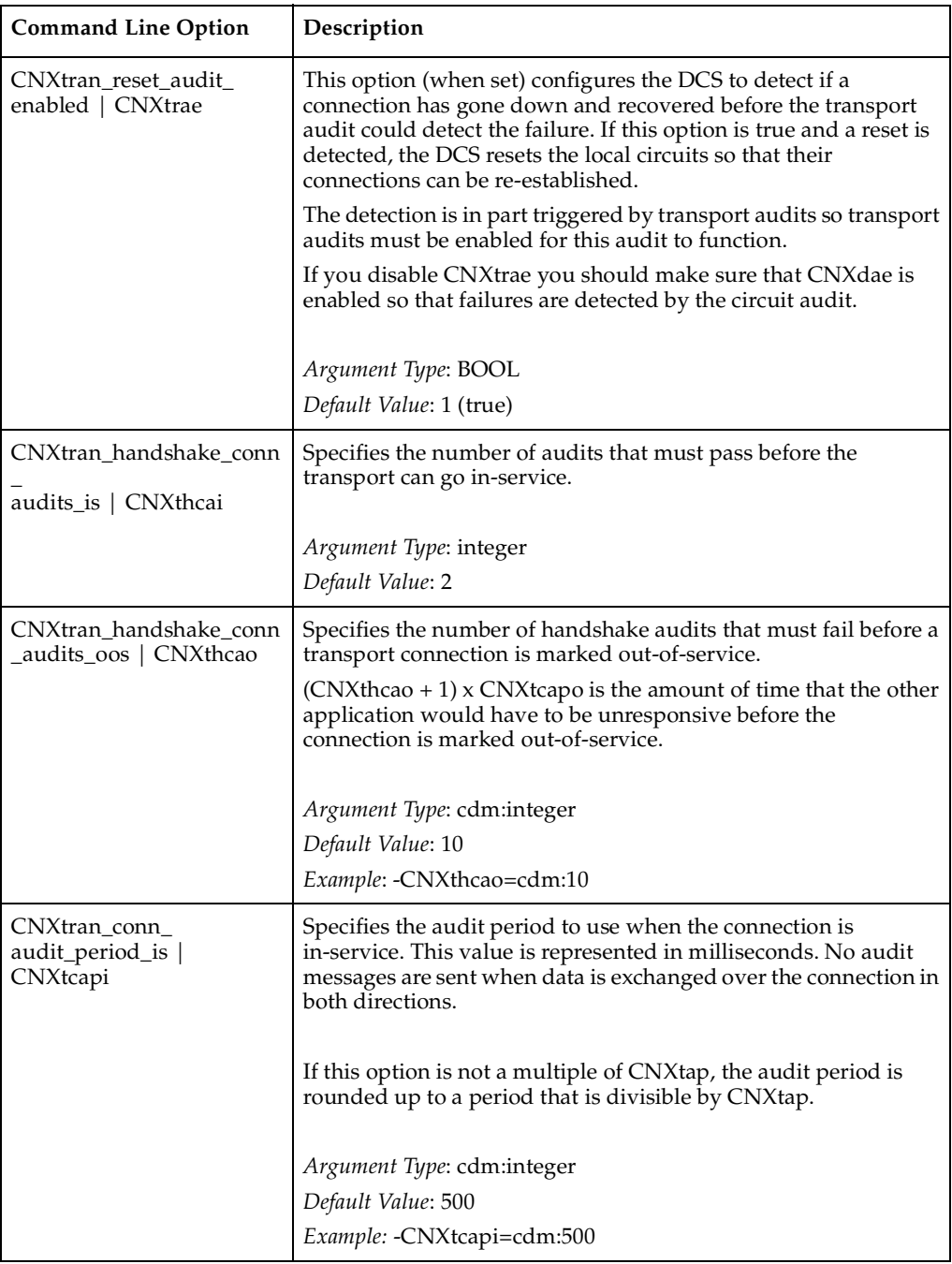

#### **Table 64 Transport component command line options**

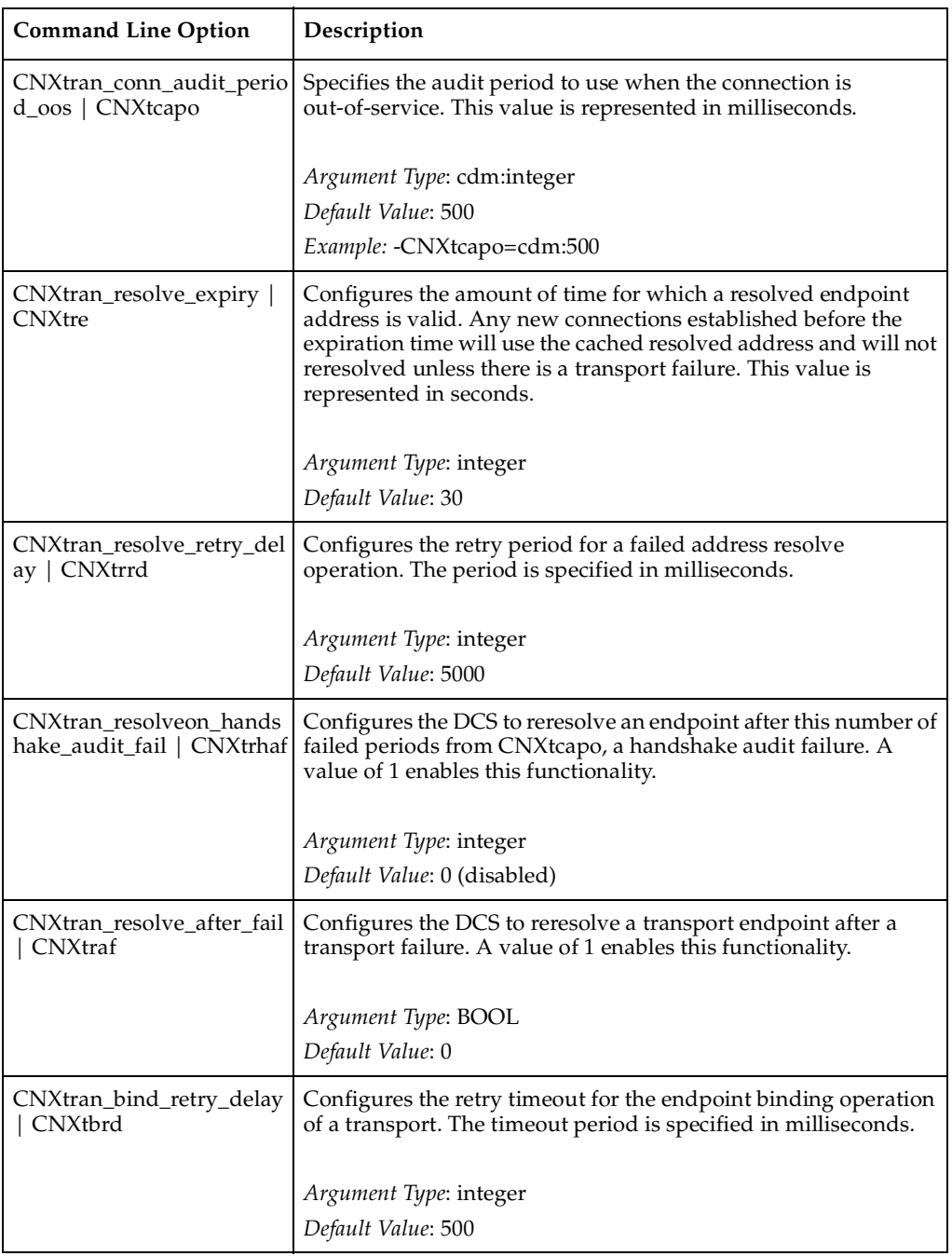

#### **Table 64 Transport component command line options**

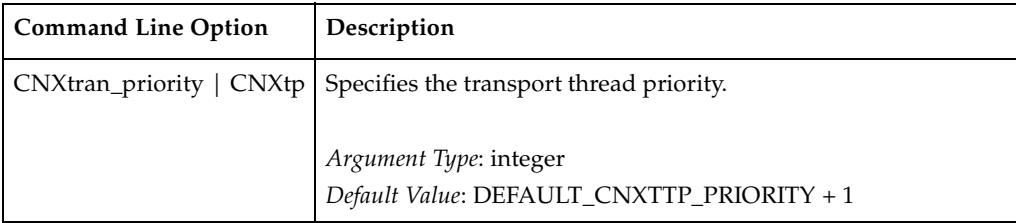

#### **Table 64 Transport component command line options**

#### **CDM**

[Table 65](#page-287-0) describes the parameters that apply to the CDM transport.

<span id="page-287-0"></span>**Table 65 CDM command line options**

| <b>Command Line Option</b>              | Description                                                                                                    |
|-----------------------------------------|----------------------------------------------------------------------------------------------------|
| CNXcdm_max_rx_size  <br><b>CNX</b> cmrs | Maximum CDM receive size. Default to largest buffer defined in<br>transport buffer pool. This decode buffer is used exclusively for<br>incoming CDM messages. |
|                                         | <i>Argument Type: integer</i>                                                                                                    |
|                                         | Default Value: max(CNXtbp)                                                                                                    |
| $CNXcdm_udp_rx_size$<br><b>CNX</b> curs | The UDP protocol receive buffer size. The default value is what is<br>defined by the target environment.                                                      |
|                                         | <i>Argument Type: integer</i>                                                                                                    |
|                                         | Default Value: system                                                                                                    |
| CNXcdm_udp_tx_size<br><b>CNXcuts</b>    | The UDP protocol transmit buffer size. The default value is what is<br>defined by the target environment.                                                     |
|                                         | Argument Type: integer                                                                                                    |
|                                         | Default Value: system                                                                                                    |
# **Locator**

[Table 66](#page-288-0) describes the options that are available for customizing the DCS Locator service.

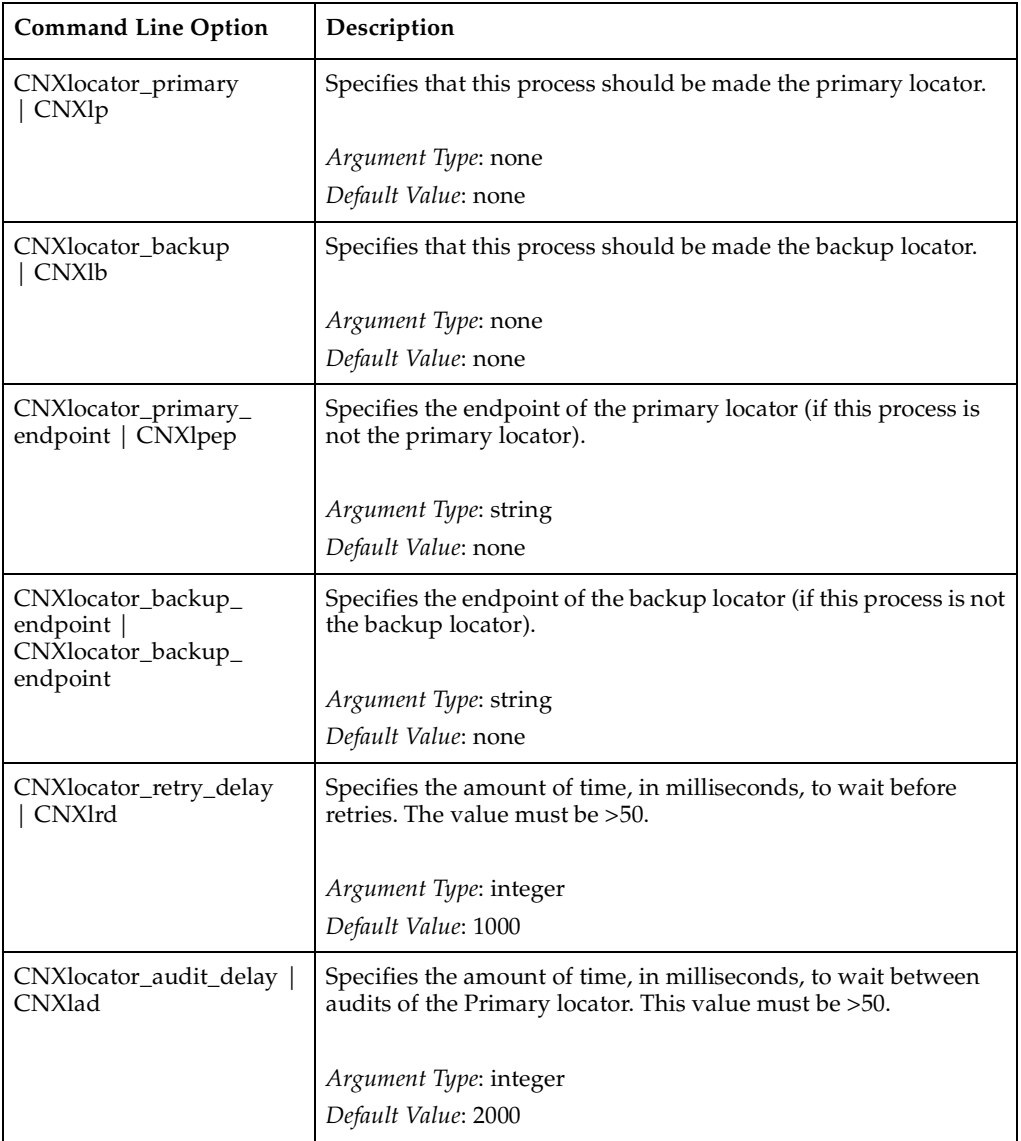

# <span id="page-288-0"></span>**Table 66 Locator command line options**

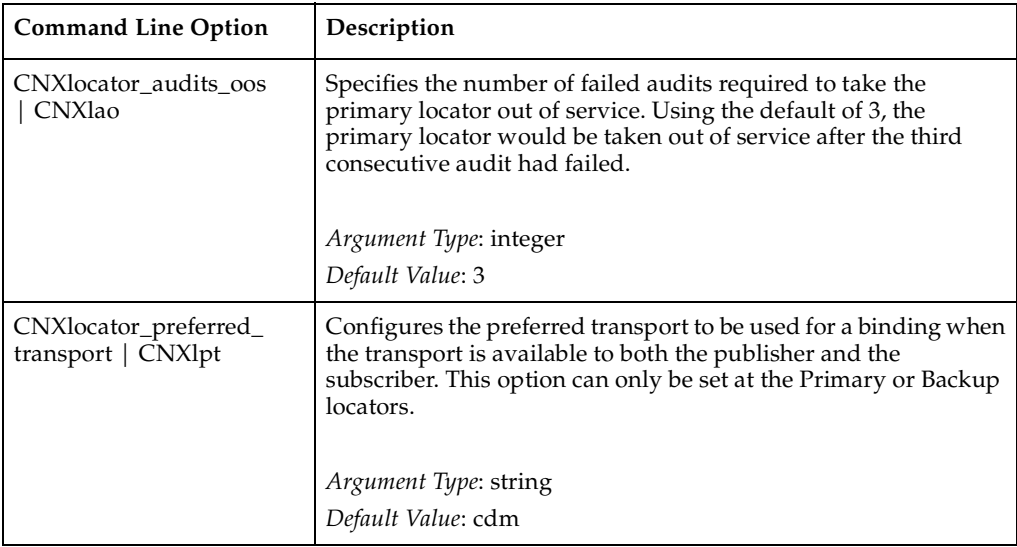

#### **Table 66 Locator command line options**

# **Connexis viewer/target agent**

The options listed below apply to the DCS Target Agent component of the Connexis Viewer. These options are specified in the same way as other options, namely as command line options to your Connexis-enabled executable.

These options are used to configure the target agent for optimal use with the Connexis Viewer.

| <b>Command Line Option</b>                     | Description                                                                                                    |
|------------------------------------------------|----------------------------------------------------------------------------------------------------|
| $CNX$ agent_thread_priority  <br>CNXatp        | Specifies the target agent thread priority.                                                                                                    |
|                                                | Argument Type: integer                                                                                                    |
|                                                | Default Value: DEFAULT_MAIN_PRIORITY                                                                                                    |
| CNXagent_trace_buffer<br>$\_size \mid CNXatbs$ | Specifies the target agent trace buffer size in terms of the<br>number of events that are stored. Trace events have a fixed<br>size of 32 bytes. |
|                                                | Argument Type: integer<br>Default Value: 1000                                                                                                    |
|                                                |                                                                                                    |

**Table 67 Connexis Viewer command line options**

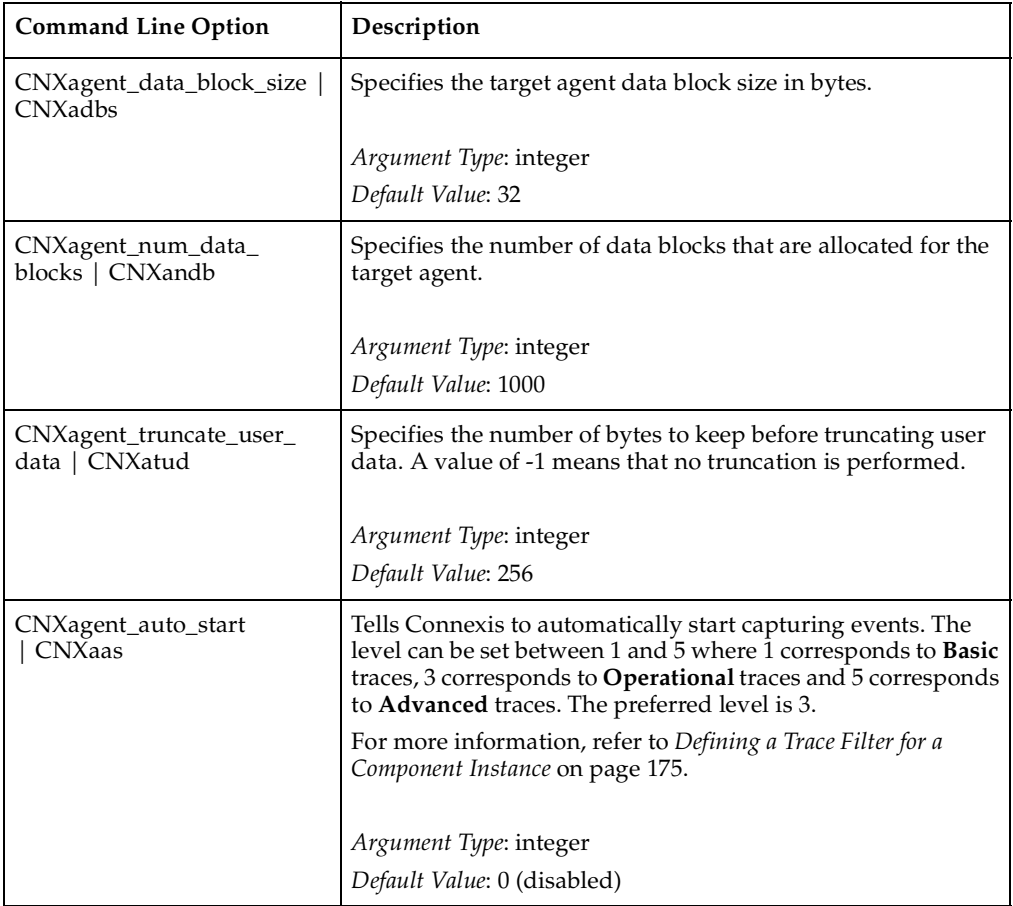

# **Table 67 Connexis Viewer command line options**

# **Customizing and Porting 13 DCS Libraries**

# **Contents**

This chapter is organized as follows:

- *[DCS Libraries](#page-292-0)* on page 275
- *[Porting the DCS to a New Target Configuration](#page-293-0)* on page 276
- *[TORNADO 2.0/SimSo/Cygnus 2.7.2-960126 DCS Port](#page-300-0)* on page 283

# <span id="page-292-0"></span>**DCS Libraries**

The Distributed Connection Service (DCS) libraries let you create a distributed Rational Rose RealTime application. The DCS libraries work with the TargetRTS, allowing Rational Rose RealTime unwired ports to be bound across process boundaries.

This chapter describes how to customize or port DCS libraries to a new target environment. The new target could be a new target configuration, or an OS or compiler upgrade of a supported DCS target configuration.

The information in this chapter is specifically designed for software developers familiar with the target environment to which they are porting. It assumes that you have significant knowledge and experience with the development environment, operating system, and target hardware. It is also assumed that you are familiar with the book *Adapting for Target Environments, Rational Rose RealTime* and have completed and tested the TargetRTS port to the new target configuration.

This section also provides guidelines on how to build DCS libraries for a minimal configuration.

# **Common customizations for the DCS**

The DCS has been designed and implemented using Rational Rose RealTime and is available in the form of a model. The most common customizations required are:

- Changing the compilation flags used to build the DCS library
- Updating the compiler version for the target configuration
- Building a minimal configuration of the TargetRTS and DCS libraries

# **Other Resources**

Before customizing a target configuration or starting a port, ensure that you have the following documents and materials available:

- *Adapting for Target Environments, Rational Rose RealTime*
- Compiler documentation
- Simple Rose RealTime example models to verify the TargetRTS port
- Connexis "BasicTest" example model to verify the DCS port

# **Operating system capabilities**

UDP/IP and TCP/IP support are required to support CDM and CRM transports. While it is possible to complete a port without IP support, UDP/IP support is required if you need to observe your target using the Connexis Viewer. IP support is also required for UML-level debugging using Target Observability feature of Rational Rose RealTime.

# **What To Do Before Calling Rational Customer Support**

If you encounter any problems, follow the steps below before calling Rational support for help regarding a DCS port.

- **1** Follow the steps outlined in the section "What to do before calling Rational Support in the book *Adapting for Target Environments, Rational Rose RealTime*
- **2** Verify that the TargetRTS port for the new target configuration is functional using the Rational Rose RealTime example models.

# <span id="page-293-0"></span>**Porting the DCS to a New Target Configuration**

To port the DCS to a new target configuration:

- **1** Create a TargetRTS library for the new target configuration.
- **2** Create DCS target specific header files for the new target configuration.
- **3** Load the DCS model.
- **4** Create a new C++ library component for the new target configuration.
- **5** Configure and customize the C++ library component settings.
- **6** Configure the DCS CDR encoding/decoding for the new target configuration.
- **7** Build the DCS library for the new target configuration.
- **8** Test the new target configuration.

# **Creating a New TargetRTS Library**

Follow the steps and instructions described in the book *Adapting for Target Environments, Rational Rose RealTime* to configure or create a TargetRTS library.

The DCS library for a target platform depends on the TargetRTS for its target configuration and library settings. The TargetRTS provides several settings that the user can configure. The *[TargetRTS parameters and settings](#page-294-0)* on page 277 table lists the parameters and the settings that must be set for the DCS. The book *Adapting for Target Environments, Rational Rose RealTime* provides a complete description of all the target settings.

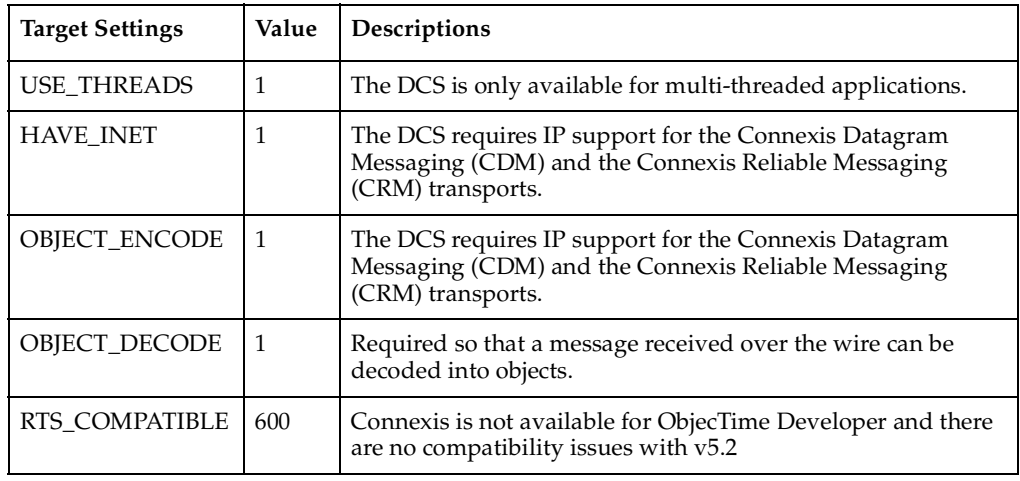

<span id="page-294-0"></span>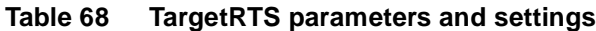

Compiler option settings that are common to the TargetRTS libraries, the DCS libraries, and the user's application should be configured using the LIBSETCCFLAGS macro in \$RTS\_HOME/libset/<libset>/libset.mk.

Compiler option settings that only apply to the TargetRTS libraries should be set in the LIBSETCCEXTRA macro in \$RTS\_HOME/libset/<libset>/libset.mk.

Compiler option settings that only apply to the DCS libraries should be configured in the DCS model. Customization of a DCS C++ library component is described in the section "Configuring the C++ Library Component Settings."

# **Creating DCS Target Specific Header Files**

Although most of the configuration of the DCS libraries is done within the DCS model, the DCS thread configurations are configured in the file \$RTS\_HOME/target/<target>/RTDcsTarget.h. The file RTDcsTarget.h contains specific operating system priority definitions and configuration of the stack size for DCS threads. The RTDcsTarget.h file also contains the definitions of the maximum and minimum values of the thread priorities for an operating system. Run-time argument processing uses these values to validate the run-time settings or the thread priorities for the DCS threads. The table below provides a list of constants that must be defined in RTDcsTarget.h.

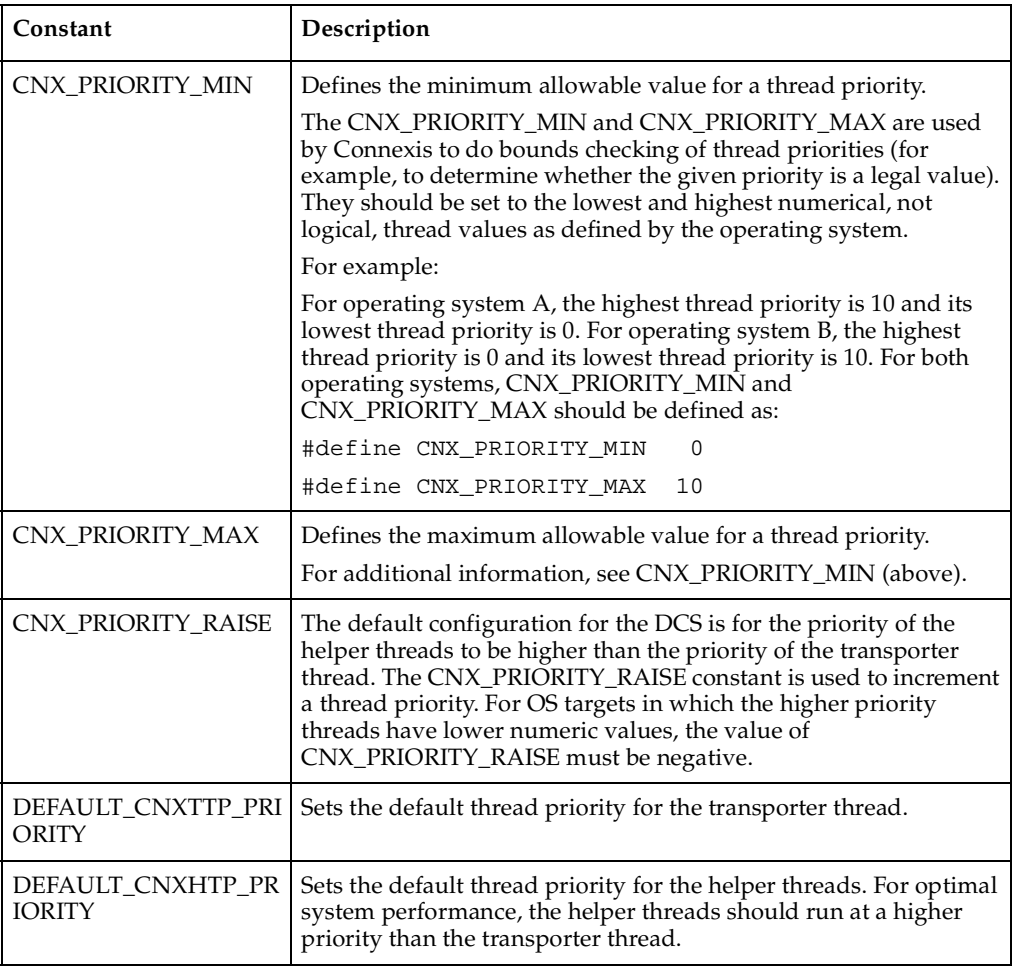

#### **Table 69 Constant definitions**

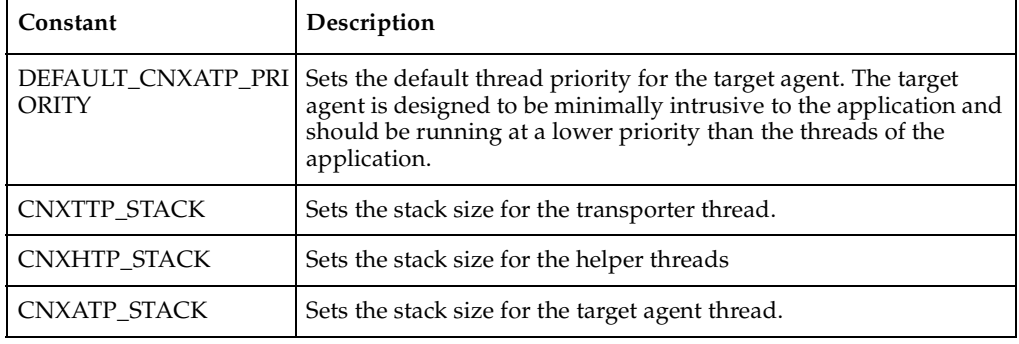

#### **Table 69 Constant definitions**

# **Loading the DCS Model**

Before modifying the DCS model, ensure that you created your new C++ TargetRTS configuration, or modified an existing one. Before making any modifications to the target configurations, make a copy of the DCS model provided with the Connexis installation.

Load the DCS model into a Rational Rose RealTime session, located in the \$ROSERT\_HOME/CONNEXIS/Model directory.

The Component View of the DCS model has packages containing the C++ library components for the supported DCS configurations. These packages are named after the target configurations they represent. For example, the package VXW54-ppc-cygnus-272-960126 represents the TORNADO2T.ppc-cygnus-2.7.2-960126 target configuration.

# **Creating a C++ Library Component**

After the DCS model is loaded, you can modify an existing C++ library component or create a new one.

If you are modifying an existing target configuration, clone the TargetRTS with a new name and duplicate the DCS library component.

#### **To clone the TargetRTS:**

- **1** Select the component in the browser.
- **2** Duplicate the option from its context menu.

If you are creating a new target configuration, duplicate the DCS library component template provided in the **Component View::Component Generator** package. This generic template component is configured with the following information:

- references to all the DCS Logical View components required to provide the DCS functionality
- property settings for the library name (the default is \$(LIB\_PFX)DCS\$(LIB\_EXT))
- compilation inclusion paths
- property settings for any component level inclusions
- component dependencies

# **Configuring the C++ Library Component Settings**

The following table describes the component properties that must be customized.

| <b>Component Property</b>                       | Description                                                                                                    |
|-------------------------------------------------|----------------------------------------------------------------------------------------------------|
| $C++$ Compilation ><br>TargetConfiguration      | The <target> and <libset> settings of the TargetRTS<br/>configuration that we are building against.</libset></target>                                                                                                    |
| $C++$ Generation $>$<br>CodeGenMakeType         | Specify the format of the makefiles to be generated by the<br>toolset for the code generation phase of the build. For<br>example, if you are using the GNU make utility in your<br>environment, this property should be set to Gnu_make. |
| $C++$ Generation $>$<br>CodeGenMakeCommand      | Specifies the name of the make utility to be used by the<br>toolset for the code generation phase. For example, gmake.                                                                                                    |
| $C++$ Compilation ><br>CompilationMakeType      | Specify the format of the makefiles to be generated by the<br>toolset for compilation phase of the build. For example, if<br>you are using the GNU make utility in your environment,<br>this property should be set to Gnu_make.         |
| $C++$ Compilation ><br>CompilationMakeCommand   | Specifies the name of the make utility to be used by the<br>toolset for the code compilation phase. For example, gmake.                                                                                                    |
| $C++ Compilation >$<br>CompilationMakeArguments | You must specify RT_SRC_TGT= <target_base>. The DCS<br/>depends on TargetRTS files in the \$RTS_HOME/src/target<br/>directory. For example, RTtcp.h. The RT_SRC_TGT make<br/>variable is used to specify the target base.</target_base>  |

<span id="page-297-0"></span>**Table 70 Customizing component properties**

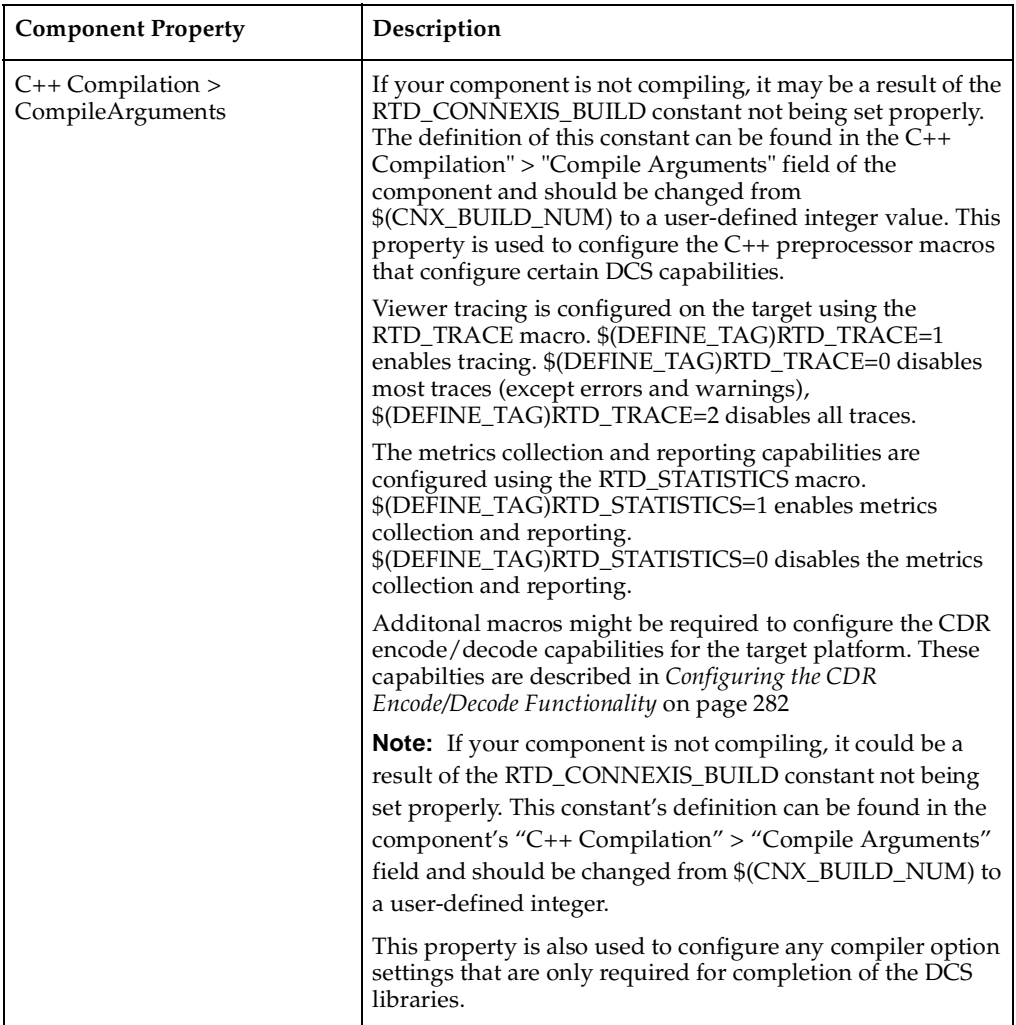

# **Table 70 Customizing component properties**

# <span id="page-299-0"></span>**Configuring the CDR Encode/Decode Functionality**

The CDR Encode/Decode functionality could require platform specific customizations depending on the capabilities of the platform. These customizations are accomplished by defining C++ preprocessor macros in the "C++ Compilation > CompileArguments" property of the DCS library component's specification sheet. The following customizations are available:

- Overriding the type for use when encoding 64-bit values. The default behaviour when the RTD\_LONGLONG\_TYPE macro is not defined is to encode/decode 64-bit values using the primitive "long long" type. This customization is required when the compiler does not provide support for "long long" types. Setting \$(DEFINE\_TAG)RTD\_LONGLONG\_TYPE=0 will use "\_\_int64" type to encode/decoding 64-bit values. Setting \$(DEFINE\_TAG)RTD\_LONGLONG\_TYPE=1 will cause 64-bit values to be encoded/decoded using the primitive "double" type.
- Enabling the inclusion of <sys/types.h>. Some platforms require this inclusion to provide definitions of all the system types. Setting \$(DEFINE\_TAG)RTD\_INCLUDE\_TYPES\_IN\_RTDPLATFORMCONFIG enables this capability.

# **Creating a Minimal DCS Library Configuration**

The DCS libraries provided with the Connexis installation are configured with extensive debugging information and capabilities. As the application becomes more mature, it may be necessary to recompile a minimal configuration of both the TargetRTS and DCS libraries in order to obtain better performance and a smaller memory footprint for deployment. The Rational Rose for RealTime "C++ Language Guide" provides a description of how to create a minimal Target RTS library configuration.

The TargetRTS precompiler settings defined in [Table 68](#page-294-0), *[TargetRTS parameters and](#page-294-0)  settings* [on page 277,](#page-294-0) must be set to support the DCS functionality.

After a minimal Target RTS is configured, built, and tested, the DCS library corresponding to the TargetRTS library configuration can be built. For the DCS libraries, it is recommended that the following preprocessor settings be set for a minimal configuration:

- \$(DEFINE\_TAG)RTD\_TRACE=0
- \$(DEFINE\_TAG)RTD\_STATISTICS=0

These setting are described in [Table 70,](#page-297-0) *[Customizing component properties](#page-297-0)* on page 280.

# **Building the DCS Library**

After you select an appropriate C++ library component and you configure the **Logical View::DCSComponents::DCSTransport::DCSEncodeDecode::RTDPlatformConfig** class for the target platform, you can build the DCS library.

## **To build the library:**

- **1** Open the DCS model.
- **2** Select a component from the **Component View** folder on the **Model View** tab in the browser.
- **3** Right-click and select **Build > Build**.
- **4** Click **OK**.

The results of the library build process appear in the directory specified in the **OutputDirectory** box in the **Item Properties** area on the **C++ Generation** tab of the **Component Specification** dialog.

After the library builds, copy the library files into the following directory:

\$ROSERT\_HOME/CONNEXIS/C++/lib/<target>.<libset>

**Note:** If your component does not compile, the RTD\_CONNEXIS\_BUILD constant may not be properly set. You can find the definition for the RTD\_CONNEXIS\_BUILD constant in the **Compile Arguments** box on the **C++ Compilation** tab for the component. We recommend that you change the value of the RTD\_CONNEXIS\_BUILD constant from \$(CNX\_BUILD\_NUM) to a user-defined integer.

# **Testing the Port**

Test the DCS library port with the BasicTest model provided as part of the Connexis installation. This model is available in

\$ROSERT\_HOME/CONNEXIS/C++/Examples/BasicTest.rtmdl. A description of the BasicTest model is provided in the *"Rational Connexis Release Notes and Installation Guide*."

# <span id="page-300-0"></span>**TORNADO 2.0/SimSo/Cygnus 2.7.2-960126 DCS Port**

This topic describes the board-support package (BSP) and VxWorks kernel settings applied when testing the Tornado 2.0/SimSo/Cygnus 2.7.2-960126 port.

The Tornado installations provide a standard VxWorks simulator with no networking capabilities. If you are using Connexis under the VxWorks simulator, install the full VxWorks simulator.

#### **To configure the full Solaris simulator with networking:**

- **1** Use the **Create Project facility** to create a bootable VxWorks image. On the VxWorks tab in the **Project Workspace** window, select the folder called network components. Right-click and select "Include network components" from the context menu. Uncheck **BSD** interface support and check **PPP** and **PPP boot** or **ULIP** and **ULIP** boot. Click **OK**.
- **2** If you are only using PPP, go to the obsolete components folder and include 5.2 serial drivers. Right-click the element to open the **Properties** window, click the **Params** tab, and confirm that **NUM\_TTY** is set to 2.
- **3** On the **VxWorks** tab in the **Project Workspace** window, select the folder called '**select WDB connection**' and check "**WDB network connection**." Then select the folder called '**select WDB mode**' and uncheck '**WDB system debugging**.'
- **4** Remove the BSD attach interface and BSD interface support components **(INCLUDE\_BSD\_BOOT and INCLUDE\_BSD)** from the network devices subfolder. If you are using PPP, also remove ULIP and ULIP boot **(INLUDE\_ULIP**  and **INCLUDE\_ULIP\_BOOT**). See *[Known problems](#page-302-0)* on page 285 for more information.
- **5** Ensure that **#undef INCLUDE\_NETWORK** and **#undef INCLUDE\_NET\_INIT** are removed from **config.h** or that the "undef" parts are changed to "define."
- **6** If you want to use multiple simulators simultaneously, using **ULIP** on Solaris, add the following to the **config.h** of your **BSP**:

# **Table 71**

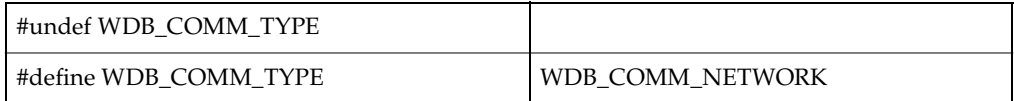

**7** If you are using PPP, define the following in **config.h**:

#ifdef BSD43\_COMPATIBLE #undef BSD43\_COMPATIBLE #endif

**8** Rebuild and download VxWorks.

**Note:** While downloading VxWorks, change your target server configuration from **wdbpipe** to **wdbrpc**.

# <span id="page-302-0"></span>**Known problems**

- At the time of this release, end-points specifying the IP address have been specified for Connexis binaries to establish connection, while running on top of the simulator.
- When downloading the VxWorks image, change the default value in the Memory size(bytes) field from 3000000 to 8000000 to ensure you have sufficient memory for your application.
- When connecting between two Solaris machines, configure the Solaris machines for IP forwarding.

**Note:** If either of the two machines does not have IP forwarding turned on, the vxSim processes will not be able to talk to each other.

■ Ensure that the routing tables are configured correctly for vxSim processes (if connecting two vxSim processes) and the Solaris machines (see *[Example of routing](#page-302-1)  tables* [on page 285](#page-302-1)).

# <span id="page-302-1"></span>**Example of routing tables**

The following example illustrates how to configure routing tables. Assume that you have the following hosts:

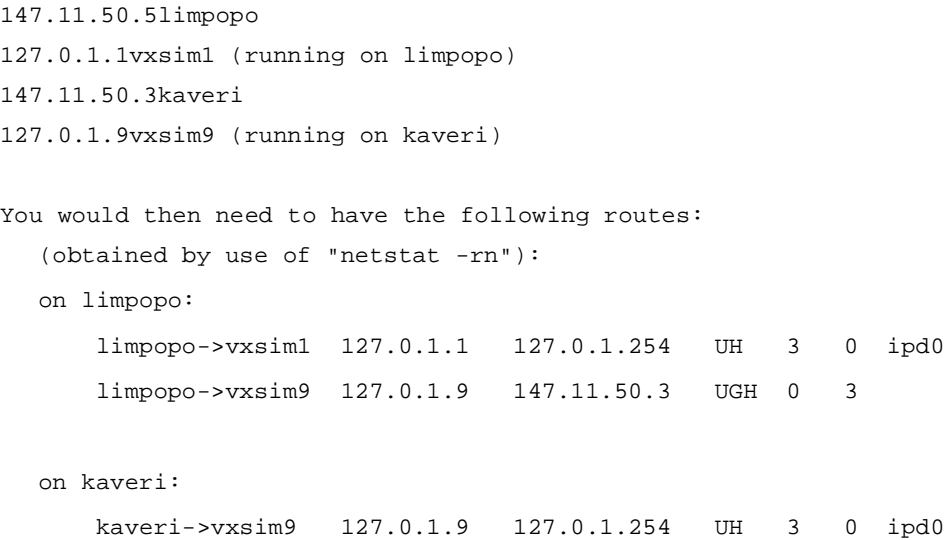

```
 limpopo->vxsim1 127.0.1.1 147.11.50.5 UGH 0 3
(obtained by use of "routeShow"):
on vxsim1:
vxsim1->kaveri (network route)
   147.11.0.0  127.0.1.254  3  1  5  ppp0
vxsim1->vxsim9 (host route)
    127.0.1.9 147.11.50.3 7 0 5 ppp0
on vxsim9:
vxsim9->limpopo (network route)
   147.11.0.0  127.0.1.254  3  1  5  ppp0
vxsim9->vxsim1 (host route)
   127.0.1.1 147.11.50.5 7 0 5 ppp0
```
#### **Demonstrating the example**

To demonstrate the routing table example, send a ping from vxsim1 to limpopo on the localhost address, from limpopo on 147.11.50.5 to kaveri, and from to vxsim9:

```
-> ping "127.0.0.1",1
127.0.0.1 is alive
value = 0 = 0x0-> ping "147.11.50.5",1
147.11.50.5 is alive
value = 0 = 0 \times 0-> ping "147.11.50.3",1
147.11.50.3 is alive
value = 0 = 0x0-> ping "127.0.1.9",1
127.0.1.9 is alive
```
#### value =  $0 = 0 \times 0$

**Note:** If you experience problems using VXsim on a host, communicating with another host, contact WindRiver technical support.

# 14 **Using the Transport Integration Framework**

# **Contents**

This chapter is organized as follows:

- *Introduction* [on page 289](#page-306-0)
- *[Transport Integration Overview](#page-307-0)* on page 290
- *[DCS Architecture](#page-308-0)* on page 291
- *Terminology* [on page 292](#page-309-0)
- *[Connection Lifecycle](#page-310-0)* on page 293
- *[DCS Threading Model](#page-311-0)* on page 294
- *[Understanding Your Transport](#page-312-0)* on page 295
- *[Integrating your Transport](#page-321-0)* on page 304
- *TIF Classes* [on page 311](#page-328-0)

# <span id="page-306-0"></span>**Introduction**

The Rational Connexis Transport Integration Framework (TIF) lets you add your own proprietary transports or other common transports for use in Connexis messaging. The TIF is designed to be flexible, allowing a variety of transports to be integrated. Transports may include Industry standard transports (UDP/IP, TCP/IP), operating system specific transports, or your own proprietary transport.

You might want to add your own transports for the following reasons:

- The application requires more real-time predictability than TCP/IP can provide.
- The application requires more reliability than CDM can provide.
- The application uses an embedded or proprietary protocol.
- TCP/IP is not available on the target system.

TIF lets transport specialists seamlessly integrate transports into Connexis. TIF is provided as a package of classes that are subclassed and implemented. The subclasses are packaged into a library and made available to Connexis-enabled applications. The viewer, locator, and other Connexis features are fully supported for any transport integrated into Connexis.

# <span id="page-307-0"></span>**Transport Integration Overview**

The following overview identifies the steps in building a Transport Integration (TI) using the Transport Integration Framework (TIF). The steps to building a Transport Integration are as follows:

**1** Verify that your transport works.

It is import to ensure that your transport works before integrating it into the DCS using the TIF. It is difficult to test the transport and integration at the same time.

**2** Understand the Transport Integration Framework.

*[DCS Architecture](#page-308-0)* on page 291 describes in detail how the DCS and the Transport Integration works together to establish connections and transfer messages between subscribers (SAPs) and publishers (SPPs).

**3** Understand your transport.

This includes the transports properties and how to send and receive messages over it (see *[Understanding Your Transport](#page-312-0)* on page 295).

**4** Implement the transport integration.

Create subclasses and implement the abstract functions of the following classes:

- <sup>➑</sup> RTDTransport
- <sup>➑</sup> RTDTransportAddress
- <sup>➑</sup> RTDTransportAddressFactory
- <sup>➑</sup> RTDTransportEndpoint
- <sup>➑</sup> RTDTransportEndpointFactory

Create a class (or classes) that provides functionality of the transport.

**5** Package the transport integration.

Create a class (or subclasses) that provide the listening functionality of the transport.

**6** Test the use of the integration of the transport under Connexis.

# <span id="page-308-0"></span>**DCS Architecture**

The Connexis Transport Integration Framework (TIF) forms the basis of integration. A Transport Integration (TI) is the actual implementation of an instance of the TIF. The transports which come with Connexis (CDM based upon UDP and CRM based upon TCP/IP) have been integrated using the TIF. [Figure 119,](#page-308-1) shows how the DCS fits into a DCS-enabled application. The Locator and Agent, included as part of the DCS, are special applications that access internal information about connections and uses of the DCS like a user application. User applications make use of the DCS when registering and deregistering SAPs and SPPs and when sending messages between SAPs and SPPs.

The Controller processes the registerSAP, registerSPP, deregisterSAP and deregisterSPP calls and establishes the virtual circuit between a SAP and SPP. If necessary a locator is contacted for global subscriptions and publications.

The transporter is responsible for setting up, auditing, and recovering connections. It is responsible for routing work requests like binds, resolves and sends to the appropriate Transport Integration.

The Transport Integration interfaces with the actual transport to resolve addresses, bind and reset connections, and send or receive messages.

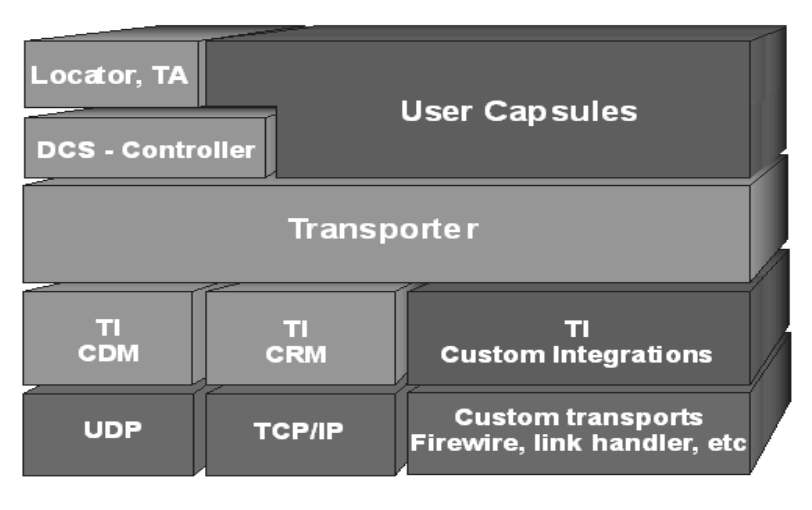

# <span id="page-308-1"></span>**Figure 119 Connexis High-Level Design**

[Table 72,](#page-309-1) identifies what components of [Figure 119](#page-308-1) are DCS, Customer or Third-party components.

<span id="page-309-1"></span>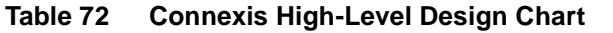

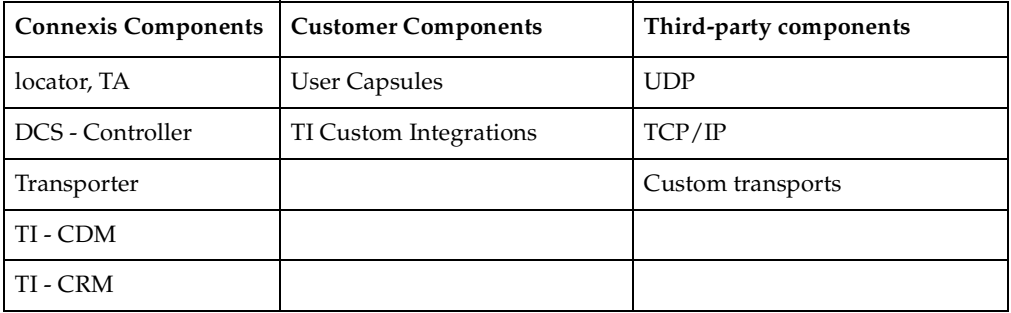

# <span id="page-309-0"></span>**Terminology**

Throughout this chapter the following terms, defined in [Table 73](#page-309-2), are used.

| <b>Term</b>                 | Definition                                                                                                    |
|-----------------------------|----------------------------------------------------------------------------------------------------|
| Address                     | The location of the component instance.                                                                                                    |
| Endpoint                    | In the context of the Transport Integration Framework, an<br>endpoint represents a connection over a transport from one<br>component instance to another component instance. |
| Virtual Circuit             | Represents a logical connection between a subscriber and a<br>publisher.                                                                                                    |
| $A$ udit                    | Background activity to help monitor the availability of a transport<br>during periods of inactivity.                                                                         |
| Messages                    | Information to exchange between two component instances.                                                                                                    |
| Audit Messages              | Messages exchanged between two component instances in an<br>effort to monitor the endpoint.                                                                                  |
| Control Messages            | Messages exchanged between a DCS in different component<br>instances, regarding a virtual circuit.                                                                           |
| <b>Application Messages</b> | Messages exchanged over a virtual circuit (between a publisher<br>and a subscriber).                                                                                         |
| Transport Intergration      | The actual implementation of TIF classes that allow a transport to<br>be used transparently by a DCS enabled model.                                                          |

<span id="page-309-2"></span>**Table 73 Chapter Definitions**

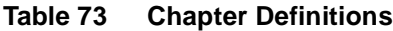

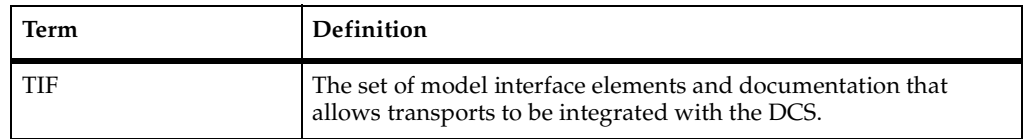

# <span id="page-310-0"></span>**Connection Lifecycle**

When Connexis receives a RegisterSAP request, it resolves the address and a single endpoint is established from the resolved address. Once the endpoint is established, it is bound and messages are exchanged to obtain access to a service (a virtual circuit). Data messages are then exchanged between the SAP and SPP over the virtual circuit.

**Note:** Multiple virtual circuits can use the same endpoint and messages consist of fixed-size control information and data.

Messages sent over the virtual circuit could be Connexis control messages, Connexis audit messages or SAP/SPP messages. All messages need to be encoded before they are sent and decoded. The endpoint is monitored as long as there are established virtual circuits associated with it. If there is no activity over any of the virtual circuits the audit activity is triggered. The user is notified of the failure (rtunbound) of the transport and the recovery (rtbound) of the re-established connection with the virtual circuit.

Resource cleanup takes place periodically when there are no virtual circuits making use of an endpoint. In that case the endpoint is released.

# <span id="page-311-0"></span>**DCS Threading Model**

The diagram below illustrates the DCS threading model (see [Figure 120](#page-311-1)). The significant threads from the Transport Integration point of view are the Transporter thread and the pool of Helper threads.

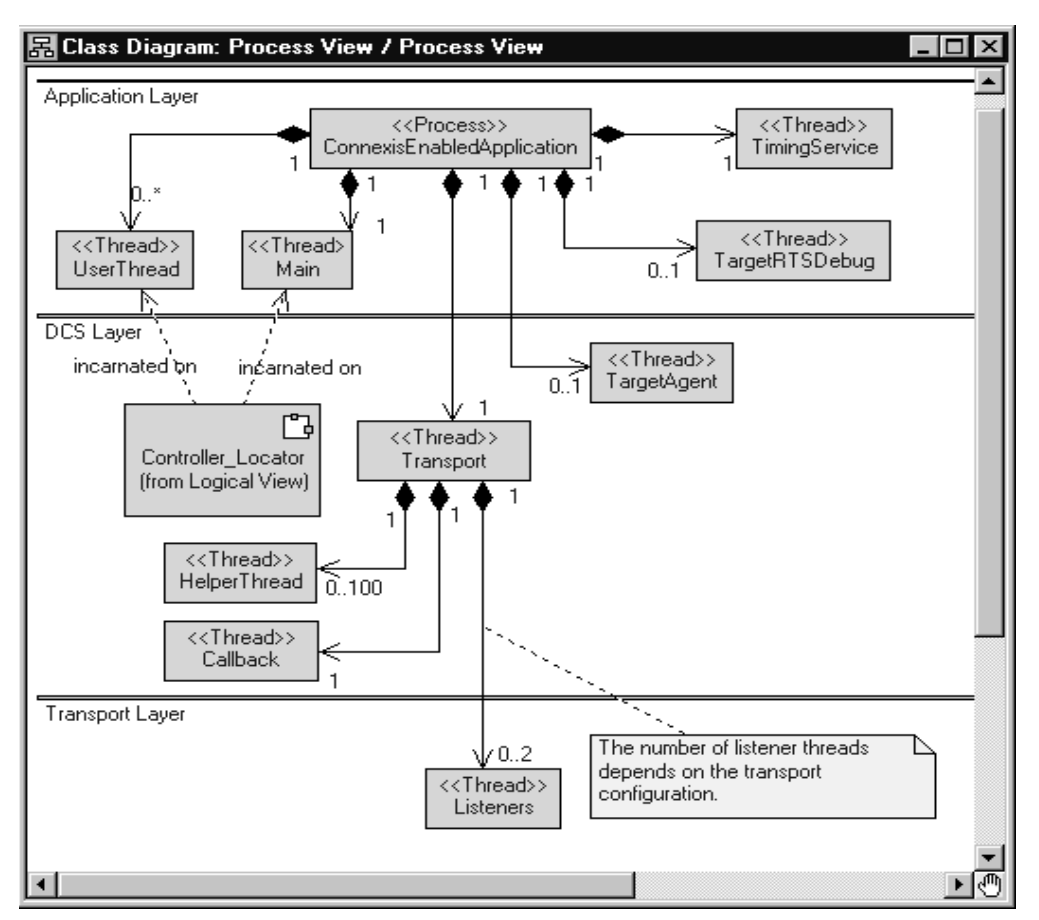

# <span id="page-311-1"></span>**Figure 120 Connexis Process View**

If an address received in a registerSAP called is unresolved, a request to resolve it is queued for a helper thread. For blocking transports that are integrated into the DCS, the bind, send and reset requests take place on the helper thread. Only one helper thread at a time invokes these functions for a connection. If the transport is configured as non-blocking, these requests are performed on the thread of the DCS transporter. The Transport Integration, in turn, may create additional threads for other processing, such as listening for messages. Alternatively, the wait and wakeup functions of the

DCS transporter can be overridden to perform the "listening" operation for the transport. In this case, the work is performed on the thread of the transporter. User capsules can also be incarnated to be run on the thread of the transporter. The thread of the transporter can be obtained using the RTDInitStatus protocol. Take care to ensure none of these user capsules block. For more information on the DCS threading model, see *[Connexis Customization Reference](#page-264-0)* on page 247.

# <span id="page-312-0"></span>**Understanding Your Transport**

When you implement the Transport Integration, you must decide how the transport is to be configured into DCS. You must have the following information about your transport before you use the TIF:

- *[Determine the Name of Your Transport and Protocols](#page-312-1)* on page 295.
- *[Decide the String Format of the User-specified Address](#page-313-0)* on page 296.
- *[Decide How to Validate the Address](#page-313-1)* on page 296.
- *[Decide the Transformation of the Address](#page-314-0)* on page 297
- *[Determine the Internal Representation of Your Address](#page-315-1)* on page 298
- *[Decide the Format of the Listening Point Information](#page-315-0)* on page 298.
- *[Decide if your Transport is Blocking or Non-blocking](#page-316-1)* on page 299.
- *[Decide the Recommended Address Resolution Configuration](#page-316-0)* on page 299.
- *[Decide How the Transport will Recover from Transport Failures](#page-317-0)* on page 300.
- *[Decide How to Audit your Transport](#page-317-1)* on page 300.
- *[Decide the Format of your Messages](#page-318-0)* on page 301.
- *[Decide Strategy for Listening for Messages](#page-319-0)* on page 302.

# <span id="page-312-1"></span>**Determine the Name of Your Transport and Protocols**

Typically a transport supports only one protocol and has the same name as the transport. There is the flexibility to register more than one protocol with a transport.

**Note:** Transport names and protocols are case insensitive and should not have embedded blanks or special characters (":" "/" "," ")" "(") in them.

#### **Example:**

The CRM transport supports the crm protocol. The CDM transport supports the cdm protocol.

# <span id="page-313-0"></span>**Decide the String Format of the User-specified Address**

When you register an SAP explicitly, you need to supply the address where the service can be found. The format of the registerSAP argument for our discussion purposes looks like the following example:

<port reference>.registerSAP("<protocol>://<address>/<service>");

You should have decided on the supported <protocol> before this point as described in *[Determine the Name of Your Transport and Protocols](#page-312-1)* on page 295. You now need to decide the format for  $\leq$  address $>$ . It could be a queue name for an OS messaging service, an object name for a CORBA object, an IP address or the name of a board.

#### **Example:**

For the CRM transport, the address takes the form of the following:

<hostname>:<port> or <ip address>:<port>

For example "crm://alpha:9090" or "crm://192.033.1.222:8980"

# <span id="page-313-1"></span>**Decide How to Validate the Address**

When you perform a registerSAP call, the registration string supplied is validated. If the registration string is invalid, the registerSAP call fails, allowing you to take the necessary action immediately. In order to assist in the validation of the registration string, a function to validate the syntax of the string form of the transport address must be provided. The better the validation, the better the feedback to the user at registration time.

#### **Example:**

The CRM validation of an address includes verifying:

- A single address is supplied.
- A host name or IP address is supplied.
- A numeric port number is supplied.
- The port is non-zero.

# <span id="page-314-0"></span>**Decide the Transformation of the Address**

The address supplied is in a textual string format. It may require that all or a portion of the string be transformed into an internal transport-dependent form. A queue name may need to be transformed into an internal queue ID. An object name may be transformed into an object reference after looking it up in a naming service. A host name may be transformed into an IP address. An IP address and port may be transformed into a socket.

The address can be transformed into an internal form:

- When an instance of the RTDTransportAddress subclass is created
- At resolve time
- At bind time

The results of the transformation during resolve time should be stored in the RTDTransportAddress subclass. The results of the transformation done at bind time should be stored in the RTDTransportEndpoint subclass.

The address should be transformed at resolve time if any of the following situations apply:

- **1** If only part of the address needs to be "looked up" or transformed (for example resolving a host name), it should be performed at resolve time. The results of the lookup are cached and can be used by different addresses. For example: crm://alpha:9090 and crm://alpha:10002 are 2 different addresses. The host name "alpha" can be looked up once at resolve time and cached for use by both addresses.
- **2** If the transport is non-blocking and transformation is blocking, the look up should take place during resolve time. The resolve takes place on a separate thread. If the transport is marked as non-blocking, the bind takes place on the transporter thread being used to send or receive other messages.
- **3** If the different unresolved portions of an address can result in the same resolved value, consider performing the lookup in the resolve step. For example, if host names "alpha" and "CnxTest" both resolve to the same result, it is better to perform the lookup during resolve time, so that "crm://alpha:9000" and "crm://CnxTest:9000" would result in the same endpoint being used.

If the transformation is non-blocking and you never need to re-transform the address after a transport failure, or an audit failure, the transformation can take place when the RTDTransportAddress subclass is created.

If none of the above situations apply, the lookup should be done at bind time. For example a CORBA object name may be looked up only at bind time.

## **Example:**

For the CRM transport, if a host name is supplied as opposed to an IP address, the address is considered unresolved. Only the host name portion of the address needs to be resolved. Because multiple representations of an address may turn out to be the same address, the host name lookup will be done as part of the resolve step as opposed to the bind step. For example: crm://alpha:9000 crm://mymachine:9000 and crm://192.222.222.22:9000 could resolve the to the same destination. Therefore the resolve is the best place to look up the host name so that only one endpoint is available for the same destination. The IP address will be transformed later to a socket during bind time.

# <span id="page-315-1"></span>**Determine the Internal Representation of Your Address**

The address supplied by an application is always in a textual string format. The transport that is integrated requires an address to be represented in a completely different form.

# **Example:**

The internal representation of a CRM address uses the RTinet\_address and RTinet\_port classes/typedefs. The class also has a host attribute type of RTString that is used to hold the unresolved host name. The socket that is created by the connect is part of the internal representation of the endpoint.

# <span id="page-315-0"></span>**Decide the Format of the Listening Point Information**

Review the -CNXep parameter and decide the format of the listening point information. -CNXep has the form:

-CNXep=<protocol>:<listeningaddress>

**Note:** It is the transport protocol that is supplied and not the transport name. If you chose the same value for both, the distinction is irrelevant.

The transport integration is responsible for validating the listening point information supplied by a user. The endpoint supplied could be a complete address, or a portion of an address (such as a port number), or could be completely optional.

# **Example:**

The CRM transport supports the following endpoint format:

-CNXep=[crm[://host]:port]

where host is a host name or IP address of the component instance's processor.

CRM supports a full address in the same format as used in the registration string. It also supports just the specification of a port number. The IP address is determined at startup to be the primary IP address of the board. If no address was supplied, the primary IP address and any free port is used as the listening address.

# <span id="page-316-1"></span>**Decide if your Transport is Blocking or Non-blocking**

A transport can be considered a blocking transport if it blocks one of the following operations: bind, send a message or reset.

If the transport is non-blocking, the message send performed is on the same thread as the transporter, preventing a context switch. If the transport is blocking, the message is first encoded by the TI on the transport thread. The message is then queued for the endpoint by the transporter. The message is later sent by the TI on the helper thread.

If the transport you are integrating is blocking, you must decide the stack size and priority of the threads (-CNXthts, -CNXthtp). The users of the transport decide the number of helper threads (-CNXtht), the size of the buffer pool (-CNXtbp) which holds the encoded messages until they are sent, the maximum queued messages (-CNXtoql) and the maximum queued messages per endpoint (-CNXtepql).

# **Example:**

The CRM transport is blocking.

The CDM transport is non-blocking

# <span id="page-316-0"></span>**Decide the Recommended Address Resolution Configuration**

When configuring the transport, information on address resolution is collected. During the configuration process, you need to validate and set the address expiry and the retry delay periods. See the description of RTDProfile for more information on the periods. Also, see the description of the -CNXtre and -CNXtrrd parameters (see *[Connexis Customization Reference](#page-264-0)* on page 247).

Ask yourself how frequently the result of the address resolution changes during the life of the process. When the resolve fails, is it possible, if retried later, to be resolved. If so, what is a reasonable time period to delay?

# **Example:**

For CRM, the resolve step is a host name lookup. It is possible that during the life of the process that the network topology can change. This creates the possibility that a host name may resolve to one location at one point in time, but resolve later to a new location. The address expiry period can be non-zero. The CRM protocol may be used in situations where the network topology is known to never (or very infrequently) change and the user may want to override the settings on the command line.

# <span id="page-317-0"></span>**Decide How the Transport will Recover from Transport Failures**

During the configuration of the transport, you need to describe how to recover from transport failures. An endpoint is considered to have had a transport failure if:

- A bind is unsuccessful (bind function reports RTDFailure).
- A write is unsuccessful (write function reports RTDTransportFailure).
- The transport notifies the DCS asynchronously that the transport has failed.

Once an endpoint has suffered a transport failure, the DCS can attempt to put the endpoint back into service, or it can wait until the endpoint is accessible again. You can specify how long to delay after a bind failure. You may also indicate if a transport failure should trigger the re-resolution of the destination address of the endpoint (if it was originally unresolved).

# **Example:**

For the CRM transport, the DCS attempts to put the endpoint back into service. Addresses should be re-resolved since the network topology can change.

For the CDM transport, transport failures do not happen. The CDM transport depends upon the handshake audit to determine when an endpoint is inaccessible.

# <span id="page-317-1"></span>**Decide How to Audit your Transport**

The DCS supports two types of periodic audits, Handshake, Connection or None. See *[Configuring the Number of Virtual Circuits](#page-273-0)* on page 256, for details on the nature of the audits.

If the transport being integrated already has the ability to detect failures when the transport is idle, use this functionality instead of the DCS audit facilities. When the transport detects a failure for an endpoint, notify the DCS of the failure through the transportFailure or transportFailureRecovery functions in the DCS API. The API is provided to the Transport Integration during startup. In the case of this transport the periodic audit type would be noAudit.

If the transport being integrated can detect failures when messages are sent, use the Connection audit. The Connection audit results in messages being sent to endpoint destinations when the application is not sending or receiving messages on that endpoint.

If the transport being integrated is unreliable and does not detect failures when writing or receiving messages, use the Handshake audit. The Handshake audit sends a message that triggers a response from the other end. If the response is not received, it indicates that the transport may have failed. When using the Handshake audit, consider enabling the Reset Audit as well. Do not use the Handshake audit if the reply to an audit message is received on a different endpoint than the originating message.

#### **Example:**

The CRM transport uses the Connection audit.

The CDM transport uses the Handshake audit and the Reset audit unless requested it not be used.

# <span id="page-318-0"></span>**Decide the Format of your Messages**

There are two major message classes sent by DCS, Audit messages and Data messages.

An audit message consists of a header of audit-specific information, and optional data object and information about the data. Data objects are sent only in rare circumstances.

The Data messages category includes the DCS control messages and application data messages. A data message consists of a header structure of data message-specific information, a signal name, a data object and information about the data. Some of the data messages sent require that the address of the sender is known on the receiving side.

Depending on the transport and the deployment processor architecture, messages sent may need to be encoded/decoded. You may also have additional information that you want to be exchanged between component instances. You may also want to encrypt or compress the messages being sent over the transport.

#### **Example:**

For the CRM transport, a common preface header is shared between the two message categories. This header contains the size of the message, version information (for future use), message type and message priority. The message type identifies what follows these 8 bytes (full word alignment).

If the message is an audit message, a second header follows, containing the audit header information and an offset in the message to the encoded data object.

If the message is a data message a second header follows, containing the data header information and an offset in the message to the encoded data object. A null terminated string containing the signal name follows the second header.

The attributes of the header are aligned on the appropriate boundaries. Prior to sending a message, the short and long attributes in the header are placed in network byte order. The origin of the message never needs to be sent since it can be determined from the socket on the receiver's side.

# <span id="page-319-0"></span>**Decide Strategy for Listening for Messages**

In the transport integration you need to implement listening functionality for your transport. The DCS provides a set of functions to call when a message has been received by the transport. Listening functionality can be implemented to run on a thread created by the Transport Integration or in some cases on the DCS Transporter thread.

Does your transport use a callback type mechanism to notify you of messages received?

For example you register functions to be called. It calls known object methods (CORBA object). Your listening routine(s) dissect the message received and call the appropriate DCS API function with the decoded information. You would not make use of the custom controller.

Does your transport require that you do a blocking wait until a message arrives?

For example, do you receive on a socket, do a select on a set of sockets, wait for a message queue signal, etc.? If so, you require a thread that can wait on the object. The listening routine dissects the message and calls the appropriate DCS API function with the decoded information.

You can perform the listen operation on the thread of the transport, if the cases below apply. Otherwise create your own thread on which to listen. Ideally you want to listen on the thread of the transport to reduce the number of context switches.

Does your transport support listening to multiple endpoints at once?

For example, receive from a UDP socket, or select on a set of sockets or wait on a queue of incoming messages.

Are you are able to wake yourself up to do other processing? For example, you can send yourself a message from another thread or signal yourself from another thread.

If you want your transport to listen on the DCS transporter thread, set useCustomController to true and register a wait routine and a wakeup routine during configuration.

**Note:** Note only one transport can be configured to listen on the transporter's thread since there is only one transporter.

You will need to decide which transport listens on the transporter thread. This should be based on load and performance requirements.

Does your transport require a separate thread to listen on each individual endpoint from which messages can arrive. For example, select type functionality is not available. It is recommended that the RTDEndpoint subclass manages the creation and shutdown of the listening threads.

Does your transport require you to poll it to see when a message has arrived?

If so, you can create a thread that periodically polls to see if a message has arrived. If the CNXtap period is frequent enough for polling, you must consider placing the polling activity on the DCS transporter thread by setting useCustomController to true and register implement a processing routine that checks for new messages.

Refer to the Rational Rose RealTime documentation on the custom controller to understand how the functionality runs on the DCS Transporter thread.

#### **Example:**

The CRM transport uses select to listen on a collection of sockets. Only one thread is needed to listen for messages. Sending the listener a short control message wakes it up. The CRM transport offers the flexibility to listen on the DCS Transporter thread or a separate thread, allowing a different integrated transport to listen on the Transporter thread. The endpoint notifies the listener when it starts listening on a particular socket and when to no longer listen on a particular socket.

# <span id="page-321-0"></span>**Integrating your Transport**

This section explains how to integrate a transport into the DCS.

# **Setting up the Model**

Preparation:

- Decide the name of your transport.
- Make sure the transport works.
- **1** Create a new model or use an existing model that has your transport implementation.
- **2** Share in the RTDTransportIntegrationClasses logical package and the RTDTIFComponents component package.

These packages contain the classes and library for the Transport Integration Framework. To share in these packages see *[Adding Connexis Support to Your Model](#page-100-0)* [on page 83.](#page-100-0)

- **3** Create a new package to contain your transport integration.
- **4** Create the new package in a class diagram and subclasses of the following Integration classes:
	- ❑ RTDTransportAddressFactory
	- ❑ RTDTransportAddress
	- ❑ RTDTransportEndpointFactory
	- ❑ RTDTransportEndpoint
	- ❑ RTDTransport

#### **Example:**

The classes created for the CRM transport are:

- RTDCrmAddressFactory
- RTDCrmAddress
- RTDCrmEndpointFactory
- RTDCrmEndpoint
- RTDCrmTransport

**Note:** The prefix "RT" for class/capsule names is reserved for Rational RoseRT. Name your classes appropriately so there are no symbol conflicts.

# **Understand the Integrated Transport**

Read the section "Understanding Your Transport" and make decisions on how you want to represent your transport to the DCS.

# **Implementing the RTDTransportAddressFactory Subclass**

To implement the RTDTransport AddressFactory subclass:

- **1** Review the description of the RTDTransportAddressFactory class.
- **2** Determine the name of your transport and protocols.
- **3** Decide the format of the listening point information the user will supply.
- **4** Define the implementations of the abstract functions.
- newTransportAddress(RTDTransportId, const char \* const)
- newTransportAddress(const RTDTransportAddress &)
- newLocalAddress(const RTDTransportId)
- releaseTransportAddress(RTDTransportAddress &)

The newTransportAddress and releaseTransportAddress functions create and release instances of the RTTransportAddress subclass.

The newLocalAddress function creates a RTDTransportAddress subclass object representing the endpoint on which this process is listening. The string format of the address (for example, result of the endpoint() function) is used by the application when publishing SPPs. It is a good idea to ensure the address supplied is distinct.

#### **Example:**

Typically, the local listening information is supplied by the user in the -CNXep=<transport protocol>:<listening point information> command line parameter. This information in turn is supplied to the transport in the configureTransport call.

In the CRM case, the RTDCrmTransport::startTransport function processes the -CNXep information supplied by the user and starts the transport. Once the transport is started, the actual listening point is known (-CNXep is optional for CRM). The RTDCrmTransport class makes the listening information available in a public static attribute (instance of the RTDCrmAddress).

RTDCrmAddressFactory::newLocalAddress returns a copy of this attribute. This is just one of many possible ways of obtaining access to the listening point. Choose which works the best for your design.

# **Implementing the RTDTransportAddress Subclass**

To Implement the RTDTransportAddress subclass:

- **1** Review the description of the RTDTransportAddress class.
- **2** Decide the string format of the user-specified address.
- **3** Decide how to validate the address.
- **4** Decide what is the internal representation of the address of the transport, if any.
- **5** Decide the address transformation.
- **6** Create the necessary attributes/associations needed to contain the internal representation. You may also want to provide methods for accessing this information.
- **7** Define the constructors for the subclass.

The subclass requires 2 constructors, one accepts the transport ID and a string representation of the address and the other is a copy constructor.

- **8** Define the implementations for the abstract functions:
- unresolvedName
- resolve
- setResolved
- sameResolved
- **9** Define a function that validates a string representation of the address.

The definition of the function is as follows:

```
typedef RTDResult (*RTDAddressValidatorFcn) ( const char * 
);
```
It should return RTDSuccess if the address is valid and RTDFailure if invalid. In cases of failure, it is possible to generate a trace event explaining the error found if so desired. The validation should not be blocking since it can be called from the transporter thread and the thread on which the RTDBase (or subclass) capsule was incarnated.

#### **Example:**

The CRM transport defines the validation function as a static function on the RTDCrmAddress class.

**10** Define the class destructor as required.
#### **Example:**

The RTDCrmAddress class does not allocate any memory. The default destructor generated by Rational Rose RealTime is sufficient.

**11** Assure that the class is sendable.

The C++ TargetRTS generateDescriptor property should be set to "True." The attributes added to the subclass need to be of types that can be sent (for example, your internal classes that have the generateDescriptor property set to true, Rational Rose RealTime classes such as RTString or primitive data types such as int). You can also write your own encode/decode functions.

## **Implementing the RTDTransportEndpointFactory Subclass**

To implement the RTDTransportEndpointFactory subclass:

- **1** Review the description of the RTDTransportEndpointFactory class.
- **2** Define the implementation of the following abstract operations:
	- ❑ newTransportEndpoint
	- ❑ releaseTransportEndpoint

## **Implementing the RTDTransportEndpoint Subclass**

To implement the RTDTransportEndpoint subclass:

- **1** Review the description of the RTDTransportEndpoint class.
- **2** Review the description of the RTDConnexisApi class.
- **3** Decide if your transport is blocking or non-blocking.
- **4** Decide the format of your messages.
- **5** Define the constructors for the subclass.

The subclass requires a constructor that accepts the destination address (RTDTransportAddress subclass), a unique identifier (RTDConnectionId) and a pointer to the Connexis API.

- **6** Define the implementations for the following abstract operations:
	- ❑ bind
	- ❑ reset
	- ❑ sendData
	- ❑ queueData
- ❑ sendQueueData
- ❑ sendAudit
- ❑ queueAudit
- sendQueueAudit
- ❑ reset

The bind and reset methods are called by the DCS. The remaining functions that are called depend upon whether or not the transport blocks when binding to an endpoint or sending a message.

If the transport can block when binding or sending messages, provide full implementation for queueData, sendQueueData, queueAudit, sendQueueAudit and stubs, sendData and sendAudit.

If the transport does not block when binding or sending messages, provide full implementations for sendData, sendAudit and stubs, queueData, sendQueueData, queueAudit, and sendQueueAudit.

#### **Example:**

For CRM, full implementation has been provided for all the RTDCrmEndpoint abstract functions. Since the transport is configured as blocking, only the queueData, sendQueueData, queueAudit, and sendQueueAudit functions are called when a message is sent.

For CDM, full implementation has been provided for all the RTDCdmEndpoint abstract functions. Since the transport is configured as non-blocking, only the sendData and sendAudit functions are called when a message is sent.

**7** Define the class destructor as required.

The class destructor should not be blocking. The reset function is called prior to the release of an endpoint. If the cleanup of an endpoint is blocking, it takes place in the reset function.

## **Implementing the RTDTransport Subclass**

To implement the RTDTransport subclass:

- **1** Review the description of the RTDTransport class.
- **2** Review the description of the RTDTIF class.
- **3** Review the description of the RTDProfile class.
- **4** Review the description of the RTDConnexisApi class.
- **5** Decide the format of the listening point information the user supplies.
- **6** Decide the format of your messages.
- **7** Decide the strategy that you will implement to listen on transport endpoints.
- **8** Define the constructor RTDTransport subclass.

The constructor of your transport class registers itself with the DCS. You may want to accept some additional configuration information in the parameters of the constructor.

#### **Example:**

The constructor of the RTDCrmTransport receives a flag indicating whether or not it should listen on the thread of the transporter or create its own thread for listening.

**9** Create a wrapper class for the RTDTransport subclass.

User models reference this class. This allows them to transparently register the transport. It should have a single attribute that is a pointer to the RTDTransport subclass. The dependency should be a forward reference in the header and an inclusion in the implementation. The constructor of the class should create a new instance of the RTDTransport subclass.

- **10** Define the implementations for the following abstract operations:
	- ❑ configureTransport
	- ❑ startTransport
	- ❑ cnxDump
	- ❑ cnxHelp
	- □ shutdownTransport

**11** Define the listener functionality required by your transport.

## **Building the Transport Integration**

To build the transport integration:

**1** Create a C++ Library Component.

The Reference tab contains the package(s) containing the Transport Integration classes just implemented. It should not contain any of the classes in the RTDTransportIntegrationClasses logical package.

Set any other build information specific to your transport (for example, the inclusion path for your header files of the transport, libraries the integration depends on, etc.)

See *[Connexis Customization Reference](#page-264-0)* on page 247 for information on the compiler flags required to enable metrics collection and tracing.

- **2** Create a dependency from your C++ Library Component on the TransportIntegrationFramework component in the RTDTIFComponents component package.
- **3** Build your C++ library component.

The header file generated for the wrapper class and the library built should be placed in a location available to the models using the transport.

## **Packaging the Transport Integration**

Now that the Transport Integration library has been built you will want to try using the transport in a the DCS model. You will need to create some interfaces in order to make use of the library in another RoseRT application (refer to the "Generating and Sharing Library Interfaces" chapter in the Rational Rose RealTime, C++ Reference).

## **Using the Transport Integration in Another Model**

To use the transport integration in another model:

- **1** Share into the other model the logical and component packages just created (refer to the "Generating and Sharing Library Interfaces" chapter in the Rational Rose RealTime, C++ Reference).
- **2** In the capsule that contains the RTDBase capsule (or a subclass contained in that capsule), create an association with the type of your RTDTransport wrapper class.
- **3** On a component diagram, create a dependency from the executable component on the Transport Integration external library component.
- **4** Prepare documentation that describes the addressing format and any recommended parameter settings.

## **Testing the Transport Integration**

To test the transport integration:

**1** Test your transport integration with a simple model.

#### **Example:**

Modify an example model that is known to work (BasicTest) with CDM or CRM to make use of your transport.

- **2** Test your Transport Integration as much as possible before including in a complex application. This might include testing in the following areas:
	- □ using the locator with your transport as the preferred transport (modify HelloConnexis)
	- ❑ transport failures and subsequent recovery
	- ❑ errors in command line arguments, and registration strings
	- □ heavy load situations

## **TIF Classes**

The following section describes the Transport Integration Framework classes that are to be subclassed.

RTDTransportAddressFactoryThe purpose of the address factory is to create and release instances of the RTDTransportAddress subclass. The functions should be re-entrant since addresses may be created and released by multiple threads. You can use new and delete to create the addresses, or you might want to use your own memory management routines to efficiently create and release addresses. The four operations that must be implemented in the subclass are:

#### **Function**

RTDTransportAddress \* newTransportAddress( const RTDTransportId & addrType, const char \* const addr)

#### **Description**

This function is responsible for constructing an instance of the RTDTransportAddress subclass from a string representation of an address. The type supplied is the one that was assigned to the transport at configuration time. In the event you have more than one registered transport sharing the same address factory, you will be able to determine which transport address subclass to create. The address string supplied will have been validated previously by the address validation function supplied for the transport. The string representation supplied will include the protocol.

#### **Example:**

The crm address factory RTDCrmAddressFactory uses new to create instances of RTDCrmTransportAddress. It receives a string of the form "crm://<host>:<port>" (ie. "crm:myhost:9000" or "crm:123.111.11.22:9000"). It will supply the ID and addr values to the RTDCrmAddress constructor. The cdm address factory performs similar processing.

#### **Function**

RTDTransportAddress \* newTransportAddress( const RTDTransportAddress & address)

#### **Description**

This function is responsible for constructing a copy of the transport address instance supplied. The instance supplied will be the transport specific subclass of RTDTransportAddress. In the event that you have registered your factory with more than one transport, the class RTDTransportAddress has a method transportId() which will return the ID of the transport the address represents.

#### **Example:**

The crm address factory RTDCrmAddressFactory uses the operator new and the RTDCrmAddress copy constructor to construct a copy of the address supplied. Because the copy constructor of RTDCrmAddress is used, the cast address must be of type "const RTDCrmAddress &" prior to invoking it.

The cdm address factory performs similar processing.

RTDTransportAddress \* newLocalAddress( const RTDTransportId & type)

#### **Description**

This function is responsible for constructing the RTDTransportAddress subclass that represents the local endpoint address (for example, the address at which this component instance can be reached at). Essentially this is the resolved result of the information supplied via the CNXep parameter.

This address returned is used to determine whether explicit addresses are local. The string representation of the address returned is used when publishing services to the locator. The string format of the address (for example, the result of the endpoint() function) will be used by the application when publishing SPPs. It is a good idea to ensure the address supplied is distinct. The address returned is also used when performing loopback processing.

#### **Example:**

The RTDCrmTransport class creates during startup an instance of RTDCrmAddress that represents the local listening address. The newLocalAddress function calls newTransportAddress with the local listening address to obtain a copy. The cdm address factory performs equivalent processing.

#### **Function**

void releaseAddress( RTDTransportAddress \* & address )

#### **Description**

The DCS transporter will call this function to release the addresses provided through the new functions above. This allows you to reclaim storage allocated for the address.

#### **Example:**

The RTDCrmTransport class uses delete to release the RTDCrmAddress instance. It also sets the address pointer to zero for safety. The cdm address factory performs equivalent processing.

## **RTDTransportAddress**

The purpose of RTDTransportAddress is to provide a common string representation of an address for use in the DCS as well as a transport dependent representation of the address for use by the transport integration.

The class is designed to be sendable and the subclass must also be designed to be sendable. The class will only be sent within the process in which it was created, not to other processes therefore the context information for local, resolved does not need to be re-determined after a send. It is sent in messages only when conveying the results of the resolve.

The base class address attributes are:

#### **Attribute**

RTDTransportId \_transportId

#### **Description**

This is the ID assigned to the transport when it was registered. It is typically used internally to lookup the properties of the transport and for reporting metrics. This should not need to be updated by the subclass.

#### **Attribute**

RTString \_endpoint

#### **Description**

The string representation of the address supplied. The string is what was supplied during an explicit sap registration with the "dcs:" prefix removed and the service name (and preceding "/" removed). This should not need to be updated by the subclass

#### **Attribute**

bool \_local

#### **Description**

Identifies if this address is equivalent to the listening address of the component instance. If the address matches the address that the transport is currently listening on, you should set this flag to true. Often the decision of whether or not an address is local or not can only be made after the address is resolved.

#### **Attribute**

bool \_valid

#### **Description**

Identifies if the address is valid or not.

#### **Attribute**

bool \_isResolved

#### **Description**

Identifies if the address requires resolution or not.

#### **Attribute**

bool \_originalAddressWasResolved

#### **Description**

Identifies if the string address from which the object was constructed was resolved or not. An address may originally be unresolved and then later become resolved (\_isResolved becomes true). Addresses that were originally unresolved may be re-resolved during transport recovery (depending on the transports configuration).

## **Constructors**

The subclass requires two constructors. One accepts the transport ID and a string representation of the address and the other is a copy constructor.

When constructing from a string representation, you can assume the string has been previously validated. The constructor is expected to construct the RTDTransportAddress base class with the transport ID and string.

The constructor should then determine if the address is resolved. If the address is not resolved, \_isResolved and \_originalAddressWasResolved flags should be set to false. The DCS transporter will call the resolve function from a helper thread or call setResolved later. If the address is already resolved, the \_isResolved and \_originalAddressWasResolved flags should be set to true.

If an address is resolved, it can be determined if the resolved address is local. A local address is an address that is equivalent to the address at which the current process is listening.

### **Example:**

In the CRM case, the constructor parses the string supplied and extracts the IP address if present and the port number. If the address is resolved, it compares this address against the address that represents the local address (a public static attribute of RTDCrmTransport) to determine if it matches the listening address of the process. The \_local flag is set accordingly. For example, if the application was listening at

crm://192.123.012.22:9080 and the address supplied was "crm://192.123.012.22:9000" the address resolves to the same machine, but not the same port (not the same process), so \_local would be false.

The copy constructor is expected to construct the base class with a RTDTransportAddress object reference. It should also copy across any of the subclass's information. In the CRM case, the IP address and port information are copied across along with the unresolved host name.

Abstract functions requiring an implementation:

**Function**

const char \* unresolvedName()

#### **Description**

If an address may be unresolved, this function must return the unresolved portion of the address. This value is used during comparisons when searching the cache for a resolved address, and for finding endpoints waiting for the result of the resolution. If the unresolved name is a substring of the \_endpoint string, you will find it easiest to store the value in a separate RTString.

*Note: RTString is used so that the class can easily be sent.*

#### **Example:**

For CRM, if \_endpoint was "crm://ahost:9000," "ahost" would be the result.

#### **Function**

RTDResult resolve()

#### **Description**

This function should resolve the unresolved portion of the address and update the internal representation of the address, determine if the resolved address is local (for example, the listening point of the component instance) and set the \_isResolved flag. The return value indicates success or failure.

This function will be called on a helper thread and its functionality can be blocking. The resolve can involves looking up a name in a naming service, looking up an IP address for a host name, etc. The resolve is expected to only be concerned with the unresolvedName() portion of the address supplied during construction.

If the unresolved portion of the address can be successfully resolved, the resolved address should be further examined to see if it is the same address that the transport is currently listening on and set the local flag accordingly. The \_isResolved flag should be set to true and RTDSuccess returned.

If it can not be resolved, the isResolved and local flags should be set to false and RTDFailure returned. In the failure case, it is strongly recommended that you generate an informative trace event so the users of your transport can determine that the address was not resolved.

Re-resolution of the address will be performed after a delay depending on the interest in the address and your configuration (for example, the function can be called multiple times in both success and failure situations). Multiple threads will not call the same function on an instance of the class.

#### **Example:**

For CRM, the host name is looked up to determine the IP address. The sameAddress function is called with the listening point of the transport (a static attribute of the RTDCrmTransport class) to determine if it is local or not. It will return RTDSuccess if it can determine the IP address and RTDFailure if it fails. The IP address is stored in the RTDCrmAddress class. When resolving the address, it only looks at the host name and ignores the port.

#### **Function**

void setResolved( const RTDTransportAddress& resolvedAddress)

#### **Description**

This function is supplied the results of a resolved address. It should update the internal representation with the results of the resolution. It must set the \_isResolved flag to true. At this time you should also determine if the address is local, that is it is the address the transport is listening at, and set the \_local flag accordingly.

#### **Example:**

For CRM, the results of resolving a host name is the IP address. In this function the IP address is only copied. The port number is not copied since it is not part of the information being resolved. The \_isResolved flag is also set to true. It is determined if the address is local or not by calling the sameResolved function with the listening point. The listening point is a static attribute of the RTDCrmTransport class.

#### **Function**

RTDResult sameResolved( const RTDTransportAddress& rhs )

#### **Description**

This function should compare the internal transport specific representation of the rhs against this objects internal representation, to see if they are the same. RTDSuccess is to be returned if the address is the same. RTDFailure is to be returned if the address is different.

If the transport does not have an internal representation of the address and only uses the endpoint string with which it was created, the function should return whether or not the two endpoint strings are equivalent (for example, the result of sameUnresolved(rhs) ). The DCS only calls this function if the rhs is the same transport type as the object.

#### **Example:**

In the CRM case the IP address and port numbers are compared to see if they are the same.

## **RTDTransportEndpointFactory**

The purpose of the endpoint factory is to create and release instances of the RTDTransportEndpoint subclass. The functions should be re-entrant since midpoints may created and released by multiple threads. You can use new and delete to create the addresses, or you might want to use your own memory management routines to efficiently create and release addresses.

The abstract operations that must be implemented in the subclass are:

#### **Function**

RTDTransportEndpoint\* newTransportEndpoint(const RTDTransportAddress &, const RTDConnectionId &, const RTDConnexisAPI \*)

#### **Description**

This function is responsible for constructing an instance of the RTDTransportEndpoint subclass. The transport Address and ConnectionId are required by the underlying RTDTransportEndpoint subclass.

#### **Example:**

For CDM, this function will construct a new instance of RTDCdmEndpoint off of the heap with the information supplied.

For CRM, the function will construct a new instance of RTDCrmEndpoint off of the heap with the information supplied. Due to the nature of the CRM transport, a list of endpoints is maintained. Since multiple threads can create and release a CRM endpoint, the update of the list is protected by a mutex.

#### **Function**

void releaseEndpoint( RTDTransportEndpoint \*& )

#### **Description**

This function is responsible for releasing the storage allocated for the endpoint.

#### **Example:**

For CDM, the endpoint was allocated from the heap and will be deleted. The pointer supplied is set to 0 for safety sake afterward.

In the CRM case, while the DCS is no longer referencing the endpoint, the CRM listener may still be referencing it. The listener is notified that the endpoint is no longer of interest and the deletion request is in a sense deferred until after the listener is no longer referencing the endpoint. The pointer supplied is still set to 0 for safety sake.

## **RTDTransportEndpoint**

This class is responsible for the binding and resetting the endpoint. It is also responsible for sending messages.

If the transport profile indicates that the transport is blocking, the functions will be run on one of the helper threads. Any of the helper threads may be calling the functions, but only one helper thread at a time will call the bind and send functions. If it is a non-blocking transport, the functions will be run on the thread of the transporter.

There are a number of abstract operations that need to be implemented for this class. When implementing these operations, you should update the metrics regarding the messages sent and received. Metrics regarding failed messages are collected by the DCS. You will also want to use trace macros to log the encoded data sent. Errors and other events should also be reported using the trace macros to provide detailed information to the users of the transport. Information logged with the trace macros is available in the viewer. See *[Connexis Customization Reference](#page-264-0)* on page 247, for the compiler options required for collecting metrics and doing tracing.

The base class address attributes are:

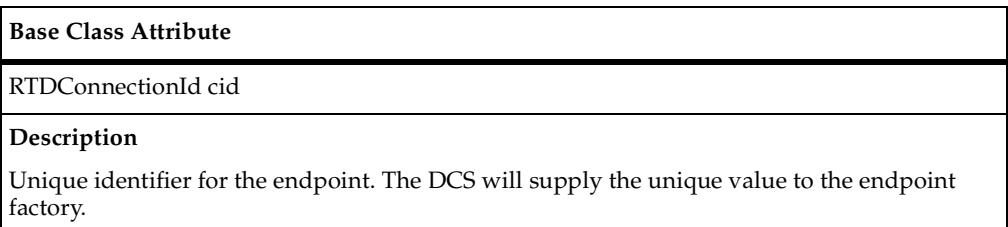

#### **Base Class Attribute**

RTDTransportAddress \* destination

#### **Description**

The address of the component instance the endpoint is to communicate with.

#### **Base Class Attribute**

bool bound

#### **Base Class Attribute**

#### **Description**

Indication of whether the endpoint is bound or not. The endpoint subclass is responsible for maintaining this value.

## **Constructor**

The subclass requires a constructor that accepts the destination address (RTDTransportAddress subclass), a unique identifier (RTDConnectionId) and a pointer to the Connexis API. The base class constructor does not require as an argument the API pointer. You may want to keep the pointer for ease of access to the API. The transport address may or may not be resolved at construction time. The DCS will update the address later if unresolved. It will be resolved before bind and send functions are called. The DCS will also bind the endpoint prior to sending the initial message. The connection ID is a unique ID that is supplied to the endpoint for identification purposes. If there is a need to asynchronously notify the DCS of failures, this connection ID must be supplied.

Abstract functions requiring an implementation are as follows:

**Function**

RTDResult bind()

#### **Description**

This function returns the result of the bind. The bind function will be called before any messages are to be sent by the endpoint. The bind function is called just once (independent of the number of virtual circuits using the endpoint). After a transport failure, it will be called after the reset to put the endpoint back into service. The bound attribute must be updated to reflect the results of the bind.

#### **Example:**

For the CRM transport it will perform a connect to obtain a connection to the destination identified by the transport address subclass.

For the CDM transport, the bound flag is set to true. There is no bind work required for the underlying UDP/IP transport.

#### **Function**

void reset()

#### **Description**

This function will be called to allow the endpoint to reset itself (unbind). After a reset, the destination address may be updated with a re-resolved address, the endpoint may be rebound, or the endpoint may be released. This function can be blocking if the transport has been configured as blocking. The releaser (destructor) of the subclass should not be blocking.

#### **Function**

RTDWriteResult sendData(RTDDataHdr &, const char \* signal, void \* data, const RTObject\_class \* type)

#### **Description**

This function will be called if the transport is non-blocking to send a message. The header information is expected to arrive intact at the destination. The header will indicate the type of data message (whether the originating address is required), the preferred encoding for the data and information about the virtual circuit.

Typical processing for this function involves creating a message and sending it. You can use the RTDMblk and RTDMemPool classes to make use of buffers setup through the -CNXtbp parameter. Since the transport is non-blocking you may want to obtain a single buffer during startup and use it exclusively. Creating the message will involve placing the information to be sent in your message layout. To encode the data object to be sent, use the encode API function. You will want to encode the other information in the message if you are not operating in a homogenous environment. You can also encrypt or compress the message at this time.

Just prior to sending the message, you should use the trace macros to log the data being sent. After the message is successfully sent, you should update the metrics with the information about the message sent. The write result returned by the function indicates success, transport failure, or transport failure/recovery.

When transport failure is returned the subscribers (SAPs) registered for the destination will become unbound. Once the DCS is able to put the endpoint back into service (for example, a reset, a successful bind), the DCS will re-establish the virtual circuit for the subscribers. All publishers (SPPs) that were bound to the destination will become unbound and available for use by other subscribers.

Transport failure/recovery means that the send of the message failed, but the transport has been recovered (for example, fail over). For example, if your transport address syntax supported alternate destinations, when one address is determined to have failed, the endpoint could fail over to the next address. The subscribers and publishers will become unbound as in a Transport failure situation. The DCS will immediately re-establish the virtual circuits for the subscribers.

RTDResult queueData( RTDDataHdr &, const char \* signal, void \* data, const RTObject\_class \* type, mblk\_t \*& queueData, unsigned long & queueDataSize)

#### **Description**

This function will be called if the transport is blocking. It is expected to prepare information to be queued in preparation to be sent later. This function is expected to encode at a very minimum the data object into a mblk. The header, signal, and the queue data are maintained in a queue until it is time to send the data. The function is called from the transporter thread so it should not block.

The function should return a pointer to the mblk containing the encoded data and the size of the information in the mblk. If the message is to be queued to be sent later (for example, a data object successfully encoded), then RTDSuccess should be returned. Otherwise RTDFailure should be returned and the message will be dropped.

#### **Example:**

The CRM transport calculates the offset in the message at which to place the encoded data. It then calls the encode API function to encode the data object. If there is no data (for example, the application is sending just a signal, or scalar data) to be sent after the encoding, it returns RTDSuccess. It will obtain an mblk for the header information when it is time to send the data (CRM optimizes its use of the buffers). If there is data, then the header information is placed at the start of the mblk.

#### **Function**

RTDWriteResult sendQueueData( RTDDataHdr &, const char \* signal, mblk\_t \* queueData, const unsigned long& queueDataSize)

#### **Description**

This function will be called if the transport is blocking to send the queued data. The function is called from one of the helper threads and may block. The header information, signal and mblk previously created in the queue data step are supplied. The result indicates success, transport failure, transport failure/recovery. The caller of the function will free the mblk passed as an argument.

You will want to encode the other information in the message if you are not operating in a homogenous environment. You can also encrypt or compress the message at this time.

Just prior to sending the message, you should use the trace macros to log the data being sent. After the message is successfully sent, you should update the metrics with the information about the message sent. The write result returned by the function indicates success, transport failure, or transport failure/recovery.

When transport failure is returned the subscribers (SAPs) registered for the destination will become unbound. After the DCS is able to put the endpoint back into service (a reset, a successful bind), the DCS will re-establish the virtual circuit for the subscribers. All publishers (SPPs) that were bound to the destination will become unbound and available for use by other subscribers.

Transport failure/recovery means that the send of the message failed, but the transport has been recovered (fail over). For example, if your transport address syntax supported alternate destinations, when one address is determined to have failed, the endpoint could fail over to the next address. The subscribers and publishers will become unbound as in a Transport failure situation. The DCS will immediately re-establish the virtual circuits for the subscribers.

#### **Example:**

The CRM Transport creates the message if an mblk containing the message is not supplied. If an mblk is supplied the message was prepared in the queueData function. The message is encoded and then sent. The message is logged using the trace facilities and the metrics are updated.

#### **Function**

RTDWriteResult sendAudit(RTDAuditHdr &, void \* data, const RTObject\_class \* type)

#### **Description**

Similar to the sendData function except it is audit information being sent. The resolved originating address must be available at the destination.

RTDResult queueAudit( RTDAuditHdr &, void \* data, const RTObject\_class \* type, mblk\_t \*& queueData, unsigned long & queueDataSize)

#### **Description**

Similar the queueData function except it is audit data that is being prepared to be queued. In most cases (100% if both ends have the same release of Connexis) no data is ever sent in an audit message.

#### **Function**

RTDWriteResult sendQueueAudit( RTDDataHdr &, mblk\_t \* queueData, const unsigned long& queueDataSize)

#### **Description**

Similar to the sendQueueData except it is for audit messages. Again the resolve local address is to be known on the other side.

## **RTDTransport**

The primary responsibility of this class is to configure, start and shutdown the transport. When a transport is registered with the DCS, a pointer to an instance of this class must be supplied.

#### **Function**

RTDResult configureProfile( RTDTransportProfile &)

#### **Description**

During the DCS setup, this function will be called prior to starting the transport to obtain additional configuration information. The information supplied will be pre-populated with information supplied during registration and from parameter parsing. You can override the information provided by parameter parsing and can perform any necessary transport specific validation of the parameter values. If the function returns a RTDSuccess, the transport will be started.

#### **Example:**

The CRM transport saves the parameter information for later use. It then fills in the profile received with information about the transport. This includes creating the factory classes.

RTDResult startTransport( const RTDConnexisAPI \* )

#### **Description**

The purpose of this function is to allow the transport to initialize itself. API supplied describes the interfaces to use to communicate with the DCS. This function is called from the transporter thread during startup.

The function should return RTDSuccess or RTDFailure. If the RTDSuccess is returned, the transport becomes available to the application. If it returns RTDFailure, the transport will not be considered as started and can not be used by the application. If the DCS was not able to start the transport, it will not shut it down.

#### **Example:**

For CRM, the listening endpoint information is validated and a socket is created to listen for incoming connections. Depending on how CRM was configured a separate thread for the listener will be created or it will run on thetransporter's thread.

#### **Function**

RTDResult shutdownTransport( )

#### **Description**

The DCS transporter will call this function during shutdown. The address and endpoint subclasses will been released prior to calling this function. You can not call any of the DCS functions at this point. You are expected to shutdown your transport cleanly and reclaim its resources. This includes deleting the RTDTransportAddressFactory and RTDTransportEndpointFactory objects supplied during configuration.

#### **Function**

void cnxDump( )

#### **Description**

This function will be called during startup if the end user of the application has used the -CNXdump command line parameter. This allows you to dump to the log any of the transport specific parameter setting that will be of use to the end user. It will be called during the DCS startup after configuration of the transport has taken place. Use the RTDTransport::log function to put the messages safely to the log.

#### **Function**

void cnxHelp( )

#### **Description**

This function will be called during startup if the end user of the application has used the -CNXhelp command line parameter. This allows you to put to the long any information specific to using your transport. For example, this would include information on command line parameters that your transport supports, format of the CNXep parameter if applicable, etc. Use the RTDTransport::log function to put the messages safely to the log.

## **RTDTIF**

Use this class utility to register the transport:

#### **Function**

 RTDResult registerTransport( const char \* transportName, int totalProtocols, char \*\* protocolList, RTDTransport \* transport)

#### **Description**

Transports must be registered prior to starting the DCS. That is, prior to the incarnation of RTDBase or related subclass (RTDBase\_Locator, RTDBase\_Agent, RTDBase\_Locator\_Agent). See the RTDTransportProfile class description for more information on transportName, totalProtocols and protocolList. The transport parameter is an instance of the RTDTransport subclass. During startup, the configure and startup functions on the transport instance will be called.

#### **Example:**

During construction of the RTDCrm class, an instance of the RTDCrmTransport class is created. The register method on this class is called to have it register with the DCS. The static method RTDTIF::registerTransport is called. The user must only create an instance of the RTDCrm class prior to incarnating RTDBase or a related subclass.

## **RTDTransportProfile**

This class describes the transport to the DCS. It is initialized with default values and any of the settings that can be overridden by command line arguments. An instance of this class is provided during the configuration of the transport. The attributes include:

#### **Attribute**

char \* transportName

#### **Description**

The name of the transport supplied during registration

int totalProtocols

#### **Description**

The number of protocols supported by the transport. This information was supplied during registration.

#### **Attribute**

char \* transportProtocols[totalProtocols]

#### **Description**

Array of the protocols supported by the transport This information was supplied during registration.

#### **Attribute**

RTDTransportID \*transportID

#### **Description**

The ID assigned by the DCS to this transport, during the registration process.

#### **Attribute**

RTDTransportEndpointFactory \* endpointFactory

#### **Description**

An instance of the endpoint factory subclass to be used by the DCS to create endpoints.

#### **Attribute**

RTDTransportAddressFactory \* addressFactory

#### **Description**

An instance of the address factory subclass to be used by the DCS to create addresses.

int (\*RTDAddressValidatorFcn) ( const char \* ) addressValidator

#### **Description**

Pointer to an address validation function. This will be called to validate the address supplied in the registerSAP call.

#### **Attribute**

RTObject\_class \* addressTypeDescriptor

#### **Description**

Pointer to the type descriptor of the RTDTransportAddress subclass. This is required so that the address can be sent in messages. You should turn the Generate Descriptor flag on for the RTDTransportAddress subclass, Rational Rose RealTime creates a type descriptor with the name in the format:

RTType\_<name of your subclass>

#### **Attribute**

RTDResolveConfig addressResolutionConfig

#### **Description**

Contains information that governs how addresses should be resolved. It will be initialized with values supplied by the user on the command line. The fields contained are:

- addressExpiry (-CNXtre) period in seconds. Basically the length of time the address can be used in subsequent connect requests before requiring that it be re-resolved. If zero, the address does not expire. It will be re-resolved though if the transport recovery configuration dictates it.
- retryDelay (-CNXtrrd) period in msecs. Basically the time (rounded up by a factor of CNXtap) before the address should be re-resolved in the case where the address resolution failed. If zero, a request to re-resolve the address will be queued immediately.

#### **Attribute**

RTDTransportRecoveryConfig transportRecoveryConfig

#### **Description**

Contains information that describes how to recover from transport failures. It will be initialize with values supplied by the user on the command line. The fields contained are:

- bindFailureRetryDelay (-CNXtbrd) in msec. Indicates after a bind fails, how long to delay before re-attempting to put the connection back in service (by re-resolving or rebinding).
- resolveAfterTransportFailure (-CNXtraf) indicates after a transport failure whether the address should be re-resolved. This is applicable if the address was originally unresolved. If the address is re-resolved, it will also be rebound irrespective of the rebindAfterTransportFailure setting.

#### **Attribute**

transportNotifiesRecovery

#### **Description**

After a transport failure, indicates if the transport will notify of a recovery (after a re-resolve and re-bind as applicable are performed). This allows them to implement their own transport auditing if ours is not appropriate. If true the endpoint remains out of service until transport recovery notification is received. No messages including audit messages will be sent on the endpoint. If false then the connection goes back into service after a successful bind. If false and rebindAfterTransportFailure is also false and the address does not require re-resolving (originally resolved or resolveAfterTransportFailure is false) then the connection will go immediately back into service.

#### **Attribute**

RTDTransportAuditType periodicAuditType

#### **Description**

The type of audit to be performed on a periodic basis. The types of audits available are handshakeAudit, connectionAudit, or noAudit (requests no auditting be done). See the Verifying Connections section in the Engineering chapter for more information on periodic audits.

#### **Attribute**

RTDHandshakeAuditConfig handshakeAuditConfig

#### **Description**

Configuration for the handshake audit. It is ignored if the periodic audit type is not handshakeAudit. The configuration includes:

- auditISGranularity (-CNXtcapi) Used to determine how many CNXtap periods constitute an audit period when an endpoint is in service.
- auditOOSGranularity (-CNXtcapo) Used to calculate how many CNXtap periods constitute an audit period when an endpoint is out of service.
- auditsPassedForIS (-CNXthcai) Number of successful handshakes needed for an out of service endpoint to go back into service.
- auditsPassedForOOS (-CNXthcao) Number of consecutive failed handshakes (periods in which an I Am Alive response was not received) which will trigger an endpoint to transition out of service.
- auditsFailedForReresolve (-CNXtrhaf) Number of consecutive failed handshakes after which the destination address of the endpoint should be re-resolved. If the destination address of the endpoint was originally resolved, this has no effect.
- YANRxForceOOS Indicates if a YAN (You Are Not responsive) audit message should transition the endpoint out of service. This is typically set to true.
- YANTxEnabled Indicates if a YAN (You Are Not responsive) audit message should be sent when an endpoint transitions out of service. This is typically set to true.
- piggyBackEnabled Indicates if user messages should be counted as activity during an audit period. For efficiency purposes this is typically on.

#### **Attribute**

RTDConnectionAuditConfig connectionAuditConfig

#### **Description**

Configuration for the connection audit. It is ignored if the periodic audit type is not connectionAudit.

The configuration includes:

- auditISGranularity (-CNXtcapi) Determines how many CNXtap periods constitute an audit period when an endpoint is in service.
- piggyBackEnabled Indicates if user messages should be counted as activity during an audit period. For efficiency purposes this is typically on.

#### **Attribute**

bool useCustomController

#### **Description**

Identifies whether the transport integration would like to use a custom controller. If true, the transport can specify wait and wakeup functions for the DCS Transporter's peer controller. Using a custom controller allows the transport integration to perform listening operations on the same thread as the DCS Transporter thus avoiding a context switch on incoming messages. Since there is one Transporter capsule (and thread), only one set custom controller functions can be specified (over all the transports). By default, useCustomController is true if no other configured transport has indicated it is using a custom controller. Transports are configured sequentially in the same order as they are registered. See the Rational Rose RealTime documentation for further information on Peer Controllers and Custom Controllers.

#### **Attribute**

RTDResetAuditConfig resetAuditConfig

#### **Description**

Configuration of the reset audit. See the Verifying Connections section in the Engineering chapter for more information on the reset audit. The configuration includes:

- enableResetAudit (-CNXtrae) identifies if the reset audit is to be performed. resolveAfterResetDetected indicates if the address should be resolved again before placing the connection back in service after a reset. The address will only be re-resolved if it was originally unresolved when specified in the registration string. If the address is re-resolved, it will be rebound afterwards.
- rebindAfterResetDetected identifies if a bind should take place before putting the connection back into service.

#### **Attribute**

bool blockingTransport

#### **Description**

Identifies if transport blocks on binds or sending messages. This determines if the bind/send calls should be performed from the transporter's thread or by the pool of helper threads.

#### **Attribute**

void (\*RTDCustomControllerFcn) ( ) customControllerWaitFunction

#### **Description**

Wait function to used if using a customController.

void (\*RTDCustomControllerFcn) ( ) customControllerWakeupFunction

#### **Description**

Wakeup function to be used if using a customController.

#### **Attribute**

void (\*RTDCustomControllerFcn) ( ) customControllerProcessFunction

#### **Description**

Process function to be used if using a customController.

#### **Attribute**

RTDTransport \* transport

#### **Description**

Subclass of the RTDTransport class that will be called to configure, start, shutdown the transport. This has been set based on the information supplied during registration.

#### **Attribute**

RTDTransportParameters parameters

#### **Description**

Contains current parameter settings for configuration information that may be of interest to the transport. The parameters settings supplied are:

- RTString endpoint (-CNXep)
- long maxMsgSize (-CNXtmts)
- short firstMsgSize (-CNXtfms)
- int threadPriority (-CNXtp)

## **RTDConnexisAPI**

An instance of this class is filled in by the DCS as part of the transport registration process. A pointer to the instance is supplied to the transport at initialization time and each time an instance of the RTDTransportEndpoint subclass is created. It contains the DCS interfaces available for use by the transport:

#### **Attribute**

RTDTransportId transportId

#### **Description**

ID assigned to the transport. To be used when reporting metrics.

#### **Attribute**

RTDResult (\*RTDRegisterEndpointFcn) ( RTDTransportEndpoint \*) registerEndpoint

#### **Description**

Allows the transport integration to register a endpoint created with the DCS Transporter. When there is no further interest in the endpoint, it will be released by the transporter through the transport endpoint factory for the transport.

#### **Example:**

The CRM transport may receive connect requests from other processes. When the connection is accepted, a socket is created. The socket information is placed in an endpoint representing the other destination and registered with the DCS transporter.

The CDM transport does not make use of this function. Initial messages from other component instances are passed like any other message to the DCS transporter. The first time the transporter sends a message to the originating destination, an endpoint will be created for the destination address via the address factory for the transport.

#### **Attribute**

RTDResult (\* RTDDataMsgReceiveFcn) ( const RTDMessageStatus status, const RTDDataHdr &, const char \* signal, void \*\* data, const RTObject\_class \* type) dataMsgReceive

#### **Description**

When a RTDDataMsg message is received, the Transport Integration should call this function supplying the data message. It will need to extract the information from the message and decode the data object sent. If the decode failed (unknown encoding, etc. It can be conveyed in status). The other information is equivalent to what was passed on the sendData or queueData call. The caller of this function is responsible for releasing the storage for status, header and signal only (not the data and not the type).

RTDResult (\* RTDDataWithSenderMsgReceiveFcn) ( const RTDMessageStatus status, const RTDDataHdr &, const char \* signal, void \*\* data, const RTObject\_class \* type, RTDTransportAddress \*) dataWithSenderMsgReceive

#### **Description**

When a RTDDataWithSenderMsg message is received, the Transport Integration should call this function or the dataWithSenderCidMsgReceive function supplying the data message along with the resolved address of the sender. The Transport Integration will need to extract the information from the message and decode the data object sent. If the decode failed (unknown encoding, etc. it can be conveyed in status). The other information is equivalent to what was passed on the sendData or queueData call. The caller of this function is responsible for releasing the storage for status, header, signal and transport address (not the data and not the type).

#### **Attribute**

RTDResult (\* RTDDataWithSenderCidMsgReceiveFcn) ( const RTDMessageStatus status, const RTDDataHdr &, const char \* signal, void \*\* data, const RTObject\_class \* type, RTDTransportAddress \*, const RTDConnectionId &) dataWithSenderCidMsgReceive

#### **Description**

When a RTDDataWithSenderMsg message is received, the Transport Integration should call this function or the dataWithSenderMsgReceive function supplying the data message along with the resolved address of the sender and the connection ID of the endpoint the message was received on. The Transport Integration will need to extract the information from the message and decode the data object sent. If the decode failed (unknown encoding, etc. it can be conveyed in status). The other information is equivalent to what was passed on the sendData or queueData call. The caller of this function is responsible for releasing the storage for status, header, signal, transport address and connection ID (not the data and not the type).

#### **Attribute**

RTDResult (\* auditMsgReceiveFcn) ( const RTDMessageStatus, const RTDAuditHdr &, void \*\*, const RTObject\_class \*, RTDTransportAddress \*) auditMsgReceive

#### **Description**

When an audit message is received, the transport should call this function (or the auditWithCidMsgReceive function) supplying the audit message and the resolved address of the sender. The Transport Integration will need to extract the information from the message and decode the data object sent. If the decode failed (unknown encoding, etc. it can be conveyed in status). The other information is equivalent to what was passed on the sendAudit or queueAudit call. The caller of this function is responsible for releasing the storage for status, header and transport address not the data and not the type).

RTDResult (\* auditWithCidMsgReceiveFcn) ( const RTDMessageStatus, const RTDAuditHdr &, void \*\*, const RTObject\_class \*, RTDTransportAddress \*, const RTDConnectionId &) auditWithCidMsgReceive

#### **Description**

When an audit message is received, the transport should call this function (or the auditMsgReceive function) supplying the audit message, the resolved address of the sender and the connection ID of the endpoint on which the message was received. The Transport Integration will need to extract the information from the message and decode the data object sent. If the decode failed (unknown encoding, etc. it can be conveyed in status). The other information is equivalent to what was passed on the sendAudit or queueAudit call. The caller of this function is responsible for releasing the storage for status, header and transport address and connection ID (not the data and not the type).

#### **Attribute**

RTDResult (\* encodeFcn) (void \* unencodedData, const RTObject\_class \* dataType, const unsigned char preferredEncoding, unsigned char & encoding Used, mblk t \*& mblockOfEncodedData, const unsigned long offset, unsigned long & encodedDataSize, unsigned long & dataVersion, const unsigned long firstMsgSize, const unsigned long maxEncodedSize ) encode

#### **Description**

This function will encode the "unencodedData" data object of type "dataType" using the "preferredEncoding". It will return the actual encoding used in "encodingUsed". This "encodingUsed" information should be provided in the message sent (we suggest you store the value back in the header). It will also supply the "dataVersion" (sometimes used to store other information). This information should be provided in the message sent (we suggest you store the value back in the header). You may supply a mblk to encode the data into, or have the encode routine find an appropriately sized mblk. The encoding will return "mblockOfEncodedData" the mblk in which the data was encoded along with "encodedDataSize" the size of the encoded data. "offset" dictates where in the buffer the data should be encoded. This allows you to reserve room in the mblk for your message header information. The firstMsgSize and maxEncodedSize identify the initial buffer size to obtain and the maximum encoded size allowed.

If you use the encode function to encode the data, you must use the decode function to later decode it (even if the encodedDataSize is zero).

#### **Attribute**

RTDMessageStatus (\* decodeFcn) (const unsigned char dataFormat, unsigned char \* encodedData, const unsigned long encodedDataSize, const unsigned long dataVersion, void\*\* decodedData, const RTObject\_class \*\* decodedDataType) decode

#### **Description**

This function will decode the "encodedData" data that has been encoded using "dataFormat" encoding. "dataFormat" corresponds to the "encodingUsed" value returned by the encode function. "encodedDataSize" identifies the size of the data. Decode returns "decodedData" (pointer to data object) and "decodedDataType" (type of object). The return value indicates the success of decoding the message. It should be passed to the DCS when supplying the message received.

#### **Attribute**

void (\* RTDTransportNotifyFcn) (const RTDConnectionId &) transportFailure

#### **Description**

This function should be used by the Transport Integration to report asynchronously a transport failure.

*Note: The failures that occur during sends should not use this function. The return code of the send function reports the failure. The connection ID supplied identifies the endpoint which failed.*

#### **Attribute**

void (\* RTDTransportNotifyFcn) (const RTDConnectionId &) transportFailureRecovery

#### **Description**

This function should be used by the Transport Integration to report asynchronously a transport failure and subsequent recovery. Note that failures and recoveries that occur during sends should not use this function. The send function's return code reports the failure and recovery. The purpose is to report the transport failed, but it has been re-established however there is no guarantee that it is with the same process. The subscribers (SAPs) and publishers (SPPs) will be unbound. The DCS will re-establish the virtual circuits for the subscribers.

#### **Attribute**

void (\* RTDTransportNotifyFcn) (const RTDConnectionId &) transportRecovery

#### **Description**

This function should be used by the Transport Integration to report asynchronously transport recovery. This function should only be used if the Transport Integration has been configured with "transportNotifiesRecovery" as true. The DCS will mark the endpoint as back in service and will re-establish the virtual circuits for the subscribers.

void (\* RTDNotifyIncompatibleFcn) (const RTDTransportAddress \*) notifyIncompatibleRequest

#### **Description**

This function should be used by Transport Integration to send notification to the sender that it did not understand the message received (incompatible Transport Integration message formats). The caller of the function is responsible for releasing the address. The virtual circuit will be taken out of service.

# **Comparison of TCP/IP and UDP/IP**

## **Contents**

- *Overview* [on page 339](#page-356-0)
- *[Characteristics of Socket Types](#page-357-0)* on page 340
- *[Difference Between UDP and TCP](#page-357-1)* on page 340

## <span id="page-356-0"></span>**Overview**

TCP/IP and UDP/IP are socket based IPC protocols. CRM is based on TCP/IP and CDM is based on UDP/IP. CRM and CDM reflect the properties of the underlying transports. Conceptually speaking, socket based IPC provides an interface similar to that of file I/O.

Initially, a system call is used to create a socket. Internally, each process maintains a descriptor table, and whenever a socket is created, internal data structures are created and associated with the descriptor. The descriptor can then be used to manipulate the associated socket, just as one would use the file descriptor for performing file I/O. This hides the complexity of the inter-process communication by providing a very simple and familiar interface.

## <span id="page-357-0"></span>**Characteristics of Socket Types**

Both TCP and UDP have their advantages and disadvantages, and one or the other may be more suitable to a specific application. The main characteristics of the socket types are discussed below:

■ Transmission Control Protocol (TCP):

TCP uses IP, which provides the packet delivery services. TCP has the following characteristics:

- <sup>➑</sup> Connection-oriented
- **Reliable**
- <sup>➑</sup> Flow-controlled
- User Datagram Protocol (UDP):

UDP is also implemented on top of IP, and exhibits the following characteristics:

- **Connectionless**
- <sup>➑</sup> Unreliable (i.e. no guarantees regarding delivery)

## <span id="page-357-1"></span>**Difference Between UDP and TCP**

The main difference between UDP and TCP from an application perspective is that TCP/IP is connection-oriented and reliable while UDP is connectionless and unreliable. The fact that TCP/IP is connection-oriented makes it impractical when you are dealing with a large number of connections.

For example assume that you were designing an IPC mechanism that was being used to provide communication between 100 nodes on a network. Further assume that each of these nodes needed to talk with every other node. This would result in a grand total of 4950 connections, each with a socket at both ends of the connection, for a total of 9900 sockets. Each socket requires an input and output buffer. Typical sizes for send and receive buffers for TCP/IP implementations range between 2K and 16K. These buffer sizes are configurable, but this would result in a memory usage across the entire system of:

- $2K \times 2$  buffers  $\times$  99 sockets per node  $\times$  100 = 40M (for the 2K buffer)
- $16K \times 2$  buffers x 99 sockets per node x  $100 = 317M$  (for the 16K buffer)

This would result in per node memory usage of approximately 400K to 3M per node. This may be unacceptable for some embedded applications.

If UDP were used in this case these memory issues would not exist. With UDP, there is no acknowledgment of received packets. This usually means that you have to build the error handling and reliability specific code into the application.

There are also many cases where the error rate of the UDP connection is so low that the unreliable nature of UDP is not an issue. For example, if the network was operating over a backplane, it is quite common for the bus error rate to be less than the software error rate. Other examples of situations where UDP may be required (or preferable) to TCP/IP are:

- UDP must be used if the application uses broadcasting or multicasting of data packets.
- There are also some implementations of TCP that are very slow in comparison to UDP.
# **Index**

# **A**

-a [26](#page-43-0) adding DCS Layer Notification [63](#page-80-0) Address definition [292](#page-309-0) internal representation [298](#page-315-0) transformation [297](#page-314-0) user-specified [296](#page-313-0) validation [296](#page-313-1) Application layer [252](#page-269-0) application layer (Connexis) [249](#page-266-0) application layers Connexis [13](#page-30-0) Application Messages definition [292](#page-309-1) Audit definition [292](#page-309-2) Audit Messages definition [292](#page-309-3)

## **B**

Backus-Naur Form Grammar [233](#page-250-0) binding failures [212](#page-229-0) bindingNotification [108](#page-125-0) bindingNotificationRequested [108](#page-125-1) Bound Ports [216](#page-233-0) broadcast sends [125](#page-142-0) buffer configuration [251](#page-268-0) count sizes [8](#page-25-0) buffer configuration [251](#page-268-1)

# **C**

C++ library building library [283](#page-300-0) C++ Library Component configuring settings [280](#page-297-0) creating [279](#page-296-0) capsule configuring for Connexis [85](#page-102-0) initializing for Connexis [91](#page-108-0) CDM [10,](#page-27-0) [86](#page-103-0) CDM options [270](#page-287-0) CDR configuring encode/decode functionality [282](#page-299-0) Circuit Binding Failures [212](#page-229-0) CNXep when to supply [239](#page-256-0) CNXtepql Exceeded [213](#page-230-0) CNXtiql Exceeded [213](#page-230-1) CNXtoql Exceeded [213](#page-230-2) command line options about [235](#page-252-0) CNXagent\_auto\_start [273](#page-290-0) CNXagent\_data\_block\_size [273](#page-290-1) CNXagent\_num\_data\_blocks [273](#page-290-2) CNXagent\_thread\_priority [250](#page-267-0), [272](#page-289-0) CNXagent\_trace\_buffer\_size [272](#page-289-1) CNXagent\_truncate\_user\_data [273](#page-290-3) CNXcdm\_max\_rx\_size [256,](#page-273-0) [267](#page-284-0), [270](#page-287-1) CNXcdm\_max\_tx\_size [256](#page-273-1), [267](#page-284-1) CNXcdm\_udp\_rx\_size [270](#page-287-2) CNXcdm\_udp\_tx\_size [270](#page-287-3) CNXdcs\_audit\_delay [262](#page-279-0) CNXdcs\_audit\_enabled [262](#page-279-1), [268](#page-285-0) CNXdcs\_audit\_interval [262](#page-279-2) CNXdcs\_cdm\_retry\_delay [262](#page-279-3) CNXdcs\_locator\_retry\_delay [263](#page-280-0)

CNXdump [261](#page-278-0) CNXendpoint [119,](#page-136-0) [148,](#page-165-0) [267](#page-284-2) CNXhelp [260](#page-277-0) CNXlocator\_audit\_delay [140,](#page-157-0) [271](#page-288-0) CNXlocator\_audits\_oos [140](#page-157-1), [272](#page-289-2) CNXlocator\_backup [139,](#page-156-0) [140,](#page-157-2) [271](#page-288-1) CNXlocator\_backup\_endpoint [139](#page-156-1), [141,](#page-158-0) [142](#page-159-0), [271](#page-288-2) CNXlocator\_preferred\_transport [140](#page-157-3), [272](#page-289-3) CNXlocator\_primary [133](#page-150-0), [139](#page-156-2), [140](#page-157-4), [141,](#page-158-1) [271](#page-288-3) CNXlocator\_primary\_endpoint [119,](#page-136-1) [133,](#page-150-1) [139](#page-156-3), [140](#page-157-5), [271](#page-288-4) CNXlocator\_retry\_delay [139,](#page-156-4) [271](#page-288-5) CNXnobanner [261](#page-278-1) CNXtran\_audit\_period [266,](#page-283-0) [268](#page-285-1) CNXtran\_buffer\_pool [255,](#page-272-0) [265](#page-282-0), [267](#page-284-3) CNXtran\_cdm\_audit\_throttle [266](#page-283-1) CNXtran\_cdm\_conn\_audit\_period [268](#page-285-2) CNXtran\_cdm\_conn\_audits\_is [268](#page-285-3) CNXtran\_cdm\_conn\_audits\_oos [268](#page-285-4) CNXtran\_default\_encoding [264](#page-281-0) CNXtran\_endpoint\_queue\_limit [265](#page-282-1) CNXtran\_first\_msg\_size [256,](#page-273-2) [267](#page-284-4) CNXtran\_helper\_thread\_priority [250](#page-267-1), [264](#page-281-1) CNXtran\_helper\_threads [251,](#page-268-2) [265](#page-282-2) CNXtran\_log\_bad\_msgs [263](#page-280-1) CNXtran\_max\_msg\_size [267](#page-284-5) CNXtran\_orb\_conn\_audit\_period [269](#page-286-0) CNXtran\_out\_queue\_limit [254,](#page-271-0) [265](#page-282-3) CNXtran\_reset\_audit\_enabled [268](#page-285-5) CNXtran\_thread\_priority [250](#page-267-2), [264](#page-281-2), [270](#page-287-4) CNXunique\_id [148](#page-165-1), [160](#page-177-0), [161](#page-178-0), [171,](#page-188-0) [260](#page-277-1) command line options (Connexis) [239](#page-256-1) compiler version updating [275](#page-292-0) component configuring for Connexis [89](#page-106-0) component instance [57](#page-74-0), [58](#page-75-0) adding [170](#page-187-0) changing properties [173](#page-190-0) using CDM and CRM Endpoints [237](#page-254-0) using CDM Endpoint [237](#page-254-1) with CDM and CRM [238](#page-255-0) with fixed endpoints [236](#page-253-0)

Configuration and Transports Settings [86](#page-103-1) configuring component for Connexis [89](#page-106-0) full Solaris simulator with networking [284](#page-301-0) conjugation names [45](#page-62-0) Connect Failures Received [215](#page-232-0) Connect Failures Sent [215](#page-232-1) connect\_retries [111](#page-128-0) connecting wired ports [14](#page-31-0) Connection audit [258](#page-275-0) Connection Lifecycle [293](#page-310-0) connection patterns (Connexis) [104](#page-121-0) connections explicit endpoint [118](#page-135-0) explicit endpoint (Connexis) [7](#page-24-0) local [113](#page-130-0), [119](#page-136-2) local (Connexis) [7](#page-24-1) Locator [119](#page-136-3) Locator (Connexis) [7](#page-24-2) Connexis about [5](#page-22-0) adding support for [60,](#page-77-0) [83](#page-100-0) application layers [13](#page-30-0) automatic versus Application registration [109](#page-126-0) BasicTest Model [21](#page-38-0) buffer usage [252](#page-269-1), [253](#page-270-0), [255](#page-272-1) Client/Server pattern [104](#page-121-1) command line options [247,](#page-264-0) [259](#page-276-0) components [83,](#page-100-1) [85](#page-102-1), [92](#page-109-0) configuring a component [89](#page-106-0) configuring capsules [85](#page-102-0) connection options [112](#page-129-0) connection patterns [104](#page-121-0) converting models [97](#page-114-0) create packages for a model [39](#page-56-0) customization reference [247](#page-264-1) datagram messaging [256](#page-273-3) definition [10](#page-27-0) DCS performance model [25](#page-42-0) definitions [10](#page-27-1) Development Approach [81](#page-98-0) Enabled Components [90](#page-107-0)

Component Instance defaults [152](#page-169-0)

engineering rules [247](#page-264-2) errors [241](#page-258-0) fault-tolerance [9](#page-26-0) initialization rules [92](#page-109-1), [96](#page-113-0) initializing capsule for [91](#page-108-0) key benefits [5](#page-22-1), [6,](#page-23-0) [7,](#page-24-3) [8](#page-25-1) local connections [113](#page-130-1) location transparency [7](#page-24-4) locator service [16](#page-33-0) messages [241](#page-258-0) name resolution [112](#page-129-1) overview [14](#page-31-1) peer to peer pattern [105](#page-122-0) ports [14](#page-31-2) process vi[ew](#page-26-1) [248](#page-265-0)[,](#page-26-1) [249](#page-266-1)[,](#page-26-1) [259](#page-276-1) reliability 9 support for distributed applications [8](#page-25-2) TCP/IP [339](#page-356-0) terminology [10](#page-27-1) tutorial [35](#page-52-0) UPD/IP [339](#page-356-0) using [19](#page-36-0) warnings [241](#page-258-0) Connexis Datagram Messaging [10,](#page-27-2) [86](#page-103-2) Connexis High-Level Design [291](#page-308-0) Connexis Locator Service [11](#page-28-0) Connexis Reliable [Messaging](#page-25-3) [10](#page-27-3)[,](#page-25-3) [86](#page-103-3) Connexis Viewer 8 constructors (Connexis) [315](#page-332-0) contacting Rational customer support [iv](#page-21-0) Control Messages definition [292](#page-309-4) Controller [179](#page-196-0) Controller Audit [181](#page-198-0) creating New TargetRTS Library [277](#page-294-0) CRM [10,](#page-27-4) [86](#page-103-4) -crm [26](#page-43-1) CUID [153](#page-170-0) Cygnus 2.7.2-960126 DCS Port [283](#page-300-1)

# **D**

Datagram Messaging [180](#page-197-0) DCS [10,](#page-27-5) [14,](#page-31-3) [15](#page-32-0), [68,](#page-85-0) [87,](#page-104-0) [108,](#page-125-2) [116](#page-133-0), [120](#page-137-0), [259](#page-276-2) Agent [291](#page-308-1) building the library [283](#page-300-2) common customizations [275](#page-292-1) creating target specific header files [278](#page-295-0) definition [10](#page-27-5) loadiing DCS model [279](#page-296-1) Locator [291](#page-308-2) Porting to a New Target Configuration [275](#page-292-2) porting to a new target configuration [276](#page-293-0) testing the port [283](#page-300-3) Threading Model [294](#page-311-0) Transporter configuration settings [263](#page-280-2) DCS and transport Layer [250](#page-267-3) DCS Architecture [291](#page-308-3) DCS command line options [262](#page-279-4) DCS Configuration [180](#page-197-1) DCS Interfaces sharing [84](#page-101-0) sharing into model [84](#page-101-1) DCS layer [253](#page-270-1) DCS libraries [275](#page-292-3) building minimal configuration [275](#page-292-4) customizing [275](#page-292-5) porting [275](#page-292-6) DCS library [275](#page-292-7) changing compilation flags [275](#page-292-8) enabling metrics [226](#page-243-0) DCS Library Configuration [282](#page-299-1) DCS library port testing [283](#page-300-4) DCS options [262](#page-279-5) DCS Performance Model [25](#page-42-0) DCS registration [233](#page-250-1) DCS Registrations string grammar [233](#page-250-2) DCS threading model [294](#page-311-1) DCS Tracing Filters [179](#page-196-1) DCS with Locator [87](#page-104-1)

DCS with Target Agent [87](#page-104-2) DCS with Target Agent and Locator [87](#page-104-3) defer use of [126](#page-143-0) Defers [126](#page-143-1) deregisterSPP [108](#page-125-3) Distributed Connection Service [10](#page-27-6) *see DCS* [15](#page-32-0) distributed Rose RealTime application [275](#page-292-9) create [275](#page-292-10) DNS [11](#page-28-1) Domain Name System [11](#page-28-2) duplex locator service [11](#page-28-3)

# **E**

Encode Buffer Unavailable [213](#page-230-3) Encoding Exceeds Buffer Size [213](#page-230-4) Endpoint definition [292](#page-309-5) endpoint [11,](#page-28-4) [81,](#page-98-1) [106,](#page-123-0) [112](#page-129-2), [118](#page-135-1) command line options [235](#page-252-0) defined for transport integration [292](#page-309-5) definition [11](#page-28-4) error reporting RTDErrorType [102](#page-119-0) errors command line paramters [244](#page-261-0) initialization errors [243](#page-260-0) parameter errors [244](#page-261-1)

# **F**

Fixed Initialization Order [96](#page-113-1)

#### **G**

getRegisteredName [108](#page-125-4)

#### **H**

Handshake audit [257](#page-274-0)

#### **I**

ILS [11](#page-28-5), [108](#page-125-5), [113](#page-130-2), [116,](#page-133-1) [120](#page-137-1) definition [11](#page-28-5) Interaction Diagrams [193](#page-210-0) generating [193](#page-210-1) Internal Layer Service [11](#page-28-6) *[see ILS](#page-28-5)* Inter-Process Communication [11](#page-28-8) invoke [126](#page-143-2) use of [125](#page-142-1) Invokes use of [124](#page-141-0) IPC [5](#page-22-2), [339](#page-356-1) definition [11](#page-28-7) isRegistered [108](#page-125-6)

# **L**

-l [26](#page-43-2) Load-sharing of Publishers [132](#page-149-0) Locator [11](#page-28-9), [180](#page-197-2) Locator Audit [181](#page-198-1) Locator Dynamics [134](#page-151-0) Locator Failure [136](#page-153-0) Locator Functionality [86](#page-103-5) Locator options [271](#page-288-6) Locator Service [8](#page-25-4), [9,](#page-26-2) [36,](#page-53-0) [67](#page-84-0), [81](#page-98-2), [87,](#page-104-4) [106,](#page-123-1) [112,](#page-129-3) [116](#page-133-2), [118](#page-135-2), [119](#page-136-4), [120,](#page-137-2) [129,](#page-146-0) [130](#page-147-0), [131](#page-148-0), [132](#page-149-1), [134](#page-151-1), [135](#page-152-0), [136,](#page-153-1) [137,](#page-154-0) [138](#page-155-0), [140](#page-157-6), [142](#page-159-1) about [7](#page-24-5), [16](#page-33-1) adding support for [130](#page-147-1) back-up locator [16](#page-33-2), [129](#page-146-1) command line options [235](#page-252-0) configuration [139,](#page-156-5) [140,](#page-157-7) [259](#page-276-3), [271](#page-288-7) definition [11](#page-28-9) failure [136](#page-153-0) parameter examples [142](#page-159-2) primary locator [9,](#page-26-3) [119](#page-136-5) rank [10](#page-27-7), [112,](#page-129-4) [131](#page-148-1) usage scenarios [134](#page-151-0)[,](#page-104-1) [137](#page-154-1)[,](#page-104-1) [138](#page-155-1)

locator service [16](#page-33-0) using [16](#page-33-3) locator\_rank [111](#page-128-1) locator\_transport [111](#page-128-2)

#### **M**

message decoding [7,](#page-24-6) [184,](#page-201-0) [186](#page-203-0) encoding [7](#page-24-7), [184,](#page-201-1) [186,](#page-203-1) [264](#page-281-3) Messages definition [292](#page-309-6) messages format [301](#page-318-0) initialization messages [241](#page-258-1) listening strategy [302](#page-319-0) Metrics Connexis Viewer [231](#page-248-0) metrics processing [227](#page-244-0) subscribitng to service [226](#page-243-1) Metrics Collection displaying [198](#page-215-0) saving [222](#page-239-0) starting [199](#page-216-0) stopping [222](#page-239-1) Metrics Data obtaining [225](#page-242-0) Metrics port adding [226](#page-243-2) metrics port [226](#page-243-2) Metrics Service [225](#page-242-1) Metrics Support [148](#page-165-2) Metrics Window Application Errors Information [217](#page-234-0) Application Incompatibility Information [220](#page-237-0) Audits Information [209](#page-226-0) DCS Errors Information [214](#page-231-0) Detailed Information [205](#page-222-0) Engineering Information [211](#page-228-0) Messages [207](#page-224-0) Summary Metrics Collection [201](#page-218-0) using [200](#page-217-0)

minimal DCS Library Configuration creating [282](#page-299-2) Models HelloWorld [17](#page-34-0) Quick start [35](#page-52-1) models converting connexis models [97](#page-114-0) multiple publishers [124](#page-141-1)

#### **N**

-n [26](#page-43-3) Name Resolution [112](#page-129-5) Name Service creating [142](#page-159-3) notification [10](#page-27-8)[, 11,](#page-28-10) [62](#page-79-0)[,](#page-28-10) [92](#page-109-2)[,](#page-28-10) [108,](#page-125-7)[115](#page-132-0) definition 11 rtBound [10](#page-27-9), [62,](#page-79-1) [66,](#page-83-0) [92](#page-109-3), [125](#page-142-2) rtUnbound [10,](#page-27-10) [125](#page-142-3) turning on [62](#page-79-2) use of [125](#page-142-4)

## **O**

Object Information column [160](#page-177-1) Operation Queue [253](#page-270-2), [265](#page-282-4)

#### **P**

package rationale for creating [41](#page-58-0) sharing external [83](#page-100-2) packages removing shared [85](#page-102-2) patterns Client/Server (Connexis) [104](#page-121-2) Peer to Peer [105](#page-122-0) port adding a metrics port [226](#page-243-2) API [108](#page-125-8), [110](#page-127-0) bindingNotificatio[n\(\)](#page-155-1) [108](#page-125-0) bindingNotificationRequested() [108](#page-125-1) deregisterSAP() [108](#page-125-9) deregisterSPP() [108](#page-125-3), [131](#page-148-2)

getRegisteredName() [108](#page-125-4) isRegistered() [108](#page-125-6) registerSAP() [68,](#page-85-1) [92](#page-109-4), [108,](#page-125-10) [110,](#page-127-1) [112](#page-129-6), [119](#page-136-6), [120](#page-137-3), [131](#page-148-3), [132,](#page-149-2) [133,](#page-150-2) [134](#page-151-2) registerSPP() [68](#page-85-2)[,](#page-151-3) [108](#page-125-11)[,](#page-151-3) [110](#page-127-2)[,](#page-151-3) [112](#page-129-7)[,](#page-151-3) [117](#page-134-0)[,](#page-151-3)  [131](#page-148-4), [132](#page-149-3), 134 Binding Failures [216](#page-233-1) publisher [10](#page-27-11), [112,](#page-129-8) [118](#page-135-3), [119](#page-136-7), [120,](#page-137-4) [131](#page-148-5), [133,](#page-150-3) [135](#page-152-1) Reference Trace [182](#page-199-0) subscriber [92](#page-109-5), [105](#page-122-1), [108](#page-125-12), [112,](#page-129-9) [118,](#page-135-4) [120](#page-137-5), [130](#page-147-2), [131](#page-148-6), [133](#page-150-4), [135](#page-152-2) unwired end port definition [12](#page-29-0) wired end port [14](#page-31-4) definition [12](#page-29-1) ports [283](#page-300-5) ranking published [131](#page-148-7) replicated publisher ports [124](#page-141-2) Preferences [152](#page-169-1) select Session defaults [152](#page-169-2) processor [7](#page-24-8), [9,](#page-26-4) [13](#page-30-1), [118](#page-135-5) adding [168](#page-185-0) changing properties [169](#page-186-0) creating [57](#page-74-1) removing [170](#page-187-1) Protocol Messages Trace option [182](#page-199-1) Publication [131](#page-148-8) published ports ranking [131](#page-148-7) publishers fully subscribed [135](#page-152-3) load sharing [132](#page-149-0) multiple [124](#page-141-1)

# **Q**

Quick build [58](#page-75-1)

# **R**

-r [26](#page-43-4) race condition locator [137](#page-154-1) Ranking Published Ports [131](#page-148-7) Rational customer support contacting [iv](#page-21-0) reference tract [182](#page-199-0) registerSAP [108](#page-125-10) registerSPP [108](#page-125-11) registration [14,](#page-31-5) [15](#page-32-1), [17](#page-34-1), [36,](#page-53-1) [67](#page-84-1) application [92,](#page-109-6) [109,](#page-126-0) [110](#page-127-3), [117](#page-134-1) automatic [92,](#page-109-7) [105](#page-122-2), [109](#page-126-0) parameters [110](#page-127-4), [111,](#page-128-3) [131](#page-148-9) example [112](#page-129-10) locator\_rank [111](#page-128-1), [112](#page-129-11), [131](#page-148-10) locator\_transport [111,](#page-128-2) [112,](#page-129-12) [133](#page-150-5) Publisher Registered with the DCS [121](#page-138-0) Publisher Registered with the ILS [121](#page-138-1) Publisher Registered with the Locator [123](#page-140-0) string [6,](#page-23-1) [7,](#page-24-9) [15,](#page-32-2) [67,](#page-84-2) [68](#page-85-3), [81,](#page-98-3) [106](#page-123-2), [116](#page-133-3), [118](#page-135-6), [120](#page-137-6), [132](#page-149-4) string grammar [233](#page-250-3) summary [120](#page-137-7) unwired port [106,](#page-123-3) [107](#page-124-0) removing Shared Packages [85](#page-102-2) Replicated Publisher Ports [124](#page-141-2) Reset audit [258](#page-275-1) routing tables [285](#page-302-0) rtdAgentActive (out signal) [93](#page-110-0) rtdAgentActiveReply (in signal) [93](#page-110-1) rtdBackup Endpoinp (out signal) [93](#page-110-2) RTDBase [248](#page-265-1) RTDBase\_Agent [87](#page-104-5), [248](#page-265-2) Viewer requirements [147](#page-164-0) RTDBase\_Locator [69](#page-86-0), [87,](#page-104-6) [119](#page-136-8), [120](#page-137-8), [130](#page-147-3), [248](#page-265-3) RTDBase\_Locator\_Agent [119](#page-136-9), [130,](#page-147-4) [248](#page-265-4) Viewer requirements [147](#page-164-1) rtdCDMport (out signal) [93](#page-110-3) rtdCDMportReply (in signal) [94](#page-111-0) RTDConnexisAPI [334](#page-351-0) rtdDCSrunning (out signal) [93](#page-110-4) rtdDCSrunningReply (in signal) [94](#page-111-1) RTDErrorType Error Reporting [102](#page-119-0) RTDInitStatus protocol (Connexis) [92](#page-109-8) RTDInterface [19](#page-36-1) rtdLocator Available (out signal) [93](#page-110-5) rtdLocatorAvailable Reply (in sig[nal\)](#page-148-2) [95](#page-112-0)

RTDMetrics In Signals [228](#page-245-0) RTDMetrics Out Signals [228](#page-245-1) rtdPrimary Endpoint (out signal) [93](#page-110-6) rtdPrimaryEndpoint Reply (in signal) [95](#page-112-1) RTDTIF [327](#page-344-0) RTDTransport [325](#page-342-0) rtdTransport Controller (out signal) [93](#page-110-7) RTDTransport subclass implementing [308](#page-325-0) RTDTransportAddress [313](#page-330-0) RTDTransportAddress subclass implementing [306](#page-323-0) RTDTransportAddressFactory subclass implementing [305](#page-322-0) rtdTransportControllerReply (in signal) [96](#page-113-2) RTDTransportEndpoint [320](#page-337-0) RTDTransportEndpoint subclass implementing [307](#page-324-0) RTDTransportEndpointFactory [318](#page-335-0) RTDTransportEndpointFactory subclass implementing [307](#page-324-1) RTDTransportProfile [327](#page-344-1) rtdVClimit (out signal) [93](#page-110-8) rtdVClimitReply (in signal) [96](#page-113-3) RTProtocol interface [108](#page-125-13)

# **S**

-s [26](#page-43-5) SAP [11](#page-28-11) send broadcast sends [125](#page-142-5) data (Connexis) [126](#page-143-3) data classes by value [127](#page-144-0) sending data [126](#page-143-3) Data Classes by Value [127](#page-144-0) Service Access Point [11](#page-28-12) Service Provisioning Point [11](#page-28-13) Session defaults [152](#page-169-3) signal names [45](#page-62-1) simplex locator service [11](#page-28-14) SimSo [283](#page-300-6) Solaris simulator [284](#page-301-1)

SPP [11](#page-28-15) Subscriber and Publisher Registrations [218](#page-235-0) Subscriber Losing Connection to a Publisher [135](#page-152-4) Subscription [131](#page-148-11) Subscriptions queueing [118](#page-135-7)

# **T**

tagged-values [11](#page-28-16) Target Agent [8,](#page-25-5) [87](#page-104-7), [130,](#page-147-5) [181](#page-198-2) Viewer requirements [147](#page-164-2) Target Observability [9](#page-26-5), [146](#page-163-0) Target RSL [12](#page-29-2) Target Run-time Service Libraries *[see Target RSL](#page-23-2)* Target Run-time System Libraries [12](#page-29-3) TCP [12](#page-29-4), [339](#page-356-2) TCP/IP [12](#page-29-4), [339](#page-356-0) thread configuration (Connexis) [248](#page-265-5) threads configuration [248](#page-265-6) DCSAndLocator [248](#page-265-7) default number of (Connexis) [249](#page-266-2) helper [112](#page-129-13) priority [250](#page-267-4) main [96](#page-113-4), [250](#page-267-5) TargetAgent priority [250](#page-267-6) TargetRSLDebug [250](#page-267-7) timer [250](#page-267-8) transport [250](#page-267-9) priority [250](#page-267-10) TIF [12](#page-29-5), [289](#page-306-0) definition [293](#page-310-1) TIF Classes [311](#page-328-0) RTDConnexisAPI [334](#page-351-0) RTDTIF [327](#page-344-0) RTDTransport [325](#page-342-0) RTDTransportAddress [313](#page-330-0) RTDTransportAddressFactory [311](#page-328-1) RTDTransportEndpoint [320](#page-337-0) RTDTransportEndpointFactor[y](#page-112-0) [318](#page-335-0) Tools Menu [152](#page-169-4)

TORNADO 2.0 [283](#page-300-7) trace define a [191](#page-208-0) generating interaction diagrams from output files [193](#page-210-2) location settings [183](#page-200-0) port reference [182](#page-199-0) show data [189](#page-206-0) virtual circuit [185](#page-202-0) trace filters [178](#page-195-0) trace group Network Data in [183](#page-200-1), [186](#page-203-2) Network Data out [183](#page-200-2), [186](#page-203-3) User Data in [183](#page-200-3), [185](#page-202-1) User Data out [183,](#page-200-4) [185](#page-202-2) trace levels component instance advanced [175](#page-192-0) basic [175](#page-192-1) disabled [175](#page-192-2) operational [175](#page-192-3) port reference activity [184](#page-201-2) disabled [184](#page-201-3) signal [184](#page-201-4) signal and data [184](#page-201-5) virtual circuit activity [186](#page-203-4) disabled [186](#page-203-5) signal [186](#page-203-6) signal and data [186](#page-203-7) trace limit (Connexis) [154](#page-171-0) trace options [179](#page-196-2) traces component instance [175](#page-192-4) defining [174](#page-191-0) port reference [182](#page-199-2) virtual circuit [185](#page-202-3) Tracing defaults [152](#page-169-5) Transmission Control Protocol [12](#page-29-6) Transport [12](#page-29-7) auditing [300](#page-317-0) blocking/non-blocking [299](#page-316-0) integrating [304](#page-321-0) understanding [295](#page-312-0)

transport [9](#page-26-6) buffer pool [253,](#page-270-3) [254](#page-271-1), [255](#page-272-2) component [13](#page-30-2), [15,](#page-32-3) [259](#page-276-4) definition [12](#page-29-7) Transport Agent [86](#page-103-6) transport and protocols naming [295](#page-312-1) transport buffer pool [254](#page-271-2) Transport Errors [215](#page-232-2) Transport failures recovery [300](#page-317-1) Transport Integration building [309](#page-326-0) overview [290](#page-307-0) packaging [310](#page-327-0) significant threads [294](#page-311-2) testing [311](#page-328-2) using in another model [310](#page-327-1) Transport Integration Framework [289](#page-306-1) overview [290](#page-307-1) Transport Integration Framework (TIF) [12](#page-29-8) Transport Intergration definition [292](#page-309-7) transport settings [86](#page-103-1) Transport specific options [267](#page-284-6) Transporter [179](#page-196-3) Transporter Audit [181](#page-198-3) Transporter options [263](#page-280-3) transports manually integrating into model model manually integrating transports (Connexis) [88](#page-105-0) type descriptor Version Mismatch [219](#page-236-0)

## **U**

UDP [12](#page-29-9), [339](#page-356-3) UDP/IP [339](#page-356-0) UML [5](#page-22-3), [6](#page-23-3), [9,](#page-26-7) [10](#page-27-12), [12](#page-29-10), [13,](#page-30-3) [14,](#page-31-6) [15](#page-32-4), [35](#page-52-2) Unified Modeling Language [12](#page-29-11) *[see UML](#page-22-4)*

unwired port [12](#page-29-12) registration [106](#page-123-4) User Datagram Protocol [12](#page-29-13) *[see UDP](#page-26-8)*

## **V**

VC Mismatches [215](#page-232-3) Viewer [87,](#page-104-8) [130](#page-147-6) adding a component instance [170](#page-187-0) adding a processor [168](#page-185-0) adding support for [147](#page-164-3) architecture [147](#page-164-4) changing a component instance's properties [173](#page-190-0) changing a processor's properties [169](#page-186-0) command line options required [148](#page-165-3) component instance [161](#page-178-1) configuration [259,](#page-276-5) [272](#page-289-4) creating component instances [167](#page-184-0) creating processors [167](#page-184-0) defining component instance trace [175](#page-192-4) defining port reference trace [182](#page-199-2) defining virtual circuit trace [185](#page-202-3) duplicate CNX unique identifiers [149](#page-166-0) log window [150](#page-167-0) main menu [150](#page-167-1) main window [150](#page-167-2) named service [161](#page-178-2) Object Information column [160](#page-177-1) processor [161](#page-178-3) registered end port [161](#page-178-4) removing a processor [170](#page-187-1) setting trace buffer size [184,](#page-201-6) [186](#page-203-8) software errors [223](#page-240-0) software warnings [223](#page-240-1) starting [148](#page-165-4) starting from deployment diagram [149](#page-166-1) status bar [150](#page-167-3) Target Agent connecting to [164](#page-181-0) trace pane [150](#page-167-4) tree view [150](#page-167-5)

Viewer [8](#page-25-6) virtual circuit [161](#page-178-5) Viewer icons component instance [157](#page-174-0) Named services [158](#page-175-0) port icons [159](#page-176-0) processor [156](#page-173-0) virtual circuit [159](#page-176-1) Viewer menus File [152](#page-169-6) Help [155](#page-172-0) View [152](#page-169-7) Windows [154](#page-171-1) Viewer popup menus component instance [163](#page-180-0) port reference [166](#page-183-0) processor [162](#page-179-0) session [162](#page-179-1) virtual circuit [167](#page-184-1) Viewer trace window component instance [187](#page-204-0) virtual circuit [188](#page-205-0) Virtual Circuit definition [292](#page-309-8) virtual circuit [8](#page-25-7), [12](#page-29-14), [112](#page-129-14) definition [12](#page-29-15) Virtual Circuits [256](#page-273-4) VxWorks [284](#page-301-2) inclusion path [25](#page-42-1)

#### **W**

wired port [12](#page-29-16) wired ports connecting (Connexis) [14](#page-31-0)